# **Tiki Installation Guide**

This guide includes information for installing Tiki in a number of different environments.

You don't have to be a web developer or programmer to install Tiki. Tiki includes an easy-to-use, wizard-based installer (the **Tiki Installer**) which will do most of the work for you. For some items, you will need access to your webhost's control panel.

You might consider using [Tiki Friendly hosts](http://tiki.org/Tiki+friendly+hosts) — webhosts that support Tiki. Many of these hosts will install Tiki for you free of charge.

Tiki is also available as a one-click installation from many popular web host applications (such as Fantastico, SimpleScripts, and Jumpbox). Consult your webhost for details.

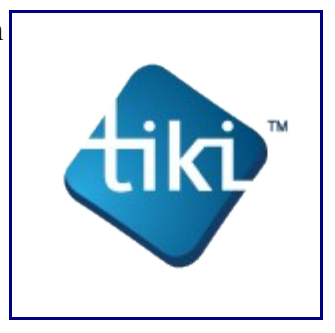

### **Table of contents:**

- • [Requirements](http://doc.tiki.org/Requirements&structure=Tiki+Installation+Guide)
- • [Installation](http://doc.tiki.org/Installation&structure=Tiki+Installation+Guide)
- • [Manual Installation](http://doc.tiki.org/Manual+Installation&structure=Tiki+Installation+Guide)
- [Platform Specific Installation](http://doc.tiki.org/Platform+Specific+Installation&structure=Tiki+Installation+Guide)
	- • [Linux](http://doc.tiki.org/Linux&structure=Tiki+Installation+Guide)
		- • [Install on Debian](http://doc.tiki.org/Install+on+Debian&structure=Tiki+Installation+Guide)
		- • [Install on Gentoo](http://doc.tiki.org/Install+on+Gentoo&structure=Tiki+Installation+Guide)
	- • [Windows Desktop Install](http://doc.tiki.org/Windows+Desktop+Install&structure=Tiki+Installation+Guide)
		- • [Install Tiki on XAMPP](http://doc.tiki.org/Install+Tiki+on+XAMPP&structure=Tiki+Installation+Guide)
		- [Windows Local Install EasyPhp](http://doc.tiki.org/Windows+Local+Install+EasyPhp&structure=Tiki+Installation+Guide)
	- • [Windows Server Install](http://doc.tiki.org/Windows+Server+Install&structure=Tiki+Installation+Guide)
		- • [Windows Server](http://doc.tiki.org/Windows+Server&structure=Tiki+Installation+Guide)
		- • [Windows IIS Install](http://doc.tiki.org/Windows+IIS+Install&structure=Tiki+Installation+Guide)
- • [Advanced Settings](http://doc.tiki.org/Advanced+Settings&structure=Tiki+Installation+Guide)
	- • [Clean URLs](http://doc.tiki.org/Clean+URLs&structure=Tiki+Installation+Guide)
	- • [MultiTiki](http://doc.tiki.org/MultiTiki&structure=Tiki+Installation+Guide)
		- • [MultiTiki Manual Installation](http://doc.tiki.org/MultiTiki+Manual+Installation&structure=Tiki+Installation+Guide)
		- [MultiTiki 3.0 Installation for Windows XP](http://doc.tiki.org/MultiTiki+3.0+Installation+for+Windows+XP&structure=Tiki+Installation+Guide)
	- • [TRIM](http://doc.tiki.org/TRIM&structure=Tiki+Installation+Guide)
	- • [ImageMagick Install](http://doc.tiki.org/ImageMagick+Install&structure=Tiki+Installation+Guide)
	- • [GraphViz Install](http://doc.tiki.org/GraphViz+Install&structure=Tiki+Installation+Guide)
	- • [Profiles](http://doc.tiki.org/Profiles&structure=Tiki+Installation+Guide)
- • [Upgrade](http://doc.tiki.org/Upgrade&structure=Tiki+Installation+Guide)

## **Requirements and Setup**

This page lists the minimum requirements and recommended settings to install Tiki.

If you are using a standard [shared webhost,](http://en.wikipedia.org/wiki/Shared_web_hosting_service) your webhost most likely meets these requirements and you should be able to install Tiki with no problems. Tiki is designed to run on shared hosting, using the [LAMP](http://en.wikipedia.org/wiki/LAMP_(software_bundle)) [stack.](http://en.wikipedia.org/wiki/LAMP_(software_bundle))

These instructions are useful for people that are configuring their own server for Tiki.

### **Table of contents**

- • [Tiki Installation Guide](http://doc.tiki.org/tiki-print_multi_pages.php?printstructures=a%253A1%253A%257Bi%253A0%253Bs%253A4%253A%25223571%2522%253B%257D&find=&print=Print#Tiki_Installation_Guide)
- • [Requirements and Setup](http://doc.tiki.org/tiki-print_multi_pages.php?printstructures=a%253A1%253A%257Bi%253A0%253Bs%253A4%253A%25223571%2522%253B%257D&find=&print=Print#Requirements_and_Setup)
- • [Shared Host](http://doc.tiki.org/tiki-print_multi_pages.php?printstructures=a%253A1%253A%257Bi%253A0%253Bs%253A4%253A%25223571%2522%253B%257D&find=&print=Print#Shared_Host)
- • [Requirements](http://doc.tiki.org/tiki-print_multi_pages.php?printstructures=a%253A1%253A%257Bi%253A0%253Bs%253A4%253A%25223571%2522%253B%257D&find=&print=Print#Requirements)
	- • [Webserver](http://doc.tiki.org/tiki-print_multi_pages.php?printstructures=a%253A1%253A%257Bi%253A0%253Bs%253A4%253A%25223571%2522%253B%257D&find=&print=Print#Webserver)
	- • [MySQL](http://doc.tiki.org/tiki-print_multi_pages.php?printstructures=a%253A1%253A%257Bi%253A0%253Bs%253A4%253A%25223571%2522%253B%257D&find=&print=Print#MySQL)
	- • [PHP](http://doc.tiki.org/tiki-print_multi_pages.php?printstructures=a%253A1%253A%257Bi%253A0%253Bs%253A4%253A%25223571%2522%253B%257D&find=&print=Print#PHP)
	- • [More information](http://doc.tiki.org/tiki-print_multi_pages.php?printstructures=a%253A1%253A%257Bi%253A0%253Bs%253A4%253A%25223571%2522%253B%257D&find=&print=Print#More_information)
		- • [Additional Libraries](http://doc.tiki.org/tiki-print_multi_pages.php?printstructures=a%253A1%253A%257Bi%253A0%253Bs%253A4%253A%25223571%2522%253B%257D&find=&print=Print#Additional_Libraries)
		- • [php.ini Configuration](http://doc.tiki.org/tiki-print_multi_pages.php?printstructures=a%253A1%253A%257Bi%253A0%253Bs%253A4%253A%25223571%2522%253B%257D&find=&print=Print#php.ini_Configuration)
	- • [Optional Software or Libraries](http://doc.tiki.org/tiki-print_multi_pages.php?printstructures=a%253A1%253A%257Bi%253A0%253Bs%253A4%253A%25223571%2522%253B%257D&find=&print=Print#Optional_Software_or_Libraries)
- • [Alias](http://doc.tiki.org/tiki-print_multi_pages.php?printstructures=a%253A1%253A%257Bi%253A0%253Bs%253A4%253A%25223571%2522%253B%257D&find=&print=Print#Alias)

## **Shared Host**

Tiki will run in most shared webhost environments. Many hosts offer Tiki installation via a control panel application (such as Fantastico).

You should verify that your webhost meets the minimum requirements:

- • [Webserver](http://doc.tiki.org/tiki-print_multi_pages.php?printstructures=a%253A1%253A%257Bi%253A0%253Bs%253A4%253A%25223571%2522%253B%257D&find=&print=Print#Webserver)
- • [MySQL](http://doc.tiki.org/tiki-print_multi_pages.php?printstructures=a%253A1%253A%257Bi%253A0%253Bs%253A4%253A%25223571%2522%253B%257D&find=&print=Print#MySQL)
- • [PHP](http://doc.tiki.org/tiki-print_multi_pages.php?printstructures=a%253A1%253A%257Bi%253A0%253Bs%253A4%253A%25223571%2522%253B%257D&find=&print=Print#PHP)

See [Tiki Friendly Hosts](http://tiki.org/Tiki+Friendly+Hosts) for a list of working shared host environments.

## **Requirements**

### **Webserver**

You must have a fully operational webserver in order to install and use Tiki. Tiki *should* run on **any** webserver that supports PHP (such as [Windows IIS](http://www.iis.net/) or [lighttpd,](http://www.lighttpd.net/) but is most widely tested and used with [Apache.](http://httpd.apache.org/) You may need to make minor modifications for non-Apache webservers.

To simply installation on Windows IIs, Tiki is included in the Windows Web App Gallery and can be installed with the Microsoft Web Platform Installer. See [Microsoft Web Platform installer](http://doc.tiki.org/Microsoft+Web+Platform+Installer) for details.

Your webserver should be configured with the following **minim** requirements:

- 512 MB RAM
- 100 MB free storage

### **MySQL**

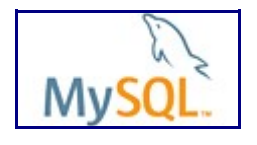

Tiki requires a MySQL 5 database.

The database can be installed in the same physical location of the webserver (that is, as **localhost**) or Tiki can access a remote database.

### **PHP**

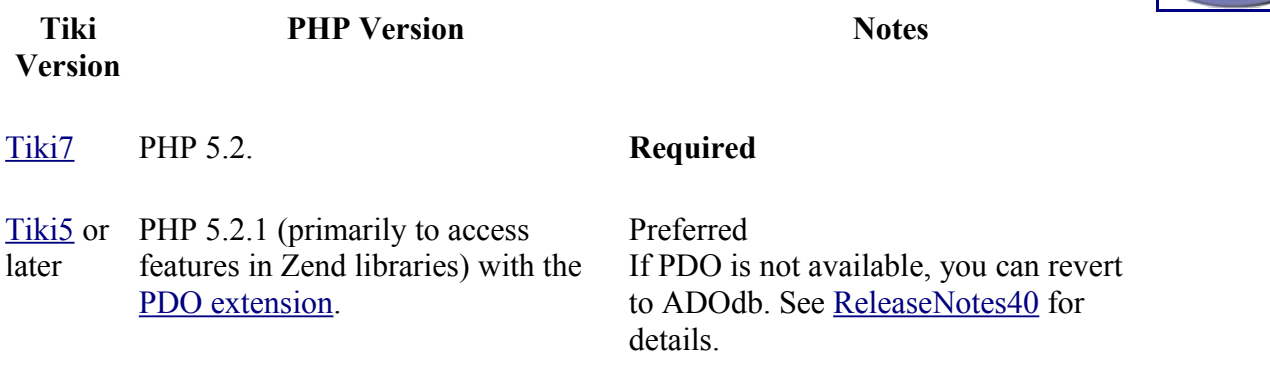

#### **Tiki Installation Guide**

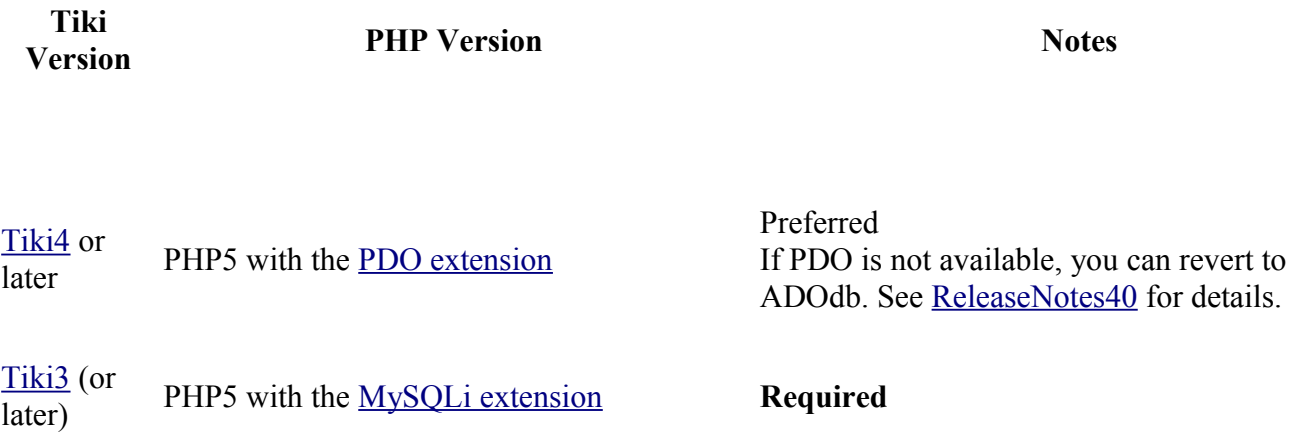

**Note on PHP Memory Limits**: Some web hosts install PHP with a default **memory\_limit = 8m**. Although Tiki may appear to install successfully, you will continually face issues with pages failing to load and system errors. Tiki requires a minimum of **32M**.

To review your PHP Memory Limits, access **http://www.yourdomain.com/tiki-phpinfo.php** and review the following values:

- max execution time  $= 60$ ; Maximum execution time of each script, in seconds
- max input time  $= 60$ ; Maximum amount of time each script may spend parsing request data
- memory  $\lim_{x \to 0} i = 32M$ ; Maximum amount of memory a script may consume

For some shared webhosts, these values may not be user-configurable and you may need to request changes from your webhost.

### **More information**

### **Additional Libraries**

Library Notes

**libxml** Required <http://us2.php.net/manual/en/ref.xml.php>

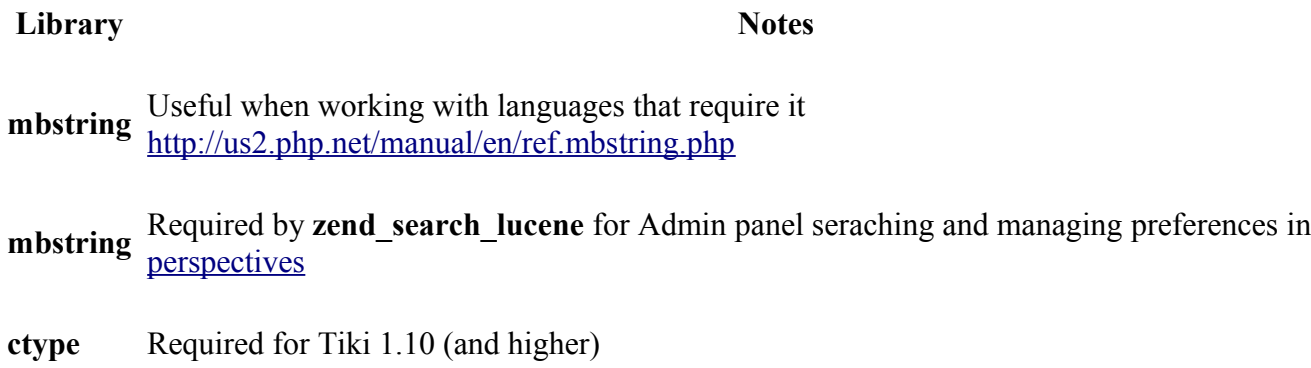

### **php.ini Configuration**

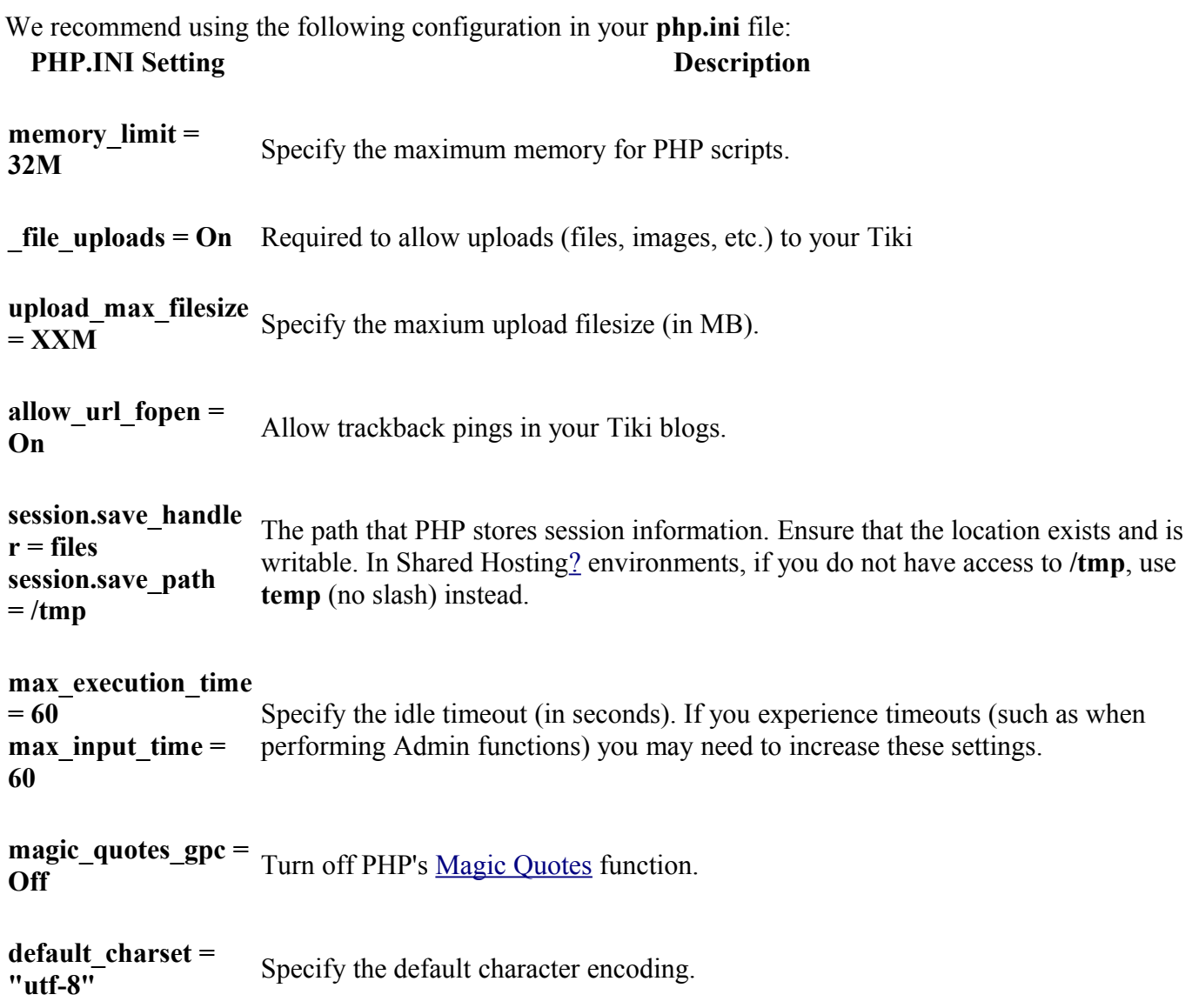

### **PHP.INI Setting Description**

**mbstring.func\_overl oad = 0** Tiki will not work properly with **mbstring.func\_overload = 7**.

The location of the **php.ini** file may vary, depending on your operating sytem. Some common locations include:

- /etc/php.ini
- /etc/php/php.ini
- /etc/php4/php.ini
- /etc/php/apache1-php4/php.ini (Gentoo)
- /etc/php/cli-php4/php.ini (Gentoo)
- /etc/php4/apache2 (Debian)
- \windows\system\php.ini (Windows)

### **Notes**:

- 1. If safemode is on you may need **safe\_mode\_allowed\_env\_vars = TZ** in **php.ini**.
- 2. To run PHP5 on 1and1.com add the following lines to your **\_htaccess** file (Tiki 3): AddType x-mapp-php5 .php AddHandler x-mapp-php5 .php uncomment line 29 and 30 then rename in .htaccess

### **Optional Software or Libraries**

Some Tiki feautures require the following additional software or libraries: **Feature Additional Requirements**

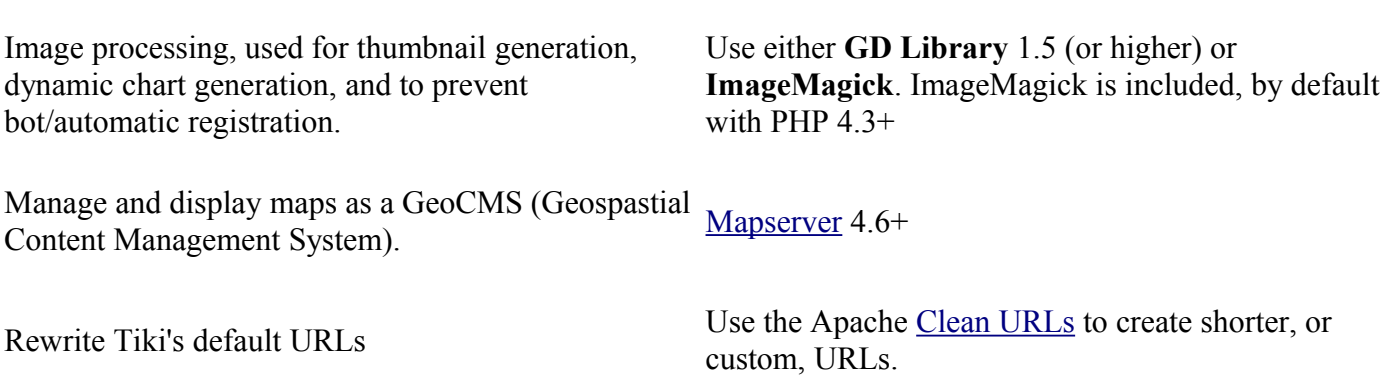

## **Alias**

- • [Requirements and Setup](http://doc.tiki.org/%C3%A5%C2%BF%E2%80%A6%C3%A8%C2%A6%C2%81%C3%A6%C2%9D%C2%A1%C3%A4%C2%BB%C2%B6%C3%A4%C2%B8%C5%BD%C3%A8%C2%AE%C2%BE%C3%A7%C2%BD%C2%AE)
- • [Requirement](http://doc.tiki.org/Requirement)

## **Installation**

You don't have to be a web developer or programmer to install Tiki. Tiki has an easy-to-use, wizard-based installer which will do most of the work for you. The rest can be completed from your webhost's control panel.

If you are a complete novice (or are just not into DIY) consider using [Tiki friendly hosts.](http://tiki.org/Tiki+friendly+hosts) Many will complete your Tiki setup you free of charge.

- • [Tiki Installation Guide](http://doc.tiki.org/tiki-print_multi_pages.php?printstructures=a%253A1%253A%257Bi%253A0%253Bs%253A4%253A%25223571%2522%253B%257D&find=&print=Print#Tiki_Installation_Guide)
- • [Requirements and Setup](http://doc.tiki.org/tiki-print_multi_pages.php?printstructures=a%253A1%253A%257Bi%253A0%253Bs%253A4%253A%25223571%2522%253B%257D&find=&print=Print#Requirements_and_Setup)
- • [Shared Host](http://doc.tiki.org/tiki-print_multi_pages.php?printstructures=a%253A1%253A%257Bi%253A0%253Bs%253A4%253A%25223571%2522%253B%257D&find=&print=Print#Shared_Host)
- • [Requirements](http://doc.tiki.org/tiki-print_multi_pages.php?printstructures=a%253A1%253A%257Bi%253A0%253Bs%253A4%253A%25223571%2522%253B%257D&find=&print=Print#Requirements)
	- • [Webserver](http://doc.tiki.org/tiki-print_multi_pages.php?printstructures=a%253A1%253A%257Bi%253A0%253Bs%253A4%253A%25223571%2522%253B%257D&find=&print=Print#Webserver)
	- • [MySQL](http://doc.tiki.org/tiki-print_multi_pages.php?printstructures=a%253A1%253A%257Bi%253A0%253Bs%253A4%253A%25223571%2522%253B%257D&find=&print=Print#MySQL)
	- • [PHP](http://doc.tiki.org/tiki-print_multi_pages.php?printstructures=a%253A1%253A%257Bi%253A0%253Bs%253A4%253A%25223571%2522%253B%257D&find=&print=Print#PHP)
	- • [More information](http://doc.tiki.org/tiki-print_multi_pages.php?printstructures=a%253A1%253A%257Bi%253A0%253Bs%253A4%253A%25223571%2522%253B%257D&find=&print=Print#More_information)
		- • [Additional Libraries](http://doc.tiki.org/tiki-print_multi_pages.php?printstructures=a%253A1%253A%257Bi%253A0%253Bs%253A4%253A%25223571%2522%253B%257D&find=&print=Print#Additional_Libraries)
		- • [php.ini Configuration](http://doc.tiki.org/tiki-print_multi_pages.php?printstructures=a%253A1%253A%257Bi%253A0%253Bs%253A4%253A%25223571%2522%253B%257D&find=&print=Print#php.ini_Configuration)
	- • [Optional Software or Libraries](http://doc.tiki.org/tiki-print_multi_pages.php?printstructures=a%253A1%253A%257Bi%253A0%253Bs%253A4%253A%25223571%2522%253B%257D&find=&print=Print#Optional_Software_or_Libraries)
- • [Alias](http://doc.tiki.org/tiki-print_multi_pages.php?printstructures=a%253A1%253A%257Bi%253A0%253Bs%253A4%253A%25223571%2522%253B%257D&find=&print=Print#Alias)
- [File and Folder permissions](http://doc.tiki.org/tiki-print_multi_pages.php?printstructures=a%253A1%253A%257Bi%253A0%253Bs%253A4%253A%25223571%2522%253B%257D&find=&print=Print#File_and_Folder_permissions)
- • [Installation](http://doc.tiki.org/tiki-print_multi_pages.php?printstructures=a%253A1%253A%257Bi%253A0%253Bs%253A4%253A%25223571%2522%253B%257D&find=&print=Print#Installation)
- • [Overviews](http://doc.tiki.org/tiki-print_multi_pages.php?printstructures=a%253A1%253A%257Bi%253A0%253Bs%253A4%253A%25223571%2522%253B%257D&find=&print=Print#Overviews)
- • [Step by step installation](http://doc.tiki.org/tiki-print_multi_pages.php?printstructures=a%253A1%253A%257Bi%253A0%253Bs%253A4%253A%25223571%2522%253B%257D&find=&print=Print#Step_by_step_installation)
	- • [Before You Begin](http://doc.tiki.org/tiki-print_multi_pages.php?printstructures=a%253A1%253A%257Bi%253A0%253Bs%253A4%253A%25223571%2522%253B%257D&find=&print=Print#Before_You_Begin)
		- • [Pre-requisites](http://doc.tiki.org/tiki-print_multi_pages.php?printstructures=a%253A1%253A%257Bi%253A0%253Bs%253A4%253A%25223571%2522%253B%257D&find=&print=Print#Pre-requisites)
	- • [1. Create the database](http://doc.tiki.org/tiki-print_multi_pages.php?printstructures=a%253A1%253A%257Bi%253A0%253Bs%253A4%253A%25223571%2522%253B%257D&find=&print=Print#Create_the_database)
		- • [The Three steps of Database Setup.](http://doc.tiki.org/tiki-print_multi_pages.php?printstructures=a%253A1%253A%257Bi%253A0%253Bs%253A4%253A%25223571%2522%253B%257D&find=&print=Print#The_Three_steps_of_Database_Setup.)
	- • [2. Download and unzip](http://doc.tiki.org/tiki-print_multi_pages.php?printstructures=a%253A1%253A%257Bi%253A0%253Bs%253A4%253A%25223571%2522%253B%257D&find=&print=Print#Download_and_unzip)
	- [3. Upload to your webhost](http://doc.tiki.org/tiki-print_multi_pages.php?printstructures=a%253A1%253A%257Bi%253A0%253Bs%253A4%253A%25223571%2522%253B%257D&find=&print=Print#Upload_to_your_webhost)
	- • [4. Go to your website.](http://doc.tiki.org/tiki-print_multi_pages.php?printstructures=a%253A1%253A%257Bi%253A0%253Bs%253A4%253A%25223571%2522%253B%257D&find=&print=Print#Go_to_your_website.)
		- • [Troubleshooting](http://doc.tiki.org/tiki-print_multi_pages.php?printstructures=a%253A1%253A%257Bi%253A0%253Bs%253A4%253A%25223571%2522%253B%257D&find=&print=Print#Troubleshooting)
	- • [5. Run the Tiki installer \(tiki-install.php\)](http://doc.tiki.org/tiki-print_multi_pages.php?printstructures=a%253A1%253A%257Bi%253A0%253Bs%253A4%253A%25223571%2522%253B%257D&find=&print=Print#Run_the_Tiki_installer_tiki-install.php_)
		- • [Alternative "Step 5" without tiki-install.php](http://doc.tiki.org/tiki-print_multi_pages.php?printstructures=a%253A1%253A%257Bi%253A0%253Bs%253A4%253A%25223571%2522%253B%257D&find=&print=Print#Alternative_quot_Step_5_quot_without_tiki-install.php)
	- • [6. Log in for the first time](http://doc.tiki.org/tiki-print_multi_pages.php?printstructures=a%253A1%253A%257Bi%253A0%253Bs%253A4%253A%25223571%2522%253B%257D&find=&print=Print#Log_in_for_the_first_time)
- • [7. Change the default password.](http://doc.tiki.org/tiki-print_multi_pages.php?printstructures=a%253A1%253A%257Bi%253A0%253Bs%253A4%253A%25223571%2522%253B%257D&find=&print=Print#Change_the_default_password.)
- • [8. Congratulations !](http://doc.tiki.org/tiki-print_multi_pages.php?printstructures=a%253A1%253A%257Bi%253A0%253Bs%253A4%253A%25223571%2522%253B%257D&find=&print=Print#Congratulations_)
- • [9. Configure Your Tiki](http://doc.tiki.org/tiki-print_multi_pages.php?printstructures=a%253A1%253A%257Bi%253A0%253Bs%253A4%253A%25223571%2522%253B%257D&find=&print=Print#Configure_Your_Tiki)
	- • [Add new features through post-install Profiles](http://doc.tiki.org/tiki-print_multi_pages.php?printstructures=a%253A1%253A%257Bi%253A0%253Bs%253A4%253A%25223571%2522%253B%257D&find=&print=Print#Add_new_features_through_post-install_Profiles)
- • [For more information on the Tiki installation process...](http://doc.tiki.org/tiki-print_multi_pages.php?printstructures=a%253A1%253A%257Bi%253A0%253Bs%253A4%253A%25223571%2522%253B%257D&find=&print=Print#For_more_information_on_the_Tiki_installation_process...)

## **Overviews**

These videos offer an basic overview of Tiki installation. See [Tiki TV](http://tikiwiki.org/TikiWikiTv) and [Tiki Movies](http://tiki.org/TikiMovies) for additional videos.

### [No Tabs](http://doc.tiki.org/tiki-print_multi_pages.php?printstructures=a%253A1%253A%257Bi%253A0%253Bs%253A4%253A%25223571%2522%253B%257D&find=&print=Print)  $5.x4.x3.x$

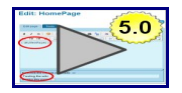

Watch how to complete the Tiki Installer screens, including how to configure your database connection. This movie also shows your initial Administrator login and General Administration pages.

*From [Tiki for Dummies Smarties](http://twbasics.keycontent.org/)*

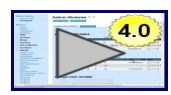

Watch how to complete the Tiki Installer screens, including how to configure your database connection. This movie also shows your initial Administrator login and General Administration pages.

*From [Tiki for Dummies Smarties](http://twbasics.keycontent.org/)*

### **Basic overview in Tiki 3: Install and Profiles**

This new installer and the application of the new set of [Profiles](http://doc.tiki.org/Profiles) is new in [Tiki3,](http://doc.tiki.org/Tiki3) and you can have a quick look at it in the following 12 min. screencast:

Flash player not available.

## **Step by step installation**

### **Before You Begin**

Before installing Tiki, read the [Requirements and Setup information.](http://doc.tiki.org/Requirements) Proper planning can ensure a worryfree installation. If you need a webhost for your Tiki, refer to the list of <u>Tiki Friendly Hosts</u>.

These instructions are intentionally generic, and should apply to most shared host installations. See [Installation Guides](http://doc.tiki.org/Installation+Guides) for instructions for specific combination of operating system and web servers.

### **Pre-requisites**

This guide assumes you have:

- FTP or SSH (shell) access to a webserver (such as Apache) with PHP5
	- Typically, you upload the files via a FTP client such as [WinSCP](http://winscp.net/) or [FileZilla.](http://filezilla-project.org/)
- access to a MySQL database (should be provided by your webhost)

### **1. Create the database**

Tiki requires a MySQL databse.

Many hosts offer a point & click interface to create databases and database users. For example, if your web host has [cPanel](http://www.cpanel.net/) you probably can see [phpMyAdmin](http://www.phpmyadmin.net/h) in the main menu or a the section labeled **Databases**.

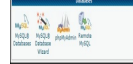

The MySQL and phpMyAdmin applications in cPanel 11.

Creating a database (and a database user) is a very simple operation. Essentially you will create a blank (empty) database that the Tiki installer will later populate with the correct tables and data.

#### **The Three steps of Database Setup.**

- 1. Create a database.
	- You can name the database anything you want, but don't get fancy with the name you can use **tiki**. Depending on your web host, your full database in phpMyAdmin may be listed as *accountname\_tiki*.

**Note**: By default, Tiki uses **UTF-8** for your database encoding. We strongly encourage you to select "utf8" in the "**collation**" drop-down box in phpmyadmin (or similar), in the field shown in the following image:

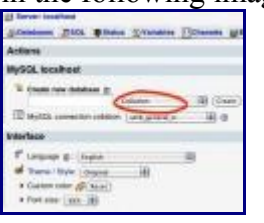

If you select a different encoding method, you may need to manually update your **../db/local.php** file.

- **Tip**: If you plan on having multiple Tiki installations, don't use **tiki** as the database name.
- Be sure to record the database name, you will need it later.
- 2. Create a database **user** (with password).
	- Again, don't get fancy with the database username. In fact, you can use the same name that you selected for the database (in step 1).
	- Select a **strong** password. You can easily recover your database username and password if necessary (by reviewing the ../db/local.php file in your Tiki directory.
	- Be sure to record the username and password. You will need it later.
- 3. Assign **all** database permissions to the database user that you created (in step 2).

Congratulations. You now have a database that is ready to use, as well a a database user (and password) with the necessary permissions.

### **2. Download and unzip**

[Download](http://doc.tiki.org/Download) the current version of Tiki to your local computer from [http://tiki.org/download.](http://tiki.org/download)

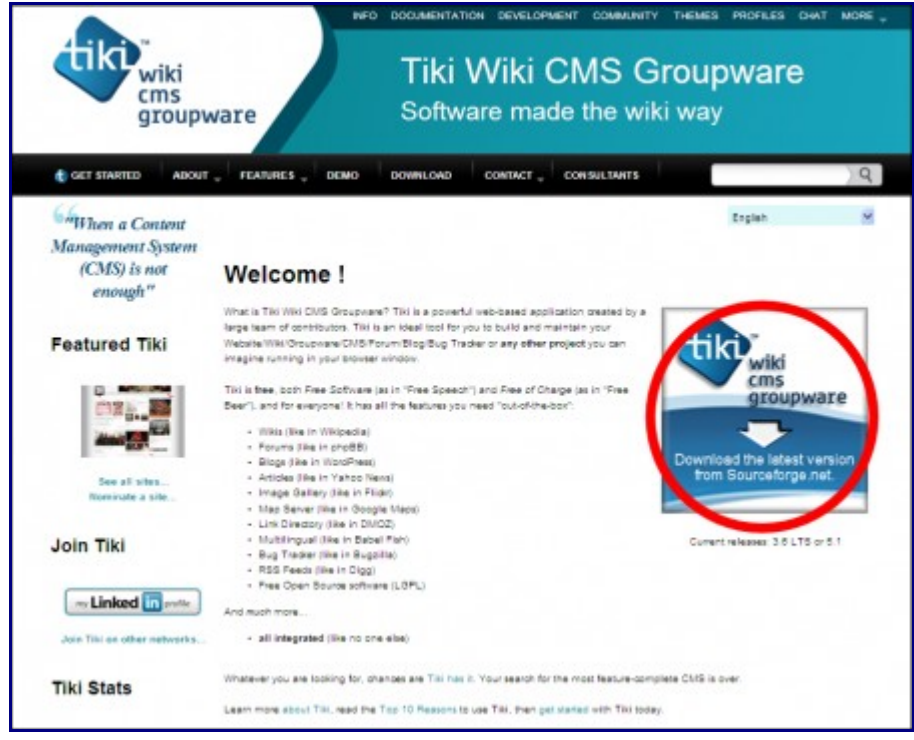

Download button on tiki.org

### *[From Tiki for Dummies Smarties](http://twbasics.keycontent.org/)*

The full Tiki archive file download is +20MB and is available in a variety of formats.

After downloading the Tiki archive file, decompress (unzip) the file to your local PC.

### **3. Upload to your webhost**

Use FTP (or SCP, SFTP, Rsync, SSH, etc) to connect to your webhost.

Once connected, find your web directory. It is often called www or public html. **Note**: This directory name may vary, depending on your webhost.

Upload all the Tiki files from your PC to you webhost.

- If you upload the Tiki files to the root of your web directory, Tiki will be accessible directly from the URL: **http://www.yourdomain.com**
- If you have installed (or plan to install) other applications on your webhost, you may consider putting Tiki in its own subdirectory (for example: **http://www.yourdomain.com/tiki/**).

Time for more coffee?

### **4. Go to your website.**

Open your web browser and access the web directory in which you copied the Tiki files (for example: **http://www.yourdomain.com/tiki/** or simply **http://www.yourdomain.com** if you copied Tiki to the root of your web directory.

```
No Tabs
6. x5. x4. x3. x2. x
```
[The Tiki Installer Welcome screen appears.](http://doc.tiki.org/display455)

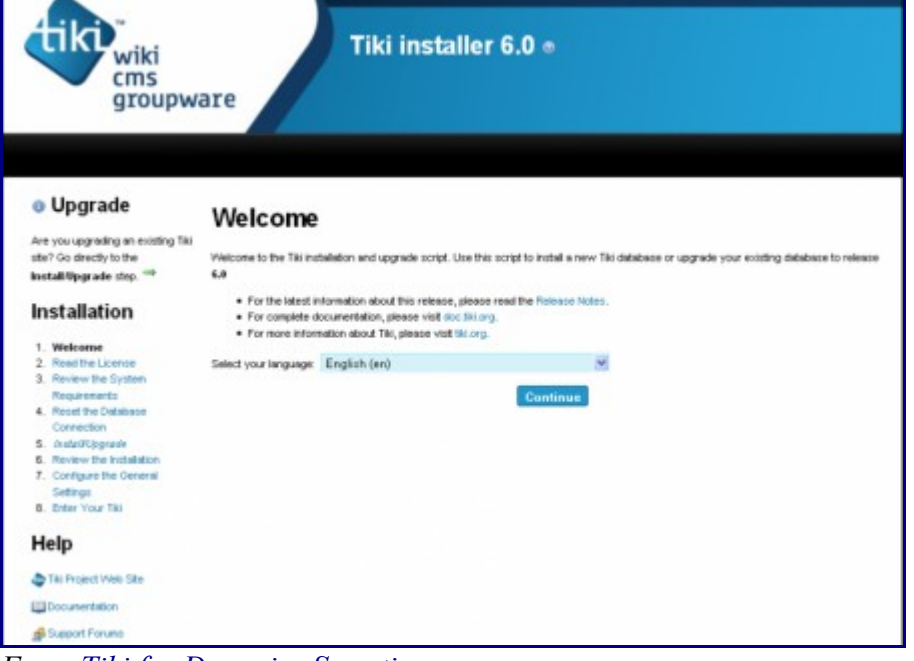

*From [Tiki for Dummies Smarties](http://twbasics.keycontent.org/)*

The Tiki Installer Welcome screen appears.

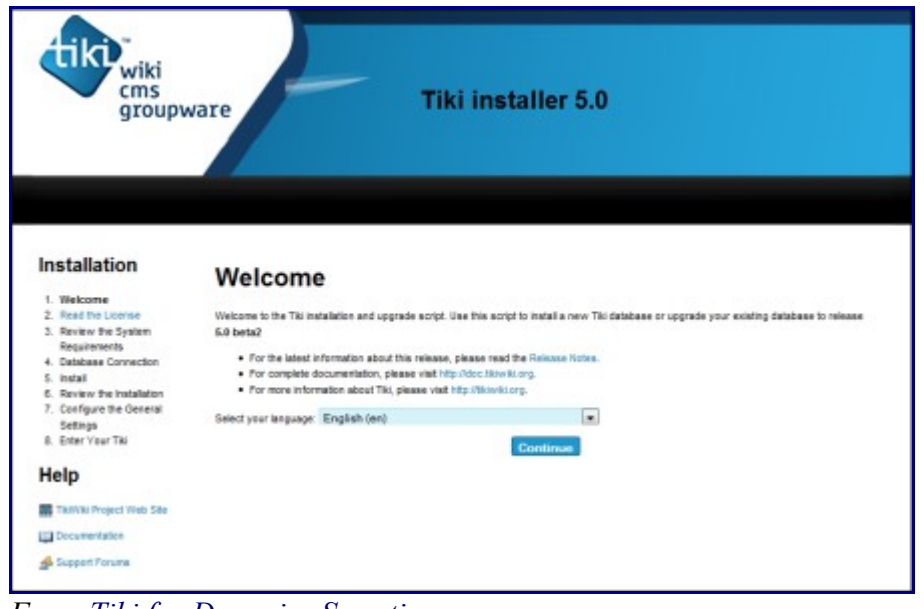

*From [Tiki for Dummies Smarties](http://twbasics.keycontent.org/)*

The Tiki Installer Welcome screen appears.

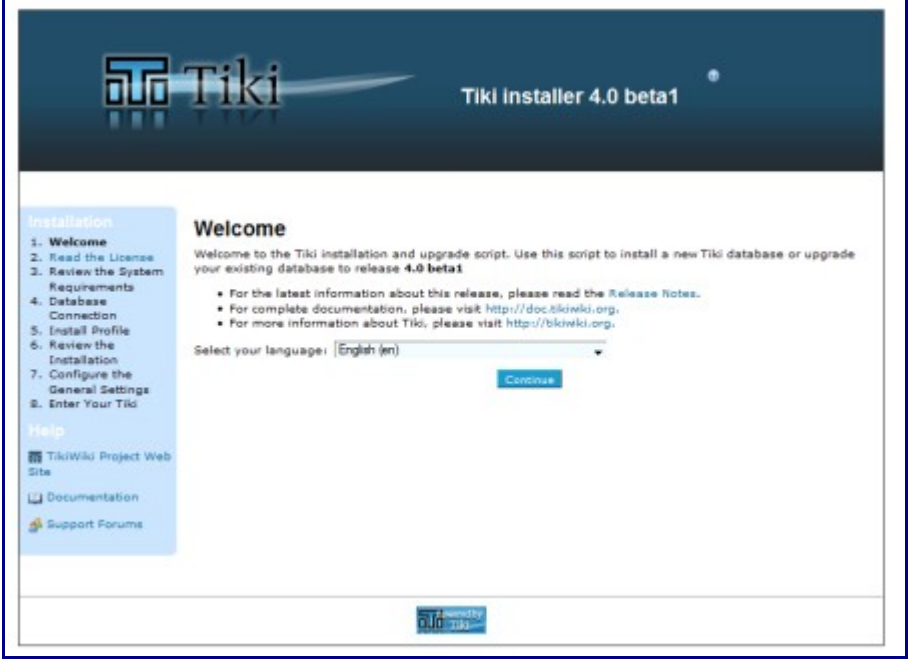

*From [Tiki for Dummies Smarties](http://twbasics.keycontent.org/)*

The Tiki Installer Welcome screen appears.

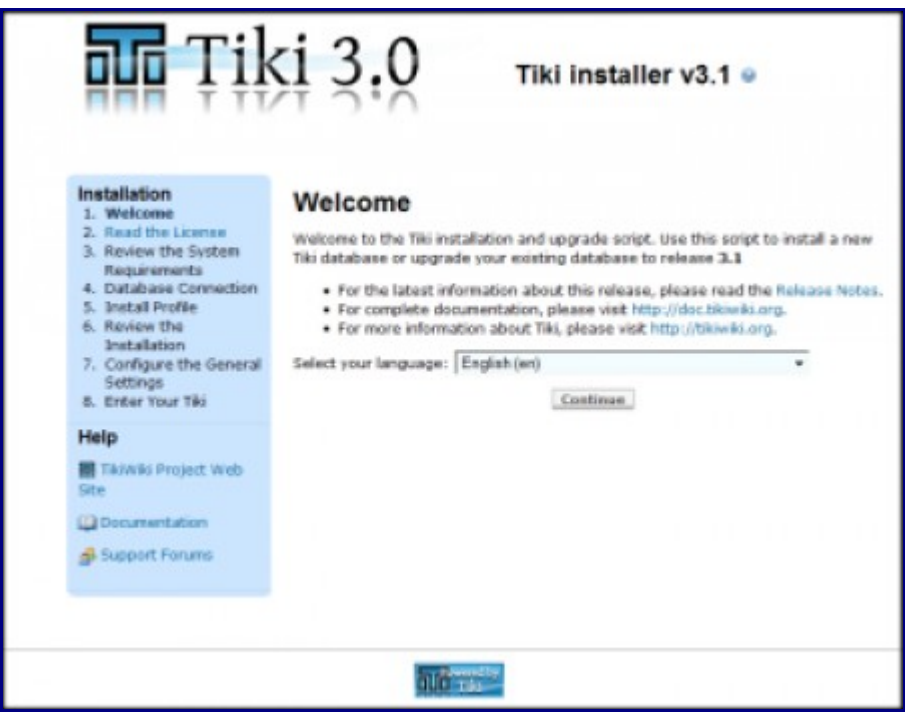

*From [Tiki for Dummies Smarties](http://twbasics.keycontent.org/)*

You should see a message indicating that Tiki could not connect to the database and prompting you to run the Tiki installer (tiki-install.php).

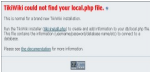

This message is normal and indicates that you are ready to install Tiki.

### **Troubleshooting**

If your browser returns an error such as **Parse error: syntax error, unexpected T\_STRING**, you may have the incorrect PHP version.

Starting with **Tiki 3.0**, Tiki requires **PHP5**. Review the **\_htaccess** file included in the Tiki archive file for instructions on activating PHP5.

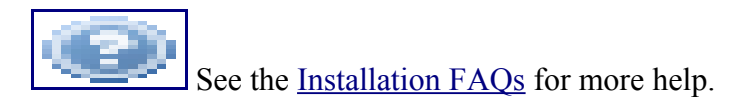

## **File and Folder permissions**

If your server is unhappy with Tiki file and folder permissions (this is dependent on server configuration), you may get an error message or blank pages. These failed attempts are typically in the error log (ask your web host to know where they are as it's different depending of your setup)

#### **Too few permissions**

If a message appears indicating that specific directories are not writable, you will need to change the permissions on the indicated directories. Tiki will attempt to verify that it can read (and write) to all necessary directories. This error message will include instructions about how to resolve the issue.

#### **Too many permissions**

If you are getting Internal Server Error 500, blank pages or similar, it could be that the permissions on the files are not appropriate for your webhost.

If your permissions are currently at "777", use your FTP client to change the files to "755". If Tiki is installed in a directory, make sure to also change the permission of the folder which contains the tiki files.

If you have shell access, you can run:

**sh** setup.sh

and answer any questions. If you don't know what to answer, just click "enter" to keep the defaults.

If "sh setup.sh" doesn't work for you, you may try, in your ./tiki/ directory

```
chmod -R 777 ./db ./dump ./img/wiki ./img/wiki_up ./img/trackers ./modules/cache ./temp
./temp/cache ./templates_c ./templates ./styles ./whelp/
```
Another way is to set permissions for all directories and then set permissions for all files. For example, to set the permissions for all directories to **777** and the permissions for all files to **644**, use the following separate commands through shell access:

```
find [YOUNDIR] -type d -exec chmod 777 \{\} \ \rangle;
find [YOURDIR] -type f -exec chmod 644 {} \;
```
After correcting any directory or file permission problems, visit **tiki-install.php** to continue.

### **5. Run the Tiki installer (tiki-install.php)**

### Open a web browser to: **http://www.yourdomain.com/tiki-install.php** (or **http://www.yourdomain.com/tiki/tiki-install.php** if you installed Tiki in a subdirectory).

The first page of the Tiki Installer appears. This installer will allow you to:

- Pick a language
- Test your server settings
	- If the installer detects that some of your server settings are inadequate, it will suggest changes to comply to the [requirements.](http://doc.tiki.org/Requirements)
- Enter your database name, username, and password. This is the information from the database that you created earlier. You *did* remember to write it down, right?
- Create/update the database
- Set some preferences, such as admin email
- Disable the install script
- and more

Complete each page of the Tiki Installer.

### **Alternative "Step 5" without tiki-install.php**

If you are unable to complete the Tiki Installer, continue with a [Manual Installation.](http://doc.tiki.org/Manual+Installation)

### **6. Log in for the first time**

Log in using the login box in the right-hand column.

- 1. Enter those informations :
	- 1. **user:** Enter *admin*
		- 2. **pass:** Enter *admin*
- 2. Click **login**.

## **7. Change the default password.**

Use a strong password. You may want to logout right away, and login again, letting your password manager record your password.

### **8. Congratulations !**

It is recommended to create a new user and give him admin privileges instead of regularly using the admin account. You can now explore the interface but you should check the extra steps before to get you started.

### **9. Configure Your Tiki**

Please visit [Initial Configuration](http://doc.tiki.org/Initial+Configuration) to explain the recommended next steps, or [configuration](http://doc.tiki.org/Configuration) for the table of contents related to configuring Tiki.

### **Add new features through post-install Profiles**

Starting in [Tiki3,](http://doc.tiki.org/Tiki3) you can enable several settings/permissions/content in sets altogether in a single go, in order to provide a common feature to your tiki site (make it multilingual, add freetags, configure it as a Collaborative environment, ...). And all that with a just few clicks through the [Profile Manager](http://doc.tiki.org/Profile+Manager) from "**Admin > Profiles**".

Read more about it at [Profiles.](http://doc.tiki.org/Profiles)

## **For more information on the Tiki installation process...**

**Related pages:** [Installation FAQ](http://doc.tiki.org/tiki-view_faq.php?faqId=4) [Installation Guides](http://doc.tiki.org/Installation+Guides) - recipes, tips and detailed knowledge about specific hosting environments [Migrate to Tikiwiki](http://doc.tiki.org/Migrate+to+Tikiwiki) [Move Tiki to a new server](http://doc.tiki.org/Move+Tiki+to+a+new+server) [Reinstall](http://doc.tiki.org/Reinstall) - to point tiki to a new Database or re-run an [MultiTiki](http://doc.tiki.org/MultiTiki) upgrade

[Tiki in Ten minutes](http://doc.tiki.org/Tiki+in+Ten+minutes) - a recipe for command line installations. [Fantastico Installation](http://doc.tiki.org/Fantastico+Installation) [Using SSH](http://doc.tiki.org/Using+SSH) (for newbies) [Manual Installation](http://doc.tiki.org/Manual+Installation)

Alias

- • [Install](http://doc.tiki.org/Install)
- • [How to install](http://doc.tiki.org/How+to+install)
- • [How to install Tiki](http://doc.tiki.org/How+to+install+Tiki)
- • [How to install TikiWiki](http://doc.tiki.org/How+to+install+TikiWiki)

## **1. Manual Installation**

- • [Tiki Installation Guide](http://doc.tiki.org/tiki-print_multi_pages.php?printstructures=a%253A1%253A%257Bi%253A0%253Bs%253A4%253A%25223571%2522%253B%257D&find=&print=Print#Tiki_Installation_Guide)
- • [Requirements and Setup](http://doc.tiki.org/tiki-print_multi_pages.php?printstructures=a%253A1%253A%257Bi%253A0%253Bs%253A4%253A%25223571%2522%253B%257D&find=&print=Print#Requirements_and_Setup)
- • [Shared Host](http://doc.tiki.org/tiki-print_multi_pages.php?printstructures=a%253A1%253A%257Bi%253A0%253Bs%253A4%253A%25223571%2522%253B%257D&find=&print=Print#Shared_Host)
- • [Requirements](http://doc.tiki.org/tiki-print_multi_pages.php?printstructures=a%253A1%253A%257Bi%253A0%253Bs%253A4%253A%25223571%2522%253B%257D&find=&print=Print#Requirements)
	- • [Webserver](http://doc.tiki.org/tiki-print_multi_pages.php?printstructures=a%253A1%253A%257Bi%253A0%253Bs%253A4%253A%25223571%2522%253B%257D&find=&print=Print#Webserver)
	- • [MySQL](http://doc.tiki.org/tiki-print_multi_pages.php?printstructures=a%253A1%253A%257Bi%253A0%253Bs%253A4%253A%25223571%2522%253B%257D&find=&print=Print#MySQL)
	- • [PHP](http://doc.tiki.org/tiki-print_multi_pages.php?printstructures=a%253A1%253A%257Bi%253A0%253Bs%253A4%253A%25223571%2522%253B%257D&find=&print=Print#PHP)
	- • [More information](http://doc.tiki.org/tiki-print_multi_pages.php?printstructures=a%253A1%253A%257Bi%253A0%253Bs%253A4%253A%25223571%2522%253B%257D&find=&print=Print#More_information)
		- • [Additional Libraries](http://doc.tiki.org/tiki-print_multi_pages.php?printstructures=a%253A1%253A%257Bi%253A0%253Bs%253A4%253A%25223571%2522%253B%257D&find=&print=Print#Additional_Libraries)
		- • [php.ini Configuration](http://doc.tiki.org/tiki-print_multi_pages.php?printstructures=a%253A1%253A%257Bi%253A0%253Bs%253A4%253A%25223571%2522%253B%257D&find=&print=Print#php.ini_Configuration)
	- • [Optional Software or Libraries](http://doc.tiki.org/tiki-print_multi_pages.php?printstructures=a%253A1%253A%257Bi%253A0%253Bs%253A4%253A%25223571%2522%253B%257D&find=&print=Print#Optional_Software_or_Libraries)
- • [Alias](http://doc.tiki.org/tiki-print_multi_pages.php?printstructures=a%253A1%253A%257Bi%253A0%253Bs%253A4%253A%25223571%2522%253B%257D&find=&print=Print#Alias)
- [File and Folder permissions](http://doc.tiki.org/tiki-print_multi_pages.php?printstructures=a%253A1%253A%257Bi%253A0%253Bs%253A4%253A%25223571%2522%253B%257D&find=&print=Print#File_and_Folder_permissions)
- • [Installation](http://doc.tiki.org/tiki-print_multi_pages.php?printstructures=a%253A1%253A%257Bi%253A0%253Bs%253A4%253A%25223571%2522%253B%257D&find=&print=Print#Installation)
- • [Overviews](http://doc.tiki.org/tiki-print_multi_pages.php?printstructures=a%253A1%253A%257Bi%253A0%253Bs%253A4%253A%25223571%2522%253B%257D&find=&print=Print#Overviews)
- • [Step by step installation](http://doc.tiki.org/tiki-print_multi_pages.php?printstructures=a%253A1%253A%257Bi%253A0%253Bs%253A4%253A%25223571%2522%253B%257D&find=&print=Print#Step_by_step_installation)
	- • [Before You Begin](http://doc.tiki.org/tiki-print_multi_pages.php?printstructures=a%253A1%253A%257Bi%253A0%253Bs%253A4%253A%25223571%2522%253B%257D&find=&print=Print#Before_You_Begin)
		- • [Pre-requisites](http://doc.tiki.org/tiki-print_multi_pages.php?printstructures=a%253A1%253A%257Bi%253A0%253Bs%253A4%253A%25223571%2522%253B%257D&find=&print=Print#Pre-requisites)
	- • [1. Create the database](http://doc.tiki.org/tiki-print_multi_pages.php?printstructures=a%253A1%253A%257Bi%253A0%253Bs%253A4%253A%25223571%2522%253B%257D&find=&print=Print#Create_the_database)
		- • [The Three steps of Database Setup.](http://doc.tiki.org/tiki-print_multi_pages.php?printstructures=a%253A1%253A%257Bi%253A0%253Bs%253A4%253A%25223571%2522%253B%257D&find=&print=Print#The_Three_steps_of_Database_Setup.)
	- • [2. Download and unzip](http://doc.tiki.org/tiki-print_multi_pages.php?printstructures=a%253A1%253A%257Bi%253A0%253Bs%253A4%253A%25223571%2522%253B%257D&find=&print=Print#Download_and_unzip)
	- [3. Upload to your webhost](http://doc.tiki.org/tiki-print_multi_pages.php?printstructures=a%253A1%253A%257Bi%253A0%253Bs%253A4%253A%25223571%2522%253B%257D&find=&print=Print#Upload_to_your_webhost)
	- • [4. Go to your website.](http://doc.tiki.org/tiki-print_multi_pages.php?printstructures=a%253A1%253A%257Bi%253A0%253Bs%253A4%253A%25223571%2522%253B%257D&find=&print=Print#Go_to_your_website.)
		- • [Troubleshooting](http://doc.tiki.org/tiki-print_multi_pages.php?printstructures=a%253A1%253A%257Bi%253A0%253Bs%253A4%253A%25223571%2522%253B%257D&find=&print=Print#Troubleshooting)
	- • [5. Run the Tiki installer \(tiki-install.php\)](http://doc.tiki.org/tiki-print_multi_pages.php?printstructures=a%253A1%253A%257Bi%253A0%253Bs%253A4%253A%25223571%2522%253B%257D&find=&print=Print#Run_the_Tiki_installer_tiki-install.php_)
		- • [Alternative "Step 5" without tiki-install.php](http://doc.tiki.org/tiki-print_multi_pages.php?printstructures=a%253A1%253A%257Bi%253A0%253Bs%253A4%253A%25223571%2522%253B%257D&find=&print=Print#Alternative_quot_Step_5_quot_without_tiki-install.php)
	- • [6. Log in for the first time](http://doc.tiki.org/tiki-print_multi_pages.php?printstructures=a%253A1%253A%257Bi%253A0%253Bs%253A4%253A%25223571%2522%253B%257D&find=&print=Print#Log_in_for_the_first_time)
	- [7. Change the default password.](http://doc.tiki.org/tiki-print_multi_pages.php?printstructures=a%253A1%253A%257Bi%253A0%253Bs%253A4%253A%25223571%2522%253B%257D&find=&print=Print#Change_the_default_password.)
	- • [8. Congratulations !](http://doc.tiki.org/tiki-print_multi_pages.php?printstructures=a%253A1%253A%257Bi%253A0%253Bs%253A4%253A%25223571%2522%253B%257D&find=&print=Print#Congratulations_)
	- • [9. Configure Your Tiki](http://doc.tiki.org/tiki-print_multi_pages.php?printstructures=a%253A1%253A%257Bi%253A0%253Bs%253A4%253A%25223571%2522%253B%257D&find=&print=Print#Configure_Your_Tiki)
		- • [Add new features through post-install Profiles](http://doc.tiki.org/tiki-print_multi_pages.php?printstructures=a%253A1%253A%257Bi%253A0%253Bs%253A4%253A%25223571%2522%253B%257D&find=&print=Print#Add_new_features_through_post-install_Profiles)
- • [For more information on the Tiki installation process...](http://doc.tiki.org/tiki-print_multi_pages.php?printstructures=a%253A1%253A%257Bi%253A0%253Bs%253A4%253A%25223571%2522%253B%257D&find=&print=Print#For_more_information_on_the_Tiki_installation_process...)
- • [1. Manual Installation](http://doc.tiki.org/tiki-print_multi_pages.php?printstructures=a%253A1%253A%257Bi%253A0%253Bs%253A4%253A%25223571%2522%253B%257D&find=&print=Print#Manual_Installation)
	- • [1.1. Create your db/local.php file](http://doc.tiki.org/tiki-print_multi_pages.php?printstructures=a%253A1%253A%257Bi%253A0%253Bs%253A4%253A%25223571%2522%253B%257D&find=&print=Print#Create_your_db_local.php_file)
	- • [1.2. Insert tiki.sql](http://doc.tiki.org/tiki-print_multi_pages.php?printstructures=a%253A1%253A%257Bi%253A0%253Bs%253A4%253A%25223571%2522%253B%257D&find=&print=Print#Insert_tiki.sql)
	- [1.3. Insert secdb \(optional\)](http://doc.tiki.org/tiki-print_multi_pages.php?printstructures=a%253A1%253A%257Bi%253A0%253Bs%253A4%253A%25223571%2522%253B%257D&find=&print=Print#Insert_secdb_optional_)
	- 1.4. Rename htaccess for clean URLs (optional)
- • [MultiTiki](http://doc.tiki.org/tiki-print_multi_pages.php?printstructures=a%253A1%253A%257Bi%253A0%253Bs%253A4%253A%25223571%2522%253B%257D&find=&print=Print#MultiTiki)

To install Tiki, you basically point your browser to tiki-install.php and follow the instructions. For the vast majority of setups, this works nicely. But what if it doesn't work out for you? (special server setup, etc). Don't worry, there is an alternate way to install Tiki. This assumes you use mysql and have access to [phpMyAdmin](http://www.phpmyadmin.net/) and know how to use it. Essentially, tiki-install.php does two essential things. It creates your database connection file (db/local.php) and populates the database with tables & data needed by Tiki.

### **1.1. Create your db/local.php file**

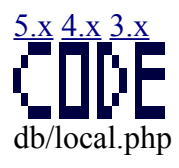

```
<?php
$db_tiki='mysql';
$dbversion_tiki='5.0';
$host \text{tiki}=\text{'localhost'};
$user_tiki='my_database_username';
$pass_tiki='my_database_secret_password';
$dbs_tiki='my_database_name';
?>
```
Make sure there are no spaces or special characters before or after the code. Of course, replace the values with your own.

### **1.2. Insert tiki.sql**

### [5.x](http://doc.tiki.org/tiki-print_multi_pages.php?printstructures=a%253A1%253A%257Bi%253A0%253Bs%253A4%253A%25223571%2522%253B%257D&find=&print=Print) [4.x](http://doc.tiki.org/tiki-print_multi_pages.php?printstructures=a%253A1%253A%257Bi%253A0%253Bs%253A4%253A%25223571%2522%253B%257D&find=&print=Print&tikiversion=4.x) [3.x](http://doc.tiki.org/tiki-print_multi_pages.php?printstructures=a%253A1%253A%257Bi%253A0%253Bs%253A4%253A%25223571%2522%253B%257D&find=&print=Print&tikiversion=3.x)

Import the content of db/tiki.sql into your database

use the encoding as described on [Understanding encoding](http://doc.tiki.org/Understanding+Encoding)

This will populate the database and give you the default [profile.](http://doc.tiki.org/profile)

### **1.3. Insert secdb (optional)**

### [5.x](http://doc.tiki.org/tiki-print_multi_pages.php?printstructures=a%253A1%253A%257Bi%253A0%253Bs%253A4%253A%25223571%2522%253B%257D&find=&print=Print) [4.x](http://doc.tiki.org/tiki-print_multi_pages.php?printstructures=a%253A1%253A%257Bi%253A0%253Bs%253A4%253A%25223571%2522%253B%257D&find=&print=Print&tikiversion=4.x) [3.x](http://doc.tiki.org/tiki-print_multi_pages.php?printstructures=a%253A1%253A%257Bi%253A0%253Bs%253A4%253A%25223571%2522%253B%257D&find=&print=Print&tikiversion=3.x)

Import the content of db/tiki-secdb 5.0 mysql.sql into your database

For more information: [Security Admin](http://doc.tiki.org/Security+Admin)

### **1.4. Rename htaccess for clean URLs (optional)**

You can rename \_htaccess to .htaccess See [Clean URLs](http://doc.tiki.org/Clean+URLs)

## **MultiTiki**

The instructions above assume you are installing one Tiki. If you are using [MultiTiki,](http://doc.tiki.org/MultiTiki) please see [MultiTiki](http://doc.tiki.org/MultiTiki+Manual+Installation) [Manual Installation](http://doc.tiki.org/MultiTiki+Manual+Installation)

alias

• [Manual Install](http://doc.tiki.org/Manual+Install)

## **Platform-specific Installation Information**

This section contains additional installation information for specific platforms.

Table of contents:

- • [Linux](http://doc.tiki.org/Linux&structure=Tiki+Installation+Guide)
	- • [Install on Debian](http://doc.tiki.org/Install+on+Debian&structure=Tiki+Installation+Guide)
	- • [Install on Gentoo](http://doc.tiki.org/Install+on+Gentoo&structure=Tiki+Installation+Guide)
- • [Windows Desktop Install](http://doc.tiki.org/Windows+Desktop+Install&structure=Tiki+Installation+Guide)
	- • [Install Tiki on XAMPP](http://doc.tiki.org/Install+Tiki+on+XAMPP&structure=Tiki+Installation+Guide)
	- [Windows Local Install EasyPhp](http://doc.tiki.org/Windows+Local+Install+EasyPhp&structure=Tiki+Installation+Guide)
- • [Windows Server Install](http://doc.tiki.org/Windows+Server+Install&structure=Tiki+Installation+Guide)
	- • [Windows Server](http://doc.tiki.org/Windows+Server&structure=Tiki+Installation+Guide)
	- • [Windows IIS Install](http://doc.tiki.org/Windows+IIS+Install&structure=Tiki+Installation+Guide)

### **Tiki Installation on Linux**

### **Initial Steps: Download, Unpack, Create Directories**

These initial steps presume you're installing on a Linux machine running the Apache Webserver. Read this once top to bottom before getting started. If you're using a Windows box you can ignore the portion about setting permissions, but you'll have to set up some of Tiki's directories manually.

Before you get started it's a good idea to know

- your database user name and password
- your apache user and group ID

If you're using the rpm that is available you can skip down to browser based install.

These are notes on how to setup and configure Tiki.

Step one: Unpack and set the necessary permissions unpack to the document root of where you want tiki installed, e.g. /var/www/tiki/ bz2 file Use: tar xvjf tikiwikiv.xxx

Step two: CHMOD the file setup.sh to 755. chmod 755 setup.sh

The script setup.sh in this directory assigns necessary permissions for the directories that the webserver writes files to. It also creates the (initially empty) cache directories. Usage: ./setup.sh user group rights list of virtual host domains

For example, if apache is running as user \$AUSER and group \$AGROUP, type: You can find your group using the command 'id'. su -c './setup.sh \$AUSER'

Alternatively, you may wish to set both the user and group: If not root then su -c './setup.sh \$USER \$AGROUP'

This will allow you to delete certain files/directories without becoming root. Or, if you can't become root, but are a member of the group apache runs under (for example: \$AGROUP), you can type:

#### ./setup.sh \$USER \$AGROUP

If root then, and are not a member of the apache group, then type: ./setup.sh \$USER yourgroup 02777

Replace yourgroup with your default group.

NOTE: If you do execute this last command, you will not be able to delete certain files created by apache, and will need to ask your system administrator to delete them for you if needed.

To use Tiki's multi-site capability (virtual hosts from a single DocumentRoot) add a list of domains to the command to create all the needed directories. For example

If Root then root@localhost tiki]# sh ./setup.sh youruser nobody 02775 test1 test2 test3

If not Root then ./setup.sh \$USER \$AGROUP 02777 domain1 domain2 domain3

This will get you to the next screen go to step three below.

Step three: browser based setup

- create a tiki database
	- using PhpMyAdmin (cache) and MySQL
	- or on the command line mysqladmin create dbname the database name is usually called "tiki"
- Point your browser to the web address that corresponds to the file tiki-install.php?lang= $\overline{XX}$ (http://your\_host/tiki/tiki-install.php?lang= $XX$ ); being XX the two letter language code of your choice (available from Tiki version 1.9.7).
- Follow the instructions there: you will need the password and user name for your database
- For the first time to log into Tiki is
	- user: admin
	- password: admin

Step four: Custom configuration Next you can configure Tiki to your needs:

- Choose which features you want switched on
	- click on<http://localhost/tiki/tiki-admin.php>on the left side of your screen
- (Optionally) create groups of users that share permissions
- Assign appropriate permissions

More information

- [Install on Debian](http://doc.tiki.org/Install+on+Debian&structure=Tiki+Installation+Guide)
- • [Install on Gentoo](http://doc.tiki.org/Install+on+Gentoo&structure=Tiki+Installation+Guide)

Debian 5, using PHP 5, MySQL 5 Using your favorite Debian package manager, verify that these packages (and their dependencies) are installed:

apache2 mysql-server php5-mysql libapache2-mod-php5

#### **Preparing supporting components for Install**

There are three major components you need to configure before you actually install Tiki: PHP, MySQL, and Apache.

#### **PHP Setup**

There are several settings that need to be edited in the php.ini file. If you have installed the Debian PHP packages, you will find this file in /etc/php5/apache2/php.ini

1. Make a backup of the php.ini file.

cp php.ini php.ini.org

2. You must edit these configurations. Some need to be changed, others just need to be umcommented. Set them to the values below:

```
max execution time = 60 ; Maximum execution time of each script, in seconds
session.save \bar{p}ath = /var/www/tmp
log errors = error log
error_log = syslog
```
The following should not be needed:

```
extension=mysql.so
memory limit = 32M ; Maximum amount of memory a script may consume (current
default is already 128 MB)
```
3. Save the file and restart apache. pince:/etc/php5/apache2# invoke-rc.d apache2 restart Forcing reload of web server: Apache2. pince:/etc/php5/apache2#

#### **MySQL Setup**

If you have installed MySQL from Debian packages, it should already be set up, and the 'mysql' database should be created. You'll need to secure the database, create the tiki database, and grant rights to the tiki database user.

1. Verify that MySQL is running.

2. Secure the mysqladmin (root) user. Follow the instructions at [http://www.mysql.com/.](http://www.mysql.com/) Do it now. Leaving this user without a password is insecure.

3. Follow the instructions in [Requirements](http://doc.tiki.org/Requirements) to create the tiki database. Use a secure name for the database user. Do not use "admin".

#### **Apache setup**

1. Make the appropriate modifications to the Apache configs to set up tikiwiki as a host or virtual host. Put a simple file (index.html.en) in the DocumentRoot of your host or virtualhost. Test access from localhost and from external machines.

2. Find the name of the user that Apache runs as. Debian uses userid "www-data" by default.

#### **Install Tiki**

1. Download the latest release.

2. Move the tiki tarball to the appropriate directory. Debian places it's document root at /var/www/.

3. Untar the tiki release file. It should create a subdirectory with the release number. Here's what mine looked like:

```
pince:/var/www# ls -l
total 35236
lrwxrwxrwx 1 root root 24 2005-11-15 07:26 analog ->
/usr/share/analog/images
drwxr-xr-x 3 root root 4096 2005-12-26 17:07 apache2-default
drwxrwxr-x 20 www-data 1015 16384 2005-12-28 00:36 tikiwiki-1.9.2
-rw-r--r-- 1 root root 36014080 2005-12-26 19:38 tikiwiki-1.9.2.tar
```
4. I like to create a symbolic link to my tiki directory:

```
pince:/var/www# ln -s /var/www/tiki-1.9.2 tiki
pince:/var/www# ls -l
pince:/var/www# ls -l
total 35236
lrwxrwxrwx 1 root root 24 2005-11-15 07:26 analog ->
/usr/share/analog/images
drwxr-xr-x 3 root root 4096 2005-12-26 17:07 apache2-default
lrwxrwxrwx 1 root root 23 2005-12-27 23:42 tiki -> /var/www/tikiwiki-1.9.2
drwxrwxr-x 20 www-data 1015 16384 2005-12-28 00:36 tikiwiki-1.9.2
-rw-r--r-- 1 root root 36014080 2005-12-26 19:38 tikiwiki-1.9.2.tar
```
5. Run setup.sh to set permissions on the directories. The defaults should do.

/var/www/tiki# sh setup.sh

6. Go to tiki-install.php. You may enter open an URL similar to

<http://localhost/tiki/tiki-install.php>

#### **Normal installation**

To install Tikiwiki on gentoo system simply type

emerge tikiwiki

#### **Installation of last package (but not CVS)**

In /etc/portage/package.keywords add line

www-apps/tikiwiki ~x86

and type

emerge tikiwiki

### **Windows Desktop Install**

### **Table of contents**

- • [Tiki Installation Guide](http://doc.tiki.org/tiki-print_multi_pages.php?printstructures=a%253A1%253A%257Bi%253A0%253Bs%253A4%253A%25223571%2522%253B%257D&find=&print=Print#Tiki_Installation_Guide)
- • [Requirements and Setup](http://doc.tiki.org/tiki-print_multi_pages.php?printstructures=a%253A1%253A%257Bi%253A0%253Bs%253A4%253A%25223571%2522%253B%257D&find=&print=Print#Requirements_and_Setup)
- • [Shared Host](http://doc.tiki.org/tiki-print_multi_pages.php?printstructures=a%253A1%253A%257Bi%253A0%253Bs%253A4%253A%25223571%2522%253B%257D&find=&print=Print#Shared_Host)
- • [Requirements](http://doc.tiki.org/tiki-print_multi_pages.php?printstructures=a%253A1%253A%257Bi%253A0%253Bs%253A4%253A%25223571%2522%253B%257D&find=&print=Print#Requirements)
	- • [Webserver](http://doc.tiki.org/tiki-print_multi_pages.php?printstructures=a%253A1%253A%257Bi%253A0%253Bs%253A4%253A%25223571%2522%253B%257D&find=&print=Print#Webserver)
	- • [MySQL](http://doc.tiki.org/tiki-print_multi_pages.php?printstructures=a%253A1%253A%257Bi%253A0%253Bs%253A4%253A%25223571%2522%253B%257D&find=&print=Print#MySQL)
	- • [PHP](http://doc.tiki.org/tiki-print_multi_pages.php?printstructures=a%253A1%253A%257Bi%253A0%253Bs%253A4%253A%25223571%2522%253B%257D&find=&print=Print#PHP)
	- • [More information](http://doc.tiki.org/tiki-print_multi_pages.php?printstructures=a%253A1%253A%257Bi%253A0%253Bs%253A4%253A%25223571%2522%253B%257D&find=&print=Print#More_information)
		- • [Additional Libraries](http://doc.tiki.org/tiki-print_multi_pages.php?printstructures=a%253A1%253A%257Bi%253A0%253Bs%253A4%253A%25223571%2522%253B%257D&find=&print=Print#Additional_Libraries)
		- • [php.ini Configuration](http://doc.tiki.org/tiki-print_multi_pages.php?printstructures=a%253A1%253A%257Bi%253A0%253Bs%253A4%253A%25223571%2522%253B%257D&find=&print=Print#php.ini_Configuration)
	- • [Optional Software or Libraries](http://doc.tiki.org/tiki-print_multi_pages.php?printstructures=a%253A1%253A%257Bi%253A0%253Bs%253A4%253A%25223571%2522%253B%257D&find=&print=Print#Optional_Software_or_Libraries)
- • [Alias](http://doc.tiki.org/tiki-print_multi_pages.php?printstructures=a%253A1%253A%257Bi%253A0%253Bs%253A4%253A%25223571%2522%253B%257D&find=&print=Print#Alias)
- [File and Folder permissions](http://doc.tiki.org/tiki-print_multi_pages.php?printstructures=a%253A1%253A%257Bi%253A0%253Bs%253A4%253A%25223571%2522%253B%257D&find=&print=Print#File_and_Folder_permissions)
- • [Installation](http://doc.tiki.org/tiki-print_multi_pages.php?printstructures=a%253A1%253A%257Bi%253A0%253Bs%253A4%253A%25223571%2522%253B%257D&find=&print=Print#Installation)
- • [Overviews](http://doc.tiki.org/tiki-print_multi_pages.php?printstructures=a%253A1%253A%257Bi%253A0%253Bs%253A4%253A%25223571%2522%253B%257D&find=&print=Print#Overviews)
- • [Step by step installation](http://doc.tiki.org/tiki-print_multi_pages.php?printstructures=a%253A1%253A%257Bi%253A0%253Bs%253A4%253A%25223571%2522%253B%257D&find=&print=Print#Step_by_step_installation)
	- • [Before You Begin](http://doc.tiki.org/tiki-print_multi_pages.php?printstructures=a%253A1%253A%257Bi%253A0%253Bs%253A4%253A%25223571%2522%253B%257D&find=&print=Print#Before_You_Begin)
		- • [Pre-requisites](http://doc.tiki.org/tiki-print_multi_pages.php?printstructures=a%253A1%253A%257Bi%253A0%253Bs%253A4%253A%25223571%2522%253B%257D&find=&print=Print#Pre-requisites)
	- • [1. Create the database](http://doc.tiki.org/tiki-print_multi_pages.php?printstructures=a%253A1%253A%257Bi%253A0%253Bs%253A4%253A%25223571%2522%253B%257D&find=&print=Print#Create_the_database)
		- • [The Three steps of Database Setup.](http://doc.tiki.org/tiki-print_multi_pages.php?printstructures=a%253A1%253A%257Bi%253A0%253Bs%253A4%253A%25223571%2522%253B%257D&find=&print=Print#The_Three_steps_of_Database_Setup.)
	- • [2. Download and unzip](http://doc.tiki.org/tiki-print_multi_pages.php?printstructures=a%253A1%253A%257Bi%253A0%253Bs%253A4%253A%25223571%2522%253B%257D&find=&print=Print#Download_and_unzip)
	- [3. Upload to your webhost](http://doc.tiki.org/tiki-print_multi_pages.php?printstructures=a%253A1%253A%257Bi%253A0%253Bs%253A4%253A%25223571%2522%253B%257D&find=&print=Print#Upload_to_your_webhost)
	- • [4. Go to your website.](http://doc.tiki.org/tiki-print_multi_pages.php?printstructures=a%253A1%253A%257Bi%253A0%253Bs%253A4%253A%25223571%2522%253B%257D&find=&print=Print#Go_to_your_website.)
		- • [Troubleshooting](http://doc.tiki.org/tiki-print_multi_pages.php?printstructures=a%253A1%253A%257Bi%253A0%253Bs%253A4%253A%25223571%2522%253B%257D&find=&print=Print#Troubleshooting)
	- • [5. Run the Tiki installer \(tiki-install.php\)](http://doc.tiki.org/tiki-print_multi_pages.php?printstructures=a%253A1%253A%257Bi%253A0%253Bs%253A4%253A%25223571%2522%253B%257D&find=&print=Print#Run_the_Tiki_installer_tiki-install.php_)
		- • [Alternative "Step 5" without tiki-install.php](http://doc.tiki.org/tiki-print_multi_pages.php?printstructures=a%253A1%253A%257Bi%253A0%253Bs%253A4%253A%25223571%2522%253B%257D&find=&print=Print#Alternative_quot_Step_5_quot_without_tiki-install.php)
	- • [6. Log in for the first time](http://doc.tiki.org/tiki-print_multi_pages.php?printstructures=a%253A1%253A%257Bi%253A0%253Bs%253A4%253A%25223571%2522%253B%257D&find=&print=Print#Log_in_for_the_first_time)
	- [7. Change the default password.](http://doc.tiki.org/tiki-print_multi_pages.php?printstructures=a%253A1%253A%257Bi%253A0%253Bs%253A4%253A%25223571%2522%253B%257D&find=&print=Print#Change_the_default_password.)
	- • [8. Congratulations !](http://doc.tiki.org/tiki-print_multi_pages.php?printstructures=a%253A1%253A%257Bi%253A0%253Bs%253A4%253A%25223571%2522%253B%257D&find=&print=Print#Congratulations_)
	- • [9. Configure Your Tiki](http://doc.tiki.org/tiki-print_multi_pages.php?printstructures=a%253A1%253A%257Bi%253A0%253Bs%253A4%253A%25223571%2522%253B%257D&find=&print=Print#Configure_Your_Tiki)
		- • [Add new features through post-install Profiles](http://doc.tiki.org/tiki-print_multi_pages.php?printstructures=a%253A1%253A%257Bi%253A0%253Bs%253A4%253A%25223571%2522%253B%257D&find=&print=Print#Add_new_features_through_post-install_Profiles)
- • [For more information on the Tiki installation process...](http://doc.tiki.org/tiki-print_multi_pages.php?printstructures=a%253A1%253A%257Bi%253A0%253Bs%253A4%253A%25223571%2522%253B%257D&find=&print=Print#For_more_information_on_the_Tiki_installation_process...)
- • [1. Manual Installation](http://doc.tiki.org/tiki-print_multi_pages.php?printstructures=a%253A1%253A%257Bi%253A0%253Bs%253A4%253A%25223571%2522%253B%257D&find=&print=Print#Manual_Installation)
	- • [1.1. Create your db/local.php file](http://doc.tiki.org/tiki-print_multi_pages.php?printstructures=a%253A1%253A%257Bi%253A0%253Bs%253A4%253A%25223571%2522%253B%257D&find=&print=Print#Create_your_db_local.php_file)
	- • [1.2. Insert tiki.sql](http://doc.tiki.org/tiki-print_multi_pages.php?printstructures=a%253A1%253A%257Bi%253A0%253Bs%253A4%253A%25223571%2522%253B%257D&find=&print=Print#Insert_tiki.sql)
	- [1.3. Insert secdb \(optional\)](http://doc.tiki.org/tiki-print_multi_pages.php?printstructures=a%253A1%253A%257Bi%253A0%253Bs%253A4%253A%25223571%2522%253B%257D&find=&print=Print#Insert_secdb_optional_)
- 1.4. Rename htaccess for clean URLs (optional)
- • [MultiTiki](http://doc.tiki.org/tiki-print_multi_pages.php?printstructures=a%253A1%253A%257Bi%253A0%253Bs%253A4%253A%25223571%2522%253B%257D&find=&print=Print#MultiTiki)
- [Platform-specific Installation Information](http://doc.tiki.org/tiki-print_multi_pages.php?printstructures=a%253A1%253A%257Bi%253A0%253Bs%253A4%253A%25223571%2522%253B%257D&find=&print=Print#Platform-specific_Installation_Information)
- [Tiki Installation on Linux](http://doc.tiki.org/tiki-print_multi_pages.php?printstructures=a%253A1%253A%257Bi%253A0%253Bs%253A4%253A%25223571%2522%253B%257D&find=&print=Print#Tiki_Installation_on_Linux)
	- • [Initial Steps: Download, Unpack, Create Directories](http://doc.tiki.org/tiki-print_multi_pages.php?printstructures=a%253A1%253A%257Bi%253A0%253Bs%253A4%253A%25223571%2522%253B%257D&find=&print=Print#Initial_Steps:_Download_Unpack_Create_Directories)
	- [Preparing supporting components for Install](http://doc.tiki.org/tiki-print_multi_pages.php?printstructures=a%253A1%253A%257Bi%253A0%253Bs%253A4%253A%25223571%2522%253B%257D&find=&print=Print#Preparing_supporting_components_for_Install)
	- • [PHP Setup](http://doc.tiki.org/tiki-print_multi_pages.php?printstructures=a%253A1%253A%257Bi%253A0%253Bs%253A4%253A%25223571%2522%253B%257D&find=&print=Print#PHP_Setup)
	- • [MySQL Setup](http://doc.tiki.org/tiki-print_multi_pages.php?printstructures=a%253A1%253A%257Bi%253A0%253Bs%253A4%253A%25223571%2522%253B%257D&find=&print=Print#MySQL_Setup)
	- • [Apache setup](http://doc.tiki.org/tiki-print_multi_pages.php?printstructures=a%253A1%253A%257Bi%253A0%253Bs%253A4%253A%25223571%2522%253B%257D&find=&print=Print#Apache_setup)
	- • [Install Tiki](http://doc.tiki.org/tiki-print_multi_pages.php?printstructures=a%253A1%253A%257Bi%253A0%253Bs%253A4%253A%25223571%2522%253B%257D&find=&print=Print#Install_Tiki)
	- • [Normal installation](http://doc.tiki.org/tiki-print_multi_pages.php?printstructures=a%253A1%253A%257Bi%253A0%253Bs%253A4%253A%25223571%2522%253B%257D&find=&print=Print#Normal_installation)
	- [Installation of last package \(but not CVS\)](http://doc.tiki.org/tiki-print_multi_pages.php?printstructures=a%253A1%253A%257Bi%253A0%253Bs%253A4%253A%25223571%2522%253B%257D&find=&print=Print#Installation_of_last_package_but_not_CVS_)
- • [Windows Desktop Install](http://doc.tiki.org/tiki-print_multi_pages.php?printstructures=a%253A1%253A%257Bi%253A0%253Bs%253A4%253A%25223571%2522%253B%257D&find=&print=Print#Windows_Desktop_Install)
	- • [Why install Tiki on a Windows desktop ?](http://doc.tiki.org/tiki-print_multi_pages.php?printstructures=a%253A1%253A%257Bi%253A0%253Bs%253A4%253A%25223571%2522%253B%257D&find=&print=Print#Why_install_Tiki_on_a_Windows_desktop_)
	- [Is Tiki complicated to install ?](http://doc.tiki.org/tiki-print_multi_pages.php?printstructures=a%253A1%253A%257Bi%253A0%253Bs%253A4%253A%25223571%2522%253B%257D&find=&print=Print#Is_Tiki_complicated_to_install_)
	- • [Optional extra steps](http://doc.tiki.org/tiki-print_multi_pages.php?printstructures=a%253A1%253A%257Bi%253A0%253Bs%253A4%253A%25223571%2522%253B%257D&find=&print=Print#Optional_extra_steps)
		- • [Activate some features](http://doc.tiki.org/tiki-print_multi_pages.php?printstructures=a%253A1%253A%257Bi%253A0%253Bs%253A4%253A%25223571%2522%253B%257D&find=&print=Print#Activate_some_features)
		- [Create a new user and a group](http://doc.tiki.org/tiki-print_multi_pages.php?printstructures=a%253A1%253A%257Bi%253A0%253Bs%253A4%253A%25223571%2522%253B%257D&find=&print=Print#Create_a_new_user_and_a_group)
		- [Raise PHP's memory limit](http://doc.tiki.org/tiki-print_multi_pages.php?printstructures=a%253A1%253A%257Bi%253A0%253Bs%253A4%253A%25223571%2522%253B%257D&find=&print=Print#Raise_PHP_s_memory_limit)
		- • [Enable GD](http://doc.tiki.org/tiki-print_multi_pages.php?printstructures=a%253A1%253A%257Bi%253A0%253Bs%253A4%253A%25223571%2522%253B%257D&find=&print=Print#Enable_GD)
		- [Install GraphViz and/or Mapserver](http://doc.tiki.org/tiki-print_multi_pages.php?printstructures=a%253A1%253A%257Bi%253A0%253Bs%253A4%253A%25223571%2522%253B%257D&find=&print=Print#Install_GraphViz_and_or_Mapserver)

### **Why install Tiki on a Windows desktop ?**

Tiki is typically used on a server. However, there are instances where installing on a server is not ideal or necessary.

- Tiki can be used as a personal knowledge base
- Testing out Tiki before getting a host
- Easier to install & test locally
- Using Tiki on a local Intranet
- If you have a slow or unreliable Internet connection.
- Laptop
- ..add your reason here!

Tiki uses a standard database so you will be able to transfer all your data to a another Tiki installation later on if you wish.

### **Is Tiki complicated to install ?**

Tiki is fairly easy to install thanks to the install script. However, it is not yet a double click experience

Windows users are used to. It gets complicated because Tiki relies on three major external applications to run.

- PHP (scripting language)
- Web server (usually Apache)
- Database (usually MySOL)

These three applications are needed to run Tiki. The nice folks at EasyPHP have bundled these three plus phpMyAdmin (to administer your database via a browser). Once these applications installed, a Tiki database must be created and a Tiki MySQL user must be created with appropriate privileges.

For details please see:

- • [Microsoft Web Platform Installer](http://doc.tiki.org/Microsoft+Web+Platform+Installer)
- [Windows Local Install EasyPhp](http://doc.tiki.org/Windows+Local+Install+EasyPhp)
- • [Install Tiki on XAMPP](http://doc.tiki.org/Install+Tiki+on+XAMPP)

### **Optional extra steps**

#### **Activate some features**

Click **Admin (click!)** and then the first icon, Choose what you want to use. As always you can click the help icon at the top of the page to get some information on what you can do.

#### **Create a new user and a group**

- Click **Users** from the Admin menu to add users.
- Click **Groups** from the Admin menu to add groups.
- From **Admin groups** click **assign perms** to assign the right permissions to your groups.

You probably need to spend some time there so that everyone has access to and only to what it should access.

#### **Raise PHP's memory limit**

Although PHP should run Tiki with 8MB of memory only, it's likely that you will need to set it to 16 MB even if it seems to work at most places.

#### **Enable GD**

GD is an graphic library used to perform manipulations on images. Image galleries need such a library. Since

GD is bundled with EasyPHP, all you need to do to get image galleries working is to uncomment the line in php.ini that includes GD's DLL and restart Apache.

### **Install GraphViz and/or Mapserver**

If you want to use WIKIGRAPH plugin, you need to install GraphViz. Maps need Mapserver to work.

### **Install Tiki on XAMPP**

This can apply to a windows install or other hence it is a section of [Windows Desktop Install.](http://doc.tiki.org/Windows+Desktop+Install)

TikiWiki relies on three major external applications to run.

- PHP (scripting language)
- Web server (usually Apache)
- Database (usually MySQL)

These three applications are needed to run Tiki. You can install Tiki on XAMPP which also provides phpMyAdmin this is the same idea as [Windows Local Install EasyPhp](http://doc.tiki.org/Windows+Local+Install+EasyPhp)

Once these applications installed, a Tiki database must be created and a Tiki mysql user must be created with appropriate privileges.

These instructions were tested on:

• Windows  $XP$  SP3 + XAMPP Lite version  $1.7.4$  + TikiWiki 3.4 LTS

#### **Table of contents**

- • [Tiki Installation Guide](http://doc.tiki.org/tiki-print_multi_pages.php?printstructures=a%253A1%253A%257Bi%253A0%253Bs%253A4%253A%25223571%2522%253B%257D&find=&print=Print#Tiki_Installation_Guide)
- • [Requirements and Setup](http://doc.tiki.org/tiki-print_multi_pages.php?printstructures=a%253A1%253A%257Bi%253A0%253Bs%253A4%253A%25223571%2522%253B%257D&find=&print=Print#Requirements_and_Setup)
- • [Shared Host](http://doc.tiki.org/tiki-print_multi_pages.php?printstructures=a%253A1%253A%257Bi%253A0%253Bs%253A4%253A%25223571%2522%253B%257D&find=&print=Print#Shared_Host)
- • [Requirements](http://doc.tiki.org/tiki-print_multi_pages.php?printstructures=a%253A1%253A%257Bi%253A0%253Bs%253A4%253A%25223571%2522%253B%257D&find=&print=Print#Requirements)
	- • [Webserver](http://doc.tiki.org/tiki-print_multi_pages.php?printstructures=a%253A1%253A%257Bi%253A0%253Bs%253A4%253A%25223571%2522%253B%257D&find=&print=Print#Webserver)
	- • [MySQL](http://doc.tiki.org/tiki-print_multi_pages.php?printstructures=a%253A1%253A%257Bi%253A0%253Bs%253A4%253A%25223571%2522%253B%257D&find=&print=Print#MySQL)
	- • [PHP](http://doc.tiki.org/tiki-print_multi_pages.php?printstructures=a%253A1%253A%257Bi%253A0%253Bs%253A4%253A%25223571%2522%253B%257D&find=&print=Print#PHP)
	- • [More information](http://doc.tiki.org/tiki-print_multi_pages.php?printstructures=a%253A1%253A%257Bi%253A0%253Bs%253A4%253A%25223571%2522%253B%257D&find=&print=Print#More_information)
- • [Additional Libraries](http://doc.tiki.org/tiki-print_multi_pages.php?printstructures=a%253A1%253A%257Bi%253A0%253Bs%253A4%253A%25223571%2522%253B%257D&find=&print=Print#Additional_Libraries)
- • [php.ini Configuration](http://doc.tiki.org/tiki-print_multi_pages.php?printstructures=a%253A1%253A%257Bi%253A0%253Bs%253A4%253A%25223571%2522%253B%257D&find=&print=Print#php.ini_Configuration)
- • [Optional Software or Libraries](http://doc.tiki.org/tiki-print_multi_pages.php?printstructures=a%253A1%253A%257Bi%253A0%253Bs%253A4%253A%25223571%2522%253B%257D&find=&print=Print#Optional_Software_or_Libraries)
- • [Alias](http://doc.tiki.org/tiki-print_multi_pages.php?printstructures=a%253A1%253A%257Bi%253A0%253Bs%253A4%253A%25223571%2522%253B%257D&find=&print=Print#Alias)
- [File and Folder permissions](http://doc.tiki.org/tiki-print_multi_pages.php?printstructures=a%253A1%253A%257Bi%253A0%253Bs%253A4%253A%25223571%2522%253B%257D&find=&print=Print#File_and_Folder_permissions)
- • [Installation](http://doc.tiki.org/tiki-print_multi_pages.php?printstructures=a%253A1%253A%257Bi%253A0%253Bs%253A4%253A%25223571%2522%253B%257D&find=&print=Print#Installation)
- • [Overviews](http://doc.tiki.org/tiki-print_multi_pages.php?printstructures=a%253A1%253A%257Bi%253A0%253Bs%253A4%253A%25223571%2522%253B%257D&find=&print=Print#Overviews)
- • [Step by step installation](http://doc.tiki.org/tiki-print_multi_pages.php?printstructures=a%253A1%253A%257Bi%253A0%253Bs%253A4%253A%25223571%2522%253B%257D&find=&print=Print#Step_by_step_installation)
	- • [Before You Begin](http://doc.tiki.org/tiki-print_multi_pages.php?printstructures=a%253A1%253A%257Bi%253A0%253Bs%253A4%253A%25223571%2522%253B%257D&find=&print=Print#Before_You_Begin)
		- • [Pre-requisites](http://doc.tiki.org/tiki-print_multi_pages.php?printstructures=a%253A1%253A%257Bi%253A0%253Bs%253A4%253A%25223571%2522%253B%257D&find=&print=Print#Pre-requisites)
	- • [1. Create the database](http://doc.tiki.org/tiki-print_multi_pages.php?printstructures=a%253A1%253A%257Bi%253A0%253Bs%253A4%253A%25223571%2522%253B%257D&find=&print=Print#Create_the_database)
		- • [The Three steps of Database Setup.](http://doc.tiki.org/tiki-print_multi_pages.php?printstructures=a%253A1%253A%257Bi%253A0%253Bs%253A4%253A%25223571%2522%253B%257D&find=&print=Print#The_Three_steps_of_Database_Setup.)
	- • [2. Download and unzip](http://doc.tiki.org/tiki-print_multi_pages.php?printstructures=a%253A1%253A%257Bi%253A0%253Bs%253A4%253A%25223571%2522%253B%257D&find=&print=Print#Download_and_unzip)
	- [3. Upload to your webhost](http://doc.tiki.org/tiki-print_multi_pages.php?printstructures=a%253A1%253A%257Bi%253A0%253Bs%253A4%253A%25223571%2522%253B%257D&find=&print=Print#Upload_to_your_webhost)
	- • [4. Go to your website.](http://doc.tiki.org/tiki-print_multi_pages.php?printstructures=a%253A1%253A%257Bi%253A0%253Bs%253A4%253A%25223571%2522%253B%257D&find=&print=Print#Go_to_your_website.)
		- • [Troubleshooting](http://doc.tiki.org/tiki-print_multi_pages.php?printstructures=a%253A1%253A%257Bi%253A0%253Bs%253A4%253A%25223571%2522%253B%257D&find=&print=Print#Troubleshooting)
	- • [5. Run the Tiki installer \(tiki-install.php\)](http://doc.tiki.org/tiki-print_multi_pages.php?printstructures=a%253A1%253A%257Bi%253A0%253Bs%253A4%253A%25223571%2522%253B%257D&find=&print=Print#Run_the_Tiki_installer_tiki-install.php_)
		- • [Alternative "Step 5" without tiki-install.php](http://doc.tiki.org/tiki-print_multi_pages.php?printstructures=a%253A1%253A%257Bi%253A0%253Bs%253A4%253A%25223571%2522%253B%257D&find=&print=Print#Alternative_quot_Step_5_quot_without_tiki-install.php)
	- • [6. Log in for the first time](http://doc.tiki.org/tiki-print_multi_pages.php?printstructures=a%253A1%253A%257Bi%253A0%253Bs%253A4%253A%25223571%2522%253B%257D&find=&print=Print#Log_in_for_the_first_time)
	- [7. Change the default password.](http://doc.tiki.org/tiki-print_multi_pages.php?printstructures=a%253A1%253A%257Bi%253A0%253Bs%253A4%253A%25223571%2522%253B%257D&find=&print=Print#Change_the_default_password.)
	- • [8. Congratulations !](http://doc.tiki.org/tiki-print_multi_pages.php?printstructures=a%253A1%253A%257Bi%253A0%253Bs%253A4%253A%25223571%2522%253B%257D&find=&print=Print#Congratulations_)
	- • [9. Configure Your Tiki](http://doc.tiki.org/tiki-print_multi_pages.php?printstructures=a%253A1%253A%257Bi%253A0%253Bs%253A4%253A%25223571%2522%253B%257D&find=&print=Print#Configure_Your_Tiki)
		- • [Add new features through post-install Profiles](http://doc.tiki.org/tiki-print_multi_pages.php?printstructures=a%253A1%253A%257Bi%253A0%253Bs%253A4%253A%25223571%2522%253B%257D&find=&print=Print#Add_new_features_through_post-install_Profiles)
- • [For more information on the Tiki installation process...](http://doc.tiki.org/tiki-print_multi_pages.php?printstructures=a%253A1%253A%257Bi%253A0%253Bs%253A4%253A%25223571%2522%253B%257D&find=&print=Print#For_more_information_on_the_Tiki_installation_process...)
- • [1. Manual Installation](http://doc.tiki.org/tiki-print_multi_pages.php?printstructures=a%253A1%253A%257Bi%253A0%253Bs%253A4%253A%25223571%2522%253B%257D&find=&print=Print#Manual_Installation)
	- • [1.1. Create your db/local.php file](http://doc.tiki.org/tiki-print_multi_pages.php?printstructures=a%253A1%253A%257Bi%253A0%253Bs%253A4%253A%25223571%2522%253B%257D&find=&print=Print#Create_your_db_local.php_file)
	- • [1.2. Insert tiki.sql](http://doc.tiki.org/tiki-print_multi_pages.php?printstructures=a%253A1%253A%257Bi%253A0%253Bs%253A4%253A%25223571%2522%253B%257D&find=&print=Print#Insert_tiki.sql)
	- [1.3. Insert secdb \(optional\)](http://doc.tiki.org/tiki-print_multi_pages.php?printstructures=a%253A1%253A%257Bi%253A0%253Bs%253A4%253A%25223571%2522%253B%257D&find=&print=Print#Insert_secdb_optional_)
	- 1.4. Rename htaccess for clean URLs (optional)
- • [MultiTiki](http://doc.tiki.org/tiki-print_multi_pages.php?printstructures=a%253A1%253A%257Bi%253A0%253Bs%253A4%253A%25223571%2522%253B%257D&find=&print=Print#MultiTiki)
- [Platform-specific Installation Information](http://doc.tiki.org/tiki-print_multi_pages.php?printstructures=a%253A1%253A%257Bi%253A0%253Bs%253A4%253A%25223571%2522%253B%257D&find=&print=Print#Platform-specific_Installation_Information)
- [Tiki Installation on Linux](http://doc.tiki.org/tiki-print_multi_pages.php?printstructures=a%253A1%253A%257Bi%253A0%253Bs%253A4%253A%25223571%2522%253B%257D&find=&print=Print#Tiki_Installation_on_Linux)
	- • [Initial Steps: Download, Unpack, Create Directories](http://doc.tiki.org/tiki-print_multi_pages.php?printstructures=a%253A1%253A%257Bi%253A0%253Bs%253A4%253A%25223571%2522%253B%257D&find=&print=Print#Initial_Steps:_Download_Unpack_Create_Directories)
	- [Preparing supporting components for Install](http://doc.tiki.org/tiki-print_multi_pages.php?printstructures=a%253A1%253A%257Bi%253A0%253Bs%253A4%253A%25223571%2522%253B%257D&find=&print=Print#Preparing_supporting_components_for_Install)
	- • [PHP Setup](http://doc.tiki.org/tiki-print_multi_pages.php?printstructures=a%253A1%253A%257Bi%253A0%253Bs%253A4%253A%25223571%2522%253B%257D&find=&print=Print#PHP_Setup)
	- • [MySQL Setup](http://doc.tiki.org/tiki-print_multi_pages.php?printstructures=a%253A1%253A%257Bi%253A0%253Bs%253A4%253A%25223571%2522%253B%257D&find=&print=Print#MySQL_Setup)
	- • [Apache setup](http://doc.tiki.org/tiki-print_multi_pages.php?printstructures=a%253A1%253A%257Bi%253A0%253Bs%253A4%253A%25223571%2522%253B%257D&find=&print=Print#Apache_setup)
	- • [Install Tiki](http://doc.tiki.org/tiki-print_multi_pages.php?printstructures=a%253A1%253A%257Bi%253A0%253Bs%253A4%253A%25223571%2522%253B%257D&find=&print=Print#Install_Tiki)
	- • [Normal installation](http://doc.tiki.org/tiki-print_multi_pages.php?printstructures=a%253A1%253A%257Bi%253A0%253Bs%253A4%253A%25223571%2522%253B%257D&find=&print=Print#Normal_installation)
	- [Installation of last package \(but not CVS\)](http://doc.tiki.org/tiki-print_multi_pages.php?printstructures=a%253A1%253A%257Bi%253A0%253Bs%253A4%253A%25223571%2522%253B%257D&find=&print=Print#Installation_of_last_package_but_not_CVS_)
- • [Windows Desktop Install](http://doc.tiki.org/tiki-print_multi_pages.php?printstructures=a%253A1%253A%257Bi%253A0%253Bs%253A4%253A%25223571%2522%253B%257D&find=&print=Print#Windows_Desktop_Install)
	- Why install Tiki on a Windows desktop?
	- [Is Tiki complicated to install ?](http://doc.tiki.org/tiki-print_multi_pages.php?printstructures=a%253A1%253A%257Bi%253A0%253Bs%253A4%253A%25223571%2522%253B%257D&find=&print=Print#Is_Tiki_complicated_to_install_)
	- • [Optional extra steps](http://doc.tiki.org/tiki-print_multi_pages.php?printstructures=a%253A1%253A%257Bi%253A0%253Bs%253A4%253A%25223571%2522%253B%257D&find=&print=Print#Optional_extra_steps)
		- • [Activate some features](http://doc.tiki.org/tiki-print_multi_pages.php?printstructures=a%253A1%253A%257Bi%253A0%253Bs%253A4%253A%25223571%2522%253B%257D&find=&print=Print#Activate_some_features)
- • [Create a new user and a group](http://doc.tiki.org/tiki-print_multi_pages.php?printstructures=a%253A1%253A%257Bi%253A0%253Bs%253A4%253A%25223571%2522%253B%257D&find=&print=Print#Create_a_new_user_and_a_group)
- [Raise PHP's memory limit](http://doc.tiki.org/tiki-print_multi_pages.php?printstructures=a%253A1%253A%257Bi%253A0%253Bs%253A4%253A%25223571%2522%253B%257D&find=&print=Print#Raise_PHP_s_memory_limit)
- • [Enable GD](http://doc.tiki.org/tiki-print_multi_pages.php?printstructures=a%253A1%253A%257Bi%253A0%253Bs%253A4%253A%25223571%2522%253B%257D&find=&print=Print#Enable_GD)
- [Install GraphViz and/or Mapserver](http://doc.tiki.org/tiki-print_multi_pages.php?printstructures=a%253A1%253A%257Bi%253A0%253Bs%253A4%253A%25223571%2522%253B%257D&find=&print=Print#Install_GraphViz_and_or_Mapserver)
- • [Install Tiki on XAMPP](http://doc.tiki.org/tiki-print_multi_pages.php?printstructures=a%253A1%253A%257Bi%253A0%253Bs%253A4%253A%25223571%2522%253B%257D&find=&print=Print#Install_Tiki_on_XAMPP)
	- • [Step 1: Download xampp and TikiWiki](http://doc.tiki.org/tiki-print_multi_pages.php?printstructures=a%253A1%253A%257Bi%253A0%253Bs%253A4%253A%25223571%2522%253B%257D&find=&print=Print#Step_1:_Download_xampp_and_TikiWiki)
	- • [Step 2: Setup XAMPP](http://doc.tiki.org/tiki-print_multi_pages.php?printstructures=a%253A1%253A%257Bi%253A0%253Bs%253A4%253A%25223571%2522%253B%257D&find=&print=Print#Step_2:_Setup_XAMPP)
	- [Step 3: Create a database for Tiki](http://doc.tiki.org/tiki-print_multi_pages.php?printstructures=a%253A1%253A%257Bi%253A0%253Bs%253A4%253A%25223571%2522%253B%257D&find=&print=Print#Step_3:_Create_a_database_for_Tiki)
		- • [Step 3.1: Optional but recommended, change the MySQL root password](http://doc.tiki.org/tiki-print_multi_pages.php?printstructures=a%253A1%253A%257Bi%253A0%253Bs%253A4%253A%25223571%2522%253B%257D&find=&print=Print#Step_3.1:_Optional_but_recommended_change_the_MySQL_root_password)
	- • [Step 4: Create a MySQL user](http://doc.tiki.org/tiki-print_multi_pages.php?printstructures=a%253A1%253A%257Bi%253A0%253Bs%253A4%253A%25223571%2522%253B%257D&find=&print=Print#Step_4:_Create_a_MySQL_user)
	- [Step 6: Decompress Tiki files](http://doc.tiki.org/tiki-print_multi_pages.php?printstructures=a%253A1%253A%257Bi%253A0%253Bs%253A4%253A%25223571%2522%253B%257D&find=&print=Print#Step_6:_Decompress_Tiki_files)
	- [Step 7: Run the install script](http://doc.tiki.org/tiki-print_multi_pages.php?printstructures=a%253A1%253A%257Bi%253A0%253Bs%253A4%253A%25223571%2522%253B%257D&find=&print=Print#Step_7:_Run_the_install_script)
	- [Step 8: Configure your tiki & GO!!](http://doc.tiki.org/tiki-print_multi_pages.php?printstructures=a%253A1%253A%257Bi%253A0%253Bs%253A4%253A%25223571%2522%253B%257D&find=&print=Print#Step_8:_Configure_your_tiki_amp_GO_)

### **Step 1: Download xampp and TikiWiki**

For TikiWiki, you can choose between different compression formats, you most probably want the .zip, or the .7z if you have 7-Zip installed.

- •<http://info.tikiwiki.org/Download>
- Windows:<http://www.apachefriends.org/en/xampp-windows.html>
- XAMPP is also available for Linux, Solaris Mac OS X:<http://www.apachefriends.org/en/xampp.html>

 $\begin{array}{|c|c|c|c|c|c|} \hline \textbf{1} & \textbf{0} & \textbf{0} & \text$ 

### **Step 2: Setup XAMPP**

- 1. Run the exe you downloaded in step 1
- 2. Launch the XAMPP control panel from the start menu
- 3. Double click on the XAMPP icon in the lower right hand taskbar.
- 4. Ensure that Apache and MySQL are running

Click Start for both and they will show running.

For detailed instructions see<http://www.apachefriends.org/en/xampp-windows.html>

### **Step 3: Create a database for Tiki**

- 1. Open a web browser to: [http://localhost/phpmyadmin/.](http://localhost/phpmyadmin/) The default phpMyAdmin page appears.
- 2. In the field **Create new database** type *tiki* (or some other name) select "MySQL connection

### collation": utf8\_unicode\_ci and click **Create**.

This is the name of your MySQL database that Tiki will use. Write down the name of this database you will need it later.

3. Click **Create**.

phpMyAdmin creates the database and displays the message: **Database tiki has been created**

#### **Step 3.1: Optional but recommended, change the MySQL root password**

- 1. Open a web browser to:<http://localhost/security>
- 2. read the directions  $\&$  select the link that will allow you to "fix" security
- 3. change the MySQL root password

### **Step 4: Create a MySQL user**

- 1. Point your browser to<http://localhost/phpmyadmin/>
- 2. Click **Privileges**.
- 3. Click **Add a new User**.

This will create a new *database* user — this is **not** a Tiki user.

- 4. On the Add a New User page, complete the Login information:
	- **User name:** Enter *tikiadmin* or another name if you wish.
	- **Host:** Leave this field as the default. If you encounter problems, try using **localhost** or **127.0.0.1** instead.
	- **Password:** Put a safe password here, you will need it later.
	- **Re-type:** Re-enter the password.

Write down the user name and password — you will need them later.

- 5. In the Global Privileges area, click **Check All**.
- 6. Click **Go** to create the database user. MySQL creates the database user and displays the message: **You have added a new user.**

#### **Step 6: Decompress Tiki files**

1. Uncompress the Tiki file that you downloaded. Uncompress the files into: **<xampp install directory>\xampp\htdocs**

Note: Be sure to uncompress the files into a **tiki** directory — not directly in the main directory unless you your tiki to be the only content served by the web server

2. Verify that the following file exists: **<xampp install directory>\xampp\htdocs\tikiwiki-<version>\tiki-index.php**

#### **Step 7: Run the install script**

1. Point your browser to: http://localhost/tikiwiki-version/ You can then just follow the script's instructions or see [Step 5: Run the Installer f](http://doc.tiki.org/tiki-index.php?page=Installation#step5)or details.

Note, you will need to use:

- the database userid / password that you created in [Step 4.](http://doc.tiki.org/tiki-print_multi_pages.php?printstructures=a%253A1%253A%257Bi%253A0%253Bs%253A4%253A%25223571%2522%253B%257D&find=&print=Print#step4)
- the database name you entered in [Step 3.](http://doc.tiki.org/tiki-print_multi_pages.php?printstructures=a%253A1%253A%257Bi%253A0%253Bs%253A4%253A%25223571%2522%253B%257D&find=&print=Print#step3)

### **Step 8: Configure your tiki & GO!!**

Follow Installation#Step 6: Log in for the first tim[e?](http://doc.tiki.org/tiki-editpage.php?page=Installation%23Step+6%3A+Log+in+for+the+first+time) and subsequent steps.

### **Windows Local Install EasyPhp**

This is a section of [Windows Desktop Install.](http://doc.tiki.org/Windows+Desktop+Install)

TikiWiki relies on three major external applications to run.

- PHP (scripting language)
- Web server (usually Apache)
- Database (usually MySQL)

These three applications are needed to run Tiki. The nice folks at EasyPHP have bundled these three plus phpMyAdmin (to administer your database via a browser)

Once these applications installed, a Tiki database must be created and a Tiki mysql user must be created with appropriate priviledges.

OK, I'm ready to go. What do I need?

These instructions are designed to be used as a step-by-step guide. You can print them out and/or just keep this browser window open.

They explain how to install EasyPHP (which provides in a quick way PHP, Apache, MySQL and more) and then setup Tiki. They were tested on:

- Windows XP machine with EasyPHP 1.7 and TikiWiki 1.8
- Windows 2000 machine with EasyPHP 1.6 and TikiWiki 1.7.1.1.
- Windows XP SP3 with EasyPHP 5.3.0 & Tikiwiki 2.2

They should work with few differences on similar environments.

Requirements:

- A windows PC with a .zip decompression utility. Windows XP, Windows 2000, Windows ME, Windows 98, Windows95?? (please confirm anyone?)
- 20 minutes (excluding download time for about 30 MB)
- A decompression utility, as 7-Zip (see **Useful Links** section at bottom of this page).
- Disk space: 60 Megs {Keep in mind you will have Tiki + EasyPHP (PHP + Apache + MySQL + PhpMyAdmin)}

#### **Table of contents**

- • [Tiki Installation Guide](http://doc.tiki.org/tiki-print_multi_pages.php?printstructures=a%253A1%253A%257Bi%253A0%253Bs%253A4%253A%25223571%2522%253B%257D&find=&print=Print#Tiki_Installation_Guide)
- • [Requirements and Setup](http://doc.tiki.org/tiki-print_multi_pages.php?printstructures=a%253A1%253A%257Bi%253A0%253Bs%253A4%253A%25223571%2522%253B%257D&find=&print=Print#Requirements_and_Setup)
- • [Shared Host](http://doc.tiki.org/tiki-print_multi_pages.php?printstructures=a%253A1%253A%257Bi%253A0%253Bs%253A4%253A%25223571%2522%253B%257D&find=&print=Print#Shared_Host)
- • [Requirements](http://doc.tiki.org/tiki-print_multi_pages.php?printstructures=a%253A1%253A%257Bi%253A0%253Bs%253A4%253A%25223571%2522%253B%257D&find=&print=Print#Requirements)
	- • [Webserver](http://doc.tiki.org/tiki-print_multi_pages.php?printstructures=a%253A1%253A%257Bi%253A0%253Bs%253A4%253A%25223571%2522%253B%257D&find=&print=Print#Webserver)
	- • [MySQL](http://doc.tiki.org/tiki-print_multi_pages.php?printstructures=a%253A1%253A%257Bi%253A0%253Bs%253A4%253A%25223571%2522%253B%257D&find=&print=Print#MySQL)
	- • [PHP](http://doc.tiki.org/tiki-print_multi_pages.php?printstructures=a%253A1%253A%257Bi%253A0%253Bs%253A4%253A%25223571%2522%253B%257D&find=&print=Print#PHP)
	- • [More information](http://doc.tiki.org/tiki-print_multi_pages.php?printstructures=a%253A1%253A%257Bi%253A0%253Bs%253A4%253A%25223571%2522%253B%257D&find=&print=Print#More_information)
		- • [Additional Libraries](http://doc.tiki.org/tiki-print_multi_pages.php?printstructures=a%253A1%253A%257Bi%253A0%253Bs%253A4%253A%25223571%2522%253B%257D&find=&print=Print#Additional_Libraries)
		- • [php.ini Configuration](http://doc.tiki.org/tiki-print_multi_pages.php?printstructures=a%253A1%253A%257Bi%253A0%253Bs%253A4%253A%25223571%2522%253B%257D&find=&print=Print#php.ini_Configuration)
	- • [Optional Software or Libraries](http://doc.tiki.org/tiki-print_multi_pages.php?printstructures=a%253A1%253A%257Bi%253A0%253Bs%253A4%253A%25223571%2522%253B%257D&find=&print=Print#Optional_Software_or_Libraries)
- • [Alias](http://doc.tiki.org/tiki-print_multi_pages.php?printstructures=a%253A1%253A%257Bi%253A0%253Bs%253A4%253A%25223571%2522%253B%257D&find=&print=Print#Alias)
- [File and Folder permissions](http://doc.tiki.org/tiki-print_multi_pages.php?printstructures=a%253A1%253A%257Bi%253A0%253Bs%253A4%253A%25223571%2522%253B%257D&find=&print=Print#File_and_Folder_permissions)
- • [Installation](http://doc.tiki.org/tiki-print_multi_pages.php?printstructures=a%253A1%253A%257Bi%253A0%253Bs%253A4%253A%25223571%2522%253B%257D&find=&print=Print#Installation)
- • [Overviews](http://doc.tiki.org/tiki-print_multi_pages.php?printstructures=a%253A1%253A%257Bi%253A0%253Bs%253A4%253A%25223571%2522%253B%257D&find=&print=Print#Overviews)
- • [Step by step installation](http://doc.tiki.org/tiki-print_multi_pages.php?printstructures=a%253A1%253A%257Bi%253A0%253Bs%253A4%253A%25223571%2522%253B%257D&find=&print=Print#Step_by_step_installation)
	- • [Before You Begin](http://doc.tiki.org/tiki-print_multi_pages.php?printstructures=a%253A1%253A%257Bi%253A0%253Bs%253A4%253A%25223571%2522%253B%257D&find=&print=Print#Before_You_Begin)
		- • [Pre-requisites](http://doc.tiki.org/tiki-print_multi_pages.php?printstructures=a%253A1%253A%257Bi%253A0%253Bs%253A4%253A%25223571%2522%253B%257D&find=&print=Print#Pre-requisites)
- • [1. Create the database](http://doc.tiki.org/tiki-print_multi_pages.php?printstructures=a%253A1%253A%257Bi%253A0%253Bs%253A4%253A%25223571%2522%253B%257D&find=&print=Print#Create_the_database)
	- • [The Three steps of Database Setup.](http://doc.tiki.org/tiki-print_multi_pages.php?printstructures=a%253A1%253A%257Bi%253A0%253Bs%253A4%253A%25223571%2522%253B%257D&find=&print=Print#The_Three_steps_of_Database_Setup.)
- • [2. Download and unzip](http://doc.tiki.org/tiki-print_multi_pages.php?printstructures=a%253A1%253A%257Bi%253A0%253Bs%253A4%253A%25223571%2522%253B%257D&find=&print=Print#Download_and_unzip)
- [3. Upload to your webhost](http://doc.tiki.org/tiki-print_multi_pages.php?printstructures=a%253A1%253A%257Bi%253A0%253Bs%253A4%253A%25223571%2522%253B%257D&find=&print=Print#Upload_to_your_webhost)
- • [4. Go to your website.](http://doc.tiki.org/tiki-print_multi_pages.php?printstructures=a%253A1%253A%257Bi%253A0%253Bs%253A4%253A%25223571%2522%253B%257D&find=&print=Print#Go_to_your_website.)
	- • [Troubleshooting](http://doc.tiki.org/tiki-print_multi_pages.php?printstructures=a%253A1%253A%257Bi%253A0%253Bs%253A4%253A%25223571%2522%253B%257D&find=&print=Print#Troubleshooting)
- • [5. Run the Tiki installer \(tiki-install.php\)](http://doc.tiki.org/tiki-print_multi_pages.php?printstructures=a%253A1%253A%257Bi%253A0%253Bs%253A4%253A%25223571%2522%253B%257D&find=&print=Print#Run_the_Tiki_installer_tiki-install.php_)
	- • [Alternative "Step 5" without tiki-install.php](http://doc.tiki.org/tiki-print_multi_pages.php?printstructures=a%253A1%253A%257Bi%253A0%253Bs%253A4%253A%25223571%2522%253B%257D&find=&print=Print#Alternative_quot_Step_5_quot_without_tiki-install.php)
- • [6. Log in for the first time](http://doc.tiki.org/tiki-print_multi_pages.php?printstructures=a%253A1%253A%257Bi%253A0%253Bs%253A4%253A%25223571%2522%253B%257D&find=&print=Print#Log_in_for_the_first_time)
- [7. Change the default password.](http://doc.tiki.org/tiki-print_multi_pages.php?printstructures=a%253A1%253A%257Bi%253A0%253Bs%253A4%253A%25223571%2522%253B%257D&find=&print=Print#Change_the_default_password.)
- • [8. Congratulations !](http://doc.tiki.org/tiki-print_multi_pages.php?printstructures=a%253A1%253A%257Bi%253A0%253Bs%253A4%253A%25223571%2522%253B%257D&find=&print=Print#Congratulations_)
- • [9. Configure Your Tiki](http://doc.tiki.org/tiki-print_multi_pages.php?printstructures=a%253A1%253A%257Bi%253A0%253Bs%253A4%253A%25223571%2522%253B%257D&find=&print=Print#Configure_Your_Tiki)
	- • [Add new features through post-install Profiles](http://doc.tiki.org/tiki-print_multi_pages.php?printstructures=a%253A1%253A%257Bi%253A0%253Bs%253A4%253A%25223571%2522%253B%257D&find=&print=Print#Add_new_features_through_post-install_Profiles)
- • [For more information on the Tiki installation process...](http://doc.tiki.org/tiki-print_multi_pages.php?printstructures=a%253A1%253A%257Bi%253A0%253Bs%253A4%253A%25223571%2522%253B%257D&find=&print=Print#For_more_information_on_the_Tiki_installation_process...)
- • [1. Manual Installation](http://doc.tiki.org/tiki-print_multi_pages.php?printstructures=a%253A1%253A%257Bi%253A0%253Bs%253A4%253A%25223571%2522%253B%257D&find=&print=Print#Manual_Installation)
	- • [1.1. Create your db/local.php file](http://doc.tiki.org/tiki-print_multi_pages.php?printstructures=a%253A1%253A%257Bi%253A0%253Bs%253A4%253A%25223571%2522%253B%257D&find=&print=Print#Create_your_db_local.php_file)
	- • [1.2. Insert tiki.sql](http://doc.tiki.org/tiki-print_multi_pages.php?printstructures=a%253A1%253A%257Bi%253A0%253Bs%253A4%253A%25223571%2522%253B%257D&find=&print=Print#Insert_tiki.sql)
	- [1.3. Insert secdb \(optional\)](http://doc.tiki.org/tiki-print_multi_pages.php?printstructures=a%253A1%253A%257Bi%253A0%253Bs%253A4%253A%25223571%2522%253B%257D&find=&print=Print#Insert_secdb_optional_)
	- 1.4. Rename htaccess for clean URLs (optional)
- • [MultiTiki](http://doc.tiki.org/tiki-print_multi_pages.php?printstructures=a%253A1%253A%257Bi%253A0%253Bs%253A4%253A%25223571%2522%253B%257D&find=&print=Print#MultiTiki)
- [Platform-specific Installation Information](http://doc.tiki.org/tiki-print_multi_pages.php?printstructures=a%253A1%253A%257Bi%253A0%253Bs%253A4%253A%25223571%2522%253B%257D&find=&print=Print#Platform-specific_Installation_Information)
- [Tiki Installation on Linux](http://doc.tiki.org/tiki-print_multi_pages.php?printstructures=a%253A1%253A%257Bi%253A0%253Bs%253A4%253A%25223571%2522%253B%257D&find=&print=Print#Tiki_Installation_on_Linux)
	- • [Initial Steps: Download, Unpack, Create Directories](http://doc.tiki.org/tiki-print_multi_pages.php?printstructures=a%253A1%253A%257Bi%253A0%253Bs%253A4%253A%25223571%2522%253B%257D&find=&print=Print#Initial_Steps:_Download_Unpack_Create_Directories)
	- [Preparing supporting components for Install](http://doc.tiki.org/tiki-print_multi_pages.php?printstructures=a%253A1%253A%257Bi%253A0%253Bs%253A4%253A%25223571%2522%253B%257D&find=&print=Print#Preparing_supporting_components_for_Install)
	- • [PHP Setup](http://doc.tiki.org/tiki-print_multi_pages.php?printstructures=a%253A1%253A%257Bi%253A0%253Bs%253A4%253A%25223571%2522%253B%257D&find=&print=Print#PHP_Setup)
	- • [MySQL Setup](http://doc.tiki.org/tiki-print_multi_pages.php?printstructures=a%253A1%253A%257Bi%253A0%253Bs%253A4%253A%25223571%2522%253B%257D&find=&print=Print#MySQL_Setup)
	- • [Apache setup](http://doc.tiki.org/tiki-print_multi_pages.php?printstructures=a%253A1%253A%257Bi%253A0%253Bs%253A4%253A%25223571%2522%253B%257D&find=&print=Print#Apache_setup)
	- • [Install Tiki](http://doc.tiki.org/tiki-print_multi_pages.php?printstructures=a%253A1%253A%257Bi%253A0%253Bs%253A4%253A%25223571%2522%253B%257D&find=&print=Print#Install_Tiki)
	- • [Normal installation](http://doc.tiki.org/tiki-print_multi_pages.php?printstructures=a%253A1%253A%257Bi%253A0%253Bs%253A4%253A%25223571%2522%253B%257D&find=&print=Print#Normal_installation)
	- [Installation of last package \(but not CVS\)](http://doc.tiki.org/tiki-print_multi_pages.php?printstructures=a%253A1%253A%257Bi%253A0%253Bs%253A4%253A%25223571%2522%253B%257D&find=&print=Print#Installation_of_last_package_but_not_CVS_)
- • [Windows Desktop Install](http://doc.tiki.org/tiki-print_multi_pages.php?printstructures=a%253A1%253A%257Bi%253A0%253Bs%253A4%253A%25223571%2522%253B%257D&find=&print=Print#Windows_Desktop_Install)
	- Why install Tiki on a Windows desktop?
	- [Is Tiki complicated to install ?](http://doc.tiki.org/tiki-print_multi_pages.php?printstructures=a%253A1%253A%257Bi%253A0%253Bs%253A4%253A%25223571%2522%253B%257D&find=&print=Print#Is_Tiki_complicated_to_install_)
	- • [Optional extra steps](http://doc.tiki.org/tiki-print_multi_pages.php?printstructures=a%253A1%253A%257Bi%253A0%253Bs%253A4%253A%25223571%2522%253B%257D&find=&print=Print#Optional_extra_steps)
		- • [Activate some features](http://doc.tiki.org/tiki-print_multi_pages.php?printstructures=a%253A1%253A%257Bi%253A0%253Bs%253A4%253A%25223571%2522%253B%257D&find=&print=Print#Activate_some_features)
		- [Create a new user and a group](http://doc.tiki.org/tiki-print_multi_pages.php?printstructures=a%253A1%253A%257Bi%253A0%253Bs%253A4%253A%25223571%2522%253B%257D&find=&print=Print#Create_a_new_user_and_a_group)
		- [Raise PHP's memory limit](http://doc.tiki.org/tiki-print_multi_pages.php?printstructures=a%253A1%253A%257Bi%253A0%253Bs%253A4%253A%25223571%2522%253B%257D&find=&print=Print#Raise_PHP_s_memory_limit)
		- • [Enable GD](http://doc.tiki.org/tiki-print_multi_pages.php?printstructures=a%253A1%253A%257Bi%253A0%253Bs%253A4%253A%25223571%2522%253B%257D&find=&print=Print#Enable_GD)
		- [Install GraphViz and/or Mapserver](http://doc.tiki.org/tiki-print_multi_pages.php?printstructures=a%253A1%253A%257Bi%253A0%253Bs%253A4%253A%25223571%2522%253B%257D&find=&print=Print#Install_GraphViz_and_or_Mapserver)
- • [Install Tiki on XAMPP](http://doc.tiki.org/tiki-print_multi_pages.php?printstructures=a%253A1%253A%257Bi%253A0%253Bs%253A4%253A%25223571%2522%253B%257D&find=&print=Print#Install_Tiki_on_XAMPP)
	- • [Step 1: Download xampp and TikiWiki](http://doc.tiki.org/tiki-print_multi_pages.php?printstructures=a%253A1%253A%257Bi%253A0%253Bs%253A4%253A%25223571%2522%253B%257D&find=&print=Print#Step_1:_Download_xampp_and_TikiWiki)
	- • [Step 2: Setup XAMPP](http://doc.tiki.org/tiki-print_multi_pages.php?printstructures=a%253A1%253A%257Bi%253A0%253Bs%253A4%253A%25223571%2522%253B%257D&find=&print=Print#Step_2:_Setup_XAMPP)
	- [Step 3: Create a database for Tiki](http://doc.tiki.org/tiki-print_multi_pages.php?printstructures=a%253A1%253A%257Bi%253A0%253Bs%253A4%253A%25223571%2522%253B%257D&find=&print=Print#Step_3:_Create_a_database_for_Tiki)
		- • [Step 3.1: Optional but recommended, change the MySQL root password](http://doc.tiki.org/tiki-print_multi_pages.php?printstructures=a%253A1%253A%257Bi%253A0%253Bs%253A4%253A%25223571%2522%253B%257D&find=&print=Print#Step_3.1:_Optional_but_recommended_change_the_MySQL_root_password)
	- • [Step 4: Create a MySQL user](http://doc.tiki.org/tiki-print_multi_pages.php?printstructures=a%253A1%253A%257Bi%253A0%253Bs%253A4%253A%25223571%2522%253B%257D&find=&print=Print#Step_4:_Create_a_MySQL_user)
- • [Step 6: Decompress Tiki files](http://doc.tiki.org/tiki-print_multi_pages.php?printstructures=a%253A1%253A%257Bi%253A0%253Bs%253A4%253A%25223571%2522%253B%257D&find=&print=Print#Step_6:_Decompress_Tiki_files)
- [Step 7: Run the install script](http://doc.tiki.org/tiki-print_multi_pages.php?printstructures=a%253A1%253A%257Bi%253A0%253Bs%253A4%253A%25223571%2522%253B%257D&find=&print=Print#Step_7:_Run_the_install_script)
- [Step 8: Configure your tiki & GO!!](http://doc.tiki.org/tiki-print_multi_pages.php?printstructures=a%253A1%253A%257Bi%253A0%253Bs%253A4%253A%25223571%2522%253B%257D&find=&print=Print#Step_8:_Configure_your_tiki_amp_GO_)
- • [Windows Local Install EasyPhp](http://doc.tiki.org/tiki-print_multi_pages.php?printstructures=a%253A1%253A%257Bi%253A0%253Bs%253A4%253A%25223571%2522%253B%257D&find=&print=Print#Windows_Local_Install_EasyPhp)
	- • [Step 1: Download EasyPHP and TikiWiki](http://doc.tiki.org/tiki-print_multi_pages.php?printstructures=a%253A1%253A%257Bi%253A0%253Bs%253A4%253A%25223571%2522%253B%257D&find=&print=Print#Step_1:_Download_EasyPHP_and_TikiWiki)
	- • [Step 2: Setup EasyPHP](http://doc.tiki.org/tiki-print_multi_pages.php?printstructures=a%253A1%253A%257Bi%253A0%253Bs%253A4%253A%25223571%2522%253B%257D&find=&print=Print#Step_2:_Setup_EasyPHP)
	- [Step 3: Create a database for Tiki](http://doc.tiki.org/tiki-print_multi_pages.php?printstructures=a%253A1%253A%257Bi%253A0%253Bs%253A4%253A%25223571%2522%253B%257D&find=&print=Print#Step_3:_Create_a_database_for_Tiki)
	- [Step 4: Create a MySQL user](http://doc.tiki.org/tiki-print_multi_pages.php?printstructures=a%253A1%253A%257Bi%253A0%253Bs%253A4%253A%25223571%2522%253B%257D&find=&print=Print#Step_4:_Create_a_MySQL_user)
	- • [Step 5: Reload MySQL](http://doc.tiki.org/tiki-print_multi_pages.php?printstructures=a%253A1%253A%257Bi%253A0%253Bs%253A4%253A%25223571%2522%253B%257D&find=&print=Print#Step_5:_Reload_MySQL)
	- [Step 6: Decompress Tiki files](http://doc.tiki.org/tiki-print_multi_pages.php?printstructures=a%253A1%253A%257Bi%253A0%253Bs%253A4%253A%25223571%2522%253B%257D&find=&print=Print#Step_6:_Decompress_Tiki_files)
	- [Step 7: Run the install script](http://doc.tiki.org/tiki-print_multi_pages.php?printstructures=a%253A1%253A%257Bi%253A0%253Bs%253A4%253A%25223571%2522%253B%257D&find=&print=Print#Step_7:_Run_the_install_script)
		- • [If you get a timeout error,](http://doc.tiki.org/tiki-print_multi_pages.php?printstructures=a%253A1%253A%257Bi%253A0%253Bs%253A4%253A%25223571%2522%253B%257D&find=&print=Print#If_you_get_a_timeout_error_)
		- If you get a Parse error: (...) templates c\preferences.php on line 94
		- [Possible bug if you install at C:\Program Files\EasyPHP\www\ instead of C:\Program](http://doc.tiki.org/tiki-print_multi_pages.php?printstructures=a%253A1%253A%257Bi%253A0%253Bs%253A4%253A%25223571%2522%253B%257D&find=&print=Print#Possible_bug_if_you_install_at_C:_Program_Files_EasyPHP_www_instead_of_C:_Program_Files_EasyPHP_www_tiki) [Files\EasyPHP\www\tiki](http://doc.tiki.org/tiki-print_multi_pages.php?printstructures=a%253A1%253A%257Bi%253A0%253Bs%253A4%253A%25223571%2522%253B%257D&find=&print=Print#Possible_bug_if_you_install_at_C:_Program_Files_EasyPHP_www_instead_of_C:_Program_Files_EasyPHP_www_tiki)
	- • [Step 8: Log in for the first time](http://doc.tiki.org/tiki-print_multi_pages.php?printstructures=a%253A1%253A%257Bi%253A0%253Bs%253A4%253A%25223571%2522%253B%257D&find=&print=Print#Step_8:_Log_in_for_the_first_time)
	- [Step 9: Change default password](http://doc.tiki.org/tiki-print_multi_pages.php?printstructures=a%253A1%253A%257Bi%253A0%253Bs%253A4%253A%25223571%2522%253B%257D&find=&print=Print#Step_9:_Change_default_password)
	- • [Step 10: Congrats!!!](http://doc.tiki.org/tiki-print_multi_pages.php?printstructures=a%253A1%253A%257Bi%253A0%253Bs%253A4%253A%25223571%2522%253B%257D&find=&print=Print#Step_10:_Congrats_)
	- [Step 11: Initial setup/configuration](http://doc.tiki.org/tiki-print_multi_pages.php?printstructures=a%253A1%253A%257Bi%253A0%253Bs%253A4%253A%25223571%2522%253B%257D&find=&print=Print#Step_11:_Initial_setup_configuration)

### **Step 1: Download EasyPHP and TikiWiki**

See the links at the bottom of this page. For TikiWiki, you can choose between different compression formats, you most probably want the .zip, or the .7z if you have 7-Zip.

### **Step 2: Setup EasyPHP**

1. After the file has downloaded, double-clicking the easyPHP file setup file.

vPHP-2.Ob1-setup.exe

2. Select your interface language.

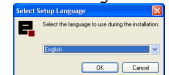

Note: Be sure to specify your language. The default language is French.

- 3. The Welcome page appears. Click **Next**.
- 4. The License Agreement page appears. Select **I accept** and click **Next**.
- 5. Read the warnings on the Information page and click **Next**.
- 6. On the Setup page, select your installation directory and click **Next**. The default installation directory is:  $C:\Perogram$  Files\EasyPHP 2.0b1
- 7. Select a Start Menu folder and click **Next**. The default Start menu folder is: EasyPHP 2.0b1
- 8. On the Ready to Install page, verify your installation information and click **Install**.
Easy PHP will install all the necessary files to your PC.

- 9. After all files are installed, the Complete page appears. Click **Finish**. You may be prompted to restart your PC (Win 98 and earlier, only).
- 10.To start EasyPHP, select **Start > Program Files > EasyPHP > EasyPHP**. EasyPHP will start. The EasyPHP logo should appear in the notification area of your task bar.

$$
\bigcup_{\forall j \in \mathcal{I}} \mathbf{U}_j \circ \mathbf{U}_j \otimes \mathbf{U}_j
$$

The EasyPHP status window appears. Verify that both Apache and MySQL are running.

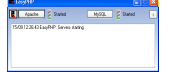

If the window does not appear, double-click the EasyPHP icon in the task bar.

To have EasyPHP start automatically when your PC boots, right-click the EasyPHP logo in the task bar and select **Configuration > EasyPHP**.

Note: For more information,<http://www.canowhoopass.com/guides/easyphp/>is an excellent guide on installation of EasyPHP.

#### **Step 3: Create a database for Tiki**

- 1. Open a web browser to: [http://127.0.0.1/home/mysql/.](http://127.0.0.1/home/mysql/) The default phpMyAdmin page appears. -6 -
- 2. In the field **Create new database** type *tiki* (or some other name) and click **Create**. This is the name of your MySQL database that Tiki will use. Write down the name of this database you will need it later.
- 3. Click **Create**. phpMyAdmin creates the database and displays the message: **Database tiki has been created**

#### **Step 4: Create a MySQL user**

- 1. Point your browser to<http://127.0.0.1/home/mysql/>
- 2. Click **Privileges**.
- 3. Click **Add a new User**.

This will create a new *database* user — this is **not** a Tiki user.

- 4. On the Add a New User page, complete the Login information:
	- **User name:** Enter *tikiadmin* or another name if you wish.
	- **Host:** Leave this field as the default. If you encounter problems, try using **localhost** or **127.0.0.1** instead.
	- **Password:** Put a safe password here, you will need it later.
	- **Re-type:** Re-enter the password.

Write down the user name and password — you will need them later.

- 5. In the Global Privileges area, click **Check All**.
- 6. Click **Go** to create the database user. MySQL creates the database user and displays the message: **You have added a new user.**

#### **Step 5: Reload MySQL**

- Note: This step MIGHT be optional.
- Always remember to do this step when you make changes to the database.
- point your browser to:<http://127.0.0.1/mysql/>

click Reload MySQL

#### **Step 6: Decompress Tiki files**

1. Uncompress the Tiki file that you downloaded. Uncompress the files into: **C:\Program Files\EasyPHP\www\tiki**

Note: Be sure to uncompress the files into a **tiki** directory — not directly in the **www** directory. 2. Verify that the following file exists:

**C:\Program Files\EasyPHP\www\tiki\tiki-index.php**

#### **Step 7: Run the install script**

- 1. Point your browser to:<http://127.0.0.1/tiki/tiki-install.php>
- You can then just follow the script's instructions or follow the rest of this step.
- 2. Fill the informations :
	- 1. **Database type**: MySQL **4**.x (depends on your version of EasyPHP)
	- 2. **Host**: localhost (leave as is)
	- 3. **User**: Enter *tikiadmin* or whatever database username you entered in [Step 4.](http://doc.tiki.org/tiki-print_multi_pages.php?printstructures=a%253A1%253A%257Bi%253A0%253Bs%253A4%253A%25223571%2522%253B%257D&find=&print=Print#Step_4_Create_a_MySQL_user)
	- 4. **Password**: Enter the password you entered in [Step 4.](http://doc.tiki.org/tiki-print_multi_pages.php?printstructures=a%253A1%253A%257Bi%253A0%253Bs%253A4%253A%25223571%2522%253B%257D&find=&print=Print#Step_4_Create_a_MySQL_user)
	- 5. **Database name**: Enter *tiki* or whatever database name you entered in [Step 3.](http://doc.tiki.org/tiki-print_multi_pages.php?printstructures=a%253A1%253A%257Bi%253A0%253Bs%253A4%253A%25223571%2522%253B%257D&find=&print=Print#Step_3_Create_a_database_for_Tiki)
- 3. Click **Submit Query**.
	- If your browser offers to "remember values" say no.
- 4. Choose the profile that will determine initial settings. *BasicEnabled* is recommended for quick testing but you may want *Default* instead. Detailed descriptions can be read using the link.
- 5. Click **create**.

You should see **Your database has been configured and Tiki is ready to run, if this is your first**

#### **install your admin password is 'admin'.**

6. Click **Login as the administrator and lock installer (Recommended)** (Note: in previous versions of Tiki, it said: **Click here to remove the install script and proceed into tiki**).

You should finally enter the Tiki interface and see **Permission denied you cannot view this page**. If you get a timeout error, you need to change your php.ini to (: max execution time  $= 120$ ) and restart Apache. The first time a page is called, Tiki generates a template. The next time, the page is generated much faster.

**If you get a timeout error,**

## $[+]$

You need to change your php.ini to max execution time= 120 and restart apache. While you are there, you can modify memory  $limit = 16M$ 

The first time a page is called, Tiki generates a template. The next time, the page is generated much faster.

#### **If you get a Parse error: (...) templates\_c\preferences.php on line 94**

 $[+]$ 

If you get: Parse error: parse error, unexpected T\_STRING in c:\program files\easyphp1-7 \www\templates\_c\preferences.php on line 94

You need to go to "temp directory" here: <http://127.0.0.1/tiki/tiki-admin.php?page=general> and clear of any content

**Possible bug if you install at C:\Program Files\EasyPHP\www\ instead of C:\Program Files\EasyPHP\www\tiki**

 $[+]$ 

[http://tikiwiki.org/tiki-view\\_forum\\_thread.php?forumId=6&comments\\_parentId=4652](http://tikiwiki.org/tiki-view_forum_thread.php?forumId=6&comments_parentId=4652)

#### **Step 8: Log in for the first time**

Log in using the login box in the right-hand column.

You will get an permission error (you cannot view the request page, or something similar). Ignore this and log in using the login box in the right-hand column. Use the following information:

- 1. Enter those informations :
	- 1. **user:** Enter *admin*.
	- 2. **pass:** Enter *admin*.
- 2. Click **login**.

#### **Step 9: Change default password**

• new password: (use a secure password)

#### **Step 10: Congrats!!!**

It is recommended to create a new user and give him/her admin privileges instead of regularly using the admin account. You can now explore the interface but you should check the extra steps before to get you started.

#### **Step 11: Initial setup/configuration**

Please visit [Initial Configuration](http://doc.tiki.org/Initial+Configuration)

Useful Links

- EasyPHP <http://www.easyphp.org/>
	- Download EasyPHP (8-11 MB) <http://easyphp.org/download.php> [http://sourceforge.net/project/showfiles.php?group\\_id=14045](http://sourceforge.net/project/showfiles.php?group_id=14045)
- Download Tiki (6-10 MB) <http://doc.tikiwiki.org/download>
- Decompression utilities
	- 7-Zip (Open Source, 41 languages, recommended) <http://www.7-zip.org/>
- WinZip (Free evaluation version available) <http://www.winzip.com/>
- PowerArchiver <http://www.powerarchiver.com/>

## **Windows Server Install**

Please also see: [Microsoft Web Platform Installer](http://doc.tiki.org/Microsoft+Web+Platform+Installer)

## **Windows 2008R2 Server setup**

## $\Box$

This documentation provides detailed notes on a successful new installation of [Tiki4.](http://doc.tiki.org/Tiki4)0 on a **Windows 2008R2 Server**.

Hopefully this will allow more TikiWiki users to take advantage of a Windows/IIS environment without the need of a WAMP install.

#### **Software used:**

- Windows2008R2 Server Standard Edition (x64) IIS 7
- MySQL 5.1.41 (x64) Community Edition
- MySQL GUI tools 5.0-r17-win32 (optional, but much easier)
- PhP 5.3.1 nts-Win32-VC9  $(x86)$

#### **Installed Windows:**

- Joined Domain, set static IP. (Running as Administrator)
- Added IIS Role
- Features for IIS:

#### *Common HTTP Features*

Tiki Wiki CMS Groupware [\(http://tiki.org\)](http://tiki.org/) - Page 41

- Static Content
- Default Document
- Directory Browsing
- HTTP Errors
- HTTP Redirection

#### *Application Development*

- ASP.NET
- .Net Extensibility
- CGI
- **ISAPI** Extensions
- ISAPI Filters

#### *Health and Diagnostics*

- HTTP Logging
- Request Monitor

#### *Security*

• Request Filtering

#### *Performance*

• Static Content Compression

#### *Management Tools*

• IIS Management Console

Windows: Turned off IE Enhanced Security Windows: Ran MS Update installed all important and all optional updates. Windows: Reboot server

#### **Installed other software**

Installed MySQL (x64) all defaults. Installed MySQL GUI Tools. Installed PHP 5.3.1 (x86) default settings installed to C:\PHP Windows: Created C:\Temp directory Windows: Under Security Settings, added everyone with full permissions to the following direc tories: \_\_\*C:\inetpub\wwwroot\

- $C:\PPHP\$
- C:\Program files\MySQL
- C:\Temp

### Edited PHP.INI

- include path  $=$  ".;c:\php\includes" uncommented (line 787)
- cgi.force redirect  $= 1$  uncommented (line 822)
- fastegi.impersonate  $= 1$ ; uncommented (line 850)
- upload tmp  $dir="C:\temp"$  changed from c:\windows\temp (line 908)
- session.save path="C:\temp" changed from c:\windows\temp (line 909)
- error  $log="C:\temp\php-errors.log" changed from c:\windows\temp (line 910)$
- date.timezone = America/New York changed from blank (line 962)
- sendmail from  $=$  my email address changed from blank (line 1056)

Windows: Opened port 3306 in windows firewall for remote MySQL client tools access. Windows: Unzipped TikiWiki 4.0 to c:\inetpub\wwwroot\tw4

Windows: Created a phpinfo.php file in c:\inetpub\wwwroot to validate the php install.

From LAN workstation:

Verified MySQL remote connectivity and using MySQL Query Browser, created a new schema (database) named Tiki4.

Opened IE8 and connected to the phpinfo.php page to verify PHP install and settings.

Take dog for walk and hoping for success!

From LAN workstation, opened FireFox Browser and pointed to the tw4 path, and got the tiki-install.php page.

## **TikiWiki 4.0 Install**

## $[+]$

*This appears to be more or less by the book*

#### **Select your language: English**

*Click continue*

#### **read the license**

*click continue*

#### **Review the System Requirements**

Memory: Tiki has detected your PHP memory\_limit at: 128 MB. mail: did not test (have not set mail server yet) Image Processing: Tiki detected: GD bundled (2.0.34 compatible). *click continue*

#### **Set the Database Connection**

Database Type: MySQL Improved (mysqli). Requires MySQL 4.1+

- Host name: 192, 168, 0, 40
- Database name: tw4
- Database User: root
- Database Password: \*\*\*\*\*\*\*\*

*click continue*

#### **Install - A new install will populate the database.**

*click install*

#### **Review the Installation**

Installation complete Installation operations executed successfully: 5469 SQL queries. *click continue*

#### **Configure General Settings**

Browser Title: KCDI Intranet Sender email: my email address HTTPS login: Disabled (no change) Admin email: my email address *click to continue*

#### **Enter Your Tiki**

*click Enter Tiki and Lock Installer (Recommended)*

#### **HomePage**

Congratulations This is the default HomePage for your Tiki. If you are seeing this page, your installation was successful. admin / admin *click login*

#### **Change password enforced**

old password: admin new password: \*\*\*\*\*\*\*\* repeat password: \*\*\*\*\*\*\*\* *click change*

#### **HomePage**

Edit Section

Edit Section Thank you for installing Tiki.

The entire Tiki Community would like to thank you and help you get introduced to Tiki.

Aliases [Windows Server](http://doc.tiki.org/Windows+Server) | [WindowsServer](http://doc.tiki.org/WindowsServer)

## **Notes from IIS project for Tiki 5**

## $\Box$

*(Spring 2010 notes by jonnyb)*

## **Issues (install from svn HEAD)**

- Writable dirs not detected (by installer or tiki main)
	- Caused major issues, but only had to set /temp, /templates c and db/local.php to run
- Mail errors from zend on smtp (default installation)
- SMTP probably not running on server
- Then needs tying into PHP?
- Tiki SMTP is broken (fails with a timeout, on Windows as well as Unix). Chealer9 20100709
- file write error on new tpls
	- example error

```
PHP (5.2.12) ERROR (E WARNING):
File: C:\inetpub\wwwroot\tiki\lib\smarty\libs\internals\core.write_file.php
Line: 44
Type: unlink(C:\inetpub\wwwroot\tiki\templates_c\ en^%%23^230^230491F8%
%tiki-list_blogs.tpl.php) [function.unlink]: No such file or directory
```
• That function blindly asks to delete a file without knowing whether it exists. This should be fine and most performant (since it saves a filesystem operation) using the PHP  $\omega$  errorquieting operator, but that operator has no effect on Tiki since it uses custom error handling. This could be considered a PHP/Smarty bug highlighted by Tiki. We have a similar problem with php-openid. Chealer9 20100709

## **TikiWiki 5.0 Beta1 Install**

I created a new Windows 2008R2 virtual server and using the basics listed above, installed 5.0 Beta 1 successfully.

I decided to use the latest software available, and ran into database errors during the Tiki installation with PHP 5.3.2 nts-Win32-VC9 (x386). This could have resulted in missing a line in the php.ini file, but I am pretty certain everything was in order. After starting over, I went back to 5.3.1 and had no issues.

I also used the latest version of MySQL (5.1.45 x64) with no problems.

Everything else was standard as per above.

Once I had a successful database creation, the page that came up looked like plain html. No formatting at all. However, I was able to change admin password and get into the site. After checking on #tikiwiki, Caarrie pointed me to Admin/Performance. There I unchecked the  $\hat{a}\in\alpha$ Minify CSS $\hat{a}\in\alpha$  all of the formatting was perfect! (Thanks again Caarrie). I am not sure if this is a default setting on installation, but if you run into this problem, it is a simple fix.

Table of contents:

Stuff below is really old. Please go to [Windows Server Install](http://doc.tiki.org/Windows+Server+Install)

## **Windows IIS Install**

This is an [installation](http://doc.tiki.org/Installation) guide. This page needs to be [refactore](http://doc.tiki.org/refactor)d

#### **Tikiwiki 19 on IIS**

*I am developing a complete set of instructions for Tiki 1.9 that will be available when 1.9 comes out.*

These are the steps I used when I installed a fresh copy of Tiki19 on IIS 5 and IIS 6.

I followed the instructions on the IISInstal[l?](http://doc.tiki.org/tiki-editpage.php?page=IISInstall) page when I first started using Tiki back at version 1.6, so be sure that you follow them if this is your first time setting up Tiki on your system. I've included a portion of the code samples from the IISInstall page below.

#### STEP 1

Download and unpack the contents of the 19 distribution into a folder.

#### STEP 2

Create the IIS virtual directory for the IIS server, pointing to the directory where Tiki19 was placed.

#### STEP 3

Edit the tiki-install.php and tiki-setup.php files accordingly:

- Edit c:\tikiwiki \*\tiki-install.php (the actual directory depends on which version you have installed)
	- You will need to use a UNIX-linefeed-friendly editor. I use [Crimson Editor](http://crimsoneditor.com/)
	- Change the line: \$docroot = dirname(\$ SERVER['PATH\_TRANSLATED']);
	- To:  $\delta$ docroot = dirname('c:/tikiwiki \*'); // Specify the real directory based on the Tikiwiki version
- Edit c:\tikiwiki \*\tiki-setup.php (the actual directory depends on which version you have installed)
	- You will need to use a UNIX-linefeed-friendly editor. I use [Crimson Editor](http://crimsoneditor.com/)
	- Change the line: \$docroot = dirname(\$ SERVER['PATH\_TRANSLATED']);
	- To:  $\delta$ docroot = dirname('c:/tikiwiki \*'); // Specify the real directory based on the Tikiwiki version
	- Change

```
// Fix IIS servers not setting what they should set
if(!isset($_SERVER['QUERY_STRING']))
$_SERVER['QUERY_STRING']='';
if(!isset($_SERVER['REQUEST_URI'])||empty($_SERVER['REQUEST_URI']
))
{
```

```
$ SERVER['REQUEST URI'] = $ SERVER['PHP SELF'] . '/' .
$_SERVER['QUERY_STRING'];
}
```
#### To:

```
// Fix IIS servers not setting what they should set:
if (TikiSetup::os() == "windows")
{
         $uri = $_SERVER["REQUEST_URI"];
         $len = strlen($uri);
        if (substr(\xiuri, \xilen -1) == "/")
\{\text{Suri} = \text{substr}(\text{Suri}, 0, \text{5len} - 1); }
         else
\{ $uri = substr($uri, 0, $len - strlen($_SERVER["QUERY_STRING"]) -1);
                $uri = $uri . "?" . $ SERVER["QUERY STRING"];
 }
        $ SERVER["REQUEST URI"] = $uri;
}
```
#### STEP 4 Search the tiki-setup.php file for the following line:

#### Before the change

```
$smarty->assign('feature_bidi', $feature_bidi);
```
Edit it to look like that:

After the change

```
$feature_bidi = 'n';
$smarty->assign('feature bidi', $feature bidi);
```
STEP 5 Search the tiki-setup.php file for the following: \$docroot/\$dir/\$tikidomain and comment out the section of code:

```
// foreach ($dirs as $dir) {
// if (!is_dir("$docroot/$dir/$tikidomain")) {
// $errors .= "The directory '$docroot/$dir/$tikidomain' does not
exist.\n";
// {} } else if (!is writeable("$docroot/$dir/$tikidomain")) {
```

```
// $errors .= "The directory '$docroot/$dir/$tikidomain' is not
writeable by $wwwuser.\n";
// }
// }
```
#### STEP 6

Open up the Tiki web site from a browser to begin the setup process.

#### **older version (circa 1.7)**

- See UpgradeTo18 for upgrading from 1.7 to 1.8
- If you are installing Tikiwiki 1.9, see

#### Issues

- 1. There's an error message after adding a blog, but the blog is added correctly
- 2. Don't use the Mozilla theme or you'll be sorry
- 3. Office documents don't properly download from IE. Right click on the attachment and choose "Save Target As..."
- 4. You'll get an error message if you click on "last forum topics" on the right and try to edit the post
	- Renavigate to the post using the forum list and then edit the post
- 5. Reading a forum thread that doesn't have any comments results in the right sidebar being displayed underneath the left sidebar

#### *These issues are relating to Internet Explorer usage, not IIS specifically - [Damian](http://doc.tiki.org/damian)*

#### Installing IIS

- Go to the control panel, add/remove programs, and click the add/remove Windows Components button
- Select IIS
- You may need to reboot
- Go to the start menu, followed by Windows Update
- Install all service packs and critical updates

#### Installing MySQL

• Download [MySQL](http://www.mysql.com/)

- • [How to install mySQL on Windows](http://perl.about.com/library/weekly/aa111400a.htm)
- Install MySQL as a service as described in the above link
- By default, it is possible to log into MySQL with no username or password. I don't know how to change this behavior, but it's not a recommended configuration.

#### Installing TikiWiki

If you are installing Tiki 1.8 or later, don't follow these instuctions and move to the next section

- Download [TikiWiki](http://sourceforge.net/project/showfiles.php?group_id=64258)
- Using  $WinZip$ , extract to c:\ using folder names
- Versions prior to 1.8 only Enter the following from the command line:
	- cd /d c:\tikiwiki  $*$  (the actual directory depends on which version you have installed)
	- mkdir templates c
	- Go to Windows Explorer and modify the security for the folder c:\tikiwiki\_\*\templates\_c
	- Allow write access for the users whose names start with IUSR and IWAM
	- Note: 2004-10-01 Installed current stable version (1.7.8) and also had to allow write access to the tikiwiki base directory.
- Versions 1.8 and later only Enter the following from the command line:
	- cd /d c:\tikiwiki  $*$  (the actual directory depends on which version you have installed)
	- cd lib
	- mkdir \php4
	- xcopy /i /e pear \php4
- Edit c:\tikiwiki \*\tiki-install.php (the actual directory depends on which version you have installed)
	- You will need to use a UNIX-linefeed-friendly editor. I use [Crimson Editor](http://crimsoneditor.com/)
	- Change the line:  $\delta$  docroot = dirname( $\delta$  SERVER['SCRIPT FILENAME']);
	- To:  $\delta$ docroot = dirname('c:/tikiwiki \*'); // Specify the real directory based on the Tikiwiki version
- Edit c:\tikiwiki \*\tiki-setup.php (the actual directory depends on which version you have installed)
	- You will need to use a UNIX-linefeed-friendly editor. I use [Crimson Editor](http://crimsoneditor.com/)
	- Change the line:  $\delta$  docroot = dirname( $\delta$  SERVER['SCRIPT FILENAME']);
	- To:  $\delta$ docroot = dirname('c:/tikiwiki \*'); // Specify the real directory based on the Tikiwiki version
	- Change

```
// Fix IIS servers not setting what they should set (ay ay
IIS, ay ay)
if(!isset($_SERVER['QUERY_STRING']))
$ SERVER['QUERY STRING']="';
if(!isset($_SERVER['REQUEST_URI'])||empty($_SERVER['REQUEST_URI']
))
{
  $ SERVER['REQUEST URI'] = $ SERVER['PHP SELF'] . '/' .
$_SERVER['QUERY_STRING'];
}
T \cap \cdot
```

```
// Fix IIS servers not setting what they should set (ay ay IIS, ay ay)
if (Tikisetup::os() == "windows"){
           $uri = $_SERVER["REQUEST_URI"];
           $len = strlen($uri);
          if (substr(\xiuri, \xilen -1) == "/")
\{\text{Suri} = \text{substr}(\text{Suri}, 0, \text{5len} -1); }
           else
           {
                    \text{Suri} = \text{substr}(\text{Suri}, 0, \text{flen} - \text{strlen}(\text{S} \text{ SERVER}("QUERY} \text{ STRING}")) -1);\text{Suri} = \text{Suri}. "?". \text{S} SERVER["QUERY STRING"];
 }
          $ SERVER["REQUEST URI"] = $uri;
}
```
#### Installing PHP 4.x

- See also InstallEasyPhpAndTik[i?](http://doc.tiki.org/tiki-editpage.php?page=InstallEasyPhpAndTiki)
- Download page is [here](http://www.php.net/downloads.php)

There are two ways to use PHP. CGI or ISAPI.

#### **ISAPI**

- Follow [these instructions](http://www.visualwin.com/PHP-ISAPI)
- Copy php.ini to c:\winnt

#### **CGI**

- Download and run the setup program
- Install PHP to c:\php
- Ignore errors regarding "missing OCX"
- Run Start/Program Files/Administrative Tools/Internet Services Manager
- Navigate to your web site
- Right-click on Default Web Site and select New/Virtual Directory
	- Directory name: tiki
	- Directory location: c:\tikiwiki \* (actual directory depends on which version you installed)
	- Check the "Execute" check box
- Right-click on Default Web Site again
	- Go to the Home Directory Tab
	- Click the Configuration... button
	- Click Add
		- Executable: c:\php\php.exe
		- Extension: .php

#### **Both**

- Modify c:\winnt\php.ini
- Search for "SMTP" and enter your SMTP server and return email address

### Testing PHP

- • [This page](http://abledesign.com/programs/holiday_code.php) contains a simple PHP script. Copy everything between  $\leq$  php and ?  $\geq$  (inclusive) to the file c:\tikiwiki \*\test.php (actual directory depends on which version you installed)
- Fire up your browser and go to<http://localhost/tiki/test.php>
- You should see a page that contains all the holidays in the current year if not, review this documentation with the actual steps you performed

Configuring and Testing TikiWiki

- Open a browser and go to<http://localhost/tiki/tiki-install.php>
	- The password for the admin account is 'admin'
- Create a tiki database
- Go to<http://localhost/tiki/index.php>
- Log in as admin/admin and promptly change the password
- It is recommended that you delete c:\tikiwiki\_\*\tiki-install.php or move it to a folder that isn't accessible via the web

Enjoy Using TikiWiki!

please also see: IisTroubleshooting **IisWorkarounds** 

# **Advanced Settings**

This section contains additional and advanced installation information.

- • [Clean URLs](http://doc.tiki.org/Clean+URLs&structure=Tiki+Installation+Guide)
- • [MultiTiki](http://doc.tiki.org/MultiTiki&structure=Tiki+Installation+Guide)
	- • [MultiTiki Manual Installation](http://doc.tiki.org/MultiTiki+Manual+Installation&structure=Tiki+Installation+Guide)
	- [MultiTiki 3.0 Installation for Windows XP](http://doc.tiki.org/MultiTiki+3.0+Installation+for+Windows+XP&structure=Tiki+Installation+Guide)
- • [TRIM](http://doc.tiki.org/TRIM&structure=Tiki+Installation+Guide)
- • [ImageMagick Install](http://doc.tiki.org/ImageMagick+Install&structure=Tiki+Installation+Guide)
- • [GraphViz Install](http://doc.tiki.org/GraphViz+Install&structure=Tiki+Installation+Guide)

• [Profiles](http://doc.tiki.org/Profiles&structure=Tiki+Installation+Guide)

## **Clean URLs**

Tiki supports search-engine friendly web addresses (SEFURLs or clean URLs), which are short versions of Tiki URLs, thanks to Apache Rewrite Rules. Some search engine crawlers do not process links with trailing parameters, so transforming the syntax makes the URL more search-engine friendly. By configuring your server properly, Tiki can **understand** clean URLs so that such short URLs will bring up a Tiki page, and by configuring Tiki properly, Tiki will **produce** clean URLS and build them into menus, static links, etc. This page explains both steps: how to make Tiki understand and produce clean URLs.

#### **Table of contents**

- • [Tiki Installation Guide](http://doc.tiki.org/tiki-print_multi_pages.php?printstructures=a%253A1%253A%257Bi%253A0%253Bs%253A4%253A%25223571%2522%253B%257D&find=&print=Print#Tiki_Installation_Guide)
- • [Requirements and Setup](http://doc.tiki.org/tiki-print_multi_pages.php?printstructures=a%253A1%253A%257Bi%253A0%253Bs%253A4%253A%25223571%2522%253B%257D&find=&print=Print#Requirements_and_Setup)
- • [Shared Host](http://doc.tiki.org/tiki-print_multi_pages.php?printstructures=a%253A1%253A%257Bi%253A0%253Bs%253A4%253A%25223571%2522%253B%257D&find=&print=Print#Shared_Host)
- • [Requirements](http://doc.tiki.org/tiki-print_multi_pages.php?printstructures=a%253A1%253A%257Bi%253A0%253Bs%253A4%253A%25223571%2522%253B%257D&find=&print=Print#Requirements)
	- • [Webserver](http://doc.tiki.org/tiki-print_multi_pages.php?printstructures=a%253A1%253A%257Bi%253A0%253Bs%253A4%253A%25223571%2522%253B%257D&find=&print=Print#Webserver)
	- • [MySQL](http://doc.tiki.org/tiki-print_multi_pages.php?printstructures=a%253A1%253A%257Bi%253A0%253Bs%253A4%253A%25223571%2522%253B%257D&find=&print=Print#MySQL)
	- • [PHP](http://doc.tiki.org/tiki-print_multi_pages.php?printstructures=a%253A1%253A%257Bi%253A0%253Bs%253A4%253A%25223571%2522%253B%257D&find=&print=Print#PHP)
	- • [More information](http://doc.tiki.org/tiki-print_multi_pages.php?printstructures=a%253A1%253A%257Bi%253A0%253Bs%253A4%253A%25223571%2522%253B%257D&find=&print=Print#More_information)
		- • [Additional Libraries](http://doc.tiki.org/tiki-print_multi_pages.php?printstructures=a%253A1%253A%257Bi%253A0%253Bs%253A4%253A%25223571%2522%253B%257D&find=&print=Print#Additional_Libraries)
		- • [php.ini Configuration](http://doc.tiki.org/tiki-print_multi_pages.php?printstructures=a%253A1%253A%257Bi%253A0%253Bs%253A4%253A%25223571%2522%253B%257D&find=&print=Print#php.ini_Configuration)
	- • [Optional Software or Libraries](http://doc.tiki.org/tiki-print_multi_pages.php?printstructures=a%253A1%253A%257Bi%253A0%253Bs%253A4%253A%25223571%2522%253B%257D&find=&print=Print#Optional_Software_or_Libraries)
- • [Alias](http://doc.tiki.org/tiki-print_multi_pages.php?printstructures=a%253A1%253A%257Bi%253A0%253Bs%253A4%253A%25223571%2522%253B%257D&find=&print=Print#Alias)
- [File and Folder permissions](http://doc.tiki.org/tiki-print_multi_pages.php?printstructures=a%253A1%253A%257Bi%253A0%253Bs%253A4%253A%25223571%2522%253B%257D&find=&print=Print#File_and_Folder_permissions)
- • [Installation](http://doc.tiki.org/tiki-print_multi_pages.php?printstructures=a%253A1%253A%257Bi%253A0%253Bs%253A4%253A%25223571%2522%253B%257D&find=&print=Print#Installation)
- • [Overviews](http://doc.tiki.org/tiki-print_multi_pages.php?printstructures=a%253A1%253A%257Bi%253A0%253Bs%253A4%253A%25223571%2522%253B%257D&find=&print=Print#Overviews)
- • [Step by step installation](http://doc.tiki.org/tiki-print_multi_pages.php?printstructures=a%253A1%253A%257Bi%253A0%253Bs%253A4%253A%25223571%2522%253B%257D&find=&print=Print#Step_by_step_installation)
	- • [Before You Begin](http://doc.tiki.org/tiki-print_multi_pages.php?printstructures=a%253A1%253A%257Bi%253A0%253Bs%253A4%253A%25223571%2522%253B%257D&find=&print=Print#Before_You_Begin)
		- • [Pre-requisites](http://doc.tiki.org/tiki-print_multi_pages.php?printstructures=a%253A1%253A%257Bi%253A0%253Bs%253A4%253A%25223571%2522%253B%257D&find=&print=Print#Pre-requisites)
	- • [1. Create the database](http://doc.tiki.org/tiki-print_multi_pages.php?printstructures=a%253A1%253A%257Bi%253A0%253Bs%253A4%253A%25223571%2522%253B%257D&find=&print=Print#Create_the_database)
		- • [The Three steps of Database Setup.](http://doc.tiki.org/tiki-print_multi_pages.php?printstructures=a%253A1%253A%257Bi%253A0%253Bs%253A4%253A%25223571%2522%253B%257D&find=&print=Print#The_Three_steps_of_Database_Setup.)
	- • [2. Download and unzip](http://doc.tiki.org/tiki-print_multi_pages.php?printstructures=a%253A1%253A%257Bi%253A0%253Bs%253A4%253A%25223571%2522%253B%257D&find=&print=Print#Download_and_unzip)
	- [3. Upload to your webhost](http://doc.tiki.org/tiki-print_multi_pages.php?printstructures=a%253A1%253A%257Bi%253A0%253Bs%253A4%253A%25223571%2522%253B%257D&find=&print=Print#Upload_to_your_webhost)
	- • [4. Go to your website.](http://doc.tiki.org/tiki-print_multi_pages.php?printstructures=a%253A1%253A%257Bi%253A0%253Bs%253A4%253A%25223571%2522%253B%257D&find=&print=Print#Go_to_your_website.)
		- • [Troubleshooting](http://doc.tiki.org/tiki-print_multi_pages.php?printstructures=a%253A1%253A%257Bi%253A0%253Bs%253A4%253A%25223571%2522%253B%257D&find=&print=Print#Troubleshooting)
	- • [5. Run the Tiki installer \(tiki-install.php\)](http://doc.tiki.org/tiki-print_multi_pages.php?printstructures=a%253A1%253A%257Bi%253A0%253Bs%253A4%253A%25223571%2522%253B%257D&find=&print=Print#Run_the_Tiki_installer_tiki-install.php_)
		- • [Alternative "Step 5" without tiki-install.php](http://doc.tiki.org/tiki-print_multi_pages.php?printstructures=a%253A1%253A%257Bi%253A0%253Bs%253A4%253A%25223571%2522%253B%257D&find=&print=Print#Alternative_quot_Step_5_quot_without_tiki-install.php)
- • [6. Log in for the first time](http://doc.tiki.org/tiki-print_multi_pages.php?printstructures=a%253A1%253A%257Bi%253A0%253Bs%253A4%253A%25223571%2522%253B%257D&find=&print=Print#Log_in_for_the_first_time)
- [7. Change the default password.](http://doc.tiki.org/tiki-print_multi_pages.php?printstructures=a%253A1%253A%257Bi%253A0%253Bs%253A4%253A%25223571%2522%253B%257D&find=&print=Print#Change_the_default_password.)
- • [8. Congratulations !](http://doc.tiki.org/tiki-print_multi_pages.php?printstructures=a%253A1%253A%257Bi%253A0%253Bs%253A4%253A%25223571%2522%253B%257D&find=&print=Print#Congratulations_)
- • [9. Configure Your Tiki](http://doc.tiki.org/tiki-print_multi_pages.php?printstructures=a%253A1%253A%257Bi%253A0%253Bs%253A4%253A%25223571%2522%253B%257D&find=&print=Print#Configure_Your_Tiki)
	- • [Add new features through post-install Profiles](http://doc.tiki.org/tiki-print_multi_pages.php?printstructures=a%253A1%253A%257Bi%253A0%253Bs%253A4%253A%25223571%2522%253B%257D&find=&print=Print#Add_new_features_through_post-install_Profiles)
- • [For more information on the Tiki installation process...](http://doc.tiki.org/tiki-print_multi_pages.php?printstructures=a%253A1%253A%257Bi%253A0%253Bs%253A4%253A%25223571%2522%253B%257D&find=&print=Print#For_more_information_on_the_Tiki_installation_process...)
- • [1. Manual Installation](http://doc.tiki.org/tiki-print_multi_pages.php?printstructures=a%253A1%253A%257Bi%253A0%253Bs%253A4%253A%25223571%2522%253B%257D&find=&print=Print#Manual_Installation)
	- • [1.1. Create your db/local.php file](http://doc.tiki.org/tiki-print_multi_pages.php?printstructures=a%253A1%253A%257Bi%253A0%253Bs%253A4%253A%25223571%2522%253B%257D&find=&print=Print#Create_your_db_local.php_file)
	- • [1.2. Insert tiki.sql](http://doc.tiki.org/tiki-print_multi_pages.php?printstructures=a%253A1%253A%257Bi%253A0%253Bs%253A4%253A%25223571%2522%253B%257D&find=&print=Print#Insert_tiki.sql)
	- [1.3. Insert secdb \(optional\)](http://doc.tiki.org/tiki-print_multi_pages.php?printstructures=a%253A1%253A%257Bi%253A0%253Bs%253A4%253A%25223571%2522%253B%257D&find=&print=Print#Insert_secdb_optional_)
	- 1.4. Rename htaccess for clean URLs (optional)
- • [MultiTiki](http://doc.tiki.org/tiki-print_multi_pages.php?printstructures=a%253A1%253A%257Bi%253A0%253Bs%253A4%253A%25223571%2522%253B%257D&find=&print=Print#MultiTiki)
- [Platform-specific Installation Information](http://doc.tiki.org/tiki-print_multi_pages.php?printstructures=a%253A1%253A%257Bi%253A0%253Bs%253A4%253A%25223571%2522%253B%257D&find=&print=Print#Platform-specific_Installation_Information)
- [Tiki Installation on Linux](http://doc.tiki.org/tiki-print_multi_pages.php?printstructures=a%253A1%253A%257Bi%253A0%253Bs%253A4%253A%25223571%2522%253B%257D&find=&print=Print#Tiki_Installation_on_Linux)
	- • [Initial Steps: Download, Unpack, Create Directories](http://doc.tiki.org/tiki-print_multi_pages.php?printstructures=a%253A1%253A%257Bi%253A0%253Bs%253A4%253A%25223571%2522%253B%257D&find=&print=Print#Initial_Steps:_Download_Unpack_Create_Directories)
	- [Preparing supporting components for Install](http://doc.tiki.org/tiki-print_multi_pages.php?printstructures=a%253A1%253A%257Bi%253A0%253Bs%253A4%253A%25223571%2522%253B%257D&find=&print=Print#Preparing_supporting_components_for_Install)
	- • [PHP Setup](http://doc.tiki.org/tiki-print_multi_pages.php?printstructures=a%253A1%253A%257Bi%253A0%253Bs%253A4%253A%25223571%2522%253B%257D&find=&print=Print#PHP_Setup)
	- • [MySQL Setup](http://doc.tiki.org/tiki-print_multi_pages.php?printstructures=a%253A1%253A%257Bi%253A0%253Bs%253A4%253A%25223571%2522%253B%257D&find=&print=Print#MySQL_Setup)
	- • [Apache setup](http://doc.tiki.org/tiki-print_multi_pages.php?printstructures=a%253A1%253A%257Bi%253A0%253Bs%253A4%253A%25223571%2522%253B%257D&find=&print=Print#Apache_setup)
	- • [Install Tiki](http://doc.tiki.org/tiki-print_multi_pages.php?printstructures=a%253A1%253A%257Bi%253A0%253Bs%253A4%253A%25223571%2522%253B%257D&find=&print=Print#Install_Tiki)
	- • [Normal installation](http://doc.tiki.org/tiki-print_multi_pages.php?printstructures=a%253A1%253A%257Bi%253A0%253Bs%253A4%253A%25223571%2522%253B%257D&find=&print=Print#Normal_installation)
	- [Installation of last package \(but not CVS\)](http://doc.tiki.org/tiki-print_multi_pages.php?printstructures=a%253A1%253A%257Bi%253A0%253Bs%253A4%253A%25223571%2522%253B%257D&find=&print=Print#Installation_of_last_package_but_not_CVS_)
- • [Windows Desktop Install](http://doc.tiki.org/tiki-print_multi_pages.php?printstructures=a%253A1%253A%257Bi%253A0%253Bs%253A4%253A%25223571%2522%253B%257D&find=&print=Print#Windows_Desktop_Install)
	- • [Why install Tiki on a Windows desktop ?](http://doc.tiki.org/tiki-print_multi_pages.php?printstructures=a%253A1%253A%257Bi%253A0%253Bs%253A4%253A%25223571%2522%253B%257D&find=&print=Print#Why_install_Tiki_on_a_Windows_desktop_)
	- [Is Tiki complicated to install ?](http://doc.tiki.org/tiki-print_multi_pages.php?printstructures=a%253A1%253A%257Bi%253A0%253Bs%253A4%253A%25223571%2522%253B%257D&find=&print=Print#Is_Tiki_complicated_to_install_)
	- • [Optional extra steps](http://doc.tiki.org/tiki-print_multi_pages.php?printstructures=a%253A1%253A%257Bi%253A0%253Bs%253A4%253A%25223571%2522%253B%257D&find=&print=Print#Optional_extra_steps)
		- • [Activate some features](http://doc.tiki.org/tiki-print_multi_pages.php?printstructures=a%253A1%253A%257Bi%253A0%253Bs%253A4%253A%25223571%2522%253B%257D&find=&print=Print#Activate_some_features)
		- [Create a new user and a group](http://doc.tiki.org/tiki-print_multi_pages.php?printstructures=a%253A1%253A%257Bi%253A0%253Bs%253A4%253A%25223571%2522%253B%257D&find=&print=Print#Create_a_new_user_and_a_group)
		- [Raise PHP's memory limit](http://doc.tiki.org/tiki-print_multi_pages.php?printstructures=a%253A1%253A%257Bi%253A0%253Bs%253A4%253A%25223571%2522%253B%257D&find=&print=Print#Raise_PHP_s_memory_limit)
		- • [Enable GD](http://doc.tiki.org/tiki-print_multi_pages.php?printstructures=a%253A1%253A%257Bi%253A0%253Bs%253A4%253A%25223571%2522%253B%257D&find=&print=Print#Enable_GD)
		- [Install GraphViz and/or Mapserver](http://doc.tiki.org/tiki-print_multi_pages.php?printstructures=a%253A1%253A%257Bi%253A0%253Bs%253A4%253A%25223571%2522%253B%257D&find=&print=Print#Install_GraphViz_and_or_Mapserver)
- • [Install Tiki on XAMPP](http://doc.tiki.org/tiki-print_multi_pages.php?printstructures=a%253A1%253A%257Bi%253A0%253Bs%253A4%253A%25223571%2522%253B%257D&find=&print=Print#Install_Tiki_on_XAMPP)
	- • [Step 1: Download xampp and TikiWiki](http://doc.tiki.org/tiki-print_multi_pages.php?printstructures=a%253A1%253A%257Bi%253A0%253Bs%253A4%253A%25223571%2522%253B%257D&find=&print=Print#Step_1:_Download_xampp_and_TikiWiki)
	- • [Step 2: Setup XAMPP](http://doc.tiki.org/tiki-print_multi_pages.php?printstructures=a%253A1%253A%257Bi%253A0%253Bs%253A4%253A%25223571%2522%253B%257D&find=&print=Print#Step_2:_Setup_XAMPP)
	- [Step 3: Create a database for Tiki](http://doc.tiki.org/tiki-print_multi_pages.php?printstructures=a%253A1%253A%257Bi%253A0%253Bs%253A4%253A%25223571%2522%253B%257D&find=&print=Print#Step_3:_Create_a_database_for_Tiki)
		- • [Step 3.1: Optional but recommended, change the MySQL root password](http://doc.tiki.org/tiki-print_multi_pages.php?printstructures=a%253A1%253A%257Bi%253A0%253Bs%253A4%253A%25223571%2522%253B%257D&find=&print=Print#Step_3.1:_Optional_but_recommended_change_the_MySQL_root_password)
	- Step 4: Create a MySOL user
	- [Step 6: Decompress Tiki files](http://doc.tiki.org/tiki-print_multi_pages.php?printstructures=a%253A1%253A%257Bi%253A0%253Bs%253A4%253A%25223571%2522%253B%257D&find=&print=Print#Step_6:_Decompress_Tiki_files)
	- [Step 7: Run the install script](http://doc.tiki.org/tiki-print_multi_pages.php?printstructures=a%253A1%253A%257Bi%253A0%253Bs%253A4%253A%25223571%2522%253B%257D&find=&print=Print#Step_7:_Run_the_install_script)
	- [Step 8: Configure your tiki & GO!!](http://doc.tiki.org/tiki-print_multi_pages.php?printstructures=a%253A1%253A%257Bi%253A0%253Bs%253A4%253A%25223571%2522%253B%257D&find=&print=Print#Step_8:_Configure_your_tiki_amp_GO_)
- • [Windows Local Install EasyPhp](http://doc.tiki.org/tiki-print_multi_pages.php?printstructures=a%253A1%253A%257Bi%253A0%253Bs%253A4%253A%25223571%2522%253B%257D&find=&print=Print#Windows_Local_Install_EasyPhp)
	- • [Step 1: Download EasyPHP and TikiWiki](http://doc.tiki.org/tiki-print_multi_pages.php?printstructures=a%253A1%253A%257Bi%253A0%253Bs%253A4%253A%25223571%2522%253B%257D&find=&print=Print#Step_1:_Download_EasyPHP_and_TikiWiki)
	- • [Step 2: Setup EasyPHP](http://doc.tiki.org/tiki-print_multi_pages.php?printstructures=a%253A1%253A%257Bi%253A0%253Bs%253A4%253A%25223571%2522%253B%257D&find=&print=Print#Step_2:_Setup_EasyPHP)
	- [Step 3: Create a database for Tiki](http://doc.tiki.org/tiki-print_multi_pages.php?printstructures=a%253A1%253A%257Bi%253A0%253Bs%253A4%253A%25223571%2522%253B%257D&find=&print=Print#Step_3:_Create_a_database_for_Tiki)
	- [Step 4: Create a MySQL user](http://doc.tiki.org/tiki-print_multi_pages.php?printstructures=a%253A1%253A%257Bi%253A0%253Bs%253A4%253A%25223571%2522%253B%257D&find=&print=Print#Step_4:_Create_a_MySQL_user)
- • [Step 5: Reload MySQL](http://doc.tiki.org/tiki-print_multi_pages.php?printstructures=a%253A1%253A%257Bi%253A0%253Bs%253A4%253A%25223571%2522%253B%257D&find=&print=Print#Step_5:_Reload_MySQL)
- [Step 6: Decompress Tiki files](http://doc.tiki.org/tiki-print_multi_pages.php?printstructures=a%253A1%253A%257Bi%253A0%253Bs%253A4%253A%25223571%2522%253B%257D&find=&print=Print#Step_6:_Decompress_Tiki_files)
- [Step 7: Run the install script](http://doc.tiki.org/tiki-print_multi_pages.php?printstructures=a%253A1%253A%257Bi%253A0%253Bs%253A4%253A%25223571%2522%253B%257D&find=&print=Print#Step_7:_Run_the_install_script)
	- • [If you get a timeout error,](http://doc.tiki.org/tiki-print_multi_pages.php?printstructures=a%253A1%253A%257Bi%253A0%253Bs%253A4%253A%25223571%2522%253B%257D&find=&print=Print#If_you_get_a_timeout_error_)
	- If you get a Parse error: (...) templates c\preferences.php on line 94
	- [Possible bug if you install at C:\Program Files\EasyPHP\www\ instead of C:\Program](http://doc.tiki.org/tiki-print_multi_pages.php?printstructures=a%253A1%253A%257Bi%253A0%253Bs%253A4%253A%25223571%2522%253B%257D&find=&print=Print#Possible_bug_if_you_install_at_C:_Program_Files_EasyPHP_www_instead_of_C:_Program_Files_EasyPHP_www_tiki) [Files\EasyPHP\www\tiki](http://doc.tiki.org/tiki-print_multi_pages.php?printstructures=a%253A1%253A%257Bi%253A0%253Bs%253A4%253A%25223571%2522%253B%257D&find=&print=Print#Possible_bug_if_you_install_at_C:_Program_Files_EasyPHP_www_instead_of_C:_Program_Files_EasyPHP_www_tiki)
- • [Step 8: Log in for the first time](http://doc.tiki.org/tiki-print_multi_pages.php?printstructures=a%253A1%253A%257Bi%253A0%253Bs%253A4%253A%25223571%2522%253B%257D&find=&print=Print#Step_8:_Log_in_for_the_first_time)
- [Step 9: Change default password](http://doc.tiki.org/tiki-print_multi_pages.php?printstructures=a%253A1%253A%257Bi%253A0%253Bs%253A4%253A%25223571%2522%253B%257D&find=&print=Print#Step_9:_Change_default_password)
- • [Step 10: Congrats!!!](http://doc.tiki.org/tiki-print_multi_pages.php?printstructures=a%253A1%253A%257Bi%253A0%253Bs%253A4%253A%25223571%2522%253B%257D&find=&print=Print#Step_10:_Congrats_)
- [Step 11: Initial setup/configuration](http://doc.tiki.org/tiki-print_multi_pages.php?printstructures=a%253A1%253A%257Bi%253A0%253Bs%253A4%253A%25223571%2522%253B%257D&find=&print=Print#Step_11:_Initial_setup_configuration)
- • [Windows Server Install](http://doc.tiki.org/tiki-print_multi_pages.php?printstructures=a%253A1%253A%257Bi%253A0%253Bs%253A4%253A%25223571%2522%253B%257D&find=&print=Print#Windows_Server_Install)
	- • [Windows 2008R2 Server setup](http://doc.tiki.org/tiki-print_multi_pages.php?printstructures=a%253A1%253A%257Bi%253A0%253Bs%253A4%253A%25223571%2522%253B%257D&find=&print=Print#Windows_2008R2_Server_setup)
		- • [Software used:](http://doc.tiki.org/tiki-print_multi_pages.php?printstructures=a%253A1%253A%257Bi%253A0%253Bs%253A4%253A%25223571%2522%253B%257D&find=&print=Print#Software_used:)
		- • [Installed Windows:](http://doc.tiki.org/tiki-print_multi_pages.php?printstructures=a%253A1%253A%257Bi%253A0%253Bs%253A4%253A%25223571%2522%253B%257D&find=&print=Print#Installed_Windows:)
		- • [Installed other software](http://doc.tiki.org/tiki-print_multi_pages.php?printstructures=a%253A1%253A%257Bi%253A0%253Bs%253A4%253A%25223571%2522%253B%257D&find=&print=Print#Installed_other_software)
	- • [TikiWiki 4.0 Install](http://doc.tiki.org/tiki-print_multi_pages.php?printstructures=a%253A1%253A%257Bi%253A0%253Bs%253A4%253A%25223571%2522%253B%257D&find=&print=Print#TikiWiki_4.0_Install)
		- • [Select your language: English](http://doc.tiki.org/tiki-print_multi_pages.php?printstructures=a%253A1%253A%257Bi%253A0%253Bs%253A4%253A%25223571%2522%253B%257D&find=&print=Print#Select_your_language:_English)
		- • [read the license](http://doc.tiki.org/tiki-print_multi_pages.php?printstructures=a%253A1%253A%257Bi%253A0%253Bs%253A4%253A%25223571%2522%253B%257D&find=&print=Print#read_the_license)
		- [Review the System Requirements](http://doc.tiki.org/tiki-print_multi_pages.php?printstructures=a%253A1%253A%257Bi%253A0%253Bs%253A4%253A%25223571%2522%253B%257D&find=&print=Print#Review_the_System_Requirements)
		- [Set the Database Connection](http://doc.tiki.org/tiki-print_multi_pages.php?printstructures=a%253A1%253A%257Bi%253A0%253Bs%253A4%253A%25223571%2522%253B%257D&find=&print=Print#Set_the_Database_Connection)
		- [Install A new install will populate the database.](http://doc.tiki.org/tiki-print_multi_pages.php?printstructures=a%253A1%253A%257Bi%253A0%253Bs%253A4%253A%25223571%2522%253B%257D&find=&print=Print#Install_-_A_new_install_will_populate_the_database.)
		- • [Review the Installation](http://doc.tiki.org/tiki-print_multi_pages.php?printstructures=a%253A1%253A%257Bi%253A0%253Bs%253A4%253A%25223571%2522%253B%257D&find=&print=Print#Review_the_Installation)
		- [Configure General Settings](http://doc.tiki.org/tiki-print_multi_pages.php?printstructures=a%253A1%253A%257Bi%253A0%253Bs%253A4%253A%25223571%2522%253B%257D&find=&print=Print#Configure_General_Settings)
		- • [Enter Your Tiki](http://doc.tiki.org/tiki-print_multi_pages.php?printstructures=a%253A1%253A%257Bi%253A0%253Bs%253A4%253A%25223571%2522%253B%257D&find=&print=Print#Enter_Your_Tiki)
		- • [HomePage](http://doc.tiki.org/tiki-print_multi_pages.php?printstructures=a%253A1%253A%257Bi%253A0%253Bs%253A4%253A%25223571%2522%253B%257D&find=&print=Print#HomePage)
		- [Change password enforced](http://doc.tiki.org/tiki-print_multi_pages.php?printstructures=a%253A1%253A%257Bi%253A0%253Bs%253A4%253A%25223571%2522%253B%257D&find=&print=Print#Change_password_enforced)
		- • [HomePage](http://doc.tiki.org/tiki-print_multi_pages.php?printstructures=a%253A1%253A%257Bi%253A0%253Bs%253A4%253A%25223571%2522%253B%257D&find=&print=Print#HomePage_2)
	- • [Notes from IIS project for Tiki 5](http://doc.tiki.org/tiki-print_multi_pages.php?printstructures=a%253A1%253A%257Bi%253A0%253Bs%253A4%253A%25223571%2522%253B%257D&find=&print=Print#Notes_from_IIS_project_for_Tiki_5)
		- • [Issues \(install from svn HEAD\)](http://doc.tiki.org/tiki-print_multi_pages.php?printstructures=a%253A1%253A%257Bi%253A0%253Bs%253A4%253A%25223571%2522%253B%257D&find=&print=Print#Issues_install_from_svn_HEAD_)
	- • [TikiWiki 5.0 Beta1 Install](http://doc.tiki.org/tiki-print_multi_pages.php?printstructures=a%253A1%253A%257Bi%253A0%253Bs%253A4%253A%25223571%2522%253B%257D&find=&print=Print#TikiWiki_5.0_Beta1_Install)
- • [Windows IIS Install](http://doc.tiki.org/tiki-print_multi_pages.php?printstructures=a%253A1%253A%257Bi%253A0%253Bs%253A4%253A%25223571%2522%253B%257D&find=&print=Print#Windows_IIS_Install)
	- • [older version \(circa 1.7\)](http://doc.tiki.org/tiki-print_multi_pages.php?printstructures=a%253A1%253A%257Bi%253A0%253Bs%253A4%253A%25223571%2522%253B%257D&find=&print=Print#older_version_circa_1.7_)
- • [Advanced Settings](http://doc.tiki.org/tiki-print_multi_pages.php?printstructures=a%253A1%253A%257Bi%253A0%253Bs%253A4%253A%25223571%2522%253B%257D&find=&print=Print#Advanced_Settings)
- • [Clean URLs](http://doc.tiki.org/tiki-print_multi_pages.php?printstructures=a%253A1%253A%257Bi%253A0%253Bs%253A4%253A%25223571%2522%253B%257D&find=&print=Print#Clean_URLs)
	- • [Examples](http://doc.tiki.org/tiki-print_multi_pages.php?printstructures=a%253A1%253A%257Bi%253A0%253Bs%253A4%253A%25223571%2522%253B%257D&find=&print=Print#Examples)
	- [How to Activate Clean URLs](http://doc.tiki.org/tiki-print_multi_pages.php?printstructures=a%253A1%253A%257Bi%253A0%253Bs%253A4%253A%25223571%2522%253B%257D&find=&print=Print#How_to_Activate_Clean_URLs)
		- • [Step 1: Activate Input Rewrite Rules on Your Server](http://doc.tiki.org/tiki-print_multi_pages.php?printstructures=a%253A1%253A%257Bi%253A0%253Bs%253A4%253A%25223571%2522%253B%257D&find=&print=Print#Step_1:_Activate_Input_Rewrite_Rules_on_Your_Server)
			- • [Web Hosting Service Using Apache](http://doc.tiki.org/tiki-print_multi_pages.php?printstructures=a%253A1%253A%257Bi%253A0%253Bs%253A4%253A%25223571%2522%253B%257D&find=&print=Print#Web_Hosting_Service_Using_Apache)
			- [Apache Configuration When Managing Own Server](http://doc.tiki.org/tiki-print_multi_pages.php?printstructures=a%253A1%253A%257Bi%253A0%253Bs%253A4%253A%25223571%2522%253B%257D&find=&print=Print#Apache_Configuration_When_Managing_Own_Server)
			- [Web Servers Other Than Apache](http://doc.tiki.org/tiki-print_multi_pages.php?printstructures=a%253A1%253A%257Bi%253A0%253Bs%253A4%253A%25223571%2522%253B%257D&find=&print=Print#Web_Servers_Other_Than_Apache)
			- [Suggested Input Rewrite Rules](http://doc.tiki.org/tiki-print_multi_pages.php?printstructures=a%253A1%253A%257Bi%253A0%253Bs%253A4%253A%25223571%2522%253B%257D&find=&print=Print#Suggested_Input_Rewrite_Rules)
			- [Rewrite Rules for MultiTiki using Subdirectories as Symlinks](http://doc.tiki.org/tiki-print_multi_pages.php?printstructures=a%253A1%253A%257Bi%253A0%253Bs%253A4%253A%25223571%2522%253B%257D&find=&print=Print#Rewrite_Rules_for_MultiTiki_using_Subdirectories_as_Symlinks)
		- • [Step 2: Configure Tiki to Produce Clean URLs](http://doc.tiki.org/tiki-print_multi_pages.php?printstructures=a%253A1%253A%257Bi%253A0%253Bs%253A4%253A%25223571%2522%253B%257D&find=&print=Print#Step_2:_Configure_Tiki_to_Produce_Clean_URLs)
	- • [Changing Rewrite Rules](http://doc.tiki.org/tiki-print_multi_pages.php?printstructures=a%253A1%253A%257Bi%253A0%253Bs%253A4%253A%25223571%2522%253B%257D&find=&print=Print#Changing_Rewrite_Rules)
- • [WARNING: For sites hosted with MediaTemple's \(gs\) Grid-Service](http://doc.tiki.org/tiki-print_multi_pages.php?printstructures=a%253A1%253A%257Bi%253A0%253Bs%253A4%253A%25223571%2522%253B%257D&find=&print=Print#WARNING:_For_sites_hosted_with_MediaTemple_s_gs_Grid-Service)
- • [Developer's Corner](http://doc.tiki.org/tiki-print_multi_pages.php?printstructures=a%253A1%253A%257Bi%253A0%253Bs%253A4%253A%25223571%2522%253B%257D&find=&print=Print#Developer_s_Corner)
- • [Related](http://doc.tiki.org/tiki-print_multi_pages.php?printstructures=a%253A1%253A%257Bi%253A0%253Bs%253A4%253A%25223571%2522%253B%257D&find=&print=Print#Related)
- • [Alias](http://doc.tiki.org/tiki-print_multi_pages.php?printstructures=a%253A1%253A%257Bi%253A0%253Bs%253A4%253A%25223571%2522%253B%257D&find=&print=Print#Alias)

## **Examples**

Here are some examples of how clean URLs work for various types of Tiki pages:

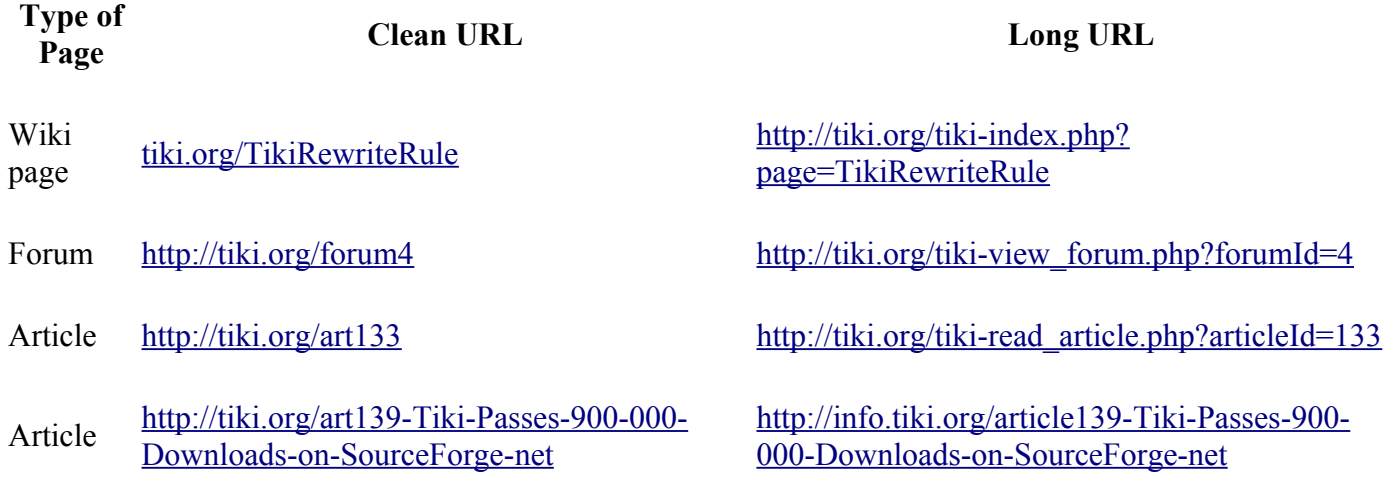

## $\odot$

**O**Note

*Note that both the short and long URLs will still access your site.*

## **How to Activate Clean URLs**

There are two basic steps to activivating Clean URLs:

- 1. Activating input rewrite rules on your server (so Tiki can *understand* clean URLs)
	- With this step alone, accessing your site with clean URL short links will work properly
- 2. Enabling the SEFURL or SEFURL Filter (version 3.0) feature (or both) in Tiki (So Tiki will *produce* clean URLs)
	- This causes internal Tiki links to be rewritten into clean URLs. The generation of the clean URLs is governed with 'output rewrite rules' that are in the code before Tiki version 3.0 and in the database beginning with 3.0.

#### **Step 1: Activate Input Rewrite Rules on Your Server**

#### **Web Hosting Service Using Apache**

If you have Tiki version 1.9.x or greater and are using a web hosting service that uses Apache, then input rewrite rules can be activated as follows:

- Rename the file named htaccess in your Tiki root directory to .htaccess (or create a symbolic link to .htaccess).
	- This will automatically bring in suggested rewrite rules shown below (at [Suggested Input](http://doc.tiki.org/Rewrite+Rules#Suggested_Input_Rewrite_Rules) Rewrite Rules) into the .htaccess file. The htaccess file is included as part of the Tiki download (since version 1.9.3) but is not activated by default because it may not work with all server configurations.

#### **Apache Configuration When Managing Own Server**

If you manage your server and are using Apache, be sure to

- 1. Load the rewrite module. Something like this line in httpd.conf: LoadModule rewrite\_module modules/mod rewrite.so (adjust the path if necessary). You can check it is ok if you see the mod rewrite in the apache loaded modules.
- 2. Enable the access to .htaccess. To do so you must have lines like

```
<Directory "/">
...
Options FollowSymLinks
AllowOverride FileInfo
... 
</Directory>
```
Adapt the directory path to your need. This block can be in httpd.conf or in your virtual host config (vhosts.d directory in apache2).

The documentation for Apache2 core says that the <FilesMatch> section requires:

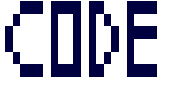

AllowOverride All

#### 3. Restart your server

#### **Web Servers Other Than Apache**

If you or your web hosting company is using a web server other than Apache (IIS for example), see your server manual or contact your web hosting service to find out how to activate rewrite rules on your server.

#### **Suggested Input Rewrite Rules**

Below are the rewrite rules for different versions of Tiki that pull into the .htaccess file automatically when the steps above for Apache web servers are followed.

**[6.x version](file:///C:/temp/tiki/Installation Guide_files/_htaccess.txt)**

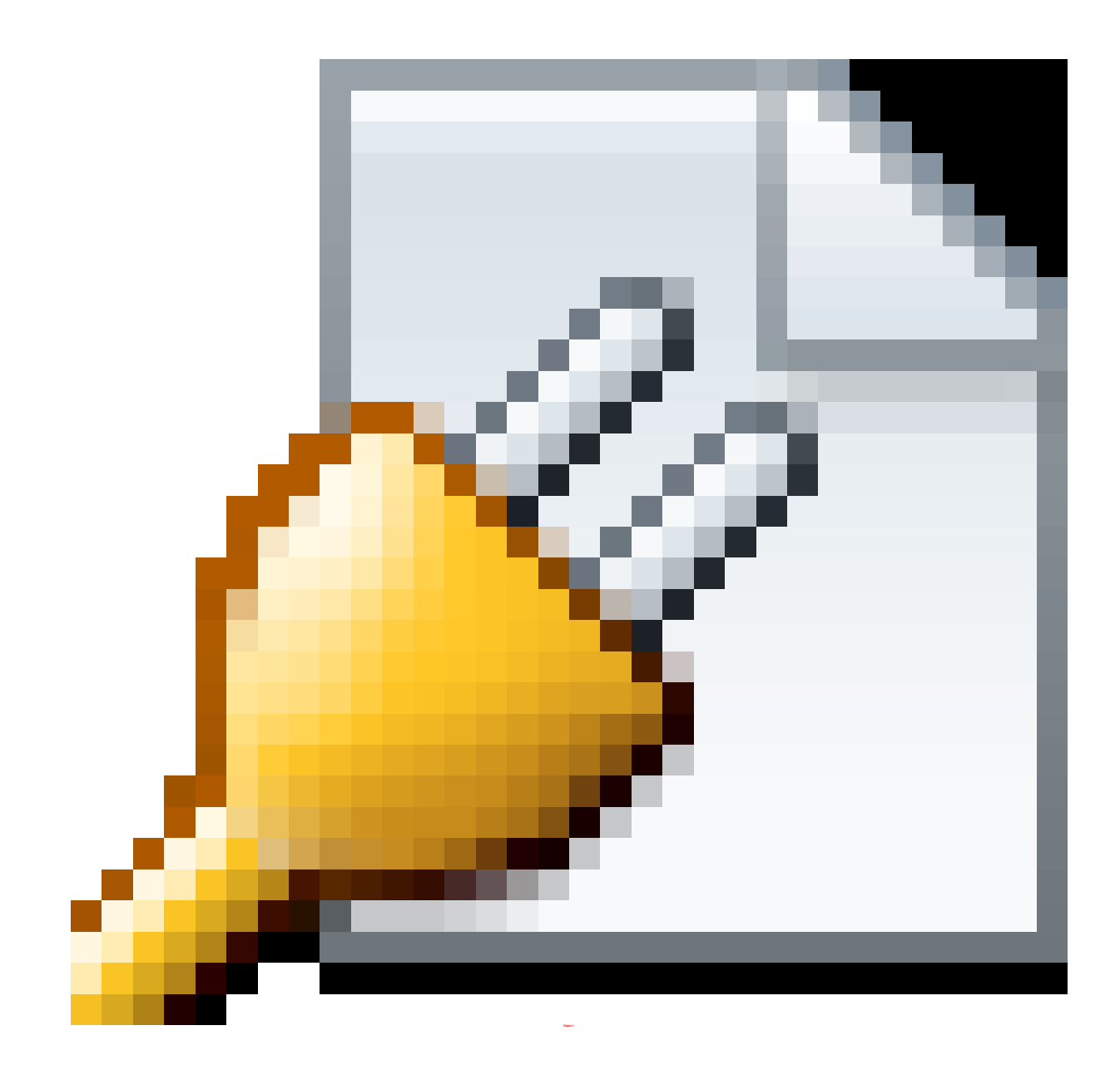

#### **Rewrite Rules for MultiTiki using Subdirectories as Symlinks**

#### $[+]$

Imagine you have your Tiki set up on a [MultiTiki-](http://doc.tiki.org/MultiTiki)like installation, and that your Tiki (and the other ones) are created as symlinks. Something like:

1. "http://yoursite.com/subdir1/" 2. "http://yoursite.com/subdir2/"

3. ...

and they all point, as symlinks, to the same tiki installation in your server, let's say:

```
/var/www/subdir1/ ---> /home/httpd/tiki/
/var/www/subdir2/ ---> /home/httpd/tiki/
...
```
#### **Your .htaccess under /home/httpd/tiki/ has to be, then, something like the following:**

```
< Click here to view it
```
#### $\Box$

```
# These are suggested Rewrite Rules for use with Tiki.
# They enhance security and permit short URLS. 
#
# To use
# 1- rename _htaccess to .htaccess
# or
# 2- add the content of this file to your httpd.conf
#
# Please find more info here
# http://doc.tiki.org/Rewrite+Rules
#
<FilesMatch "\.(bak|inc|lib|sh|tpl|sql)$">
       order deny,allow
        deny from all
</FilesMatch>
<IfModule mod_rewrite.c>
        RewriteEngine On
         # rewrite for multitiki sites, when configured as symlinks, not as apache
aliases
        RewriteCond %{SCRIPT FILENAME}/ -d
        RewriteRule [^{\wedge}/]$ %{REQUEST URI}/ [R=301,L]
         # direct one-word access for tiki in /subdir1/
       RewriteRule ^articles$ /subdir1/tiki-view articles.php
[L]
```
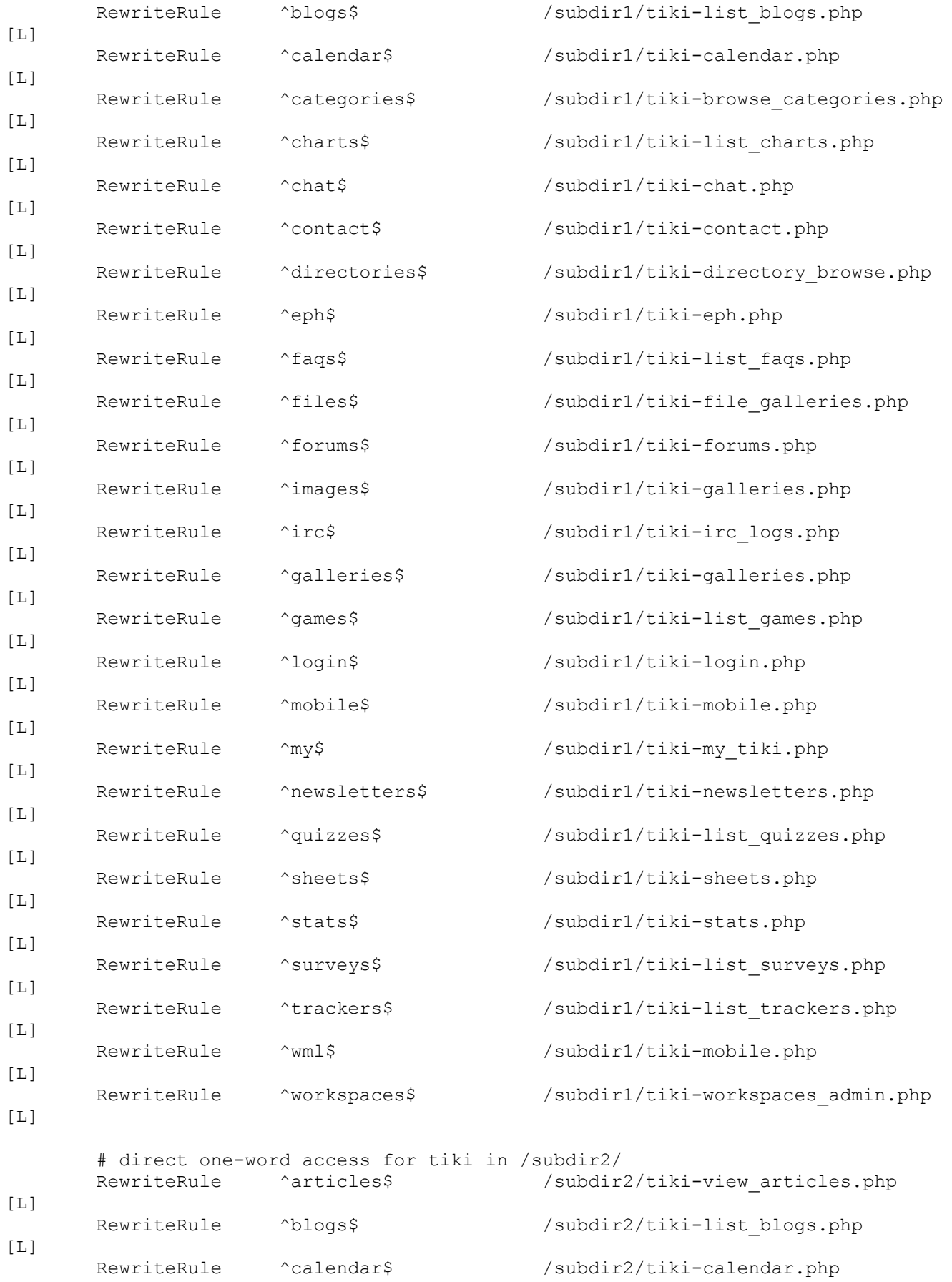

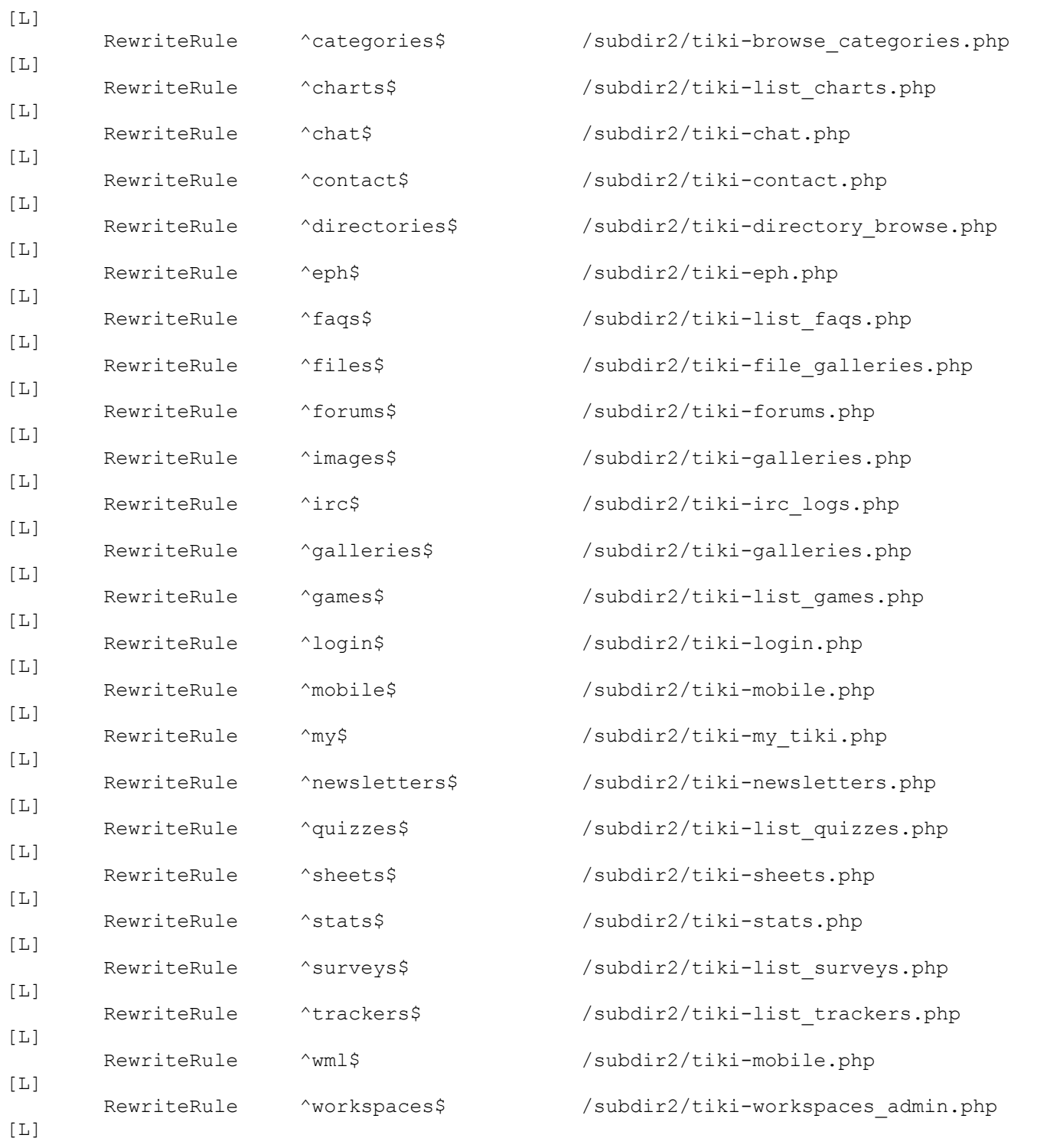

 # access any object by its numeric identifier for tiki in /subdir1/ RewriteRule ^article([0-9]+) /subdir1/tiki-read article.php? articleId=\$1 [QSA,L] RewriteRule ^art([0-9]+) /subdir1/tiki-read\_article.php? articleId=\$1 [QSA,L]<br>RewriteRule ^blog([0-9]+) /subdir1/tiki-view blog.php?blogId=\$1 [QSA,L] RewriteRule ^blogpost([0-9]+) /subdir1/tiki-view blog post.php?postId=\$1

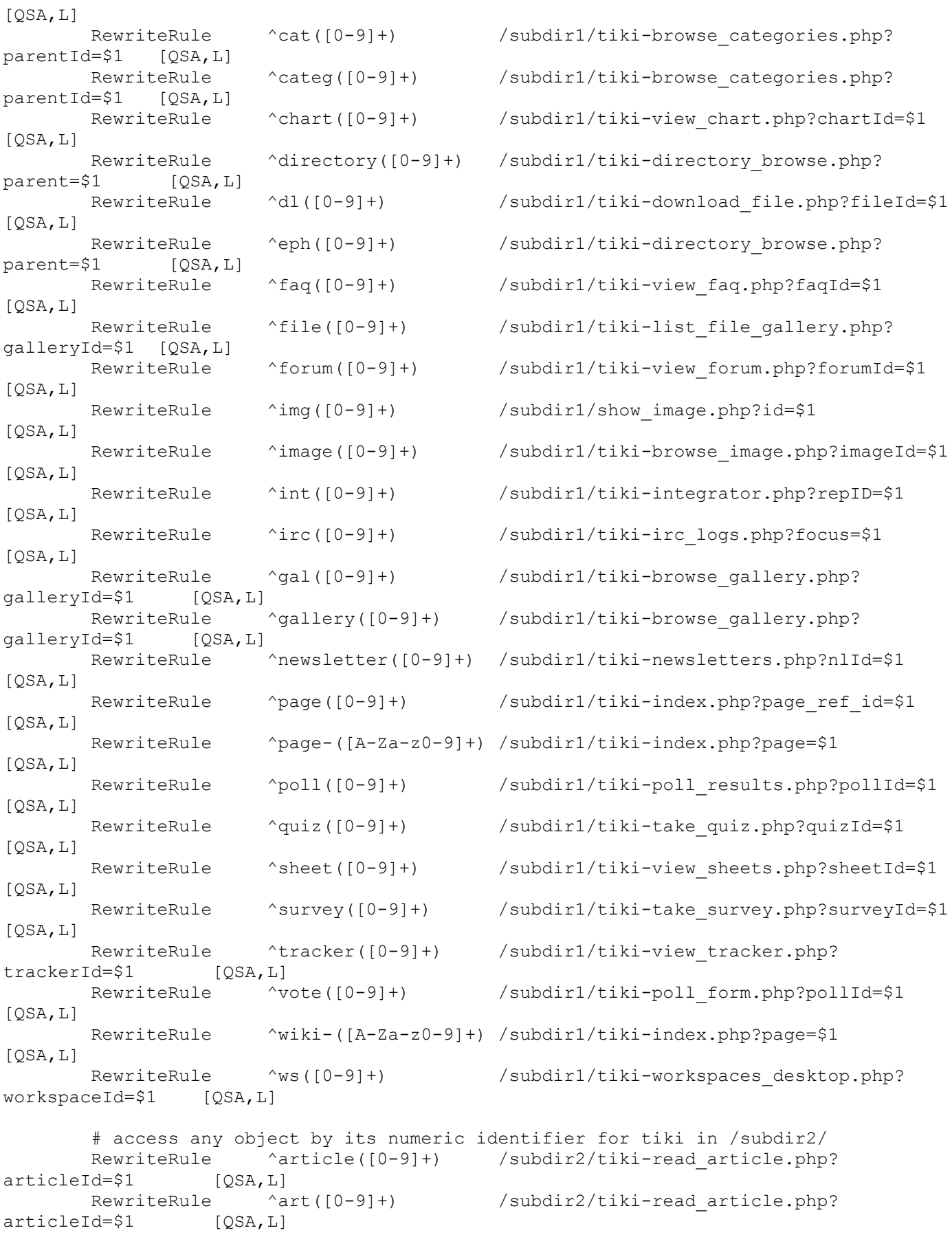

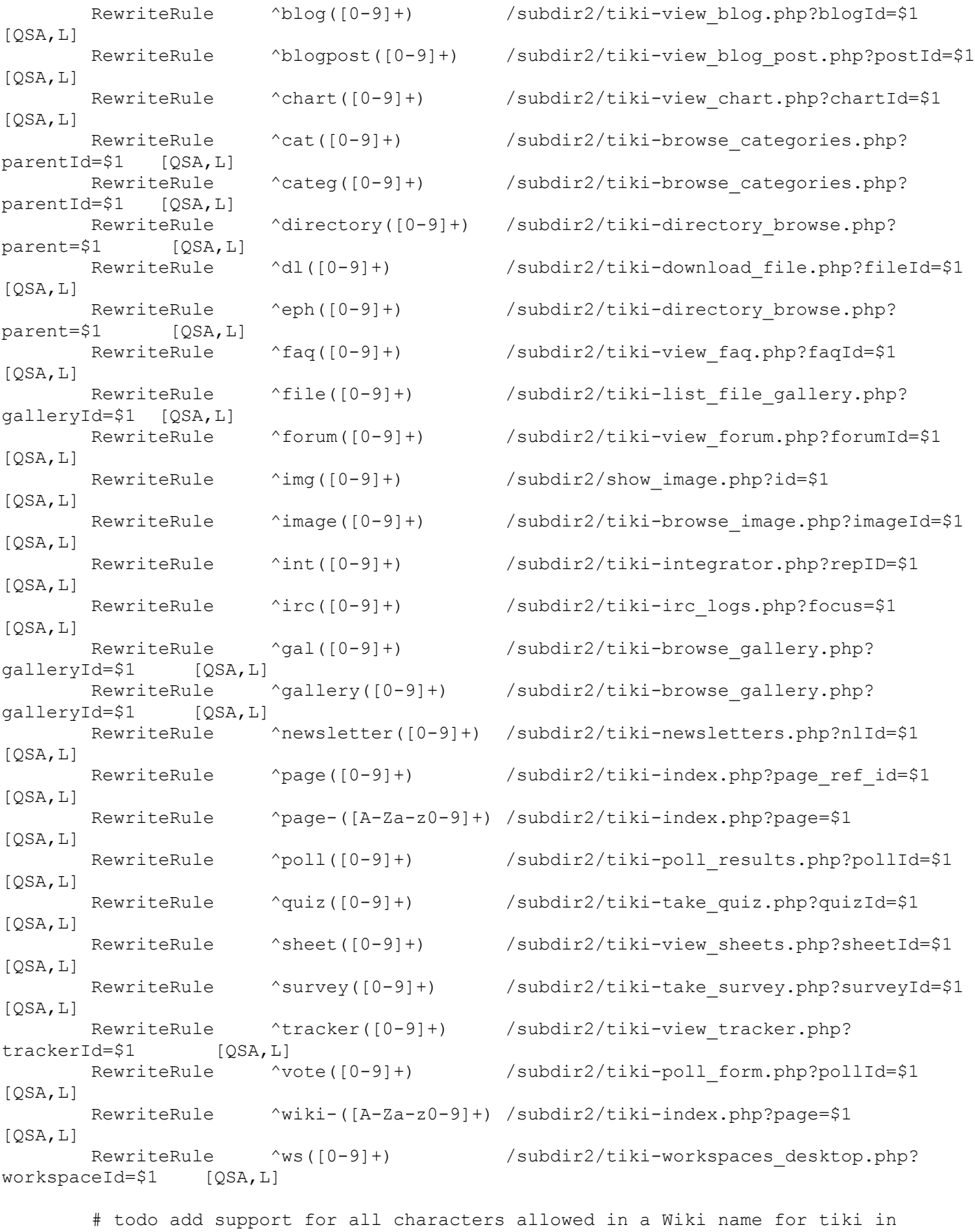

subdir1

```
 # make sure this is the last rule!
        RewriteRule ^show:(~?)([-_\+A-Za-z0-9]+)$ /subdir1/tiki-slideshow.php?
page=$1$2 [QSA,L]
       RewriteRule \wedge (~?)([-_\+A-Za-z0-9]+)$ /subdir1/tiki-index.php?page=$1$2
[OSA, L] # todo add support for all characters allowed in a Wiki name for tiki in
subdir2
         # make sure this is the last rule!
        RewriteRule ^show:(~?)([-_\+A-Za-z0-9]+)$ /subdir2/tiki-slideshow.php?
page=$1$2 [QSA,L]
       RewriteRule \land (\sim?)([-\+A-Za-z0-9]+)$ /subdir2/tiki-index.php?page=$1$2
[QSA,L]
         #for multi-byte char support use for tiki in subdir1
        RewriteRule \wedge ((\wedge a-z)+( (\wedge \vee)))(\wedge t) ((\wedgetki-]+)(.*[\wedge.js]+)(~?)(.*)$ /subdir1/tiki-
index.php?page=$1$2$3$4$5$6$7$8$9 [QSA,L]
         #for multi-byte char support use for tiki in subdir2
         RewriteRule ^([^a-z]+)([^\/]+)([^tki-]+)(.*[^.js]+)(~?)(.*)$ /subdir2/tiki-
index.php?page=$1$2$3$4$5$6$7$8$9 [QSA,L]
</IfModule>
```
#### **Step 2: Configure Tiki to Produce Clean URLs**

Now that your input rewrite rules have been set, you now need to configure Tiki to activate the **output** rewrite rules so that Tiki will generate SEFURLs internally in menus, static links and elsewhere.

[No Tabs](http://doc.tiki.org/tiki-print_multi_pages.php?printstructures=a%253A1%253A%257Bi%253A0%253Bs%253A4%253A%25223571%2522%253B%257D&find=&print=Print)  [Version 3 and Higher](http://doc.tiki.org/tiki-print_multi_pages.php?printstructures=a%253A1%253A%257Bi%253A0%253Bs%253A4%253A%25223571%2522%253B%257D&find=&print=Print#content9) [Before Version 3](http://doc.tiki.org/tiki-print_multi_pages.php?printstructures=a%253A1%253A%257Bi%253A0%253Bs%253A4%253A%25223571%2522%253B%257D&find=&print=Print#content10)

Starting with version 3.0, there is a search engine friendly feature icon directly on the [Admin Home](http://doc.tiki.org/Admin+Home) page that will look something like this:

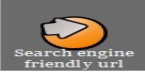

Clicking on that icon will bring up the search-engine friendly url admin page (although you could reach this page through the paths described above for previous versions as well):

## Search engine friendly url<sup>®</sup>

Search engine friendly url

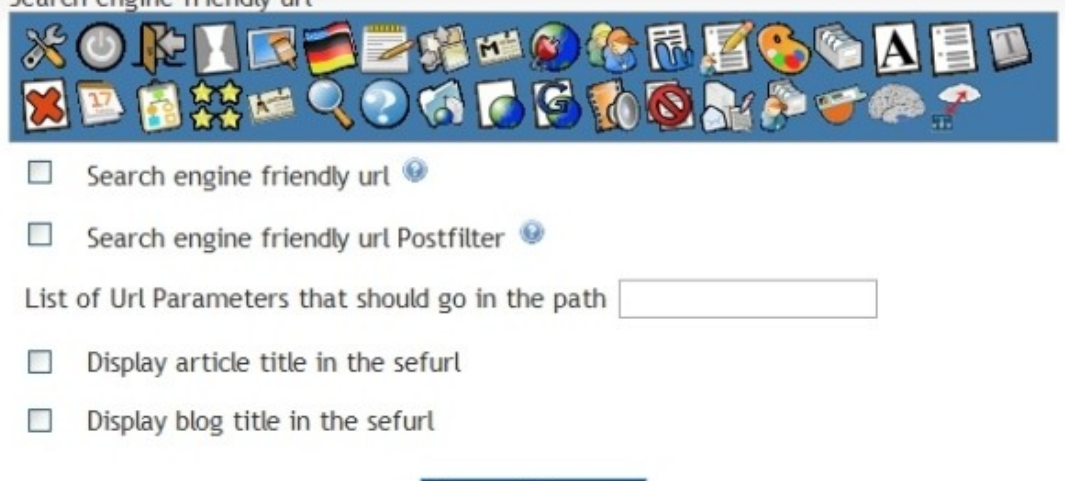

Change Preferences

#### **Search engine friendly url**

Selecting the first checkbox will activate the SEFURL feature within Tiki, meaning that some links used in and elsewhere in Tiki will be search-engine friendly. This doesn't work for all links because not all of the templates have been updated, that's why there is a second checkbox...

#### **Search engine friendly url Postfilter**

To generate SEFURLs for all Tiki links, also check the second checkbox which creates short URLs by filtering the output. The SEFURL Postfilter consumes more processor (CPU) time than the non-filter version (it deals with all the text and it deals also with cached text like modules while the 'on the fly' filter does not do it. In future versions the SEFURL Postfilter will not be used - it is only necessary until the template SEFURL work is finished. Either one or both features (SEFURL and SEFURL Postfilter) may be used.

#### **List of Url Parameters that should go in the path**

This is used if you want a post or get variable to be represented in the sefurl. For instance if you have a url like **tw.org/tiki-index.php?page=xxx&lang=en** and if you put lang in the setting, the sefurl will be **tw.org/en/xxx**. You can generalize to any number of parameters. For a setting lang,locale, an url **tw.org/tikiindex.php?page=xxx&lang=en&locale=us**, the sefurl will be **tw.org/en/us/xxx**. This setting requires you adapt your .htaccess.

#### **Display article title in the sefurl**

Clicking this checkbox will add the title of the article to the url for a link to that article. For instance, **tikiread\_article.php?articleId=1** will be transformed into **article1-My-article-title**. This does not work with the postfilter, only with 'on the fly filter'.

#### **Display blog title in the sefurl**

Similar to the article checkbox, clicking this checkbox will add the title of the blog to the url for a link to that blog. This does not work with the postfilter, only with 'on the fly filter'.

Within Tiki,

- 1. Go to **Admin Home -> Features -> Experimental -> Search engine friendly url (checkbox)** + Or use the following URL to get to the Features page (since version 2.0): **your URL/tikiadmin.php?page=features**
- 2. Check the box for "Search engine friendly url" to select this feature
- 3. Click "Apply" to activate the feature Here's a screenshot:

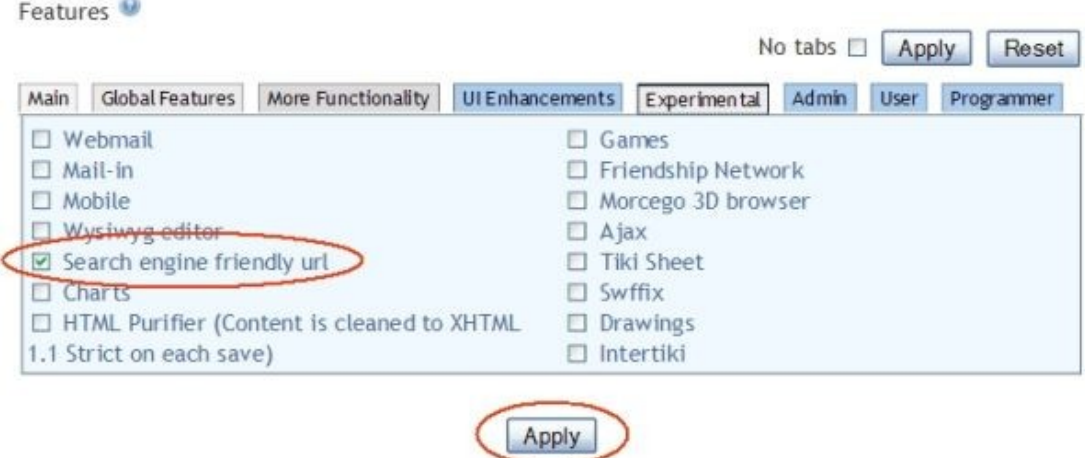

## **Changing Rewrite Rules**

You can customize the rewrite rules but it is important to note that **that the input and output rewrite rules are connected**, so that if you change one you may need to change the other.

- You can add as many input rewrite rules you want. For instance if you want to be able to access a forum with forum1 or forum 1, no problem. Add the adequate rule in the htaccess that will rewrite forum 1 to tiki-view forum.php?forumId=1
- But if you want to change the output "rewrite" rules in Tiki, you must adapt the input rewrite rules
- Starting with Tiki version 3.0, the output rewrite rules are in the table tiki sefurl regex out

#### **WARNING: For sites hosted with MediaTemple's (gs) Grid-Service**

After making these changes, your site may mysteriously revert back to using PHP4. This will result in an error such as the following when you try to access your site:

```
Parse error: syntax error, unexpected T_STRING, expecting '{' in
/nfs/c03/h01/mnt/GRID#/domains/YOURSITENAME.COM/html/tiki-install.php on line 45
```
Resolve this by logging into the MediaTemple control panel and switching the site back to PHP5. Afterwards, double-check that your **Search Engine Friendly url** is still enabled in TikiWki.

## **Developer's Corner**

The 'on the fly' filter can use 2 smarty tools: prefilter and a function. Here's an example:

```
<img src="{$fileId|sefurl:thumbnail}" />
<a href="{sefurl page=$next_info.pageName structure=$home_info.pageName
page ref id=$next info.page ref id}">
<a href="{$listpages[ix].articleId|sefurl:article:with_next} show_comzone=y#comments">
```
Both filters use tiki-sefurl.php to rewrite the urls.

## **Related**

• [Search engine optimization](http://doc.tiki.org/Search+engine+optimization)

## **Alias**

[Short URL](http://doc.tiki.org/Short+URL) | [Short URLs](http://doc.tiki.org/Short+URLs) | [ShortURL](http://doc.tiki.org/ShortURL) | [ShortURLs](http://doc.tiki.org/ShortURLs) | [ModRewrite](http://doc.tiki.org/ModRewrite) | [Mod\\_Rewrite](http://doc.tiki.org/Mod_Rewrite) | [SEFURL](http://doc.tiki.org/Clean+URLs) | [SEFURLs](http://doc.tiki.org/SEFURLs) | [Friendly URL](http://doc.tiki.org/Friendly+URL) | [Friendly URLs](http://doc.tiki.org/Friendly+URLs) | [Clean URL](http://doc.tiki.org/Clean+URL) | [Rewrite Rules](http://doc.tiki.org/Rewrite+Rules) | [Rewrite Rule](http://doc.tiki.org/Rewrite+Rule) | [htaccess](http://doc.tiki.org/htaccess) | [\\_htaccess](http://doc.tiki.org/_htaccess) | [.htaccess](http://doc.tiki.org/.htaccess)

## **MultiTiki**

- • [Tiki Installation Guide](http://doc.tiki.org/tiki-print_multi_pages.php?printstructures=a%253A1%253A%257Bi%253A0%253Bs%253A4%253A%25223571%2522%253B%257D&find=&print=Print#Tiki_Installation_Guide)
- • [Requirements and Setup](http://doc.tiki.org/tiki-print_multi_pages.php?printstructures=a%253A1%253A%257Bi%253A0%253Bs%253A4%253A%25223571%2522%253B%257D&find=&print=Print#Requirements_and_Setup)
- • [Shared Host](http://doc.tiki.org/tiki-print_multi_pages.php?printstructures=a%253A1%253A%257Bi%253A0%253Bs%253A4%253A%25223571%2522%253B%257D&find=&print=Print#Shared_Host)
- • [Requirements](http://doc.tiki.org/tiki-print_multi_pages.php?printstructures=a%253A1%253A%257Bi%253A0%253Bs%253A4%253A%25223571%2522%253B%257D&find=&print=Print#Requirements)
	- • [Webserver](http://doc.tiki.org/tiki-print_multi_pages.php?printstructures=a%253A1%253A%257Bi%253A0%253Bs%253A4%253A%25223571%2522%253B%257D&find=&print=Print#Webserver)
	- • [MySQL](http://doc.tiki.org/tiki-print_multi_pages.php?printstructures=a%253A1%253A%257Bi%253A0%253Bs%253A4%253A%25223571%2522%253B%257D&find=&print=Print#MySQL)
	- • [PHP](http://doc.tiki.org/tiki-print_multi_pages.php?printstructures=a%253A1%253A%257Bi%253A0%253Bs%253A4%253A%25223571%2522%253B%257D&find=&print=Print#PHP)
	- • [More information](http://doc.tiki.org/tiki-print_multi_pages.php?printstructures=a%253A1%253A%257Bi%253A0%253Bs%253A4%253A%25223571%2522%253B%257D&find=&print=Print#More_information)
		- • [Additional Libraries](http://doc.tiki.org/tiki-print_multi_pages.php?printstructures=a%253A1%253A%257Bi%253A0%253Bs%253A4%253A%25223571%2522%253B%257D&find=&print=Print#Additional_Libraries)
		- • [php.ini Configuration](http://doc.tiki.org/tiki-print_multi_pages.php?printstructures=a%253A1%253A%257Bi%253A0%253Bs%253A4%253A%25223571%2522%253B%257D&find=&print=Print#php.ini_Configuration)
	- • [Optional Software or Libraries](http://doc.tiki.org/tiki-print_multi_pages.php?printstructures=a%253A1%253A%257Bi%253A0%253Bs%253A4%253A%25223571%2522%253B%257D&find=&print=Print#Optional_Software_or_Libraries)
- • [Alias](http://doc.tiki.org/tiki-print_multi_pages.php?printstructures=a%253A1%253A%257Bi%253A0%253Bs%253A4%253A%25223571%2522%253B%257D&find=&print=Print#Alias)
- [File and Folder permissions](http://doc.tiki.org/tiki-print_multi_pages.php?printstructures=a%253A1%253A%257Bi%253A0%253Bs%253A4%253A%25223571%2522%253B%257D&find=&print=Print#File_and_Folder_permissions)
- • [Installation](http://doc.tiki.org/tiki-print_multi_pages.php?printstructures=a%253A1%253A%257Bi%253A0%253Bs%253A4%253A%25223571%2522%253B%257D&find=&print=Print#Installation)
- • [Overviews](http://doc.tiki.org/tiki-print_multi_pages.php?printstructures=a%253A1%253A%257Bi%253A0%253Bs%253A4%253A%25223571%2522%253B%257D&find=&print=Print#Overviews)

Tiki Wiki CMS Groupware [\(http://tiki.org\)](http://tiki.org/) - Page 67

- • [Step by step installation](http://doc.tiki.org/tiki-print_multi_pages.php?printstructures=a%253A1%253A%257Bi%253A0%253Bs%253A4%253A%25223571%2522%253B%257D&find=&print=Print#Step_by_step_installation)
	- • [Before You Begin](http://doc.tiki.org/tiki-print_multi_pages.php?printstructures=a%253A1%253A%257Bi%253A0%253Bs%253A4%253A%25223571%2522%253B%257D&find=&print=Print#Before_You_Begin)
		- • [Pre-requisites](http://doc.tiki.org/tiki-print_multi_pages.php?printstructures=a%253A1%253A%257Bi%253A0%253Bs%253A4%253A%25223571%2522%253B%257D&find=&print=Print#Pre-requisites)
	- • [1. Create the database](http://doc.tiki.org/tiki-print_multi_pages.php?printstructures=a%253A1%253A%257Bi%253A0%253Bs%253A4%253A%25223571%2522%253B%257D&find=&print=Print#Create_the_database)
		- • [The Three steps of Database Setup.](http://doc.tiki.org/tiki-print_multi_pages.php?printstructures=a%253A1%253A%257Bi%253A0%253Bs%253A4%253A%25223571%2522%253B%257D&find=&print=Print#The_Three_steps_of_Database_Setup.)
	- • [2. Download and unzip](http://doc.tiki.org/tiki-print_multi_pages.php?printstructures=a%253A1%253A%257Bi%253A0%253Bs%253A4%253A%25223571%2522%253B%257D&find=&print=Print#Download_and_unzip)
	- [3. Upload to your webhost](http://doc.tiki.org/tiki-print_multi_pages.php?printstructures=a%253A1%253A%257Bi%253A0%253Bs%253A4%253A%25223571%2522%253B%257D&find=&print=Print#Upload_to_your_webhost)
	- • [4. Go to your website.](http://doc.tiki.org/tiki-print_multi_pages.php?printstructures=a%253A1%253A%257Bi%253A0%253Bs%253A4%253A%25223571%2522%253B%257D&find=&print=Print#Go_to_your_website.)
		- • [Troubleshooting](http://doc.tiki.org/tiki-print_multi_pages.php?printstructures=a%253A1%253A%257Bi%253A0%253Bs%253A4%253A%25223571%2522%253B%257D&find=&print=Print#Troubleshooting)
	- • [5. Run the Tiki installer \(tiki-install.php\)](http://doc.tiki.org/tiki-print_multi_pages.php?printstructures=a%253A1%253A%257Bi%253A0%253Bs%253A4%253A%25223571%2522%253B%257D&find=&print=Print#Run_the_Tiki_installer_tiki-install.php_)
		- • [Alternative "Step 5" without tiki-install.php](http://doc.tiki.org/tiki-print_multi_pages.php?printstructures=a%253A1%253A%257Bi%253A0%253Bs%253A4%253A%25223571%2522%253B%257D&find=&print=Print#Alternative_quot_Step_5_quot_without_tiki-install.php)
	- • [6. Log in for the first time](http://doc.tiki.org/tiki-print_multi_pages.php?printstructures=a%253A1%253A%257Bi%253A0%253Bs%253A4%253A%25223571%2522%253B%257D&find=&print=Print#Log_in_for_the_first_time)
	- [7. Change the default password.](http://doc.tiki.org/tiki-print_multi_pages.php?printstructures=a%253A1%253A%257Bi%253A0%253Bs%253A4%253A%25223571%2522%253B%257D&find=&print=Print#Change_the_default_password.)
	- • [8. Congratulations !](http://doc.tiki.org/tiki-print_multi_pages.php?printstructures=a%253A1%253A%257Bi%253A0%253Bs%253A4%253A%25223571%2522%253B%257D&find=&print=Print#Congratulations_)
	- • [9. Configure Your Tiki](http://doc.tiki.org/tiki-print_multi_pages.php?printstructures=a%253A1%253A%257Bi%253A0%253Bs%253A4%253A%25223571%2522%253B%257D&find=&print=Print#Configure_Your_Tiki)
		- • [Add new features through post-install Profiles](http://doc.tiki.org/tiki-print_multi_pages.php?printstructures=a%253A1%253A%257Bi%253A0%253Bs%253A4%253A%25223571%2522%253B%257D&find=&print=Print#Add_new_features_through_post-install_Profiles)
- • [For more information on the Tiki installation process...](http://doc.tiki.org/tiki-print_multi_pages.php?printstructures=a%253A1%253A%257Bi%253A0%253Bs%253A4%253A%25223571%2522%253B%257D&find=&print=Print#For_more_information_on_the_Tiki_installation_process...)
- • [1. Manual Installation](http://doc.tiki.org/tiki-print_multi_pages.php?printstructures=a%253A1%253A%257Bi%253A0%253Bs%253A4%253A%25223571%2522%253B%257D&find=&print=Print#Manual_Installation)
	- • [1.1. Create your db/local.php file](http://doc.tiki.org/tiki-print_multi_pages.php?printstructures=a%253A1%253A%257Bi%253A0%253Bs%253A4%253A%25223571%2522%253B%257D&find=&print=Print#Create_your_db_local.php_file)
	- • [1.2. Insert tiki.sql](http://doc.tiki.org/tiki-print_multi_pages.php?printstructures=a%253A1%253A%257Bi%253A0%253Bs%253A4%253A%25223571%2522%253B%257D&find=&print=Print#Insert_tiki.sql)
	- [1.3. Insert secdb \(optional\)](http://doc.tiki.org/tiki-print_multi_pages.php?printstructures=a%253A1%253A%257Bi%253A0%253Bs%253A4%253A%25223571%2522%253B%257D&find=&print=Print#Insert_secdb_optional_)
	- 1.4. Rename htaccess for clean URLs (optional)
- • [MultiTiki](http://doc.tiki.org/tiki-print_multi_pages.php?printstructures=a%253A1%253A%257Bi%253A0%253Bs%253A4%253A%25223571%2522%253B%257D&find=&print=Print#MultiTiki)
- [Platform-specific Installation Information](http://doc.tiki.org/tiki-print_multi_pages.php?printstructures=a%253A1%253A%257Bi%253A0%253Bs%253A4%253A%25223571%2522%253B%257D&find=&print=Print#Platform-specific_Installation_Information)
- [Tiki Installation on Linux](http://doc.tiki.org/tiki-print_multi_pages.php?printstructures=a%253A1%253A%257Bi%253A0%253Bs%253A4%253A%25223571%2522%253B%257D&find=&print=Print#Tiki_Installation_on_Linux)
	- • [Initial Steps: Download, Unpack, Create Directories](http://doc.tiki.org/tiki-print_multi_pages.php?printstructures=a%253A1%253A%257Bi%253A0%253Bs%253A4%253A%25223571%2522%253B%257D&find=&print=Print#Initial_Steps:_Download_Unpack_Create_Directories)
	- [Preparing supporting components for Install](http://doc.tiki.org/tiki-print_multi_pages.php?printstructures=a%253A1%253A%257Bi%253A0%253Bs%253A4%253A%25223571%2522%253B%257D&find=&print=Print#Preparing_supporting_components_for_Install)
	- • [PHP Setup](http://doc.tiki.org/tiki-print_multi_pages.php?printstructures=a%253A1%253A%257Bi%253A0%253Bs%253A4%253A%25223571%2522%253B%257D&find=&print=Print#PHP_Setup)
	- • [MySQL Setup](http://doc.tiki.org/tiki-print_multi_pages.php?printstructures=a%253A1%253A%257Bi%253A0%253Bs%253A4%253A%25223571%2522%253B%257D&find=&print=Print#MySQL_Setup)
	- • [Apache setup](http://doc.tiki.org/tiki-print_multi_pages.php?printstructures=a%253A1%253A%257Bi%253A0%253Bs%253A4%253A%25223571%2522%253B%257D&find=&print=Print#Apache_setup)
	- • [Install Tiki](http://doc.tiki.org/tiki-print_multi_pages.php?printstructures=a%253A1%253A%257Bi%253A0%253Bs%253A4%253A%25223571%2522%253B%257D&find=&print=Print#Install_Tiki)
	- • [Normal installation](http://doc.tiki.org/tiki-print_multi_pages.php?printstructures=a%253A1%253A%257Bi%253A0%253Bs%253A4%253A%25223571%2522%253B%257D&find=&print=Print#Normal_installation)
	- [Installation of last package \(but not CVS\)](http://doc.tiki.org/tiki-print_multi_pages.php?printstructures=a%253A1%253A%257Bi%253A0%253Bs%253A4%253A%25223571%2522%253B%257D&find=&print=Print#Installation_of_last_package_but_not_CVS_)
- • [Windows Desktop Install](http://doc.tiki.org/tiki-print_multi_pages.php?printstructures=a%253A1%253A%257Bi%253A0%253Bs%253A4%253A%25223571%2522%253B%257D&find=&print=Print#Windows_Desktop_Install)
	- Why install Tiki on a Windows desktop?
	- [Is Tiki complicated to install ?](http://doc.tiki.org/tiki-print_multi_pages.php?printstructures=a%253A1%253A%257Bi%253A0%253Bs%253A4%253A%25223571%2522%253B%257D&find=&print=Print#Is_Tiki_complicated_to_install_)
	- • [Optional extra steps](http://doc.tiki.org/tiki-print_multi_pages.php?printstructures=a%253A1%253A%257Bi%253A0%253Bs%253A4%253A%25223571%2522%253B%257D&find=&print=Print#Optional_extra_steps)
		- • [Activate some features](http://doc.tiki.org/tiki-print_multi_pages.php?printstructures=a%253A1%253A%257Bi%253A0%253Bs%253A4%253A%25223571%2522%253B%257D&find=&print=Print#Activate_some_features)
		- [Create a new user and a group](http://doc.tiki.org/tiki-print_multi_pages.php?printstructures=a%253A1%253A%257Bi%253A0%253Bs%253A4%253A%25223571%2522%253B%257D&find=&print=Print#Create_a_new_user_and_a_group)
		- [Raise PHP's memory limit](http://doc.tiki.org/tiki-print_multi_pages.php?printstructures=a%253A1%253A%257Bi%253A0%253Bs%253A4%253A%25223571%2522%253B%257D&find=&print=Print#Raise_PHP_s_memory_limit)
		- • [Enable GD](http://doc.tiki.org/tiki-print_multi_pages.php?printstructures=a%253A1%253A%257Bi%253A0%253Bs%253A4%253A%25223571%2522%253B%257D&find=&print=Print#Enable_GD)
		- [Install GraphViz and/or Mapserver](http://doc.tiki.org/tiki-print_multi_pages.php?printstructures=a%253A1%253A%257Bi%253A0%253Bs%253A4%253A%25223571%2522%253B%257D&find=&print=Print#Install_GraphViz_and_or_Mapserver)
- • [Install Tiki on XAMPP](http://doc.tiki.org/tiki-print_multi_pages.php?printstructures=a%253A1%253A%257Bi%253A0%253Bs%253A4%253A%25223571%2522%253B%257D&find=&print=Print#Install_Tiki_on_XAMPP)
	- • [Step 1: Download xampp and TikiWiki](http://doc.tiki.org/tiki-print_multi_pages.php?printstructures=a%253A1%253A%257Bi%253A0%253Bs%253A4%253A%25223571%2522%253B%257D&find=&print=Print#Step_1:_Download_xampp_and_TikiWiki)
	- • [Step 2: Setup XAMPP](http://doc.tiki.org/tiki-print_multi_pages.php?printstructures=a%253A1%253A%257Bi%253A0%253Bs%253A4%253A%25223571%2522%253B%257D&find=&print=Print#Step_2:_Setup_XAMPP)
	- [Step 3: Create a database for Tiki](http://doc.tiki.org/tiki-print_multi_pages.php?printstructures=a%253A1%253A%257Bi%253A0%253Bs%253A4%253A%25223571%2522%253B%257D&find=&print=Print#Step_3:_Create_a_database_for_Tiki) • Step 3.1: Optional but recommended, change the MySOL root password
	- Step 4: Create a MySOL user
	- [Step 6: Decompress Tiki files](http://doc.tiki.org/tiki-print_multi_pages.php?printstructures=a%253A1%253A%257Bi%253A0%253Bs%253A4%253A%25223571%2522%253B%257D&find=&print=Print#Step_6:_Decompress_Tiki_files)
	- [Step 7: Run the install script](http://doc.tiki.org/tiki-print_multi_pages.php?printstructures=a%253A1%253A%257Bi%253A0%253Bs%253A4%253A%25223571%2522%253B%257D&find=&print=Print#Step_7:_Run_the_install_script)
	- [Step 8: Configure your tiki & GO!!](http://doc.tiki.org/tiki-print_multi_pages.php?printstructures=a%253A1%253A%257Bi%253A0%253Bs%253A4%253A%25223571%2522%253B%257D&find=&print=Print#Step_8:_Configure_your_tiki_amp_GO_)
- • [Windows Local Install EasyPhp](http://doc.tiki.org/tiki-print_multi_pages.php?printstructures=a%253A1%253A%257Bi%253A0%253Bs%253A4%253A%25223571%2522%253B%257D&find=&print=Print#Windows_Local_Install_EasyPhp)
	- • [Step 1: Download EasyPHP and TikiWiki](http://doc.tiki.org/tiki-print_multi_pages.php?printstructures=a%253A1%253A%257Bi%253A0%253Bs%253A4%253A%25223571%2522%253B%257D&find=&print=Print#Step_1:_Download_EasyPHP_and_TikiWiki)
	- • [Step 2: Setup EasyPHP](http://doc.tiki.org/tiki-print_multi_pages.php?printstructures=a%253A1%253A%257Bi%253A0%253Bs%253A4%253A%25223571%2522%253B%257D&find=&print=Print#Step_2:_Setup_EasyPHP)
	- [Step 3: Create a database for Tiki](http://doc.tiki.org/tiki-print_multi_pages.php?printstructures=a%253A1%253A%257Bi%253A0%253Bs%253A4%253A%25223571%2522%253B%257D&find=&print=Print#Step_3:_Create_a_database_for_Tiki)
	- [Step 4: Create a MySQL user](http://doc.tiki.org/tiki-print_multi_pages.php?printstructures=a%253A1%253A%257Bi%253A0%253Bs%253A4%253A%25223571%2522%253B%257D&find=&print=Print#Step_4:_Create_a_MySQL_user)
	- • [Step 5: Reload MySQL](http://doc.tiki.org/tiki-print_multi_pages.php?printstructures=a%253A1%253A%257Bi%253A0%253Bs%253A4%253A%25223571%2522%253B%257D&find=&print=Print#Step_5:_Reload_MySQL)
	- [Step 6: Decompress Tiki files](http://doc.tiki.org/tiki-print_multi_pages.php?printstructures=a%253A1%253A%257Bi%253A0%253Bs%253A4%253A%25223571%2522%253B%257D&find=&print=Print#Step_6:_Decompress_Tiki_files)
	- [Step 7: Run the install script](http://doc.tiki.org/tiki-print_multi_pages.php?printstructures=a%253A1%253A%257Bi%253A0%253Bs%253A4%253A%25223571%2522%253B%257D&find=&print=Print#Step_7:_Run_the_install_script)
		- • [If you get a timeout error,](http://doc.tiki.org/tiki-print_multi_pages.php?printstructures=a%253A1%253A%257Bi%253A0%253Bs%253A4%253A%25223571%2522%253B%257D&find=&print=Print#If_you_get_a_timeout_error_)
		- If you get a Parse error:  $(...)$  templates c\preferences.php on line 94
		- [Possible bug if you install at C:\Program Files\EasyPHP\www\ instead of C:\Program](http://doc.tiki.org/tiki-print_multi_pages.php?printstructures=a%253A1%253A%257Bi%253A0%253Bs%253A4%253A%25223571%2522%253B%257D&find=&print=Print#Possible_bug_if_you_install_at_C:_Program_Files_EasyPHP_www_instead_of_C:_Program_Files_EasyPHP_www_tiki) [Files\EasyPHP\www\tiki](http://doc.tiki.org/tiki-print_multi_pages.php?printstructures=a%253A1%253A%257Bi%253A0%253Bs%253A4%253A%25223571%2522%253B%257D&find=&print=Print#Possible_bug_if_you_install_at_C:_Program_Files_EasyPHP_www_instead_of_C:_Program_Files_EasyPHP_www_tiki)
	- • [Step 8: Log in for the first time](http://doc.tiki.org/tiki-print_multi_pages.php?printstructures=a%253A1%253A%257Bi%253A0%253Bs%253A4%253A%25223571%2522%253B%257D&find=&print=Print#Step_8:_Log_in_for_the_first_time)
	- [Step 9: Change default password](http://doc.tiki.org/tiki-print_multi_pages.php?printstructures=a%253A1%253A%257Bi%253A0%253Bs%253A4%253A%25223571%2522%253B%257D&find=&print=Print#Step_9:_Change_default_password)
	- • [Step 10: Congrats!!!](http://doc.tiki.org/tiki-print_multi_pages.php?printstructures=a%253A1%253A%257Bi%253A0%253Bs%253A4%253A%25223571%2522%253B%257D&find=&print=Print#Step_10:_Congrats_)
	- [Step 11: Initial setup/configuration](http://doc.tiki.org/tiki-print_multi_pages.php?printstructures=a%253A1%253A%257Bi%253A0%253Bs%253A4%253A%25223571%2522%253B%257D&find=&print=Print#Step_11:_Initial_setup_configuration)
- • [Windows Server Install](http://doc.tiki.org/tiki-print_multi_pages.php?printstructures=a%253A1%253A%257Bi%253A0%253Bs%253A4%253A%25223571%2522%253B%257D&find=&print=Print#Windows_Server_Install)
	- • [Windows 2008R2 Server setup](http://doc.tiki.org/tiki-print_multi_pages.php?printstructures=a%253A1%253A%257Bi%253A0%253Bs%253A4%253A%25223571%2522%253B%257D&find=&print=Print#Windows_2008R2_Server_setup)
		- • [Software used:](http://doc.tiki.org/tiki-print_multi_pages.php?printstructures=a%253A1%253A%257Bi%253A0%253Bs%253A4%253A%25223571%2522%253B%257D&find=&print=Print#Software_used:)
		- • [Installed Windows:](http://doc.tiki.org/tiki-print_multi_pages.php?printstructures=a%253A1%253A%257Bi%253A0%253Bs%253A4%253A%25223571%2522%253B%257D&find=&print=Print#Installed_Windows:)
		- • [Installed other software](http://doc.tiki.org/tiki-print_multi_pages.php?printstructures=a%253A1%253A%257Bi%253A0%253Bs%253A4%253A%25223571%2522%253B%257D&find=&print=Print#Installed_other_software)
	- • [TikiWiki 4.0 Install](http://doc.tiki.org/tiki-print_multi_pages.php?printstructures=a%253A1%253A%257Bi%253A0%253Bs%253A4%253A%25223571%2522%253B%257D&find=&print=Print#TikiWiki_4.0_Install)
		- • [Select your language: English](http://doc.tiki.org/tiki-print_multi_pages.php?printstructures=a%253A1%253A%257Bi%253A0%253Bs%253A4%253A%25223571%2522%253B%257D&find=&print=Print#Select_your_language:_English)
		- • [read the license](http://doc.tiki.org/tiki-print_multi_pages.php?printstructures=a%253A1%253A%257Bi%253A0%253Bs%253A4%253A%25223571%2522%253B%257D&find=&print=Print#read_the_license)
		- [Review the System Requirements](http://doc.tiki.org/tiki-print_multi_pages.php?printstructures=a%253A1%253A%257Bi%253A0%253Bs%253A4%253A%25223571%2522%253B%257D&find=&print=Print#Review_the_System_Requirements)
		- [Set the Database Connection](http://doc.tiki.org/tiki-print_multi_pages.php?printstructures=a%253A1%253A%257Bi%253A0%253Bs%253A4%253A%25223571%2522%253B%257D&find=&print=Print#Set_the_Database_Connection)
		- [Install A new install will populate the database.](http://doc.tiki.org/tiki-print_multi_pages.php?printstructures=a%253A1%253A%257Bi%253A0%253Bs%253A4%253A%25223571%2522%253B%257D&find=&print=Print#Install_-_A_new_install_will_populate_the_database.)
		- • [Review the Installation](http://doc.tiki.org/tiki-print_multi_pages.php?printstructures=a%253A1%253A%257Bi%253A0%253Bs%253A4%253A%25223571%2522%253B%257D&find=&print=Print#Review_the_Installation)
		- [Configure General Settings](http://doc.tiki.org/tiki-print_multi_pages.php?printstructures=a%253A1%253A%257Bi%253A0%253Bs%253A4%253A%25223571%2522%253B%257D&find=&print=Print#Configure_General_Settings)
		- • [Enter Your Tiki](http://doc.tiki.org/tiki-print_multi_pages.php?printstructures=a%253A1%253A%257Bi%253A0%253Bs%253A4%253A%25223571%2522%253B%257D&find=&print=Print#Enter_Your_Tiki)
		- • [HomePage](http://doc.tiki.org/tiki-print_multi_pages.php?printstructures=a%253A1%253A%257Bi%253A0%253Bs%253A4%253A%25223571%2522%253B%257D&find=&print=Print#HomePage)
		- [Change password enforced](http://doc.tiki.org/tiki-print_multi_pages.php?printstructures=a%253A1%253A%257Bi%253A0%253Bs%253A4%253A%25223571%2522%253B%257D&find=&print=Print#Change_password_enforced)
		- • [HomePage](http://doc.tiki.org/tiki-print_multi_pages.php?printstructures=a%253A1%253A%257Bi%253A0%253Bs%253A4%253A%25223571%2522%253B%257D&find=&print=Print#HomePage_2)
	- • [Notes from IIS project for Tiki 5](http://doc.tiki.org/tiki-print_multi_pages.php?printstructures=a%253A1%253A%257Bi%253A0%253Bs%253A4%253A%25223571%2522%253B%257D&find=&print=Print#Notes_from_IIS_project_for_Tiki_5)
		- • [Issues \(install from svn HEAD\)](http://doc.tiki.org/tiki-print_multi_pages.php?printstructures=a%253A1%253A%257Bi%253A0%253Bs%253A4%253A%25223571%2522%253B%257D&find=&print=Print#Issues_install_from_svn_HEAD_)
- • [TikiWiki 5.0 Beta1 Install](http://doc.tiki.org/tiki-print_multi_pages.php?printstructures=a%253A1%253A%257Bi%253A0%253Bs%253A4%253A%25223571%2522%253B%257D&find=&print=Print#TikiWiki_5.0_Beta1_Install)
- • [Windows IIS Install](http://doc.tiki.org/tiki-print_multi_pages.php?printstructures=a%253A1%253A%257Bi%253A0%253Bs%253A4%253A%25223571%2522%253B%257D&find=&print=Print#Windows_IIS_Install)
	- • [older version \(circa 1.7\)](http://doc.tiki.org/tiki-print_multi_pages.php?printstructures=a%253A1%253A%257Bi%253A0%253Bs%253A4%253A%25223571%2522%253B%257D&find=&print=Print#older_version_circa_1.7_)
- • [Advanced Settings](http://doc.tiki.org/tiki-print_multi_pages.php?printstructures=a%253A1%253A%257Bi%253A0%253Bs%253A4%253A%25223571%2522%253B%257D&find=&print=Print#Advanced_Settings)
- • [Clean URLs](http://doc.tiki.org/tiki-print_multi_pages.php?printstructures=a%253A1%253A%257Bi%253A0%253Bs%253A4%253A%25223571%2522%253B%257D&find=&print=Print#Clean_URLs)
	- • [Examples](http://doc.tiki.org/tiki-print_multi_pages.php?printstructures=a%253A1%253A%257Bi%253A0%253Bs%253A4%253A%25223571%2522%253B%257D&find=&print=Print#Examples)
	- [How to Activate Clean URLs](http://doc.tiki.org/tiki-print_multi_pages.php?printstructures=a%253A1%253A%257Bi%253A0%253Bs%253A4%253A%25223571%2522%253B%257D&find=&print=Print#How_to_Activate_Clean_URLs)
		- • [Step 1: Activate Input Rewrite Rules on Your Server](http://doc.tiki.org/tiki-print_multi_pages.php?printstructures=a%253A1%253A%257Bi%253A0%253Bs%253A4%253A%25223571%2522%253B%257D&find=&print=Print#Step_1:_Activate_Input_Rewrite_Rules_on_Your_Server)
			- • [Web Hosting Service Using Apache](http://doc.tiki.org/tiki-print_multi_pages.php?printstructures=a%253A1%253A%257Bi%253A0%253Bs%253A4%253A%25223571%2522%253B%257D&find=&print=Print#Web_Hosting_Service_Using_Apache)
			- [Apache Configuration When Managing Own Server](http://doc.tiki.org/tiki-print_multi_pages.php?printstructures=a%253A1%253A%257Bi%253A0%253Bs%253A4%253A%25223571%2522%253B%257D&find=&print=Print#Apache_Configuration_When_Managing_Own_Server)
			- [Web Servers Other Than Apache](http://doc.tiki.org/tiki-print_multi_pages.php?printstructures=a%253A1%253A%257Bi%253A0%253Bs%253A4%253A%25223571%2522%253B%257D&find=&print=Print#Web_Servers_Other_Than_Apache)
			- [Suggested Input Rewrite Rules](http://doc.tiki.org/tiki-print_multi_pages.php?printstructures=a%253A1%253A%257Bi%253A0%253Bs%253A4%253A%25223571%2522%253B%257D&find=&print=Print#Suggested_Input_Rewrite_Rules)
				- • [6.x version](file:///C:/temp/tiki/Installation Guide_files/_htaccess.txt)
			- • [Rewrite Rules for MultiTiki using Subdirectories as Symlinks](http://doc.tiki.org/tiki-print_multi_pages.php?printstructures=a%253A1%253A%257Bi%253A0%253Bs%253A4%253A%25223571%2522%253B%257D&find=&print=Print#Rewrite_Rules_for_MultiTiki_using_Subdirectories_as_Symlinks)
				- $\bullet$  [< Click here to view it](http://doc.tiki.org/tiki-print_multi_pages.php?printstructures=a%253A1%253A%257Bi%253A0%253Bs%253A4%253A%25223571%2522%253B%257D&find=&print=Print#lt_Click_here_to_view_it)
		- • [Step 2: Configure Tiki to Produce Clean URLs](http://doc.tiki.org/tiki-print_multi_pages.php?printstructures=a%253A1%253A%257Bi%253A0%253Bs%253A4%253A%25223571%2522%253B%257D&find=&print=Print#Step_2:_Configure_Tiki_to_Produce_Clean_URLs)
	- • [Changing Rewrite Rules](http://doc.tiki.org/tiki-print_multi_pages.php?printstructures=a%253A1%253A%257Bi%253A0%253Bs%253A4%253A%25223571%2522%253B%257D&find=&print=Print#Changing_Rewrite_Rules)
		- • [WARNING: For sites hosted with MediaTemple's \(gs\) Grid-Service](http://doc.tiki.org/tiki-print_multi_pages.php?printstructures=a%253A1%253A%257Bi%253A0%253Bs%253A4%253A%25223571%2522%253B%257D&find=&print=Print#WARNING:_For_sites_hosted_with_MediaTemple_s_gs_Grid-Service)
	- • [Developer's Corner](http://doc.tiki.org/tiki-print_multi_pages.php?printstructures=a%253A1%253A%257Bi%253A0%253Bs%253A4%253A%25223571%2522%253B%257D&find=&print=Print#Developer_s_Corner)
	- • [Related](http://doc.tiki.org/tiki-print_multi_pages.php?printstructures=a%253A1%253A%257Bi%253A0%253Bs%253A4%253A%25223571%2522%253B%257D&find=&print=Print#Related)
	- • [Alias](http://doc.tiki.org/tiki-print_multi_pages.php?printstructures=a%253A1%253A%257Bi%253A0%253Bs%253A4%253A%25223571%2522%253B%257D&find=&print=Print#Alias)
- • [MultiTiki](http://doc.tiki.org/tiki-print_multi_pages.php?printstructures=a%253A1%253A%257Bi%253A0%253Bs%253A4%253A%25223571%2522%253B%257D&find=&print=Print#MultiTiki)
	- • [1. Create a separate database for each url.](http://doc.tiki.org/tiki-print_multi_pages.php?printstructures=a%253A1%253A%257Bi%253A0%253Bs%253A4%253A%25223571%2522%253B%257D&find=&print=Print#Create_a_separate_database_for_each_url.)
	- [2. Configure the server to host multiple Tikis](http://doc.tiki.org/tiki-print_multi_pages.php?printstructures=a%253A1%253A%257Bi%253A0%253Bs%253A4%253A%25223571%2522%253B%257D&find=&print=Print#Configure_the_server_to_host_multiple_Tikis)
		- • [2.1. Multitiki using domains](http://doc.tiki.org/tiki-print_multi_pages.php?printstructures=a%253A1%253A%257Bi%253A0%253Bs%253A4%253A%25223571%2522%253B%257D&find=&print=Print#Multitiki_using_domains)
		- [2.2. Multitiki using subdirectories](http://doc.tiki.org/tiki-print_multi_pages.php?printstructures=a%253A1%253A%257Bi%253A0%253Bs%253A4%253A%25223571%2522%253B%257D&find=&print=Print#Multitiki_using_subdirectories)
	- • [3. Create the necessary directories within Tiki's main directory.](http://doc.tiki.org/tiki-print_multi_pages.php?printstructures=a%253A1%253A%257Bi%253A0%253Bs%253A4%253A%25223571%2522%253B%257D&find=&print=Print#Create_the_necessary_directories_within_Tiki_s_main_directory.)
	- [4. Optionally, add .htaccess with rewrite rules](http://doc.tiki.org/tiki-print_multi_pages.php?printstructures=a%253A1%253A%257Bi%253A0%253Bs%253A4%253A%25223571%2522%253B%257D&find=&print=Print#Optionally_add_.htaccess_with_rewrite_rules)
	- [5. Other Installation Procedures for Multiple TikiWikis](http://doc.tiki.org/tiki-print_multi_pages.php?printstructures=a%253A1%253A%257Bi%253A0%253Bs%253A4%253A%25223571%2522%253B%257D&find=&print=Print#Other_Installation_Procedures_for_Multiple_TikiWikis)

Or how to set up Multiple Tikis on the same server with a single Tiki file set installation. For managing different tiki installations (several copies of the same installation files) in the same or different servers, see [TRIM](http://doc.tiki.org/TRIM) instead.

It is possible to have multiple Tikis on a single server and using a single copy of the installation file set. This can be done through:

- 1. **Multitiki using domains**: using different domain names (i.e. [http://site1.org/,](http://site1.org/) [http://site2.org/,](http://site2.org/) ...). or
- 2. **Multitiki using subdirectories**: having your several tikis in subdirectories of the same domain (i.e. [http://yourhost/site1/,](http://yourhost/site1/) [http://yourhost/site2/,](http://yourhost/site2/) ...).

There are some differences depending on the previous option, but there are three major requirements that must be satisfied in both cases:

- Tiki must have an access to a separate database for each URL.
- Apache must know how to associate multiple URLs with the Tiki.
- You must create the necessary directories with the Tiki's main directory.

## **1. Create a separate database for each url.**

• Each database will have a different name. In mysql, creating the databases is normally accomplished with the mysqladmin command. You may have permission to create the database, or you may have to ask a system administrator. To actually tell Tiki which database goes with which URL you have to edit one of Tiki's PHP files. The file db/local.php is designed for this purpose.

See an example of edited local.php file for multikis (either 'multitiki using domains' or 'multitiki using subdirectories') at [Manual Installation.](http://doc.tiki.org/Manual+Installation)

## **2. Configure the server to host multiple Tikis**

#### **2.1. Multitiki using domains**

Typically, each Tiki will be accessed by a separate URL through Apache. Generally, the URLs are specified as virtual hosts — often in VirtualHost stanzas within Apache's configuration file. Remember to restart Apache after you have changed the configuration files. On Linux this is usually best done with the "apachectl" graceful command.

On shared hosting, you can use "parked a domain" to have extra domains pointing to the same TikiWiki installation.

#### **2.2. Multitiki using subdirectories**

Add symlinks. See the instructions in [Manual installation](http://doc.tiki.org/Manual+Installation) AND in [MultiTiki Manual Installation](http://doc.tiki.org/MultiTiki+Manual+Installation) for the time being (and/or improve this page).

## **3. Create the necessary directories within Tiki's main directory.**

• On a Unix system, the easiest way to create the new directories and set permissions is by specifing more than one tikidomain when you run setup.sh. You would run setup.sh with a command like:

#### [3.x](http://doc.tiki.org/tiki-print_multi_pages.php?printstructures=a%253A1%253A%257Bi%253A0%253Bs%253A4%253A%25223571%2522%253B%257D&find=&print=Print) [2.x and 1.9.x](http://doc.tiki.org/tiki-print_multi_pages.php?printstructures=a%253A1%253A%257Bi%253A0%253Bs%253A4%253A%25223571%2522%253B%257D&find=&print=Print&tikiversion=2.x+and+1.9.x)

Run **setup.sh** from the console, and follow instructions. You'll need to grant execution permission on that file the first time, as user with root privileges:

% chmod +x ./setup.sh

Then, just run it with no parameters in the command line, and it will start in interactive mode:

% ./setup.sh

From there follow instructions. Some of the options are explained below:

- **Group**: Defaults to *nobody or www-data* or others (depending on the system, whatever the script will suggesst you as default) but may also be the standard group for the files as uploaded.
- **Multi**: You should add here the names of your multitiki sites, separated by spaces (i.e. "site1 site2", or "www.site1.org [http://www.site2.org/"](http://www.site2.org/), without the quotation marks. The script will create as many subdirectories as appropriate using this name for each tiki site under this multitiki installation.

If it doesn't work for any reason, you can do its job by hand. See [Manual Installation](http://doc.tiki.org/Manual+Installation) if needed.

There are a few minor problems that crop up with this approach. The admins for the various tikis have the ability to overwrite each others changes to the css. Ordinary. users with the same login names on different tikis would also be able to overwrite each other's changes to css files. Finally, you must use Apache's mod rewrite if you want the different Tikis to have their own favicons.

## **4. Optionally, add .htaccess with rewrite rules**

You optionally add some [Clean URLs](http://doc.tiki.org/Clean+URLs) for your tikis.

## **5. Other Installation Procedures for Multiple TikiWikis**

- • [MultiTiki Manual Installation](http://doc.tiki.org/MultiTiki+Manual+Installation)
- [MultiTiki 3.0 Installation for Windows XP](http://doc.tiki.org/MultiTiki+3.0+Installation+for+Windows+XP)

See also

• [TRIM](http://doc.tiki.org/TRIM) - Tiki Remote Instance Manager
Related older pages

- •<http://tikiwiki.org/RecipeMultiTiki>
- <http://tikiwiki.org/MultiTiki+1.9>

## Aliases [MultiTiki 1.9](http://doc.tiki.org/MultiTiki+1.9) | [MultiTiki Akira](http://doc.tiki.org/MultiTiki+Akira) | [MultiTiki Virtual Hosting Install](http://doc.tiki.org/MultiTiki+Virtual+Hosting+Install) | [MultiTiki Recipe](http://doc.tiki.org/MultiTiki+Recipe)

Note that this page is intended for installations where you have access to a shell in the server to run commands. Alternatively, you might want to follow the steps of the [Installation](http://doc.tiki.org/Installation) instructions if you only have ftp access to your host.

You can do this "manually", even for [MultiTiki](http://doc.tiki.org/MultiTiki) installations.

**Note**: For Tiki5.1 and onwards (5.3, 6.0, ...), you need to enforce the charset of the connection to utf-8 (unless you know very well what you are doing). Therefore, you need to add in your custom local.php files this new line:

\$client charset='utf8';

- • [Tiki Installation Guide](http://doc.tiki.org/tiki-print_multi_pages.php?printstructures=a%253A1%253A%257Bi%253A0%253Bs%253A4%253A%25223571%2522%253B%257D&find=&print=Print#Tiki_Installation_Guide)
- • [Requirements and Setup](http://doc.tiki.org/tiki-print_multi_pages.php?printstructures=a%253A1%253A%257Bi%253A0%253Bs%253A4%253A%25223571%2522%253B%257D&find=&print=Print#Requirements_and_Setup)
- • [Shared Host](http://doc.tiki.org/tiki-print_multi_pages.php?printstructures=a%253A1%253A%257Bi%253A0%253Bs%253A4%253A%25223571%2522%253B%257D&find=&print=Print#Shared_Host)
- • [Requirements](http://doc.tiki.org/tiki-print_multi_pages.php?printstructures=a%253A1%253A%257Bi%253A0%253Bs%253A4%253A%25223571%2522%253B%257D&find=&print=Print#Requirements)
	- • [Webserver](http://doc.tiki.org/tiki-print_multi_pages.php?printstructures=a%253A1%253A%257Bi%253A0%253Bs%253A4%253A%25223571%2522%253B%257D&find=&print=Print#Webserver)
	- • [MySQL](http://doc.tiki.org/tiki-print_multi_pages.php?printstructures=a%253A1%253A%257Bi%253A0%253Bs%253A4%253A%25223571%2522%253B%257D&find=&print=Print#MySQL)
	- • [PHP](http://doc.tiki.org/tiki-print_multi_pages.php?printstructures=a%253A1%253A%257Bi%253A0%253Bs%253A4%253A%25223571%2522%253B%257D&find=&print=Print#PHP)
	- • [More information](http://doc.tiki.org/tiki-print_multi_pages.php?printstructures=a%253A1%253A%257Bi%253A0%253Bs%253A4%253A%25223571%2522%253B%257D&find=&print=Print#More_information)
		- • [Additional Libraries](http://doc.tiki.org/tiki-print_multi_pages.php?printstructures=a%253A1%253A%257Bi%253A0%253Bs%253A4%253A%25223571%2522%253B%257D&find=&print=Print#Additional_Libraries)
		- • [php.ini Configuration](http://doc.tiki.org/tiki-print_multi_pages.php?printstructures=a%253A1%253A%257Bi%253A0%253Bs%253A4%253A%25223571%2522%253B%257D&find=&print=Print#php.ini_Configuration)
	- • [Optional Software or Libraries](http://doc.tiki.org/tiki-print_multi_pages.php?printstructures=a%253A1%253A%257Bi%253A0%253Bs%253A4%253A%25223571%2522%253B%257D&find=&print=Print#Optional_Software_or_Libraries)
- • [Alias](http://doc.tiki.org/tiki-print_multi_pages.php?printstructures=a%253A1%253A%257Bi%253A0%253Bs%253A4%253A%25223571%2522%253B%257D&find=&print=Print#Alias)
- [File and Folder permissions](http://doc.tiki.org/tiki-print_multi_pages.php?printstructures=a%253A1%253A%257Bi%253A0%253Bs%253A4%253A%25223571%2522%253B%257D&find=&print=Print#File_and_Folder_permissions)
- • [Installation](http://doc.tiki.org/tiki-print_multi_pages.php?printstructures=a%253A1%253A%257Bi%253A0%253Bs%253A4%253A%25223571%2522%253B%257D&find=&print=Print#Installation)
- • [Overviews](http://doc.tiki.org/tiki-print_multi_pages.php?printstructures=a%253A1%253A%257Bi%253A0%253Bs%253A4%253A%25223571%2522%253B%257D&find=&print=Print#Overviews)
- • [Step by step installation](http://doc.tiki.org/tiki-print_multi_pages.php?printstructures=a%253A1%253A%257Bi%253A0%253Bs%253A4%253A%25223571%2522%253B%257D&find=&print=Print#Step_by_step_installation)
	- • [Before You Begin](http://doc.tiki.org/tiki-print_multi_pages.php?printstructures=a%253A1%253A%257Bi%253A0%253Bs%253A4%253A%25223571%2522%253B%257D&find=&print=Print#Before_You_Begin)
		- • [Pre-requisites](http://doc.tiki.org/tiki-print_multi_pages.php?printstructures=a%253A1%253A%257Bi%253A0%253Bs%253A4%253A%25223571%2522%253B%257D&find=&print=Print#Pre-requisites)
	- • [1. Create the database](http://doc.tiki.org/tiki-print_multi_pages.php?printstructures=a%253A1%253A%257Bi%253A0%253Bs%253A4%253A%25223571%2522%253B%257D&find=&print=Print#Create_the_database)
		- • [The Three steps of Database Setup.](http://doc.tiki.org/tiki-print_multi_pages.php?printstructures=a%253A1%253A%257Bi%253A0%253Bs%253A4%253A%25223571%2522%253B%257D&find=&print=Print#The_Three_steps_of_Database_Setup.)
	- • [2. Download and unzip](http://doc.tiki.org/tiki-print_multi_pages.php?printstructures=a%253A1%253A%257Bi%253A0%253Bs%253A4%253A%25223571%2522%253B%257D&find=&print=Print#Download_and_unzip)
	- [3. Upload to your webhost](http://doc.tiki.org/tiki-print_multi_pages.php?printstructures=a%253A1%253A%257Bi%253A0%253Bs%253A4%253A%25223571%2522%253B%257D&find=&print=Print#Upload_to_your_webhost)
	- • [4. Go to your website.](http://doc.tiki.org/tiki-print_multi_pages.php?printstructures=a%253A1%253A%257Bi%253A0%253Bs%253A4%253A%25223571%2522%253B%257D&find=&print=Print#Go_to_your_website.)
		- • [Troubleshooting](http://doc.tiki.org/tiki-print_multi_pages.php?printstructures=a%253A1%253A%257Bi%253A0%253Bs%253A4%253A%25223571%2522%253B%257D&find=&print=Print#Troubleshooting)
- • [5. Run the Tiki installer \(tiki-install.php\)](http://doc.tiki.org/tiki-print_multi_pages.php?printstructures=a%253A1%253A%257Bi%253A0%253Bs%253A4%253A%25223571%2522%253B%257D&find=&print=Print#Run_the_Tiki_installer_tiki-install.php_)
	- • [Alternative "Step 5" without tiki-install.php](http://doc.tiki.org/tiki-print_multi_pages.php?printstructures=a%253A1%253A%257Bi%253A0%253Bs%253A4%253A%25223571%2522%253B%257D&find=&print=Print#Alternative_quot_Step_5_quot_without_tiki-install.php)
- • [6. Log in for the first time](http://doc.tiki.org/tiki-print_multi_pages.php?printstructures=a%253A1%253A%257Bi%253A0%253Bs%253A4%253A%25223571%2522%253B%257D&find=&print=Print#Log_in_for_the_first_time)
- [7. Change the default password.](http://doc.tiki.org/tiki-print_multi_pages.php?printstructures=a%253A1%253A%257Bi%253A0%253Bs%253A4%253A%25223571%2522%253B%257D&find=&print=Print#Change_the_default_password.)
- • [8. Congratulations !](http://doc.tiki.org/tiki-print_multi_pages.php?printstructures=a%253A1%253A%257Bi%253A0%253Bs%253A4%253A%25223571%2522%253B%257D&find=&print=Print#Congratulations_)
- • [9. Configure Your Tiki](http://doc.tiki.org/tiki-print_multi_pages.php?printstructures=a%253A1%253A%257Bi%253A0%253Bs%253A4%253A%25223571%2522%253B%257D&find=&print=Print#Configure_Your_Tiki)
	- • [Add new features through post-install Profiles](http://doc.tiki.org/tiki-print_multi_pages.php?printstructures=a%253A1%253A%257Bi%253A0%253Bs%253A4%253A%25223571%2522%253B%257D&find=&print=Print#Add_new_features_through_post-install_Profiles)
- • [For more information on the Tiki installation process...](http://doc.tiki.org/tiki-print_multi_pages.php?printstructures=a%253A1%253A%257Bi%253A0%253Bs%253A4%253A%25223571%2522%253B%257D&find=&print=Print#For_more_information_on_the_Tiki_installation_process...)
- • [1. Manual Installation](http://doc.tiki.org/tiki-print_multi_pages.php?printstructures=a%253A1%253A%257Bi%253A0%253Bs%253A4%253A%25223571%2522%253B%257D&find=&print=Print#Manual_Installation)
	- • [1.1. Create your db/local.php file](http://doc.tiki.org/tiki-print_multi_pages.php?printstructures=a%253A1%253A%257Bi%253A0%253Bs%253A4%253A%25223571%2522%253B%257D&find=&print=Print#Create_your_db_local.php_file)
	- • [1.2. Insert tiki.sql](http://doc.tiki.org/tiki-print_multi_pages.php?printstructures=a%253A1%253A%257Bi%253A0%253Bs%253A4%253A%25223571%2522%253B%257D&find=&print=Print#Insert_tiki.sql)
	- [1.3. Insert secdb \(optional\)](http://doc.tiki.org/tiki-print_multi_pages.php?printstructures=a%253A1%253A%257Bi%253A0%253Bs%253A4%253A%25223571%2522%253B%257D&find=&print=Print#Insert_secdb_optional_)
	- 1.4. Rename htaccess for clean URLs (optional)
- • [MultiTiki](http://doc.tiki.org/tiki-print_multi_pages.php?printstructures=a%253A1%253A%257Bi%253A0%253Bs%253A4%253A%25223571%2522%253B%257D&find=&print=Print#MultiTiki)
- [Platform-specific Installation Information](http://doc.tiki.org/tiki-print_multi_pages.php?printstructures=a%253A1%253A%257Bi%253A0%253Bs%253A4%253A%25223571%2522%253B%257D&find=&print=Print#Platform-specific_Installation_Information)
- [Tiki Installation on Linux](http://doc.tiki.org/tiki-print_multi_pages.php?printstructures=a%253A1%253A%257Bi%253A0%253Bs%253A4%253A%25223571%2522%253B%257D&find=&print=Print#Tiki_Installation_on_Linux)
	- • [Initial Steps: Download, Unpack, Create Directories](http://doc.tiki.org/tiki-print_multi_pages.php?printstructures=a%253A1%253A%257Bi%253A0%253Bs%253A4%253A%25223571%2522%253B%257D&find=&print=Print#Initial_Steps:_Download_Unpack_Create_Directories)
	- [Preparing supporting components for Install](http://doc.tiki.org/tiki-print_multi_pages.php?printstructures=a%253A1%253A%257Bi%253A0%253Bs%253A4%253A%25223571%2522%253B%257D&find=&print=Print#Preparing_supporting_components_for_Install)
	- • [PHP Setup](http://doc.tiki.org/tiki-print_multi_pages.php?printstructures=a%253A1%253A%257Bi%253A0%253Bs%253A4%253A%25223571%2522%253B%257D&find=&print=Print#PHP_Setup)
	- • [MySQL Setup](http://doc.tiki.org/tiki-print_multi_pages.php?printstructures=a%253A1%253A%257Bi%253A0%253Bs%253A4%253A%25223571%2522%253B%257D&find=&print=Print#MySQL_Setup)
	- • [Apache setup](http://doc.tiki.org/tiki-print_multi_pages.php?printstructures=a%253A1%253A%257Bi%253A0%253Bs%253A4%253A%25223571%2522%253B%257D&find=&print=Print#Apache_setup)
	- • [Install Tiki](http://doc.tiki.org/tiki-print_multi_pages.php?printstructures=a%253A1%253A%257Bi%253A0%253Bs%253A4%253A%25223571%2522%253B%257D&find=&print=Print#Install_Tiki)
	- • [Normal installation](http://doc.tiki.org/tiki-print_multi_pages.php?printstructures=a%253A1%253A%257Bi%253A0%253Bs%253A4%253A%25223571%2522%253B%257D&find=&print=Print#Normal_installation)
	- [Installation of last package \(but not CVS\)](http://doc.tiki.org/tiki-print_multi_pages.php?printstructures=a%253A1%253A%257Bi%253A0%253Bs%253A4%253A%25223571%2522%253B%257D&find=&print=Print#Installation_of_last_package_but_not_CVS_)
- • [Windows Desktop Install](http://doc.tiki.org/tiki-print_multi_pages.php?printstructures=a%253A1%253A%257Bi%253A0%253Bs%253A4%253A%25223571%2522%253B%257D&find=&print=Print#Windows_Desktop_Install)
	- Why install Tiki on a Windows desktop?
	- [Is Tiki complicated to install ?](http://doc.tiki.org/tiki-print_multi_pages.php?printstructures=a%253A1%253A%257Bi%253A0%253Bs%253A4%253A%25223571%2522%253B%257D&find=&print=Print#Is_Tiki_complicated_to_install_)
	- • [Optional extra steps](http://doc.tiki.org/tiki-print_multi_pages.php?printstructures=a%253A1%253A%257Bi%253A0%253Bs%253A4%253A%25223571%2522%253B%257D&find=&print=Print#Optional_extra_steps)
		- • [Activate some features](http://doc.tiki.org/tiki-print_multi_pages.php?printstructures=a%253A1%253A%257Bi%253A0%253Bs%253A4%253A%25223571%2522%253B%257D&find=&print=Print#Activate_some_features)
		- [Create a new user and a group](http://doc.tiki.org/tiki-print_multi_pages.php?printstructures=a%253A1%253A%257Bi%253A0%253Bs%253A4%253A%25223571%2522%253B%257D&find=&print=Print#Create_a_new_user_and_a_group)
		- [Raise PHP's memory limit](http://doc.tiki.org/tiki-print_multi_pages.php?printstructures=a%253A1%253A%257Bi%253A0%253Bs%253A4%253A%25223571%2522%253B%257D&find=&print=Print#Raise_PHP_s_memory_limit)
		- • [Enable GD](http://doc.tiki.org/tiki-print_multi_pages.php?printstructures=a%253A1%253A%257Bi%253A0%253Bs%253A4%253A%25223571%2522%253B%257D&find=&print=Print#Enable_GD)
		- [Install GraphViz and/or Mapserver](http://doc.tiki.org/tiki-print_multi_pages.php?printstructures=a%253A1%253A%257Bi%253A0%253Bs%253A4%253A%25223571%2522%253B%257D&find=&print=Print#Install_GraphViz_and_or_Mapserver)
- • [Install Tiki on XAMPP](http://doc.tiki.org/tiki-print_multi_pages.php?printstructures=a%253A1%253A%257Bi%253A0%253Bs%253A4%253A%25223571%2522%253B%257D&find=&print=Print#Install_Tiki_on_XAMPP)
	- • [Step 1: Download xampp and TikiWiki](http://doc.tiki.org/tiki-print_multi_pages.php?printstructures=a%253A1%253A%257Bi%253A0%253Bs%253A4%253A%25223571%2522%253B%257D&find=&print=Print#Step_1:_Download_xampp_and_TikiWiki)
	- • [Step 2: Setup XAMPP](http://doc.tiki.org/tiki-print_multi_pages.php?printstructures=a%253A1%253A%257Bi%253A0%253Bs%253A4%253A%25223571%2522%253B%257D&find=&print=Print#Step_2:_Setup_XAMPP)
	- [Step 3: Create a database for Tiki](http://doc.tiki.org/tiki-print_multi_pages.php?printstructures=a%253A1%253A%257Bi%253A0%253Bs%253A4%253A%25223571%2522%253B%257D&find=&print=Print#Step_3:_Create_a_database_for_Tiki)
		- Step 3.1: Optional but recommended, change the MySOL root password
	- • [Step 4: Create a MySQL user](http://doc.tiki.org/tiki-print_multi_pages.php?printstructures=a%253A1%253A%257Bi%253A0%253Bs%253A4%253A%25223571%2522%253B%257D&find=&print=Print#Step_4:_Create_a_MySQL_user)
	- [Step 6: Decompress Tiki files](http://doc.tiki.org/tiki-print_multi_pages.php?printstructures=a%253A1%253A%257Bi%253A0%253Bs%253A4%253A%25223571%2522%253B%257D&find=&print=Print#Step_6:_Decompress_Tiki_files)
	- [Step 7: Run the install script](http://doc.tiki.org/tiki-print_multi_pages.php?printstructures=a%253A1%253A%257Bi%253A0%253Bs%253A4%253A%25223571%2522%253B%257D&find=&print=Print#Step_7:_Run_the_install_script)
	- [Step 8: Configure your tiki & GO!!](http://doc.tiki.org/tiki-print_multi_pages.php?printstructures=a%253A1%253A%257Bi%253A0%253Bs%253A4%253A%25223571%2522%253B%257D&find=&print=Print#Step_8:_Configure_your_tiki_amp_GO_)
- • [Windows Local Install EasyPhp](http://doc.tiki.org/tiki-print_multi_pages.php?printstructures=a%253A1%253A%257Bi%253A0%253Bs%253A4%253A%25223571%2522%253B%257D&find=&print=Print#Windows_Local_Install_EasyPhp)
- • [Step 1: Download EasyPHP and TikiWiki](http://doc.tiki.org/tiki-print_multi_pages.php?printstructures=a%253A1%253A%257Bi%253A0%253Bs%253A4%253A%25223571%2522%253B%257D&find=&print=Print#Step_1:_Download_EasyPHP_and_TikiWiki)
- • [Step 2: Setup EasyPHP](http://doc.tiki.org/tiki-print_multi_pages.php?printstructures=a%253A1%253A%257Bi%253A0%253Bs%253A4%253A%25223571%2522%253B%257D&find=&print=Print#Step_2:_Setup_EasyPHP)
- [Step 3: Create a database for Tiki](http://doc.tiki.org/tiki-print_multi_pages.php?printstructures=a%253A1%253A%257Bi%253A0%253Bs%253A4%253A%25223571%2522%253B%257D&find=&print=Print#Step_3:_Create_a_database_for_Tiki)
- [Step 4: Create a MySQL user](http://doc.tiki.org/tiki-print_multi_pages.php?printstructures=a%253A1%253A%257Bi%253A0%253Bs%253A4%253A%25223571%2522%253B%257D&find=&print=Print#Step_4:_Create_a_MySQL_user)
- • [Step 5: Reload MySQL](http://doc.tiki.org/tiki-print_multi_pages.php?printstructures=a%253A1%253A%257Bi%253A0%253Bs%253A4%253A%25223571%2522%253B%257D&find=&print=Print#Step_5:_Reload_MySQL)
- [Step 6: Decompress Tiki files](http://doc.tiki.org/tiki-print_multi_pages.php?printstructures=a%253A1%253A%257Bi%253A0%253Bs%253A4%253A%25223571%2522%253B%257D&find=&print=Print#Step_6:_Decompress_Tiki_files)
- [Step 7: Run the install script](http://doc.tiki.org/tiki-print_multi_pages.php?printstructures=a%253A1%253A%257Bi%253A0%253Bs%253A4%253A%25223571%2522%253B%257D&find=&print=Print#Step_7:_Run_the_install_script)
	- • [If you get a timeout error,](http://doc.tiki.org/tiki-print_multi_pages.php?printstructures=a%253A1%253A%257Bi%253A0%253Bs%253A4%253A%25223571%2522%253B%257D&find=&print=Print#If_you_get_a_timeout_error_)
	- If you get a Parse error: (...) templates c\preferences.php on line 94
	- [Possible bug if you install at C:\Program Files\EasyPHP\www\ instead of C:\Program](http://doc.tiki.org/tiki-print_multi_pages.php?printstructures=a%253A1%253A%257Bi%253A0%253Bs%253A4%253A%25223571%2522%253B%257D&find=&print=Print#Possible_bug_if_you_install_at_C:_Program_Files_EasyPHP_www_instead_of_C:_Program_Files_EasyPHP_www_tiki) [Files\EasyPHP\www\tiki](http://doc.tiki.org/tiki-print_multi_pages.php?printstructures=a%253A1%253A%257Bi%253A0%253Bs%253A4%253A%25223571%2522%253B%257D&find=&print=Print#Possible_bug_if_you_install_at_C:_Program_Files_EasyPHP_www_instead_of_C:_Program_Files_EasyPHP_www_tiki)
- • [Step 8: Log in for the first time](http://doc.tiki.org/tiki-print_multi_pages.php?printstructures=a%253A1%253A%257Bi%253A0%253Bs%253A4%253A%25223571%2522%253B%257D&find=&print=Print#Step_8:_Log_in_for_the_first_time)
- [Step 9: Change default password](http://doc.tiki.org/tiki-print_multi_pages.php?printstructures=a%253A1%253A%257Bi%253A0%253Bs%253A4%253A%25223571%2522%253B%257D&find=&print=Print#Step_9:_Change_default_password)
- • [Step 10: Congrats!!!](http://doc.tiki.org/tiki-print_multi_pages.php?printstructures=a%253A1%253A%257Bi%253A0%253Bs%253A4%253A%25223571%2522%253B%257D&find=&print=Print#Step_10:_Congrats_)
- [Step 11: Initial setup/configuration](http://doc.tiki.org/tiki-print_multi_pages.php?printstructures=a%253A1%253A%257Bi%253A0%253Bs%253A4%253A%25223571%2522%253B%257D&find=&print=Print#Step_11:_Initial_setup_configuration)
- • [Windows Server Install](http://doc.tiki.org/tiki-print_multi_pages.php?printstructures=a%253A1%253A%257Bi%253A0%253Bs%253A4%253A%25223571%2522%253B%257D&find=&print=Print#Windows_Server_Install)
	- • [Windows 2008R2 Server setup](http://doc.tiki.org/tiki-print_multi_pages.php?printstructures=a%253A1%253A%257Bi%253A0%253Bs%253A4%253A%25223571%2522%253B%257D&find=&print=Print#Windows_2008R2_Server_setup)
		- • [Software used:](http://doc.tiki.org/tiki-print_multi_pages.php?printstructures=a%253A1%253A%257Bi%253A0%253Bs%253A4%253A%25223571%2522%253B%257D&find=&print=Print#Software_used:)
		- • [Installed Windows:](http://doc.tiki.org/tiki-print_multi_pages.php?printstructures=a%253A1%253A%257Bi%253A0%253Bs%253A4%253A%25223571%2522%253B%257D&find=&print=Print#Installed_Windows:)
		- • [Installed other software](http://doc.tiki.org/tiki-print_multi_pages.php?printstructures=a%253A1%253A%257Bi%253A0%253Bs%253A4%253A%25223571%2522%253B%257D&find=&print=Print#Installed_other_software)
	- • [TikiWiki 4.0 Install](http://doc.tiki.org/tiki-print_multi_pages.php?printstructures=a%253A1%253A%257Bi%253A0%253Bs%253A4%253A%25223571%2522%253B%257D&find=&print=Print#TikiWiki_4.0_Install)
		- • [Select your language: English](http://doc.tiki.org/tiki-print_multi_pages.php?printstructures=a%253A1%253A%257Bi%253A0%253Bs%253A4%253A%25223571%2522%253B%257D&find=&print=Print#Select_your_language:_English)
		- • [read the license](http://doc.tiki.org/tiki-print_multi_pages.php?printstructures=a%253A1%253A%257Bi%253A0%253Bs%253A4%253A%25223571%2522%253B%257D&find=&print=Print#read_the_license)
		- [Review the System Requirements](http://doc.tiki.org/tiki-print_multi_pages.php?printstructures=a%253A1%253A%257Bi%253A0%253Bs%253A4%253A%25223571%2522%253B%257D&find=&print=Print#Review_the_System_Requirements)
		- [Set the Database Connection](http://doc.tiki.org/tiki-print_multi_pages.php?printstructures=a%253A1%253A%257Bi%253A0%253Bs%253A4%253A%25223571%2522%253B%257D&find=&print=Print#Set_the_Database_Connection)
		- [Install A new install will populate the database.](http://doc.tiki.org/tiki-print_multi_pages.php?printstructures=a%253A1%253A%257Bi%253A0%253Bs%253A4%253A%25223571%2522%253B%257D&find=&print=Print#Install_-_A_new_install_will_populate_the_database.)
		- • [Review the Installation](http://doc.tiki.org/tiki-print_multi_pages.php?printstructures=a%253A1%253A%257Bi%253A0%253Bs%253A4%253A%25223571%2522%253B%257D&find=&print=Print#Review_the_Installation)
		- [Configure General Settings](http://doc.tiki.org/tiki-print_multi_pages.php?printstructures=a%253A1%253A%257Bi%253A0%253Bs%253A4%253A%25223571%2522%253B%257D&find=&print=Print#Configure_General_Settings)
		- • [Enter Your Tiki](http://doc.tiki.org/tiki-print_multi_pages.php?printstructures=a%253A1%253A%257Bi%253A0%253Bs%253A4%253A%25223571%2522%253B%257D&find=&print=Print#Enter_Your_Tiki)
		- • [HomePage](http://doc.tiki.org/tiki-print_multi_pages.php?printstructures=a%253A1%253A%257Bi%253A0%253Bs%253A4%253A%25223571%2522%253B%257D&find=&print=Print#HomePage)
		- [Change password enforced](http://doc.tiki.org/tiki-print_multi_pages.php?printstructures=a%253A1%253A%257Bi%253A0%253Bs%253A4%253A%25223571%2522%253B%257D&find=&print=Print#Change_password_enforced)
		- • [HomePage](http://doc.tiki.org/tiki-print_multi_pages.php?printstructures=a%253A1%253A%257Bi%253A0%253Bs%253A4%253A%25223571%2522%253B%257D&find=&print=Print#HomePage_2)
	- • [Notes from IIS project for Tiki 5](http://doc.tiki.org/tiki-print_multi_pages.php?printstructures=a%253A1%253A%257Bi%253A0%253Bs%253A4%253A%25223571%2522%253B%257D&find=&print=Print#Notes_from_IIS_project_for_Tiki_5)
		- • [Issues \(install from svn HEAD\)](http://doc.tiki.org/tiki-print_multi_pages.php?printstructures=a%253A1%253A%257Bi%253A0%253Bs%253A4%253A%25223571%2522%253B%257D&find=&print=Print#Issues_install_from_svn_HEAD_)
	- • [TikiWiki 5.0 Beta1 Install](http://doc.tiki.org/tiki-print_multi_pages.php?printstructures=a%253A1%253A%257Bi%253A0%253Bs%253A4%253A%25223571%2522%253B%257D&find=&print=Print#TikiWiki_5.0_Beta1_Install)
- • [Windows IIS Install](http://doc.tiki.org/tiki-print_multi_pages.php?printstructures=a%253A1%253A%257Bi%253A0%253Bs%253A4%253A%25223571%2522%253B%257D&find=&print=Print#Windows_IIS_Install)
	- • [older version \(circa 1.7\)](http://doc.tiki.org/tiki-print_multi_pages.php?printstructures=a%253A1%253A%257Bi%253A0%253Bs%253A4%253A%25223571%2522%253B%257D&find=&print=Print#older_version_circa_1.7_)
- • [Advanced Settings](http://doc.tiki.org/tiki-print_multi_pages.php?printstructures=a%253A1%253A%257Bi%253A0%253Bs%253A4%253A%25223571%2522%253B%257D&find=&print=Print#Advanced_Settings)
- • [Clean URLs](http://doc.tiki.org/tiki-print_multi_pages.php?printstructures=a%253A1%253A%257Bi%253A0%253Bs%253A4%253A%25223571%2522%253B%257D&find=&print=Print#Clean_URLs)
	- • [Examples](http://doc.tiki.org/tiki-print_multi_pages.php?printstructures=a%253A1%253A%257Bi%253A0%253Bs%253A4%253A%25223571%2522%253B%257D&find=&print=Print#Examples)
	- [How to Activate Clean URLs](http://doc.tiki.org/tiki-print_multi_pages.php?printstructures=a%253A1%253A%257Bi%253A0%253Bs%253A4%253A%25223571%2522%253B%257D&find=&print=Print#How_to_Activate_Clean_URLs)
		- • [Step 1: Activate Input Rewrite Rules on Your Server](http://doc.tiki.org/tiki-print_multi_pages.php?printstructures=a%253A1%253A%257Bi%253A0%253Bs%253A4%253A%25223571%2522%253B%257D&find=&print=Print#Step_1:_Activate_Input_Rewrite_Rules_on_Your_Server)
			- • [Web Hosting Service Using Apache](http://doc.tiki.org/tiki-print_multi_pages.php?printstructures=a%253A1%253A%257Bi%253A0%253Bs%253A4%253A%25223571%2522%253B%257D&find=&print=Print#Web_Hosting_Service_Using_Apache)
			- [Apache Configuration When Managing Own Server](http://doc.tiki.org/tiki-print_multi_pages.php?printstructures=a%253A1%253A%257Bi%253A0%253Bs%253A4%253A%25223571%2522%253B%257D&find=&print=Print#Apache_Configuration_When_Managing_Own_Server)
- • [Web Servers Other Than Apache](http://doc.tiki.org/tiki-print_multi_pages.php?printstructures=a%253A1%253A%257Bi%253A0%253Bs%253A4%253A%25223571%2522%253B%257D&find=&print=Print#Web_Servers_Other_Than_Apache)
- [Suggested Input Rewrite Rules](http://doc.tiki.org/tiki-print_multi_pages.php?printstructures=a%253A1%253A%257Bi%253A0%253Bs%253A4%253A%25223571%2522%253B%257D&find=&print=Print#Suggested_Input_Rewrite_Rules)
	- • [6.x version](file:///C:/temp/tiki/Installation Guide_files/_htaccess.txt)
- • [Rewrite Rules for MultiTiki using Subdirectories as Symlinks](http://doc.tiki.org/tiki-print_multi_pages.php?printstructures=a%253A1%253A%257Bi%253A0%253Bs%253A4%253A%25223571%2522%253B%257D&find=&print=Print#Rewrite_Rules_for_MultiTiki_using_Subdirectories_as_Symlinks)
	- • [< Click here to view it](http://doc.tiki.org/tiki-print_multi_pages.php?printstructures=a%253A1%253A%257Bi%253A0%253Bs%253A4%253A%25223571%2522%253B%257D&find=&print=Print#lt_Click_here_to_view_it)
- • [Step 2: Configure Tiki to Produce Clean URLs](http://doc.tiki.org/tiki-print_multi_pages.php?printstructures=a%253A1%253A%257Bi%253A0%253Bs%253A4%253A%25223571%2522%253B%257D&find=&print=Print#Step_2:_Configure_Tiki_to_Produce_Clean_URLs)
- • [Changing Rewrite Rules](http://doc.tiki.org/tiki-print_multi_pages.php?printstructures=a%253A1%253A%257Bi%253A0%253Bs%253A4%253A%25223571%2522%253B%257D&find=&print=Print#Changing_Rewrite_Rules)
	- • [WARNING: For sites hosted with MediaTemple's \(gs\) Grid-Service](http://doc.tiki.org/tiki-print_multi_pages.php?printstructures=a%253A1%253A%257Bi%253A0%253Bs%253A4%253A%25223571%2522%253B%257D&find=&print=Print#WARNING:_For_sites_hosted_with_MediaTemple_s_gs_Grid-Service)
- • [Developer's Corner](http://doc.tiki.org/tiki-print_multi_pages.php?printstructures=a%253A1%253A%257Bi%253A0%253Bs%253A4%253A%25223571%2522%253B%257D&find=&print=Print#Developer_s_Corner)
- • [Related](http://doc.tiki.org/tiki-print_multi_pages.php?printstructures=a%253A1%253A%257Bi%253A0%253Bs%253A4%253A%25223571%2522%253B%257D&find=&print=Print#Related)
- • [Alias](http://doc.tiki.org/tiki-print_multi_pages.php?printstructures=a%253A1%253A%257Bi%253A0%253Bs%253A4%253A%25223571%2522%253B%257D&find=&print=Print#Alias)
- • [MultiTiki](http://doc.tiki.org/tiki-print_multi_pages.php?printstructures=a%253A1%253A%257Bi%253A0%253Bs%253A4%253A%25223571%2522%253B%257D&find=&print=Print#MultiTiki)
	- • [1. Create a separate database for each url.](http://doc.tiki.org/tiki-print_multi_pages.php?printstructures=a%253A1%253A%257Bi%253A0%253Bs%253A4%253A%25223571%2522%253B%257D&find=&print=Print#Create_a_separate_database_for_each_url.)
	- [2. Configure the server to host multiple Tikis](http://doc.tiki.org/tiki-print_multi_pages.php?printstructures=a%253A1%253A%257Bi%253A0%253Bs%253A4%253A%25223571%2522%253B%257D&find=&print=Print#Configure_the_server_to_host_multiple_Tikis)
		- • [2.1. Multitiki using domains](http://doc.tiki.org/tiki-print_multi_pages.php?printstructures=a%253A1%253A%257Bi%253A0%253Bs%253A4%253A%25223571%2522%253B%257D&find=&print=Print#Multitiki_using_domains)
		- [2.2. Multitiki using subdirectories](http://doc.tiki.org/tiki-print_multi_pages.php?printstructures=a%253A1%253A%257Bi%253A0%253Bs%253A4%253A%25223571%2522%253B%257D&find=&print=Print#Multitiki_using_subdirectories)
	- • [3. Create the necessary directories within Tiki's main directory.](http://doc.tiki.org/tiki-print_multi_pages.php?printstructures=a%253A1%253A%257Bi%253A0%253Bs%253A4%253A%25223571%2522%253B%257D&find=&print=Print#Create_the_necessary_directories_within_Tiki_s_main_directory.)
	- [4. Optionally, add .htaccess with rewrite rules](http://doc.tiki.org/tiki-print_multi_pages.php?printstructures=a%253A1%253A%257Bi%253A0%253Bs%253A4%253A%25223571%2522%253B%257D&find=&print=Print#Optionally_add_.htaccess_with_rewrite_rules)
	- [5. Other Installation Procedures for Multiple TikiWikis](http://doc.tiki.org/tiki-print_multi_pages.php?printstructures=a%253A1%253A%257Bi%253A0%253Bs%253A4%253A%25223571%2522%253B%257D&find=&print=Print#Other_Installation_Procedures_for_Multiple_TikiWikis)
- • [1. MultiTikis using SubDomains](http://doc.tiki.org/tiki-print_multi_pages.php?printstructures=a%253A1%253A%257Bi%253A0%253Bs%253A4%253A%25223571%2522%253B%257D&find=&print=Print#MultiTikis_using_SubDomains)
	- • [1.1. Create subdirectories](http://doc.tiki.org/tiki-print_multi_pages.php?printstructures=a%253A1%253A%257Bi%253A0%253Bs%253A4%253A%25223571%2522%253B%257D&find=&print=Print#Create_subdirectories)
	- [1.2. Add a single customized local.php for all](http://doc.tiki.org/tiki-print_multi_pages.php?printstructures=a%253A1%253A%257Bi%253A0%253Bs%253A4%253A%25223571%2522%253B%257D&find=&print=Print#Add_a_single_customized_local.php_for_all)
	- [1.3. Add local.php for each site](http://doc.tiki.org/tiki-print_multi_pages.php?printstructures=a%253A1%253A%257Bi%253A0%253Bs%253A4%253A%25223571%2522%253B%257D&find=&print=Print#Add_local.php_for_each_site)
	- [1.4. Create symlinks for the multitiki to work](http://doc.tiki.org/tiki-print_multi_pages.php?printstructures=a%253A1%253A%257Bi%253A0%253Bs%253A4%253A%25223571%2522%253B%257D&find=&print=Print#Create_symlinks_for_the_multitiki_to_work)
	- • [1.5. Running tiki-install](http://doc.tiki.org/tiki-print_multi_pages.php?printstructures=a%253A1%253A%257Bi%253A0%253Bs%253A4%253A%25223571%2522%253B%257D&find=&print=Print#Running_tiki-install)
- • [2. MultiTikis in subdirectories \(Directory Structure Setup\)](http://doc.tiki.org/tiki-print_multi_pages.php?printstructures=a%253A1%253A%257Bi%253A0%253Bs%253A4%253A%25223571%2522%253B%257D&find=&print=Print#MultiTikis_in_subdirectories_Directory_Structure_Setup_)
	- • [2.1. Create Subdirectories](http://doc.tiki.org/tiki-print_multi_pages.php?printstructures=a%253A1%253A%257Bi%253A0%253Bs%253A4%253A%25223571%2522%253B%257D&find=&print=Print#Create_Subdirectories)
	- [2.2. Add a single customized local.php for all](http://doc.tiki.org/tiki-print_multi_pages.php?printstructures=a%253A1%253A%257Bi%253A0%253Bs%253A4%253A%25223571%2522%253B%257D&find=&print=Print#Add_a_single_customized_local.php_for_all_2)
	- [2.3. Add local.php for each sub-tiki](http://doc.tiki.org/tiki-print_multi_pages.php?printstructures=a%253A1%253A%257Bi%253A0%253Bs%253A4%253A%25223571%2522%253B%257D&find=&print=Print#Add_local.php_for_each_sub-tiki)
	- • [2.4. Create Symlinks](http://doc.tiki.org/tiki-print_multi_pages.php?printstructures=a%253A1%253A%257Bi%253A0%253Bs%253A4%253A%25223571%2522%253B%257D&find=&print=Print#Create_Symlinks)
	- • [2.5. Run tiki-install.php](http://doc.tiki.org/tiki-print_multi_pages.php?printstructures=a%253A1%253A%257Bi%253A0%253Bs%253A4%253A%25223571%2522%253B%257D&find=&print=Print#Run_tiki-install.php)
- • [3. Extra: Add .htaccess for all \(optional\)](http://doc.tiki.org/tiki-print_multi_pages.php?printstructures=a%253A1%253A%257Bi%253A0%253Bs%253A4%253A%25223571%2522%253B%257D&find=&print=Print#Extra:_Add_.htaccess_for_all_optional_)

# **1. MultiTikis using SubDomains**

This section describes a sub-domain MultiTiki setup, where a subdomain points to a directory immediately below your www directory, e.g.:

- site1.mydomain.org (resolves to [http://doc.tiki.org/www.mydomain.org/site1\)](http://doc.tiki.org/www.mydomain.org/site1)
- site2.mydomain.org (resolves to [http://doc.tiki.org/www.mydomain.org/site2\)](http://doc.tiki.org/www.mydomain.org/site2)

#### **1.1. Create subdirectories**

If you can't use setup.sh [\(See MultiTiki\)](http://doc.tikiwiki.org/tiki-index.php?page=MultiTiki) and/or tiki-install.php, you have to create your subfolders manually for your multitiki installation to work, but you'll need to make symlinks (or have them made for you by an admin), as many as sites you want to install with the same multitiki setup.

You could run ./setup.sh and provide the two names (**site1** and **site2** afterwards, when requested after the **[multi]:** option), or you need to manually create your subdirectories **site1** and **site2** inside each of the following folders:

backups/site1 backups/site2 db/site1 db/site2 dump/site1 dump/site2 img/wiki/site1 img/wiki/site2 img/wiki\_up/site1 img/wiki\_up/site2 img/trackers/site1 img/trackers/site2 modules/cache/site1 modules/cache/site2 temp/site1 temp/site2 temp/cache/site1 temp/cache/site2 templates\_c templates\_c/site1 templates\_c/site2 templates/site1 templates/site2 styles/site1 styles/site2 maps/site1 maps/site2 whelp/site1 whelp/site2 mods/site1 mods/site2 files/site1 files/site2 tiki\_tests/tests/site1 tiki tests/tests/site2 lib/Galaxia/processes/site1 lib/Galaxia/processes/site2

## **1.2. Add a single customized local.php for all**

You need to add a manually modified ./db/local.php with the following syntax:

#### db/local.php

```
<?php
$db_tiki='mysqli';
$dbversion_tiki='3.0';
$host tiki='localhost';
if ($ SERVER["HTTP HOST"] == "site1.mydomain.org" || $ SERVER["HTTP HOST"] ==
"www.site1.mydomain.org") {
  $user_tiki = 'user1';
 $pass tiki = 'pass1';
  $tikidomain = "site1";
  $dbs_tiki = "tiki30_site1";
} elseif ($ SERVER["HTTP_HOST"] == "site2.mydomain.org" || $ SERVER["HTTP_HOST"] ==
"www.site2.mydomain.org") {
  $user_tiki = 'user2';
  $pass_tiki = 'pass2';
 $tikidomain = "site2";$dbs tiki = "tiki30 site2";
} else {
  $user_tiki = 'user1';
  $pass_tiki = 'pass1';
  $tikidomain = "site1";
 $dbs_tiki='tiki30_site1';
}
?>
```
#### **1.3. Add local.php for each site**

Proceed as usual with tiki-install.php, or if you can't for whatever reason, then, add a standard local.php file inside each of each multitiki subfolders of db, i.e.:

./db/site1/local.php ./db/site2/local.php

```
<?php
$db_tiki='mysql';
$dbversion_tiki='3.0';
$host_tiki='localhost';
$user_tiki='user1';
$pass_tiki='pass1';
```

```
$dbs_tiki='tiki30_site1';
?>
```
and db/site2/local.php

```
<?php
$db_tiki='mysql';
$dbversion_tiki='3.0';
$host \text{tiki}=\text{'localhost'};
$user_tiki='user2';
$pass_tiki='pass2';
$dbs_tiki='tiki30_site2';
?>
```
## **1.4. Create symlinks for the multitiki to work**

You need to create symbolic links (symlinks) in order to make your multitiki in subdirectories work. **Example 1** Imagine your www root is at: /var/www

and you want to setup your multitiki out of the apache public directory, but here instead, for example: /var/tiki

Then you need to create symlinks (or request them to be created by an admin for you), with instructions like these (prepending "sudo" to the commands or switching to the root account):

```
ln -s /var/tiki /var/www/site1
ln -s /var/tiki /var/www/site2
```
## **1.5. Running tiki-install**

You are done with the manual setup. One by one, browse to each of your MultiTiki sites (e.g. <http://localhost/site1/>and [http://localhost/site2/\)](http://localhost/site2/)) and start configuring them individually.

If you setup a common username and password for all your multi-tiki's, then the tiki-install.php script (Tiki 3.0) will recognize the MultiTiki installation as you proceed.

## **Tiki Installation Guide**

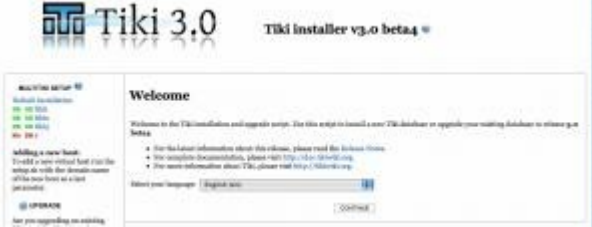

If you manually coded the db/local.php files and the /db/siteX/local.php files correctly, the tiki-install script sees all the databases as connected. On the left hand side of the image below, all but one database is showing connectivity. If you are happy, you can just use the existing connection to proceed.

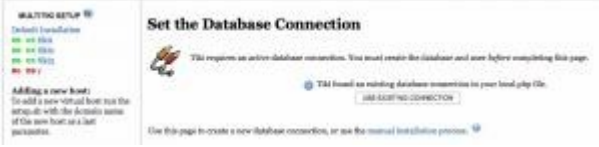

NOTE (by little\_papillon): in my installation (multi-tiki with multiple domains), I had to update information in /db/virtuals.inc before tiki-install.php would list the multitiki-sites

# **2. MultiTikis in subdirectories (Directory Structure Setup)**

Suppose you want to avoid subdomains or would instead like your tiki structure to be directly accessed and located within a single directory (e.g. under a /var/tiki/, out of the public htdocs folder of your server, for instance, and symlinked from /var/www/site1 and /var/www/site2 )

- *http://www.mydomain.com/tiki1*
- *http://www.mydomain.com/tiki2*

The setup is similar to a subdomain MultiTiki setup (see above). By way of example, we will be setting up **site1 and site2** with the URLs shown at the top of this section. This example assumes a directory **/var/www/** where your sub-tiki's will be "located". For sake, if someone does enter *www.mydomain.com/* we have setup to redirect them to the main (site1).

We begin by loading all the tiki files into the /var/tiki/ directory.

## **2.1. Create Subdirectories**

Per instructions *above*, either run setup.sh or manually create the required subdirectories for your various tikis (tiki1, tiki2)

#### **2.2. Add a single customized local.php for all**

This is where we will diverge somewhat slightly from the subdomain strategy. Namely, we need to test the REQUEST URI to determine where to funnel the visitor.

*Once again, with our specific example values shown*, you need to add a manually modified ./db/local.php with the following syntax:

db/local.php

```
<?php
$db_tiki='mysqli';
$dbversion_tiki='3.0';
$host \text{tiki}=\text{'localhost'};
$myurl=$_SERVER["REQUEST_URI"];
$url_array=explode("/",$myurl);
//for www.mydomain.com/site1
//the array[0] is empty, array[1] == site1$requestedtiki = $url array[1];if ($requestedtiki == "site1") {
  $tikidomain = 'site1';
  include "site1/local.php";
} elseif ($requestedtiki == "site2") {
  $tikidomain = 'site2';
  include "site2/local.php";
} else {
  $tikidomain = 'site1';
  include "site1/local.php";
  header( 'Location: http://www.mydomain.com/site1');
}
?>
```
Note how if all else fails, we'll send the user directly to our tiki of choice (site1).

#### **2.3. Add local.php for each sub-tiki**

Again, we'll branch a little from the prior setup by populating out the local.php files for each tiki.

At this point, it helps to take a side step and set up your databases (see documentation elsewhere). For simplicity you may want your MultiTikis to share a common username/password, but this is not necessary (or particularly secure).

Below is an example for our **site1**. This file would get saved under ./db/site1/local.php

#### ./db/site1/local.php

```
<?php
$db_tiki='mysql';
$dbversion_tiki='3.0';
$host_tiki='localhost';
$user_tiki='site1db_username';
$pass_tiki='site1db_password';
\daggerdbs \overline{t}iki='site1 db<sup>1</sup>;
?>
```
## **2.4. Create Symlinks**

You need to create symlinks (or request them to be created by an admin for you), with instructions like these:

```
cd /var/tiki/ //cd into the main tiki directory
ln -s . /var/www/site1
ln -s . /var/www/site2
```
This will effectively redirect a visitor headed to *www.mydomain.com/site2* to *www.mydomain.com/site2* where our local.php script will parse the REQUESTED URL, realize that the user wants *site2* and proceed accordingly. If the visitor attempts to visit *www.mydomain.com/site3*, he/she will be redirected to *www.mydomain.com/site1* instead.

## **2.5. Run tiki-install.php**

Now, for each site, you will browse to it and run tiki-install.php (e.g. [www.mydomain.com/site1/tiki](http://www.mydomain.com/site1/tiki-install.php))[install.php\)](http://www.mydomain.com/site1/tiki-install.php))

A few notes:

- Since we went ahead and setup our ./db/site1/local.php files, you will see that the installer recognizes the MultiTiki's during the setup.
	- ''Not sure if this is required, but during installation it seemed to be important to click on the MultiTiki (selecting it and turning it **bold**) that you are installing.
	- Given the above, since the database is setup, you can use the Existing Connection you selected.
- If you are setting up multiple tiki's, use the Enter Without Locking The Installer until you get to the last tiki....to keep from having to constantly delete the ./db/lock file.

# **3. Extra: Add .htaccess for all (optional)**

You can also add a single customized .htaccess for them all at the MultiTiki root See [Rewrite rules](http://doc.tiki.org/Rewrite+rules) | [Clean URLs](http://doc.tiki.org/Clean+URLs)

Related pages

• [MultiTiki 3.0 Installation for Windows XP](http://doc.tiki.org/MultiTiki+3.0+Installation+for+Windows+XP)

See also

• [TRIM](http://doc.tiki.org/TRIM) - TikiWiki Remote Instance Manager

## **How to Install Multiple TikiWikis Using Subdomains on Windows XP**

This page describes how to install multiple TikiWiki applications under one Apache web (HTTP) server using the  $\hat{a} \in \mathbb{R}$ MultiTiki $\hat{a} \in \mathbb{R}$ subdomain approach.

The PDF Document describing these steps can be found here: [MultiTiki Apache and Windows Configuration.pdf \(390.57 Kb\)](http://doc.tiki.org/tiki-download_file.php?fileId=147)

Environment: Windows XP Professional 2002 Service Pack 3

TikiWiki-3.1 Apache HTTP Server 2.2 MySQL RDBMS 5.3.1

Apache, PHP, and MySQL were installed as part of installing XAMPP, so the locations of their respective directories may differ from what is on your machine.

The resulting installation will have one TikiWiki code-base (php, smary, javascript, etc.) and three distinct MySQL databases (housed under one MySQL relational database management system). TikiWiki $\hat{a} \in \mathbb{N}$ s installer program will create additional directories for each sub-domain, that would not ordinarily be seen after installing a single TikiWiki application.

#### 1. Create a directory in a location outside of Apacheâ<sup>eTM</sup>s root directory.

In XAMPP, Apache serves up files out of the  $\hat{a} \in \hat{a} \in \$ your machine Apache may serve files out of  $â€$ cewww $â€$  Dor  $â€$ cepublic htmlâ€.

If you are not sure of what your root directory is, locate the httpd.conf file under the apache installation, and search for the following section  $\hat{a} \in \mathcal{C}$ 

ormentRoot: The directory out of stank you will serve your<br>orments. By definity, all requests are solen from this directory, bu<br>velofile links and allower may be used to scien to other locations.

In this document, I created a directory called subdomains (name it what you like) as follows $\hat{a}\hat{\epsilon}$ 

"C:\subdomainsâ€□

#### **2. Unzip (or decompress) the TikiWiki-3.1.zip file.**

In this example, I rename TikiWiki-3.1 to "taf" - the name of my application - so I end up with "C:\subdomains\tafâ€□

You will serve-up TikiWiki out of this directory  $\frac{\hat{\alpha} \in \mathbb{C}}{\text{subdomains}} \hat{\alpha} \in \mathbb{C}$ , rather than Apache $\hat{\alpha} \in \mathbb{C}^{\mathbb{N}}$ s root directory.

#### 3. Locate and create a backup of Apacheâ€<sup>™</sup>s "httpd.confâ€∟file.

In an XAMPP install, it can be found here:

C\xampp\apache\conf\httpd.conf

**4. Modify the**  $\hat{a} \in \hat{\alpha}$  **that**  $\hat{a} \in \hat{\alpha}$  **as described below**  $\hat{a} \in \hat{\beta}$ 

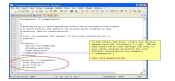

**5.** Locate the  $\hat{a} \in \hat{a}$  at  $\hat{a} \in \hat{a}$  for  $\hat{b}$  are  $\hat{c}$  on your Windows XP machine and add your subdomains.

It can usually be found at:

C:\WINDOWS\system32\drivers\etc\hosts

Tiki Wiki CMS Groupware [\(http://tiki.org\)](http://tiki.org/) - Page 84

The host file will probably already contain a definition for  $\hat{\alpha} \in \alpha$  decalled  $\hat{\alpha} \in \beta$ . Simply add your subdomain names immediately after it, separating each with one space  $\frac{\partial \epsilon \alpha}{\partial \alpha}$ . Here, I have chosen three subdomain names prefixed to  $\hat{a} \in \text{colocalhost}$ , with a dot  $\hat{a} \in \text{col}$  between  $\hat{a} \in \text{col}$ 

127.0.0.1 localhost demo.localhost test.localhost pilot.localhost

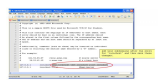

#### 6. Locate the  $\hat{\mathbf{a}}$  Exehttpd-vhosts.conf $\hat{\mathbf{a}}$  E  $\hat{\mathbf{f}}$  lie, in the  $\hat{\mathbf{a}}$  Exextra $\hat{\mathbf{a}}$  E  $\hat{\mathbf{b}}$  ubdirectory at the following location.

C:\xampp\apache\conf\extra\httpd-vhosts.conf

If you do not have this file, you can probably create the same definitions within the  $\hat{a} \in \hat{c}$  entrophenormal  $\hat{a} \in \hat{c}$ . under the section for Virtual Hosts.

#### **7. Define your virtual hosts as follows...**

# httpd-vhosts NameVirtualHost \* <VirtualHost \*> ServerName pilot DocumentRoot "C:/subdomains/taf" </VirtualHost> <VirtualHost \*> ServerName demo DocumentRoot "C:/subdomains/taf" </VirtualHost> <VirtualHost \*> ServerName test DocumentRoot "C:/subdomains/taf" </VirtualHost> # It is very important to get the syntax correct here. # # Put "NameVirtualHost \*â€□ at the top and for each of your subdomains put… # # <VirtualHost \*> # ServerName subdomain1 # DocumentRoot "C:/path/to/your/subdomain/directoryâ€□ # </VirtualHost>

```
#
# Of course, \hat{a} \in \hat{a}subdomain\hat{a} \in \mathbb{S} should be replaces with one of your subdomain names,
# and the Document root should match what you created in the first step. 
# Note the direction of the slashes "/â€□
```
## **8. Restart your Apache web server, after you have saved the changes to httpd.conf, hosts, and (possibly) httpd-vhosts.conf.**

You are probably running it as a service on Windows XP, and you can restart it by doing the following: Start  $>$  Run  $>$   $\hat{a}$  Ecoservices.msc $\hat{a}$  E $\supseteq$  OK  $>$  right-click Apache 2.2 -- $>$  select  $\hat{a}$  EcoRestart $\hat{a}$   $\in$   $\Box$ 

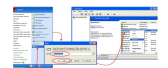

#### **9. Create a local.php file for your TikiWiki-3.1/db directory.**

In your TikiWiki install directory in this example. I renamed it  $\frac{\partial \mathcal{L}}{\partial \hat{a}}$  and it resides in a directory I named  $\frac{\hat{\mathbf{a}} \in \mathbf{c} \cdot \mathbf{c}}{\hat{\mathbf{a}} \in \mathbf{c}}$  locate the  $\hat{\mathbf{a}} \in \mathbf{c}$  directory  $\hat{\mathbf{a}} \in \mathbf{c}$ 

C:\subdomains\taf\db

In the db directory, there may be a file named  $\frac{\partial \mathcal{L}}{\partial \mathbf{c}}$  and  $\frac{\partial \mathcal{L}}{\partial \mathbf{c}}$  if so, open it for modification. If not, then created a file by that name and enter the following  $\hat{a} \in \mathbb{R}$ 

local.php for db directory

```
\frac{1}{2} $db_tiki='mysqli';
     2 \simeq 2 $dbversion_tiki='3.0';
    3 \frac{1}{1} \frac{1}{1} \frac4
    56
     \frac{7}{1} if ($ SERVER["HTTP_HOST"] == "demo" || $ SERVER["HTTP_HOST"] == "www.demo") {
     8<br>$tikidomain = "demo.localhost";
     9
$dbs_tiki = "demo";} elseif ($_SERVER["HTTP_HOST"] == "test" || $_SERVER["HTTP_HOST"] ==
1011 \quad \text{stikidomain} = \text{Test.localhost";}12 \over 3 sdbs tiki = "test";
    13
} elseif ($_SERVER["HTTP_HOST"] == "pilot" || $_SERVER["HTTP_HOST"] == "www.pilot") {
   14
1516
    \begin{smallmatrix} 1 & 0 \\ 1 & 7 \end{smallmatrix}18
       <?php
        $host_tiki='localhost';
        $user_tiki = 'root';$pass_tiki = 'YourMySQLRootPassword';
         $tikidomain = "pilot.localhost"; $dbs_tiki = "pilot";
        ?>
```
For a breakdown...

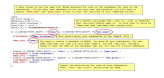

**10. In the "dbâ€** directory of your TikiWiki installation, create a new directory named after each of your subdomains.

In my example $\hat{\mathbf{a}} \in \mathbb{R}^n$ 

C:\subdomains\taf\db\demo.localhost C:\subdomains\taf\db\test.localhost C:\subdomains\taf\db\pilot.localhost

[Remember  $\hat{a}\hat{\epsilon}^{\prime\prime}$   $\hat{a}\hat{\epsilon}$  actaf $\hat{a}\hat{\epsilon}$  [is merely what I renamed my one-and-only TikiWiki-3.1 installation ]

11. In each of these directories, create a local.php file for each of your subdomains and corresponding databases $\hat{\mathbf{a}}_1^{\text{c}}$ 

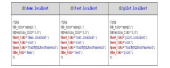

**12. Start the installer for your first domain, by entering "http://<first\_subdomain>.localhost/tiki-install.php" in the address bar.**

Here I type in<http://demo.localhost/tiki-install.php.>In my example,  $\hat{a} \in \hat{a} \in \hat{a} \in \hat{a}$  as the name of one of my subdomains. The following screen should be displayed upon entering the installer address...

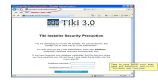

#### **This is important!**

If things have gone well, you should see references to  $\hat{a}\in\mathbb{C}$  MultiTiki $\hat{a}\in\mathbb{C}$  displayed in the box on the left-hand side of the browser.

Since I typed in the subdomain for demo, the  $\hat{\alpha} \in \alpha$  localhost  $\hat{\alpha} \in \alpha$  bolded where it says  $\hat{\alpha} \in \alpha$ DB OK $\hat{\alpha} \in \alpha$ . This indicates that the install is targeted for the database defined for the  $\hat{a}\in \hat{c}$  at explodemain. The installer will create several subdirectories for each subdomain, within your original TikiWiki installation directory or  $\hat{a}\in \hat{a}\in \square$  my case. Run through these same install steps for each of your subdomains. Make sure that the given subdomain is  $\hat{a} \in \hat{b}$  when doing the install for it.

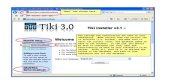

#### **Do NOT lock the installer until after you have run it for your LAST subdomain.**

On the last screen of the installer, you will be given the chance to enter your tikiwiki site with or without locking the installer. Choose NOT to lock the installer, until your have installed the tiki for your last subdomain.

If you mistakenly choose to lock the installer, merely delete the "lock" file found under the "db" directory of your MultiTiki code-base, and continue installing tiki for your remaining subdomains.

#### **13. Other Procedures for Installing Multiple TikiWiki Instances**

See also

• [TRIM](http://doc.tiki.org/TRIM) - TikiWiki Remote Instance Manager

## Related older pages

- • [MultiTiki 1.9](http://doc.tiki.org/MultiTiki+1.9)
- • [MultiTiki Akira](http://doc.tiki.org/MultiTiki+Akira)
- <http://tikiwiki.org/RecipeMultiTiki>
- • [Manual Installation](http://doc.tiki.org/Manual+Installation)  includes a description on how to set up MultiTiki in sudomains or subdirectories

TRIM is an acronym for the **T**iki **R**emote **I**nstance **M**anager

For more details on its development status see [TRIM](http://dev.tiki.org/TRIM)

## **Table of contents**

- • [Tiki Installation Guide](http://doc.tiki.org/tiki-print_multi_pages.php?printstructures=a%253A1%253A%257Bi%253A0%253Bs%253A4%253A%25223571%2522%253B%257D&find=&print=Print#Tiki_Installation_Guide)
- • [Requirements and Setup](http://doc.tiki.org/tiki-print_multi_pages.php?printstructures=a%253A1%253A%257Bi%253A0%253Bs%253A4%253A%25223571%2522%253B%257D&find=&print=Print#Requirements_and_Setup)
- • [Shared Host](http://doc.tiki.org/tiki-print_multi_pages.php?printstructures=a%253A1%253A%257Bi%253A0%253Bs%253A4%253A%25223571%2522%253B%257D&find=&print=Print#Shared_Host)
- • [Requirements](http://doc.tiki.org/tiki-print_multi_pages.php?printstructures=a%253A1%253A%257Bi%253A0%253Bs%253A4%253A%25223571%2522%253B%257D&find=&print=Print#Requirements)
	- • [Webserver](http://doc.tiki.org/tiki-print_multi_pages.php?printstructures=a%253A1%253A%257Bi%253A0%253Bs%253A4%253A%25223571%2522%253B%257D&find=&print=Print#Webserver)
	- • [MySQL](http://doc.tiki.org/tiki-print_multi_pages.php?printstructures=a%253A1%253A%257Bi%253A0%253Bs%253A4%253A%25223571%2522%253B%257D&find=&print=Print#MySQL)
	- • [PHP](http://doc.tiki.org/tiki-print_multi_pages.php?printstructures=a%253A1%253A%257Bi%253A0%253Bs%253A4%253A%25223571%2522%253B%257D&find=&print=Print#PHP)
- • [More information](http://doc.tiki.org/tiki-print_multi_pages.php?printstructures=a%253A1%253A%257Bi%253A0%253Bs%253A4%253A%25223571%2522%253B%257D&find=&print=Print#More_information)
	- • [Additional Libraries](http://doc.tiki.org/tiki-print_multi_pages.php?printstructures=a%253A1%253A%257Bi%253A0%253Bs%253A4%253A%25223571%2522%253B%257D&find=&print=Print#Additional_Libraries)
	- • [php.ini Configuration](http://doc.tiki.org/tiki-print_multi_pages.php?printstructures=a%253A1%253A%257Bi%253A0%253Bs%253A4%253A%25223571%2522%253B%257D&find=&print=Print#php.ini_Configuration)
- • [Optional Software or Libraries](http://doc.tiki.org/tiki-print_multi_pages.php?printstructures=a%253A1%253A%257Bi%253A0%253Bs%253A4%253A%25223571%2522%253B%257D&find=&print=Print#Optional_Software_or_Libraries)
- • [Alias](http://doc.tiki.org/tiki-print_multi_pages.php?printstructures=a%253A1%253A%257Bi%253A0%253Bs%253A4%253A%25223571%2522%253B%257D&find=&print=Print#Alias)
- [File and Folder permissions](http://doc.tiki.org/tiki-print_multi_pages.php?printstructures=a%253A1%253A%257Bi%253A0%253Bs%253A4%253A%25223571%2522%253B%257D&find=&print=Print#File_and_Folder_permissions)
- • [Installation](http://doc.tiki.org/tiki-print_multi_pages.php?printstructures=a%253A1%253A%257Bi%253A0%253Bs%253A4%253A%25223571%2522%253B%257D&find=&print=Print#Installation)
- • [Overviews](http://doc.tiki.org/tiki-print_multi_pages.php?printstructures=a%253A1%253A%257Bi%253A0%253Bs%253A4%253A%25223571%2522%253B%257D&find=&print=Print#Overviews)
- • [Step by step installation](http://doc.tiki.org/tiki-print_multi_pages.php?printstructures=a%253A1%253A%257Bi%253A0%253Bs%253A4%253A%25223571%2522%253B%257D&find=&print=Print#Step_by_step_installation)
	- • [Before You Begin](http://doc.tiki.org/tiki-print_multi_pages.php?printstructures=a%253A1%253A%257Bi%253A0%253Bs%253A4%253A%25223571%2522%253B%257D&find=&print=Print#Before_You_Begin)
		- • [Pre-requisites](http://doc.tiki.org/tiki-print_multi_pages.php?printstructures=a%253A1%253A%257Bi%253A0%253Bs%253A4%253A%25223571%2522%253B%257D&find=&print=Print#Pre-requisites)
	- • [1. Create the database](http://doc.tiki.org/tiki-print_multi_pages.php?printstructures=a%253A1%253A%257Bi%253A0%253Bs%253A4%253A%25223571%2522%253B%257D&find=&print=Print#Create_the_database)
		- • [The Three steps of Database Setup.](http://doc.tiki.org/tiki-print_multi_pages.php?printstructures=a%253A1%253A%257Bi%253A0%253Bs%253A4%253A%25223571%2522%253B%257D&find=&print=Print#The_Three_steps_of_Database_Setup.)
	- • [2. Download and unzip](http://doc.tiki.org/tiki-print_multi_pages.php?printstructures=a%253A1%253A%257Bi%253A0%253Bs%253A4%253A%25223571%2522%253B%257D&find=&print=Print#Download_and_unzip)
	- [3. Upload to your webhost](http://doc.tiki.org/tiki-print_multi_pages.php?printstructures=a%253A1%253A%257Bi%253A0%253Bs%253A4%253A%25223571%2522%253B%257D&find=&print=Print#Upload_to_your_webhost)
	- • [4. Go to your website.](http://doc.tiki.org/tiki-print_multi_pages.php?printstructures=a%253A1%253A%257Bi%253A0%253Bs%253A4%253A%25223571%2522%253B%257D&find=&print=Print#Go_to_your_website.)
		- • [Troubleshooting](http://doc.tiki.org/tiki-print_multi_pages.php?printstructures=a%253A1%253A%257Bi%253A0%253Bs%253A4%253A%25223571%2522%253B%257D&find=&print=Print#Troubleshooting)
	- • [5. Run the Tiki installer \(tiki-install.php\)](http://doc.tiki.org/tiki-print_multi_pages.php?printstructures=a%253A1%253A%257Bi%253A0%253Bs%253A4%253A%25223571%2522%253B%257D&find=&print=Print#Run_the_Tiki_installer_tiki-install.php_)
		- • [Alternative "Step 5" without tiki-install.php](http://doc.tiki.org/tiki-print_multi_pages.php?printstructures=a%253A1%253A%257Bi%253A0%253Bs%253A4%253A%25223571%2522%253B%257D&find=&print=Print#Alternative_quot_Step_5_quot_without_tiki-install.php)
	- • [6. Log in for the first time](http://doc.tiki.org/tiki-print_multi_pages.php?printstructures=a%253A1%253A%257Bi%253A0%253Bs%253A4%253A%25223571%2522%253B%257D&find=&print=Print#Log_in_for_the_first_time)
	- [7. Change the default password.](http://doc.tiki.org/tiki-print_multi_pages.php?printstructures=a%253A1%253A%257Bi%253A0%253Bs%253A4%253A%25223571%2522%253B%257D&find=&print=Print#Change_the_default_password.)
	- • [8. Congratulations !](http://doc.tiki.org/tiki-print_multi_pages.php?printstructures=a%253A1%253A%257Bi%253A0%253Bs%253A4%253A%25223571%2522%253B%257D&find=&print=Print#Congratulations_)
	- • [9. Configure Your Tiki](http://doc.tiki.org/tiki-print_multi_pages.php?printstructures=a%253A1%253A%257Bi%253A0%253Bs%253A4%253A%25223571%2522%253B%257D&find=&print=Print#Configure_Your_Tiki)
		- • [Add new features through post-install Profiles](http://doc.tiki.org/tiki-print_multi_pages.php?printstructures=a%253A1%253A%257Bi%253A0%253Bs%253A4%253A%25223571%2522%253B%257D&find=&print=Print#Add_new_features_through_post-install_Profiles)
- • [For more information on the Tiki installation process...](http://doc.tiki.org/tiki-print_multi_pages.php?printstructures=a%253A1%253A%257Bi%253A0%253Bs%253A4%253A%25223571%2522%253B%257D&find=&print=Print#For_more_information_on_the_Tiki_installation_process...)
- • [1. Manual Installation](http://doc.tiki.org/tiki-print_multi_pages.php?printstructures=a%253A1%253A%257Bi%253A0%253Bs%253A4%253A%25223571%2522%253B%257D&find=&print=Print#Manual_Installation)
	- • [1.1. Create your db/local.php file](http://doc.tiki.org/tiki-print_multi_pages.php?printstructures=a%253A1%253A%257Bi%253A0%253Bs%253A4%253A%25223571%2522%253B%257D&find=&print=Print#Create_your_db_local.php_file)
	- • [1.2. Insert tiki.sql](http://doc.tiki.org/tiki-print_multi_pages.php?printstructures=a%253A1%253A%257Bi%253A0%253Bs%253A4%253A%25223571%2522%253B%257D&find=&print=Print#Insert_tiki.sql)
	- [1.3. Insert secdb \(optional\)](http://doc.tiki.org/tiki-print_multi_pages.php?printstructures=a%253A1%253A%257Bi%253A0%253Bs%253A4%253A%25223571%2522%253B%257D&find=&print=Print#Insert_secdb_optional_)
	- 1.4. Rename htaccess for clean URLs (optional)
- • [MultiTiki](http://doc.tiki.org/tiki-print_multi_pages.php?printstructures=a%253A1%253A%257Bi%253A0%253Bs%253A4%253A%25223571%2522%253B%257D&find=&print=Print#MultiTiki)
- [Platform-specific Installation Information](http://doc.tiki.org/tiki-print_multi_pages.php?printstructures=a%253A1%253A%257Bi%253A0%253Bs%253A4%253A%25223571%2522%253B%257D&find=&print=Print#Platform-specific_Installation_Information)
- [Tiki Installation on Linux](http://doc.tiki.org/tiki-print_multi_pages.php?printstructures=a%253A1%253A%257Bi%253A0%253Bs%253A4%253A%25223571%2522%253B%257D&find=&print=Print#Tiki_Installation_on_Linux)
	- • [Initial Steps: Download, Unpack, Create Directories](http://doc.tiki.org/tiki-print_multi_pages.php?printstructures=a%253A1%253A%257Bi%253A0%253Bs%253A4%253A%25223571%2522%253B%257D&find=&print=Print#Initial_Steps:_Download_Unpack_Create_Directories)
	- [Preparing supporting components for Install](http://doc.tiki.org/tiki-print_multi_pages.php?printstructures=a%253A1%253A%257Bi%253A0%253Bs%253A4%253A%25223571%2522%253B%257D&find=&print=Print#Preparing_supporting_components_for_Install)
	- • [PHP Setup](http://doc.tiki.org/tiki-print_multi_pages.php?printstructures=a%253A1%253A%257Bi%253A0%253Bs%253A4%253A%25223571%2522%253B%257D&find=&print=Print#PHP_Setup)
	- • [MySQL Setup](http://doc.tiki.org/tiki-print_multi_pages.php?printstructures=a%253A1%253A%257Bi%253A0%253Bs%253A4%253A%25223571%2522%253B%257D&find=&print=Print#MySQL_Setup)
	- • [Apache setup](http://doc.tiki.org/tiki-print_multi_pages.php?printstructures=a%253A1%253A%257Bi%253A0%253Bs%253A4%253A%25223571%2522%253B%257D&find=&print=Print#Apache_setup)
	- • [Install Tiki](http://doc.tiki.org/tiki-print_multi_pages.php?printstructures=a%253A1%253A%257Bi%253A0%253Bs%253A4%253A%25223571%2522%253B%257D&find=&print=Print#Install_Tiki)
	- • [Normal installation](http://doc.tiki.org/tiki-print_multi_pages.php?printstructures=a%253A1%253A%257Bi%253A0%253Bs%253A4%253A%25223571%2522%253B%257D&find=&print=Print#Normal_installation)
	- [Installation of last package \(but not CVS\)](http://doc.tiki.org/tiki-print_multi_pages.php?printstructures=a%253A1%253A%257Bi%253A0%253Bs%253A4%253A%25223571%2522%253B%257D&find=&print=Print#Installation_of_last_package_but_not_CVS_)
- • [Windows Desktop Install](http://doc.tiki.org/tiki-print_multi_pages.php?printstructures=a%253A1%253A%257Bi%253A0%253Bs%253A4%253A%25223571%2522%253B%257D&find=&print=Print#Windows_Desktop_Install)
- Why install Tiki on a Windows desktop?
- [Is Tiki complicated to install ?](http://doc.tiki.org/tiki-print_multi_pages.php?printstructures=a%253A1%253A%257Bi%253A0%253Bs%253A4%253A%25223571%2522%253B%257D&find=&print=Print#Is_Tiki_complicated_to_install_)
- • [Optional extra steps](http://doc.tiki.org/tiki-print_multi_pages.php?printstructures=a%253A1%253A%257Bi%253A0%253Bs%253A4%253A%25223571%2522%253B%257D&find=&print=Print#Optional_extra_steps)
	- • [Activate some features](http://doc.tiki.org/tiki-print_multi_pages.php?printstructures=a%253A1%253A%257Bi%253A0%253Bs%253A4%253A%25223571%2522%253B%257D&find=&print=Print#Activate_some_features)
	- [Create a new user and a group](http://doc.tiki.org/tiki-print_multi_pages.php?printstructures=a%253A1%253A%257Bi%253A0%253Bs%253A4%253A%25223571%2522%253B%257D&find=&print=Print#Create_a_new_user_and_a_group)
	- [Raise PHP's memory limit](http://doc.tiki.org/tiki-print_multi_pages.php?printstructures=a%253A1%253A%257Bi%253A0%253Bs%253A4%253A%25223571%2522%253B%257D&find=&print=Print#Raise_PHP_s_memory_limit)
	- • [Enable GD](http://doc.tiki.org/tiki-print_multi_pages.php?printstructures=a%253A1%253A%257Bi%253A0%253Bs%253A4%253A%25223571%2522%253B%257D&find=&print=Print#Enable_GD)
	- [Install GraphViz and/or Mapserver](http://doc.tiki.org/tiki-print_multi_pages.php?printstructures=a%253A1%253A%257Bi%253A0%253Bs%253A4%253A%25223571%2522%253B%257D&find=&print=Print#Install_GraphViz_and_or_Mapserver)
- • [Install Tiki on XAMPP](http://doc.tiki.org/tiki-print_multi_pages.php?printstructures=a%253A1%253A%257Bi%253A0%253Bs%253A4%253A%25223571%2522%253B%257D&find=&print=Print#Install_Tiki_on_XAMPP)
	- • [Step 1: Download xampp and TikiWiki](http://doc.tiki.org/tiki-print_multi_pages.php?printstructures=a%253A1%253A%257Bi%253A0%253Bs%253A4%253A%25223571%2522%253B%257D&find=&print=Print#Step_1:_Download_xampp_and_TikiWiki)
	- • [Step 2: Setup XAMPP](http://doc.tiki.org/tiki-print_multi_pages.php?printstructures=a%253A1%253A%257Bi%253A0%253Bs%253A4%253A%25223571%2522%253B%257D&find=&print=Print#Step_2:_Setup_XAMPP)
	- [Step 3: Create a database for Tiki](http://doc.tiki.org/tiki-print_multi_pages.php?printstructures=a%253A1%253A%257Bi%253A0%253Bs%253A4%253A%25223571%2522%253B%257D&find=&print=Print#Step_3:_Create_a_database_for_Tiki)
		- • [Step 3.1: Optional but recommended, change the MySQL root password](http://doc.tiki.org/tiki-print_multi_pages.php?printstructures=a%253A1%253A%257Bi%253A0%253Bs%253A4%253A%25223571%2522%253B%257D&find=&print=Print#Step_3.1:_Optional_but_recommended_change_the_MySQL_root_password)
	- • [Step 4: Create a MySQL user](http://doc.tiki.org/tiki-print_multi_pages.php?printstructures=a%253A1%253A%257Bi%253A0%253Bs%253A4%253A%25223571%2522%253B%257D&find=&print=Print#Step_4:_Create_a_MySQL_user)
	- [Step 6: Decompress Tiki files](http://doc.tiki.org/tiki-print_multi_pages.php?printstructures=a%253A1%253A%257Bi%253A0%253Bs%253A4%253A%25223571%2522%253B%257D&find=&print=Print#Step_6:_Decompress_Tiki_files)
	- [Step 7: Run the install script](http://doc.tiki.org/tiki-print_multi_pages.php?printstructures=a%253A1%253A%257Bi%253A0%253Bs%253A4%253A%25223571%2522%253B%257D&find=&print=Print#Step_7:_Run_the_install_script)
	- [Step 8: Configure your tiki & GO!!](http://doc.tiki.org/tiki-print_multi_pages.php?printstructures=a%253A1%253A%257Bi%253A0%253Bs%253A4%253A%25223571%2522%253B%257D&find=&print=Print#Step_8:_Configure_your_tiki_amp_GO_)
- • [Windows Local Install EasyPhp](http://doc.tiki.org/tiki-print_multi_pages.php?printstructures=a%253A1%253A%257Bi%253A0%253Bs%253A4%253A%25223571%2522%253B%257D&find=&print=Print#Windows_Local_Install_EasyPhp)
	- • [Step 1: Download EasyPHP and TikiWiki](http://doc.tiki.org/tiki-print_multi_pages.php?printstructures=a%253A1%253A%257Bi%253A0%253Bs%253A4%253A%25223571%2522%253B%257D&find=&print=Print#Step_1:_Download_EasyPHP_and_TikiWiki)
	- • [Step 2: Setup EasyPHP](http://doc.tiki.org/tiki-print_multi_pages.php?printstructures=a%253A1%253A%257Bi%253A0%253Bs%253A4%253A%25223571%2522%253B%257D&find=&print=Print#Step_2:_Setup_EasyPHP)
	- [Step 3: Create a database for Tiki](http://doc.tiki.org/tiki-print_multi_pages.php?printstructures=a%253A1%253A%257Bi%253A0%253Bs%253A4%253A%25223571%2522%253B%257D&find=&print=Print#Step_3:_Create_a_database_for_Tiki)
	- Step 4: Create a MySOL user
	- • [Step 5: Reload MySQL](http://doc.tiki.org/tiki-print_multi_pages.php?printstructures=a%253A1%253A%257Bi%253A0%253Bs%253A4%253A%25223571%2522%253B%257D&find=&print=Print#Step_5:_Reload_MySQL)
	- [Step 6: Decompress Tiki files](http://doc.tiki.org/tiki-print_multi_pages.php?printstructures=a%253A1%253A%257Bi%253A0%253Bs%253A4%253A%25223571%2522%253B%257D&find=&print=Print#Step_6:_Decompress_Tiki_files)
	- [Step 7: Run the install script](http://doc.tiki.org/tiki-print_multi_pages.php?printstructures=a%253A1%253A%257Bi%253A0%253Bs%253A4%253A%25223571%2522%253B%257D&find=&print=Print#Step_7:_Run_the_install_script)
		- • [If you get a timeout error,](http://doc.tiki.org/tiki-print_multi_pages.php?printstructures=a%253A1%253A%257Bi%253A0%253Bs%253A4%253A%25223571%2522%253B%257D&find=&print=Print#If_you_get_a_timeout_error_)
		- If you get a Parse error:  $(...)$  templates c\preferences.php on line 94
		- [Possible bug if you install at C:\Program Files\EasyPHP\www\ instead of C:\Program](http://doc.tiki.org/tiki-print_multi_pages.php?printstructures=a%253A1%253A%257Bi%253A0%253Bs%253A4%253A%25223571%2522%253B%257D&find=&print=Print#Possible_bug_if_you_install_at_C:_Program_Files_EasyPHP_www_instead_of_C:_Program_Files_EasyPHP_www_tiki) [Files\EasyPHP\www\tiki](http://doc.tiki.org/tiki-print_multi_pages.php?printstructures=a%253A1%253A%257Bi%253A0%253Bs%253A4%253A%25223571%2522%253B%257D&find=&print=Print#Possible_bug_if_you_install_at_C:_Program_Files_EasyPHP_www_instead_of_C:_Program_Files_EasyPHP_www_tiki)
	- • [Step 8: Log in for the first time](http://doc.tiki.org/tiki-print_multi_pages.php?printstructures=a%253A1%253A%257Bi%253A0%253Bs%253A4%253A%25223571%2522%253B%257D&find=&print=Print#Step_8:_Log_in_for_the_first_time)
	- [Step 9: Change default password](http://doc.tiki.org/tiki-print_multi_pages.php?printstructures=a%253A1%253A%257Bi%253A0%253Bs%253A4%253A%25223571%2522%253B%257D&find=&print=Print#Step_9:_Change_default_password)
	- • [Step 10: Congrats!!!](http://doc.tiki.org/tiki-print_multi_pages.php?printstructures=a%253A1%253A%257Bi%253A0%253Bs%253A4%253A%25223571%2522%253B%257D&find=&print=Print#Step_10:_Congrats_)
	- [Step 11: Initial setup/configuration](http://doc.tiki.org/tiki-print_multi_pages.php?printstructures=a%253A1%253A%257Bi%253A0%253Bs%253A4%253A%25223571%2522%253B%257D&find=&print=Print#Step_11:_Initial_setup_configuration)
- • [Windows Server Install](http://doc.tiki.org/tiki-print_multi_pages.php?printstructures=a%253A1%253A%257Bi%253A0%253Bs%253A4%253A%25223571%2522%253B%257D&find=&print=Print#Windows_Server_Install)
	- • [Windows 2008R2 Server setup](http://doc.tiki.org/tiki-print_multi_pages.php?printstructures=a%253A1%253A%257Bi%253A0%253Bs%253A4%253A%25223571%2522%253B%257D&find=&print=Print#Windows_2008R2_Server_setup)
		- • [Software used:](http://doc.tiki.org/tiki-print_multi_pages.php?printstructures=a%253A1%253A%257Bi%253A0%253Bs%253A4%253A%25223571%2522%253B%257D&find=&print=Print#Software_used:)
		- • [Installed Windows:](http://doc.tiki.org/tiki-print_multi_pages.php?printstructures=a%253A1%253A%257Bi%253A0%253Bs%253A4%253A%25223571%2522%253B%257D&find=&print=Print#Installed_Windows:)
		- • [Installed other software](http://doc.tiki.org/tiki-print_multi_pages.php?printstructures=a%253A1%253A%257Bi%253A0%253Bs%253A4%253A%25223571%2522%253B%257D&find=&print=Print#Installed_other_software)
	- • [TikiWiki 4.0 Install](http://doc.tiki.org/tiki-print_multi_pages.php?printstructures=a%253A1%253A%257Bi%253A0%253Bs%253A4%253A%25223571%2522%253B%257D&find=&print=Print#TikiWiki_4.0_Install)
		- • [Select your language: English](http://doc.tiki.org/tiki-print_multi_pages.php?printstructures=a%253A1%253A%257Bi%253A0%253Bs%253A4%253A%25223571%2522%253B%257D&find=&print=Print#Select_your_language:_English)
		- • [read the license](http://doc.tiki.org/tiki-print_multi_pages.php?printstructures=a%253A1%253A%257Bi%253A0%253Bs%253A4%253A%25223571%2522%253B%257D&find=&print=Print#read_the_license)
		- [Review the System Requirements](http://doc.tiki.org/tiki-print_multi_pages.php?printstructures=a%253A1%253A%257Bi%253A0%253Bs%253A4%253A%25223571%2522%253B%257D&find=&print=Print#Review_the_System_Requirements)
		- [Set the Database Connection](http://doc.tiki.org/tiki-print_multi_pages.php?printstructures=a%253A1%253A%257Bi%253A0%253Bs%253A4%253A%25223571%2522%253B%257D&find=&print=Print#Set_the_Database_Connection)
		- [Install A new install will populate the database.](http://doc.tiki.org/tiki-print_multi_pages.php?printstructures=a%253A1%253A%257Bi%253A0%253Bs%253A4%253A%25223571%2522%253B%257D&find=&print=Print#Install_-_A_new_install_will_populate_the_database.)
- • [Review the Installation](http://doc.tiki.org/tiki-print_multi_pages.php?printstructures=a%253A1%253A%257Bi%253A0%253Bs%253A4%253A%25223571%2522%253B%257D&find=&print=Print#Review_the_Installation)
- [Configure General Settings](http://doc.tiki.org/tiki-print_multi_pages.php?printstructures=a%253A1%253A%257Bi%253A0%253Bs%253A4%253A%25223571%2522%253B%257D&find=&print=Print#Configure_General_Settings)
- • [Enter Your Tiki](http://doc.tiki.org/tiki-print_multi_pages.php?printstructures=a%253A1%253A%257Bi%253A0%253Bs%253A4%253A%25223571%2522%253B%257D&find=&print=Print#Enter_Your_Tiki)
- • [HomePage](http://doc.tiki.org/tiki-print_multi_pages.php?printstructures=a%253A1%253A%257Bi%253A0%253Bs%253A4%253A%25223571%2522%253B%257D&find=&print=Print#HomePage)
- [Change password enforced](http://doc.tiki.org/tiki-print_multi_pages.php?printstructures=a%253A1%253A%257Bi%253A0%253Bs%253A4%253A%25223571%2522%253B%257D&find=&print=Print#Change_password_enforced)
- • [HomePage](http://doc.tiki.org/tiki-print_multi_pages.php?printstructures=a%253A1%253A%257Bi%253A0%253Bs%253A4%253A%25223571%2522%253B%257D&find=&print=Print#HomePage_2)
- • [Notes from IIS project for Tiki 5](http://doc.tiki.org/tiki-print_multi_pages.php?printstructures=a%253A1%253A%257Bi%253A0%253Bs%253A4%253A%25223571%2522%253B%257D&find=&print=Print#Notes_from_IIS_project_for_Tiki_5)
	- • [Issues \(install from svn HEAD\)](http://doc.tiki.org/tiki-print_multi_pages.php?printstructures=a%253A1%253A%257Bi%253A0%253Bs%253A4%253A%25223571%2522%253B%257D&find=&print=Print#Issues_install_from_svn_HEAD_)
- • [TikiWiki 5.0 Beta1 Install](http://doc.tiki.org/tiki-print_multi_pages.php?printstructures=a%253A1%253A%257Bi%253A0%253Bs%253A4%253A%25223571%2522%253B%257D&find=&print=Print#TikiWiki_5.0_Beta1_Install)
- • [Windows IIS Install](http://doc.tiki.org/tiki-print_multi_pages.php?printstructures=a%253A1%253A%257Bi%253A0%253Bs%253A4%253A%25223571%2522%253B%257D&find=&print=Print#Windows_IIS_Install)
	- • [older version \(circa 1.7\)](http://doc.tiki.org/tiki-print_multi_pages.php?printstructures=a%253A1%253A%257Bi%253A0%253Bs%253A4%253A%25223571%2522%253B%257D&find=&print=Print#older_version_circa_1.7_)
- • [Advanced Settings](http://doc.tiki.org/tiki-print_multi_pages.php?printstructures=a%253A1%253A%257Bi%253A0%253Bs%253A4%253A%25223571%2522%253B%257D&find=&print=Print#Advanced_Settings)
- • [Clean URLs](http://doc.tiki.org/tiki-print_multi_pages.php?printstructures=a%253A1%253A%257Bi%253A0%253Bs%253A4%253A%25223571%2522%253B%257D&find=&print=Print#Clean_URLs)
	- • [Examples](http://doc.tiki.org/tiki-print_multi_pages.php?printstructures=a%253A1%253A%257Bi%253A0%253Bs%253A4%253A%25223571%2522%253B%257D&find=&print=Print#Examples)
	- [How to Activate Clean URLs](http://doc.tiki.org/tiki-print_multi_pages.php?printstructures=a%253A1%253A%257Bi%253A0%253Bs%253A4%253A%25223571%2522%253B%257D&find=&print=Print#How_to_Activate_Clean_URLs)
		- • [Step 1: Activate Input Rewrite Rules on Your Server](http://doc.tiki.org/tiki-print_multi_pages.php?printstructures=a%253A1%253A%257Bi%253A0%253Bs%253A4%253A%25223571%2522%253B%257D&find=&print=Print#Step_1:_Activate_Input_Rewrite_Rules_on_Your_Server)
			- • [Web Hosting Service Using Apache](http://doc.tiki.org/tiki-print_multi_pages.php?printstructures=a%253A1%253A%257Bi%253A0%253Bs%253A4%253A%25223571%2522%253B%257D&find=&print=Print#Web_Hosting_Service_Using_Apache)
			- [Apache Configuration When Managing Own Server](http://doc.tiki.org/tiki-print_multi_pages.php?printstructures=a%253A1%253A%257Bi%253A0%253Bs%253A4%253A%25223571%2522%253B%257D&find=&print=Print#Apache_Configuration_When_Managing_Own_Server)
			- [Web Servers Other Than Apache](http://doc.tiki.org/tiki-print_multi_pages.php?printstructures=a%253A1%253A%257Bi%253A0%253Bs%253A4%253A%25223571%2522%253B%257D&find=&print=Print#Web_Servers_Other_Than_Apache)
			- [Suggested Input Rewrite Rules](http://doc.tiki.org/tiki-print_multi_pages.php?printstructures=a%253A1%253A%257Bi%253A0%253Bs%253A4%253A%25223571%2522%253B%257D&find=&print=Print#Suggested_Input_Rewrite_Rules)
				- • [6.x version](file:///C:/temp/tiki/Installation Guide_files/_htaccess.txt)
			- • [Rewrite Rules for MultiTiki using Subdirectories as Symlinks](http://doc.tiki.org/tiki-print_multi_pages.php?printstructures=a%253A1%253A%257Bi%253A0%253Bs%253A4%253A%25223571%2522%253B%257D&find=&print=Print#Rewrite_Rules_for_MultiTiki_using_Subdirectories_as_Symlinks)
				- • [< Click here to view it](http://doc.tiki.org/tiki-print_multi_pages.php?printstructures=a%253A1%253A%257Bi%253A0%253Bs%253A4%253A%25223571%2522%253B%257D&find=&print=Print#lt_Click_here_to_view_it)
		- • [Step 2: Configure Tiki to Produce Clean URLs](http://doc.tiki.org/tiki-print_multi_pages.php?printstructures=a%253A1%253A%257Bi%253A0%253Bs%253A4%253A%25223571%2522%253B%257D&find=&print=Print#Step_2:_Configure_Tiki_to_Produce_Clean_URLs)
	- • [Changing Rewrite Rules](http://doc.tiki.org/tiki-print_multi_pages.php?printstructures=a%253A1%253A%257Bi%253A0%253Bs%253A4%253A%25223571%2522%253B%257D&find=&print=Print#Changing_Rewrite_Rules)
		- • [WARNING: For sites hosted with MediaTemple's \(gs\) Grid-Service](http://doc.tiki.org/tiki-print_multi_pages.php?printstructures=a%253A1%253A%257Bi%253A0%253Bs%253A4%253A%25223571%2522%253B%257D&find=&print=Print#WARNING:_For_sites_hosted_with_MediaTemple_s_gs_Grid-Service)
	- • [Developer's Corner](http://doc.tiki.org/tiki-print_multi_pages.php?printstructures=a%253A1%253A%257Bi%253A0%253Bs%253A4%253A%25223571%2522%253B%257D&find=&print=Print#Developer_s_Corner)
	- • [Related](http://doc.tiki.org/tiki-print_multi_pages.php?printstructures=a%253A1%253A%257Bi%253A0%253Bs%253A4%253A%25223571%2522%253B%257D&find=&print=Print#Related)
	- • [Alias](http://doc.tiki.org/tiki-print_multi_pages.php?printstructures=a%253A1%253A%257Bi%253A0%253Bs%253A4%253A%25223571%2522%253B%257D&find=&print=Print#Alias)
- • [MultiTiki](http://doc.tiki.org/tiki-print_multi_pages.php?printstructures=a%253A1%253A%257Bi%253A0%253Bs%253A4%253A%25223571%2522%253B%257D&find=&print=Print#MultiTiki)
	- • [1. Create a separate database for each url.](http://doc.tiki.org/tiki-print_multi_pages.php?printstructures=a%253A1%253A%257Bi%253A0%253Bs%253A4%253A%25223571%2522%253B%257D&find=&print=Print#Create_a_separate_database_for_each_url.)
	- [2. Configure the server to host multiple Tikis](http://doc.tiki.org/tiki-print_multi_pages.php?printstructures=a%253A1%253A%257Bi%253A0%253Bs%253A4%253A%25223571%2522%253B%257D&find=&print=Print#Configure_the_server_to_host_multiple_Tikis)
		- • [2.1. Multitiki using domains](http://doc.tiki.org/tiki-print_multi_pages.php?printstructures=a%253A1%253A%257Bi%253A0%253Bs%253A4%253A%25223571%2522%253B%257D&find=&print=Print#Multitiki_using_domains)
		- [2.2. Multitiki using subdirectories](http://doc.tiki.org/tiki-print_multi_pages.php?printstructures=a%253A1%253A%257Bi%253A0%253Bs%253A4%253A%25223571%2522%253B%257D&find=&print=Print#Multitiki_using_subdirectories)
	- • [3. Create the necessary directories within Tiki's main directory.](http://doc.tiki.org/tiki-print_multi_pages.php?printstructures=a%253A1%253A%257Bi%253A0%253Bs%253A4%253A%25223571%2522%253B%257D&find=&print=Print#Create_the_necessary_directories_within_Tiki_s_main_directory.)
	- [4. Optionally, add .htaccess with rewrite rules](http://doc.tiki.org/tiki-print_multi_pages.php?printstructures=a%253A1%253A%257Bi%253A0%253Bs%253A4%253A%25223571%2522%253B%257D&find=&print=Print#Optionally_add_.htaccess_with_rewrite_rules)
	- [5. Other Installation Procedures for Multiple TikiWikis](http://doc.tiki.org/tiki-print_multi_pages.php?printstructures=a%253A1%253A%257Bi%253A0%253Bs%253A4%253A%25223571%2522%253B%257D&find=&print=Print#Other_Installation_Procedures_for_Multiple_TikiWikis)
- • [1. MultiTikis using SubDomains](http://doc.tiki.org/tiki-print_multi_pages.php?printstructures=a%253A1%253A%257Bi%253A0%253Bs%253A4%253A%25223571%2522%253B%257D&find=&print=Print#MultiTikis_using_SubDomains)
	- • [1.1. Create subdirectories](http://doc.tiki.org/tiki-print_multi_pages.php?printstructures=a%253A1%253A%257Bi%253A0%253Bs%253A4%253A%25223571%2522%253B%257D&find=&print=Print#Create_subdirectories)
	- [1.2. Add a single customized local.php for all](http://doc.tiki.org/tiki-print_multi_pages.php?printstructures=a%253A1%253A%257Bi%253A0%253Bs%253A4%253A%25223571%2522%253B%257D&find=&print=Print#Add_a_single_customized_local.php_for_all)
	- [1.3. Add local.php for each site](http://doc.tiki.org/tiki-print_multi_pages.php?printstructures=a%253A1%253A%257Bi%253A0%253Bs%253A4%253A%25223571%2522%253B%257D&find=&print=Print#Add_local.php_for_each_site)
	- [1.4. Create symlinks for the multitiki to work](http://doc.tiki.org/tiki-print_multi_pages.php?printstructures=a%253A1%253A%257Bi%253A0%253Bs%253A4%253A%25223571%2522%253B%257D&find=&print=Print#Create_symlinks_for_the_multitiki_to_work)
	- • [1.5. Running tiki-install](http://doc.tiki.org/tiki-print_multi_pages.php?printstructures=a%253A1%253A%257Bi%253A0%253Bs%253A4%253A%25223571%2522%253B%257D&find=&print=Print#Running_tiki-install)
- • [2. MultiTikis in subdirectories \(Directory Structure Setup\)](http://doc.tiki.org/tiki-print_multi_pages.php?printstructures=a%253A1%253A%257Bi%253A0%253Bs%253A4%253A%25223571%2522%253B%257D&find=&print=Print#MultiTikis_in_subdirectories_Directory_Structure_Setup_)
	- • [2.1. Create Subdirectories](http://doc.tiki.org/tiki-print_multi_pages.php?printstructures=a%253A1%253A%257Bi%253A0%253Bs%253A4%253A%25223571%2522%253B%257D&find=&print=Print#Create_Subdirectories)
	- [2.2. Add a single customized local.php for all](http://doc.tiki.org/tiki-print_multi_pages.php?printstructures=a%253A1%253A%257Bi%253A0%253Bs%253A4%253A%25223571%2522%253B%257D&find=&print=Print#Add_a_single_customized_local.php_for_all_2)
	- [2.3. Add local.php for each sub-tiki](http://doc.tiki.org/tiki-print_multi_pages.php?printstructures=a%253A1%253A%257Bi%253A0%253Bs%253A4%253A%25223571%2522%253B%257D&find=&print=Print#Add_local.php_for_each_sub-tiki)
	- • [2.4. Create Symlinks](http://doc.tiki.org/tiki-print_multi_pages.php?printstructures=a%253A1%253A%257Bi%253A0%253Bs%253A4%253A%25223571%2522%253B%257D&find=&print=Print#Create_Symlinks)
	- • [2.5. Run tiki-install.php](http://doc.tiki.org/tiki-print_multi_pages.php?printstructures=a%253A1%253A%257Bi%253A0%253Bs%253A4%253A%25223571%2522%253B%257D&find=&print=Print#Run_tiki-install.php)
- • [3. Extra: Add .htaccess for all \(optional\)](http://doc.tiki.org/tiki-print_multi_pages.php?printstructures=a%253A1%253A%257Bi%253A0%253Bs%253A4%253A%25223571%2522%253B%257D&find=&print=Print#Extra:_Add_.htaccess_for_all_optional_)
	- • [How to Install Multiple TikiWikis Using Subdomains on Windows XP](http://doc.tiki.org/tiki-print_multi_pages.php?printstructures=a%253A1%253A%257Bi%253A0%253Bs%253A4%253A%25223571%2522%253B%257D&find=&print=Print#How_to_Install_Multiple_TikiWikis_Using_Subdomains_on_Windows_XP)
		- 1. Create a directory in a location outside of Apache $\hat{a} \in T^{M}$ s root directory.
		- [2. Unzip \(or decompress\) the TikiWiki-3.1.zip file.](http://doc.tiki.org/tiki-print_multi_pages.php?printstructures=a%253A1%253A%257Bi%253A0%253Bs%253A4%253A%25223571%2522%253B%257D&find=&print=Print#Unzip_or_decompress_the_TikiWiki-3.1.zip_file.)
		- 3. Locate and create a backup of Apache $\hat{a} \in \mathbb{R}^N$ s  $\hat{a} \in \mathbb{C}$ httpd.conf $\hat{a} \in \mathbb{C}$ file.
		- 4. Modify the  $\hat{a} \in \hat{c}$  the  $\hat{a} \in \hat{c}$  file [not the backup](http://doc.tiki.org/not%20the%20backup) as described below  $\hat{a} \in \hat{c}$
		- 5. Locate the  $\hat{a} \in \hat{c}$  Explosive  $\hat{a} \in \hat{c}$  Life on your Windows XP machine and add your [subdomains.](http://doc.tiki.org/tiki-print_multi_pages.php?printstructures=a%253A1%253A%257Bi%253A0%253Bs%253A4%253A%25223571%2522%253B%257D&find=&print=Print#Locate_the_hosts_file_on_your_Windows_XP_machine_and_add_your_subdomains.)
		- 6. Locate the  $\frac{\partial \mathbf{f}}{\partial \mathbf{f}}$  httpd-vhosts.conf $\frac{\partial \mathbf{f}}{\partial \mathbf{f}}$  in the  $\frac{\partial \mathbf{f}}{\partial \mathbf{f}}$  subdirectory at the [following location.](http://doc.tiki.org/tiki-print_multi_pages.php?printstructures=a%253A1%253A%257Bi%253A0%253Bs%253A4%253A%25223571%2522%253B%257D&find=&print=Print#Locate_the_httpd-vhosts.conf_file_in_the_extra_subdirectory_at_the_following_location.)
		- • [7. Define your virtual hosts as follows...](http://doc.tiki.org/tiki-print_multi_pages.php?printstructures=a%253A1%253A%257Bi%253A0%253Bs%253A4%253A%25223571%2522%253B%257D&find=&print=Print#Define_your_virtual_hosts_as_follows...)
		- [8. Restart your Apache web server, after you have saved the changes to httpd.conf,](http://doc.tiki.org/tiki-print_multi_pages.php?printstructures=a%253A1%253A%257Bi%253A0%253Bs%253A4%253A%25223571%2522%253B%257D&find=&print=Print#Restart_your_Apache_web_server_after_you_have_saved_the_changes_to_httpd.conf_hosts_and_possibly_httpd-vhosts.conf.) [hosts, and \(possibly\) httpd-vhosts.conf.](http://doc.tiki.org/tiki-print_multi_pages.php?printstructures=a%253A1%253A%257Bi%253A0%253Bs%253A4%253A%25223571%2522%253B%257D&find=&print=Print#Restart_your_Apache_web_server_after_you_have_saved_the_changes_to_httpd.conf_hosts_and_possibly_httpd-vhosts.conf.)
		- • [9. Create a local.php file for your TikiWiki-3.1/db directory.](http://doc.tiki.org/tiki-print_multi_pages.php?printstructures=a%253A1%253A%257Bi%253A0%253Bs%253A4%253A%25223571%2522%253B%257D&find=&print=Print#Create_a_local.php_file_for_your_TikiWiki-3.1_db_directory.)
		- 10. In the  $\hat{\alpha} \in \text{c}$ directory of your TikiWiki installation, create a new directory [named after each of your subdomains.](http://doc.tiki.org/tiki-print_multi_pages.php?printstructures=a%253A1%253A%257Bi%253A0%253Bs%253A4%253A%25223571%2522%253B%257D&find=&print=Print#In_the_db_directory_of_your_TikiWiki_installation_create_a_new_directory_named_after_each_of_your_subdomains.)
		- 11. In each of these directories, create a local, php file for each of your subdomains and corresponding databases $\hat{a}\hat{\epsilon}$
		- • [12. Start the installer for your first domain, by entering](http://doc.tiki.org/tiki-print_multi_pages.php?printstructures=a%253A1%253A%257Bi%253A0%253Bs%253A4%253A%25223571%2522%253B%257D&find=&print=Print#Start_the_installer_for_your_first_domain_by_entering_quot_http:_lt_first_subdomain_gt_.localhost_tiki-install.php_quot_in_the_address_bar.) ["http://<first\\_subdomain>.localhost/tiki-install.php" in the address bar.](http://doc.tiki.org/tiki-print_multi_pages.php?printstructures=a%253A1%253A%257Bi%253A0%253Bs%253A4%253A%25223571%2522%253B%257D&find=&print=Print#Start_the_installer_for_your_first_domain_by_entering_quot_http:_lt_first_subdomain_gt_.localhost_tiki-install.php_quot_in_the_address_bar.)
		- • [This is important!](http://doc.tiki.org/tiki-print_multi_pages.php?printstructures=a%253A1%253A%257Bi%253A0%253Bs%253A4%253A%25223571%2522%253B%257D&find=&print=Print#This_is_important_)
		- Do **NOT** [lock the installer until after you have run it for your LAST subdomain.](http://doc.tiki.org/tiki-print_multi_pages.php?printstructures=a%253A1%253A%257Bi%253A0%253Bs%253A4%253A%25223571%2522%253B%257D&find=&print=Print#Do_NOT_lock_the_installer_until_after_you_have_run_it_for_your_LAST_subdomain.)
		- • [13. Other Procedures for Installing Multiple TikiWiki Instances](http://doc.tiki.org/tiki-print_multi_pages.php?printstructures=a%253A1%253A%257Bi%253A0%253Bs%253A4%253A%25223571%2522%253B%257D&find=&print=Print#Other_Procedures_for_Installing_Multiple_TikiWiki_Instances)
	- • [What](http://doc.tiki.org/tiki-print_multi_pages.php?printstructures=a%253A1%253A%257Bi%253A0%253Bs%253A4%253A%25223571%2522%253B%257D&find=&print=Print#What)
	- • [How it works](http://doc.tiki.org/tiki-print_multi_pages.php?printstructures=a%253A1%253A%257Bi%253A0%253Bs%253A4%253A%25223571%2522%253B%257D&find=&print=Print#How_it_works)
	- • [Limitations](http://doc.tiki.org/tiki-print_multi_pages.php?printstructures=a%253A1%253A%257Bi%253A0%253Bs%253A4%253A%25223571%2522%253B%257D&find=&print=Print#Limitations)
	- • [Alternatives](http://doc.tiki.org/tiki-print_multi_pages.php?printstructures=a%253A1%253A%257Bi%253A0%253Bs%253A4%253A%25223571%2522%253B%257D&find=&print=Print#Alternatives)
		- • [Advantages of TRIM over MultiTiki](http://doc.tiki.org/tiki-print_multi_pages.php?printstructures=a%253A1%253A%257Bi%253A0%253Bs%253A4%253A%25223571%2522%253B%257D&find=&print=Print#Advantages_of_TRIM_over_MultiTiki)
		- [Advantages of MultiTiki over TRIM](http://doc.tiki.org/tiki-print_multi_pages.php?printstructures=a%253A1%253A%257Bi%253A0%253Bs%253A4%253A%25223571%2522%253B%257D&find=&print=Print#Advantages_of_MultiTiki_over_TRIM)
	- • [What if I want to share data between instances?](http://doc.tiki.org/tiki-print_multi_pages.php?printstructures=a%253A1%253A%257Bi%253A0%253Bs%253A4%253A%25223571%2522%253B%257D&find=&print=Print#What_if_I_want_to_share_data_between_instances_)
	- • [License](http://doc.tiki.org/tiki-print_multi_pages.php?printstructures=a%253A1%253A%257Bi%253A0%253Bs%253A4%253A%25223571%2522%253B%257D&find=&print=Print#License)
	- • [Documentation](http://doc.tiki.org/tiki-print_multi_pages.php?printstructures=a%253A1%253A%257Bi%253A0%253Bs%253A4%253A%25223571%2522%253B%257D&find=&print=Print#Documentation)
		- • [make instance](http://doc.tiki.org/tiki-print_multi_pages.php?printstructures=a%253A1%253A%257Bi%253A0%253Bs%253A4%253A%25223571%2522%253B%257D&find=&print=Print#make_instance)
		- • [make check](http://doc.tiki.org/tiki-print_multi_pages.php?printstructures=a%253A1%253A%257Bi%253A0%253Bs%253A4%253A%25223571%2522%253B%257D&find=&print=Print#make_check)
		- • [make update](http://doc.tiki.org/tiki-print_multi_pages.php?printstructures=a%253A1%253A%257Bi%253A0%253Bs%253A4%253A%25223571%2522%253B%257D&find=&print=Print#make_update)
			- • [To setup automated updates](http://doc.tiki.org/tiki-print_multi_pages.php?printstructures=a%253A1%253A%257Bi%253A0%253Bs%253A4%253A%25223571%2522%253B%257D&find=&print=Print#To_setup_automated_updates)
		- • [make upgrade](http://doc.tiki.org/tiki-print_multi_pages.php?printstructures=a%253A1%253A%257Bi%253A0%253Bs%253A4%253A%25223571%2522%253B%257D&find=&print=Print#make_upgrade)
		- • [make convert](http://doc.tiki.org/tiki-print_multi_pages.php?printstructures=a%253A1%253A%257Bi%253A0%253Bs%253A4%253A%25223571%2522%253B%257D&find=&print=Print#make_convert)
		- • [make fix](http://doc.tiki.org/tiki-print_multi_pages.php?printstructures=a%253A1%253A%257Bi%253A0%253Bs%253A4%253A%25223571%2522%253B%257D&find=&print=Print#make_fix)
- • [make access](http://doc.tiki.org/tiki-print_multi_pages.php?printstructures=a%253A1%253A%257Bi%253A0%253Bs%253A4%253A%25223571%2522%253B%257D&find=&print=Print#make_access)
- • [make watch](http://doc.tiki.org/tiki-print_multi_pages.php?printstructures=a%253A1%253A%257Bi%253A0%253Bs%253A4%253A%25223571%2522%253B%257D&find=&print=Print#make_watch)
- • [make backup](http://doc.tiki.org/tiki-print_multi_pages.php?printstructures=a%253A1%253A%257Bi%253A0%253Bs%253A4%253A%25223571%2522%253B%257D&find=&print=Print#make_backup)
	- • [To setup automated backups](http://doc.tiki.org/tiki-print_multi_pages.php?printstructures=a%253A1%253A%257Bi%253A0%253Bs%253A4%253A%25223571%2522%253B%257D&find=&print=Print#To_setup_automated_backups)
- • [make restore](http://doc.tiki.org/tiki-print_multi_pages.php?printstructures=a%253A1%253A%257Bi%253A0%253Bs%253A4%253A%25223571%2522%253B%257D&find=&print=Print#make_restore)
- • [make delete](http://doc.tiki.org/tiki-print_multi_pages.php?printstructures=a%253A1%253A%257Bi%253A0%253Bs%253A4%253A%25223571%2522%253B%257D&find=&print=Print#make_delete)
- • [make enablewww](http://doc.tiki.org/tiki-print_multi_pages.php?printstructures=a%253A1%253A%257Bi%253A0%253Bs%253A4%253A%25223571%2522%253B%257D&find=&print=Print#make_enablewww)
	- • [Rewrite rules are necessary for TRIM Web Administration](http://doc.tiki.org/tiki-print_multi_pages.php?printstructures=a%253A1%253A%257Bi%253A0%253Bs%253A4%253A%25223571%2522%253B%257D&find=&print=Print#Rewrite_rules_are_necessary_for_TRIM_Web_Administration)
- • [make viewdb](http://doc.tiki.org/tiki-print_multi_pages.php?printstructures=a%253A1%253A%257Bi%253A0%253Bs%253A4%253A%25223571%2522%253B%257D&find=&print=Print#make_viewdb)
- • [make detect](http://doc.tiki.org/tiki-print_multi_pages.php?printstructures=a%253A1%253A%257Bi%253A0%253Bs%253A4%253A%25223571%2522%253B%257D&find=&print=Print#make_detect)
- • [Requirements](http://doc.tiki.org/tiki-print_multi_pages.php?printstructures=a%253A1%253A%257Bi%253A0%253Bs%253A4%253A%25223571%2522%253B%257D&find=&print=Print#Requirements)
	- • [Shell commands/scripts](http://doc.tiki.org/tiki-print_multi_pages.php?printstructures=a%253A1%253A%257Bi%253A0%253Bs%253A4%253A%25223571%2522%253B%257D&find=&print=Print#Shell_commands_scripts)
		- • [To restore backups on TRIM \(for testing\)](http://doc.tiki.org/tiki-print_multi_pages.php?printstructures=a%253A1%253A%257Bi%253A0%253Bs%253A4%253A%25223571%2522%253B%257D&find=&print=Print#To_restore_backups_on_TRIM_for_testing_)
		- • [ext/ssh2](http://doc.tiki.org/tiki-print_multi_pages.php?printstructures=a%253A1%253A%257Bi%253A0%253Bs%253A4%253A%25223571%2522%253B%257D&find=&print=Print#ext_ssh2)
	- • [Linux](http://doc.tiki.org/tiki-print_multi_pages.php?printstructures=a%253A1%253A%257Bi%253A0%253Bs%253A4%253A%25223571%2522%253B%257D&find=&print=Print#Linux)
	- • [Windows](http://doc.tiki.org/tiki-print_multi_pages.php?printstructures=a%253A1%253A%257Bi%253A0%253Bs%253A4%253A%25223571%2522%253B%257D&find=&print=Print#Windows)
		- • [Ubuntu on Windows](http://doc.tiki.org/tiki-print_multi_pages.php?printstructures=a%253A1%253A%257Bi%253A0%253Bs%253A4%253A%25223571%2522%253B%257D&find=&print=Print#Ubuntu_on_Windows)
			- • [Options](http://doc.tiki.org/tiki-print_multi_pages.php?printstructures=a%253A1%253A%257Bi%253A0%253Bs%253A4%253A%25223571%2522%253B%257D&find=&print=Print#Options)
	- • [Mac](http://doc.tiki.org/tiki-print_multi_pages.php?printstructures=a%253A1%253A%257Bi%253A0%253Bs%253A4%253A%25223571%2522%253B%257D&find=&print=Print#Mac)
- • [How to download and use](http://doc.tiki.org/tiki-print_multi_pages.php?printstructures=a%253A1%253A%257Bi%253A0%253Bs%253A4%253A%25223571%2522%253B%257D&find=&print=Print#How_to_download_and_use)
- • [Example](http://doc.tiki.org/tiki-print_multi_pages.php?printstructures=a%253A1%253A%257Bi%253A0%253Bs%253A4%253A%25223571%2522%253B%257D&find=&print=Print#Example)
- [To restore backups on TRIM machines](http://doc.tiki.org/tiki-print_multi_pages.php?printstructures=a%253A1%253A%257Bi%253A0%253Bs%253A4%253A%25223571%2522%253B%257D&find=&print=Print#To_restore_backups_on_TRIM_machines)
	- • [An example of creating an instance \(where to restore to\)](http://doc.tiki.org/tiki-print_multi_pages.php?printstructures=a%253A1%253A%257Bi%253A0%253Bs%253A4%253A%25223571%2522%253B%257D&find=&print=Print#An_example_of_creating_an_instance_where_to_restore_to_)
- • [Alias](http://doc.tiki.org/tiki-print_multi_pages.php?printstructures=a%253A1%253A%257Bi%253A0%253Bs%253A4%253A%25223571%2522%253B%257D&find=&print=Print#Alias)

# **What**

- A combination of shell and PHP scripts to install, update, backup, restore and monitor (check security of) a large number of Tiki installations (instances).
- TRIM facilitates/automates the operations you would normally do by logging into each server.
- A great tool if you want to setup a [WikiFarm](http://dev.tiki.org/WikiFarm)
- It is **not** a script to update your Linux or MySQL installation (but it may one day do some server checks to see if your Apache, PHP, MySQL, GD, etc. versions are OK).
- Originally developed for Tiki, it was designed so it could be ported/used for just about any php/mysql application which has CVS or SVN as a source. If you want to port to a different app, let's work together!

# **How it works**

TRIM is installed on a **master** server. TRIM then connects by SSH (and more recently via FTP) to various

servers and, via a wizard (you answer the questions interactively), permits you to manage various **instances** of Tiki. You can install, upgrade, backup, check the file integrity and do various other things. Some actions can be run unattended on a cron job.

# **Limitations**

- Although CVS can work, it is not supported and bugs will not be fixed. The Tiki community has been using SVN for a long time now.
- FTP support has been added, however, you can run into memory limitations (outside of TRIM's control)

# **Alternatives**

If you have a large number of Tiki installations, you could use [MultiTiki](http://doc.tiki.org/MultiTiki) where all files (php/tpl/etc) are shared amongst several domains (but you can have .css and .tpl which override for your domain) but each domain has a distinct DB. TRIM is different where each domain is totally independent. Distinct database **and** distinct files **and** can be on different hosts.

## **Advantages of TRIM over MultiTiki**

- 1. With TRIM, each instance can be on totally different servers or on various directories on the same server, so you can easily scale to as few or as many servers as you want.
- 2. Once an instance is in a MultiTiki, it's a little tricky to extract it. For example, it's easier to provide a backup of just one instance, using TRIM.
- 3. If you have multiple domains and need to provide distinct access for each (emails, ftp accounts, access to logs, etc.), it can be easier to have distinct server space.
- 4. With MultiTiki, if you have a security issue, all your Tikis are potentially compromised because they share the same files. (even for the Tikis that have not enabled the unsafe feature)
- 5. With TRIM, you can pick & choose which Tikis to upgrade. With MultiTiki, all the instances get the upgrade. Even if they don't need the bug fixes or enhancements, they are still at risk of being affected by a [regression.](http://dev.tiki.org/regression) So all instances need to be checked after each upgrade.
	- **This takes a lot of time**. And then, you can introduce issues for projects that were quite happy with the previous version. They didn't need new stuff, but inherited some problems.
- 6. With TRIM, you can modify the templates/\*.tpl files and still use the merging features of cvs/svn to take advantage of the enhancements to the main code base (There could be conflicts to manually resolve during upgrades though). Using multiTiki, you must put all changes in a separate directory and can't easily benefit from improvements to the main code base.
- 7. TRIM handles offsite backups

## **Advantages of MultiTiki over TRIM**

- 1. Uses less disk space
- 2. Can upgrade hundreds of Tikis in one operation
- 3. MultiTiki has been developed and refined for years and is used in production, whereas TRIM is relatively new and still in development
- 4. TRIM requires SSH access TRIM can now work via FTP, whereas maybe MultiTiki can be run just with FTP. Depending on your server, you may have a lot of permissions to change by FTP though.
- 5. TRIM requires more things on the server (sqlite, svn, etc) not anymore, you can use FTP mode and heavy work is done on TRIM master, and result is pushed to the TRIM instance.
- 6. MultiTiki has a web-based interface

# **What if I want to share data between instances?**

Sharing data between Tiki instance is not specific to TRIM. If you want to share logins, groups and preferences throughout many Tiki sites, you can use [InterTiki.](http://doc.tiki.org/Intertiki)

# **License**

LGPL, like the rest of Tiki

# **Documentation**

Here is a brief explanation of the basic commands that can be used. All commands follow a wizard pattern.

## **make instance**

Adds an instance to be managed by TRIM. Trim attempts to perform various operations from this point:

- 1. Share an RSA key to connect to the remote host in the future
- 2. Make a few verifications on remote host
- 3. Detect the application installed remotely and the version
- 4. If nothing is installed, propose to install something

You will be prompted to enter a pass phrase. If you enter one, you will be prompted every time you use TRIM. Unattended backups and security checks will not be possible.

The installation process will ask to create a database and user for Tiki. To do this, root access on the MySQL database (or user with similar privileges) is required. Otherwise, database settings can be entered manually (The database needs to have been created before in cPanel, webmin or similar).

#### **make check**

This is somewhat equivalent to a <u>secdb</u> check, except that it's safer because it's made from a trusted host and will take your custom modifications on host into consideration. Upon first run, the check will ask where it should fetch the hashes from.

- source : obtain the hashes from the official repository. After setting up the expected hashes, a check will be performed.
- current : use the files currently online as the source of hashes. If this is a recent install, this may be safe. However, if the host was already compromised, hacks will be undetected.
- skip: Move on for now

When files are altered, added or removed, TRIM will prompt with various solutions.

- For modified files, it will allow to view the changes that were made and propose to accept or reject them. Rejecting changes will fetch a copy of the file from the repository.
- For added files, it will be possible view the file and then accept or reject it. Rejecting the file will remove it from the remote host.
- Removed files will allow to accept or reject the removal. Rejection will fetch a copy from the repository.

#### **make update**

Allows to update a CVS/SVN instance (cvs up/svn up) and update the file hashes accordingly. It also performs the database update. The hash verification/update may prompt with some files containing conflicts if modifications were made on the instance.

During the update process, the instance is disabled using a .htaccess file (previous one is preserved), making the site unavailable until the update is completed.

#### **To setup automated updates**

run:

```
php scripts/setupupdate.php
```
Do not pick the same time as automatic backup!

#### **make upgrade**

Similar to update. Requests for the branch to switch to over the update. You will have several choices of branches. Please not that you should **NOT** downgrade as Tiki doesn't support a downgrade database script.

An upgrade is a one-way street! You should make a backup before you upgrade so you can return to this version if issues arise.

#### **make convert**

Converts an instance from CVS BRANCH-1-9 to SVN branches/2.0.

- All script customizations will be lost
- Database, img/wiki and img/wiki up are preserved

#### **make fix**

Run setup.sh on the remote host using automated parameters. It should work in most cases. If the command proposed my setup.sh without parameters or super user rights are required, you should connect to the remote host manually using `make access`.

#### **make access**

Opens a shell to the remote host. Because TRIM manages all your connections, using this command simply avoids needing to remember passwords.

#### **make watch**

Set-up a cron job on the TRIM master to perform the Hash check (make check) automatically every day. The script will prompt for a contact email address to notify with the log in the case of a suspicious file change (which could be an intrusion or someone who legitimately changed a file on the server) and the time at which the script should run.

#### **make backup**

What can go wrong and how should this script protect me?

- My host disappears
- A vandal messes up my files
- User error (oups, I erased some files)

TRIM performs a complete backup of the Tiki instance. The backup includes all files on remote host (including user files and files stored out of the web root) and a dump of the database. Each backup is archived in the TRIM\_ROOT/backup/archive folder as a .tar.bz2 file. The backup file contains:

- manifest.txt : Indicates where folders were located on the remote host
- database dump.sql : Self-explanatory
- $\underline{a-f0-9}{32}$  : Folders named using a hash. Content of the folders on remote host. The manifest txt file lists these hashes.

Archives are cleaned up after each run. The rules are the following:

- Backups made on the first of any month are kept forever.
- Backups made on Sunday are kept for 31 days.
- Daily backups are kept for a week.

On your first backup, you may get a harmless error message

rm: cannot remove `/home/trim/xyz/backup/1/manifest.txt': No such file or directory

#### **To setup automated backups**

run:

```
php scripts/setupbackup.php
```
Do not pick the same time as automatic update!

#### **make restore**

You can restore on a blank install. To make a blank install, just do make instance but cancel when TRIM offers you to install Tiki.

#### **make delete**

Delete the instance via the command line (you could also do via the web interface). This does **NOT** delete your Tiki. It just deletes the instance connection to it.

## **make enablewww**

Activate the *TRIM Web Administration*. The script asks a few questions and changes some permissions.

#### **Rewrite rules are necessary for TRIM Web Administration**

## $\Box$

• On a standard install of Ubuntu, when trying to use WebTrim. Presumably because Rewrite Rules are not OK

Not Found

```
The requested URL /webtrim/view/1 was not found on this server.
Apache/2.2.8 (Ubuntu) PHP/5.2.4-2ubuntu5.1 with Suhosin-Patch Server at localhost Port
80
```
Search the Web to find instructions on how to activate Rewrite rules [http://www.google.com/search?q=+enable+mod\\_rewrite+module](http://www.google.com/search?q=+enable+mod_rewrite+module)

#### **make viewdb**

For debug purposes.

#### **make detect**

For debug purposes.

## **Requirements**

- PHP 5.x with SOLite extension (on master server) (uses SOLite 2.1 format)
- PHP 4.x should be OK for remote servers.
- PHP Command Line Interface (PHP-CLI) on both master and remote servers
- Shell (SSH) access on master and remote (eventually, it should work on remote servers with only FTP)
- Both master and instances can be shared hosting as long as you have SSH access. It is recommended that the master be installed on a very safe machine because it has SSH access keys to all your

instances.

• Rewrite rules (on master server) are necessary for TRIM Web Administration

#### **Shell commands/scripts**

- make
- subversion (svn)  $(1.10, 2.x$  and  $3.x$  sites use svn)
- cvs (assuming you'll be maintaining some 1.9x sites via CVS)
- php5-cli (This is the command line version of PHP, which is not always installed)
- sqlite (This is the database where TRIM will store data about the various instances)
- php5-sqlite (extension)
- php5 (for webtrim)
- cron (optional, to automate unattended tasks)
- rsync (for backups)
- sendmail (to send you email notifications of changes to your files)
- bzip2 (for backups)

#### **To restore backups on TRIM (for testing)**

- ssh
- phpmysql

#### **ext/ssh2**

**ext/ssh2** is not mandatory, but highly recommended to speed up TRIM. It will also avoid many weird error messages and it is much stabler. Without it, it *should* work but some things may not.

To install it under Debian or Ubuntu:

```
# sudo apt-get install libssh2-php
```
If that didn't work:

```
# sudo apt-get install php5-dev libssh2-1-dev php-pear
```
see<http://pecl.php.net/ssh2>for latest version number

# sudo pear install pecl/ssh2-0.11.0

If you get questions, just press "Enter" to accept the defaults.

add to the end or uncomment *extension=ssh2.so* in php.ini

# sudo nano /etc/php5/cli/php.ini

to test if it works, look for ssh2

# php -m

Related [http://kevin.vanzonneveld.net/techblog/article/make\\_ssh\\_connections\\_with\\_php/](http://kevin.vanzonneveld.net/techblog/article/make_ssh_connections_with_php/)

#### **Linux**

To install all of these under Debian or Ubuntu

```
sudo apt-get install make subversion cvs php5-cli sqlite php5-sqlite php5 cron rsync
sendmail bzip2
```
#### **Windows**

There are no current plans for TRIM (the master) to work on Windows. So you should use something one of options below. With upcoming FTP support, Windows on the instances should made easier. Related: [Platform independence](http://doc.tiki.org/Platform+independence)

#### **Ubuntu on Windows**

1. Download and install Ubuntu on Windows solution

2. Follow instructions for Ubuntu (apt-get install...)

#### **Options**

- • [How to install Ubuntu Linux on Windows using VirtualBox](http://www.my-guides.net/en/content/view/112/33/)
- and Linux is a complete Ubuntu Linux system running seamlessly in Windows 2000 based systems (2000, XP, 2003, Vista; 32-bit versions only).
- • [PortableUbuntu](http://sourceforge.net/projects/portableubuntu/)

#### **Mac**

On a Mac, you'll need something like [MacPorts.](http://www.macports.org/) The [package names may vary a bit.](http://www.macports.org/ports.php)

```
sudo port install make
sudo port install cvs
sudo port install php5-sqlite3
...
```
## **How to download and use**

1- Get TRIM via SVN (to the current directory)

svn co https://tikiwiki.svn.sourceforge.net/svnroot/tikiwiki/trim .

2- Make an instance

make instance

(or just type *make* and you will get choices like *make check*, *make update*, etc)

#### **If TRIM is not detecting php5-cli (It's important to have this)**

To test:

\$ php -v

This should give you the php version of your default command line version. Ex.:

```
PHP 4.4.9 (cli) (built: Sep 17 2008 12:02:18)
Copyright (c) 1997-2008 The PHP Group
Zend Engine v1.3.0, Copyright (c) 1998-2004 Zend Technologies
    with Zend Extension Manager v1.2.2, Copyright (c) 2003-2007, by Zend Technologies
    with Zend Optimizer v3.3.3, Copyright (c) 1998-2007, by Zend Technologies
```
In this case, you should manually edit the file Makefile

Replace:

PHP = php5 -d memory limit=256M

#### with something like: (ask your host)

PHP = /usr/local/php5/bin/php -d memory limit=256M

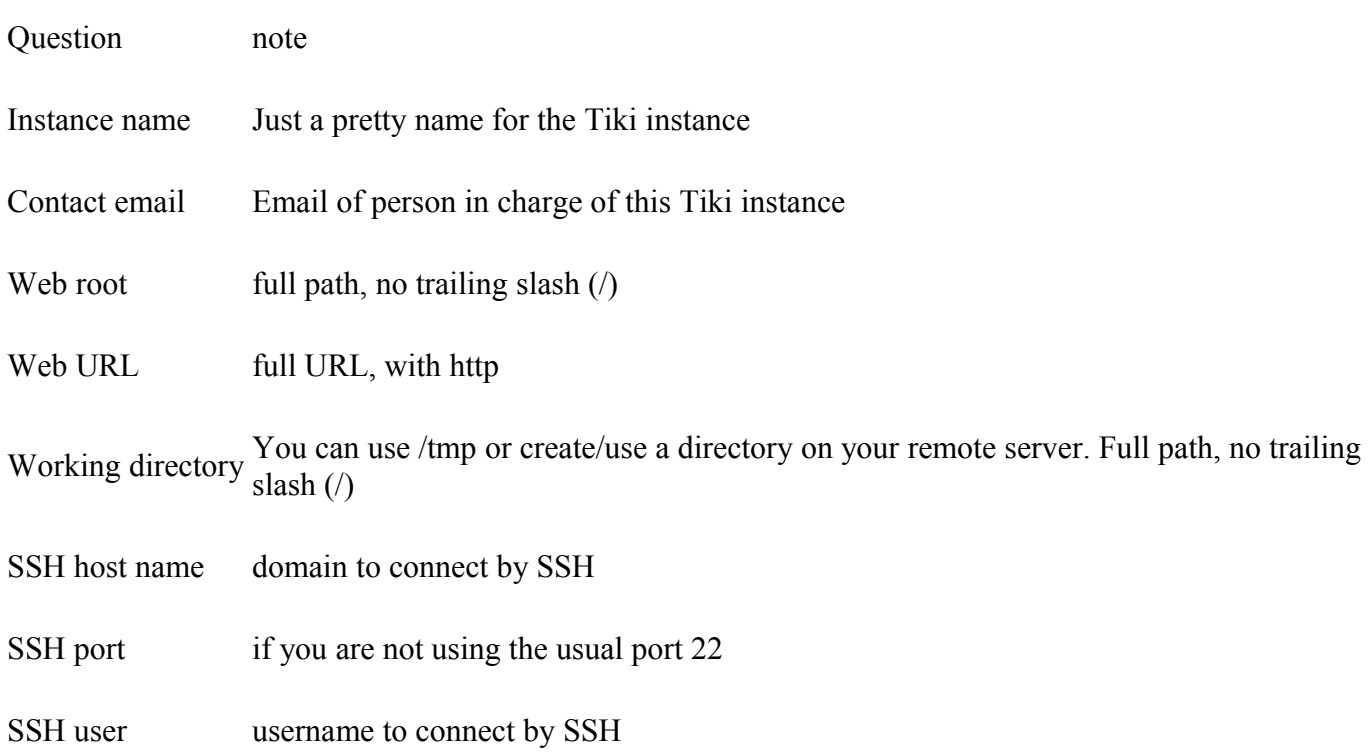

When **make instance** reports: Branch tags/1.10.0 was found. If this is not correct, enter the one to use : type: **branches/1.10**

# **Example**

example

```
[avantech]$ make instance
/usr/local/php5/bin/php -d memory_limit=256M scripts/addinstance.php
Default editor used (vim). You can change the EDITOR environment variable.
Default diff used (diff). You can change the DIFF environment variable.
Instance name : RTO test
Contact email : < hidden>
Web root : /home/rto/public html
Web URL : http://rto.ourwiki.net
Working directory : /home/rto/temptrim
Instance information saved.
SSH host name : rto.ourwiki.net
SSH user : rto
The authenticity of host 'rto.ourwiki.net (<snip>)' can't be established.
RSA key fingerprint is <snip>.
Are you sure you want to continue connecting (yes/no)? yes
Warning: Permanently added 'rto.ourwiki.net,<snip>' (RSA) to the list of known hosts.
rto@rto.ourwiki.net's password:
Testing connection...
Were you asked for a password? [yes|no] no
warning: locate: warning: database /var/lib/slocate/slocate.db' is more than 8 days old
Branch tags/1.10.0 was found. If this is not correct, enter the one to use :
branches/1.10
```
## **To restore backups on TRIM machines**

We want to test that the backups are indeed working so we need a fully functioning php-mysql environment. By installing phpmyadmin, we should get this. We also want SSH because TRIM connects via SSH to restore these backups, the same as it would connect anywhere.

To install necessary software under Debian or Ubuntu: Install what is needed to run php-mysql apps and for TRIM to connect

```
# sudo apt-get install phpmyadmin ssh
```
After the install, visit<http://localhost/phpmyadmin/>

#### **An example of creating an instance (where to restore to)**

# $[+]$

```
trim@trim:~/avantech-trim$ make instance
php5 -d memory_limit=256M scripts/addinstance.php
Default editor used (vim). You can change the EDITOR environment variable.
Default diff used (diff). You can change the DIFF environment variable.
Connection type [ssh|ftp] : ssh
Host name : localhost
User : trim
Instance name : [localhost] 
Contact email : 
Web root : [/home/trim/public html] /var/www/restoredfromtrim/
Web URL : [http://localhost] http://localhost/restoredfromtrim
Working directory : [/home/trim/trim_temp] /tmp
Instance information saved.
The authenticity of host 'localhost (::1)' can't be established.
RSA key fingerprint is <snip>.
Are you sure you want to continue connecting (yes/no)? yes
Warning: Permanently added 'localhost' (RSA) to the list of known hosts.
trim@localhost's password: 
Testing connection...
After successfully entering your password, were you asked for a password again? [yes|
no] no
Detecting remote configuration.
No applications were found on remote host.
Which one do you want to install? (none to skip)
[0] tikiwiki
>>> 
No instance to install.
trim@trim:~/avantech-trim$
```
## **Alias**

- • [Tiki Remote Instance Manager](http://doc.tiki.org/Tiki+Remote+Instance+Manager)
- [TikiWiki Remote Instance Manager](http://doc.tiki.org/TikiWiki+Remote+Instance+Manager)

# **Install ImageMagick**

For those that use the image gallery in tiki, note that GD is used by php for image processing. But GDlib comes with some restrictions on file formats, especially regarding GIF use. Support for Image Magick is added now, that offers a wider range of available file formats.

# **Install ImageMagick and Libs**

Get Image Magick from<http://www.imagemagick.org/>

- Be sure to install the libraries.
	- On RPM based system (RedHat, Mandrake) rpm -q libMagick5 libMagick5-5.4.8.3-2mdk
	- On APT based system (Debian, Knoppix) apt-get -s install imagick

# **Install Imagick PECL Module**

• Get the PECL module from<http://pecl.php.net/package/imagick>Or use pecl to download it:

pecl install imagick

• Activate the extension in /etc/php.ini

extension=imagick.so

• Windows Users can download a dll from [http://php.chregu.tv/php\\_imagick.dll](http://php.chregu.tv/php_imagick.dll) or<http://snaps.php.net/> pecl file. php\_imagick.dll has to be placed into the extension dir directory (/php/extensions...), add

extension=php\_imagick.dll

to php.ini, and finally copy all the dll files from ImageMagick installation root directory to /windows/system32.

- Debian sid users have that package : apt-get install php4-imagick
- Other users have to compile it. To compile it, you have to recompile your PHP Get the PHP sources on [http://php.net/,](http://php.net/) read the INSTALL file from the imagick module and ./configure PHP with --withimagick

Special Tip :

If your compilation stops, There are 2 Bugs:

• do a "rm ./configure" in your php src directory before performing Step 8 of the INSTALL-file of

imagick.

• edit imagick.c (Version 0.95) Line 624 should be "RunlengthEncodedCompression" not "RLECompression", this may depend on your libMagick however your make should tell you the right way. Install your new PHP, restart your webserver. Do a phpinfo() to see if Imagick support is added. If not, you may have forgot to rm ./configure.

# **Tikiwiki setting up**

In the [Image Gallery Config](http://doc.tiki.org/Image+Gallery+Config) select Imagick as **Library to use for processing images**. If PHP is unable to find the PHP Imagick the setting reverts back to GD.

Useful Links

• Next Version of the PEAR module will work with GraphicsMagick too: <http://graphicsmagick.sourceforge.net/>

# **Graphviz Install**

Graphviz provides a collection of tools for manipulating graph structures and generating graph layouts.

 For those who would like to use **Dynamic SiteMa[p?](http://doc.tiki.org/tiki-editpage.php?page=SiteMap)** graph generation in Tikiwiki, we recommend the Graphviz library and the **PluginWikigraph**. GraphViz with Wikigraph plugin (in mods.tw.o) work well still with Tiki 3 LTS, but not with Tiki 6 LTS.

# **Install Graphviz and Libs**

- On Windows the default installer exe should do all necessary steps. Get Graphviz from [http://graphviz.org/pub/graphviz/.](http://graphviz.org/pub/graphviz/)
- On RPM based system (RedHat, Mandrake) rpm -q graphviz
- On APT based system (Debian, Knoppix) apt-get -s install graphviz
- For Portage users (Gentoo) emerge graphviz

# **Testing an installed Graphviz Setup**

Point your browser to [http://127.0.0.1/tiki-wiki\\_graph.php?page=HomePage&level=2](http://127.0.0.1/tiki-wiki_graph.php?page=HomePage&level=2)

# **Troubleshooting Hints**

- Graphviz consumes LOTS of memory with even small (no. of wikipages less than 100) wiki content. Try to keep the *Level* of the graph low in order to use wiki pages including dynamic graphs.
	-
- If you use Windows, copy GraphViz binary files (dot.exe, neato.exe, etc) from the GraphViz bin folder to the windows\system32 or equivalent folder (NaV/system32). The installer should have done this job for you, but we recommend double-checking if you encounter errors. It's not the same to put the exe's in the path, they must be in a Windows system directory.
- In PHP Safemode environments, special adjustments need to be made to use external libraries.
	- These settings will be included here.

# **From Here**

Take a look at how to use the [PluginWikigraph.](http://doc.tiki.org/PluginWikigraph)

## Useful Links

- Development home of the Graph Visualization Project <http://graphviz.org/>
- GraphVIZ Reference Manual <http://www.research.att.com/sw/tools/graphviz/refs.html>
- Download Graphviz <http://www.research.att.com/sw/tools/graphviz/download.html>
- Graphviz Source License <http://www.research.att.com/sw/tools/graphviz/license/index.html>
- Graphviz Binary License <http://www.research.att.com/sw/tools/graphviz/license/binary.html>
# **Admin Profiles Page**

#### Related Topics

#### **Overview**

Tiki profiles allow you to apply a pre-defined configuration to your TIki

- • [Tiki Profiles](http://profiles.tiki.org/)
- • [Bugs and Wishes](http://dev.tiki.org/Administration)

#### **To access**

Click the **Profiles** icon on the [Admin Panel](http://doc.tiki.org/Admin+Panels) or Access **http://yourdomain.com/tiki-admin.php?page=profiles**

#### **Tabs**

This page contains the following tabs:

#### **Note**

In Tiki 1.9.x, profiles could be applied only during installation.

### **Typical Uses**

• test suite : build a collection of samples representative of data in different quantity, using every features, for use with a testuite.

### **For more information**

- •<http://profiles.tikiwiki.org/>
- old:
	- • [Using profiles with old system](http://doc.tiki.org/Using+profiles+with+old+system) and [Create a Profile](http://doc.tiki.org/Create+a+profile) which duplicate some info
	- • [TikiProfilesDev](http://tiki.org/TikiProfilesDev)

# **Alias**

- • [Profile](http://doc.tiki.org/Profile)
- • [Configuration Profile](http://doc.tiki.org/Cr%C3%A9er+un+profil)
- • [Configuration Profiles](http://doc.tiki.org/Configuration+Profiles)
- • [Apply a Profile](http://doc.tiki.org/Apply+a+Profile)
- • [Apply Profiles](http://doc.tiki.org/Apply+Profiles)
- • [Install Profile](http://doc.tiki.org/Install+Profile)
- • [Install Profiles](http://doc.tiki.org/Install+Profiles)
- • [Installation Profile](http://doc.tiki.org/Installation+Profile)
- • [Installation Profiles](http://doc.tiki.org/Installation+Profiles)
- • [Profile manager](http://doc.tiki.org/Profile+manager)
- • [Profiles manager](http://doc.tiki.org/Profiles+manager)

# **Upgrade your Tiki site**

Upgrading Tiki is very similar to its [installation.](http://doc.tiki.org/Installation) Upgrading is a **one-way process**. There is no way to downgrade, other than reverting to a backup. Before undertaking a major upgrade (e.g. from 5.x to 6.x) perform a test upgrade on a backup before proceeding with the real upgrade.

## **Do I need to upgrade?**

Some versions of Tiki are listed as [Long Term Support](http://dev.tiki.org/Version%2BLifecycle) which means developers are continuing with security patches and bug fixes on that version. Major upgrades introduce new features, but features, themes, plugins and modules may change, so try before you buy. Upgrades within a branch (having the same version number) are recommended.

Overview: How an upgrade works

- 1. Backup all the files and database from your current installation.
- 2. Reinstall the new version, preferrably into a empty folder.
- 3. Copy any custom files (css, uploaded files and images, custom from your backup.
- 4. Run the installer (tiki-install. which upgrades the database

**Do I really need to download and then upload the whole thing?** - For some upgrades a "patch version" is available, if only a few files have been modified.

**Alternatives to FTP:** Rather than downloading and re-uploading the whole package, use commands *svn* or *wget* (ask your hosting provider) to move the files directly from SourceForge to your server.

# **More detailed instructions**

- • [Tiki Installation Guide](http://doc.tiki.org/tiki-print_multi_pages.php?printstructures=a%253A1%253A%257Bi%253A0%253Bs%253A4%253A%25223571%2522%253B%257D&find=&print=Print#Tiki_Installation_Guide)
- • [Requirements and Setup](http://doc.tiki.org/tiki-print_multi_pages.php?printstructures=a%253A1%253A%257Bi%253A0%253Bs%253A4%253A%25223571%2522%253B%257D&find=&print=Print#Requirements_and_Setup)
- • [Shared Host](http://doc.tiki.org/tiki-print_multi_pages.php?printstructures=a%253A1%253A%257Bi%253A0%253Bs%253A4%253A%25223571%2522%253B%257D&find=&print=Print#Shared_Host)
- • [Requirements](http://doc.tiki.org/tiki-print_multi_pages.php?printstructures=a%253A1%253A%257Bi%253A0%253Bs%253A4%253A%25223571%2522%253B%257D&find=&print=Print#Requirements)
	- • [Webserver](http://doc.tiki.org/tiki-print_multi_pages.php?printstructures=a%253A1%253A%257Bi%253A0%253Bs%253A4%253A%25223571%2522%253B%257D&find=&print=Print#Webserver)
	- • [MySQL](http://doc.tiki.org/tiki-print_multi_pages.php?printstructures=a%253A1%253A%257Bi%253A0%253Bs%253A4%253A%25223571%2522%253B%257D&find=&print=Print#MySQL)
	- • [PHP](http://doc.tiki.org/tiki-print_multi_pages.php?printstructures=a%253A1%253A%257Bi%253A0%253Bs%253A4%253A%25223571%2522%253B%257D&find=&print=Print#PHP)
	- • [More information](http://doc.tiki.org/tiki-print_multi_pages.php?printstructures=a%253A1%253A%257Bi%253A0%253Bs%253A4%253A%25223571%2522%253B%257D&find=&print=Print#More_information)
		- • [Additional Libraries](http://doc.tiki.org/tiki-print_multi_pages.php?printstructures=a%253A1%253A%257Bi%253A0%253Bs%253A4%253A%25223571%2522%253B%257D&find=&print=Print#Additional_Libraries)
		- • [php.ini Configuration](http://doc.tiki.org/tiki-print_multi_pages.php?printstructures=a%253A1%253A%257Bi%253A0%253Bs%253A4%253A%25223571%2522%253B%257D&find=&print=Print#php.ini_Configuration)
	- • [Optional Software or Libraries](http://doc.tiki.org/tiki-print_multi_pages.php?printstructures=a%253A1%253A%257Bi%253A0%253Bs%253A4%253A%25223571%2522%253B%257D&find=&print=Print#Optional_Software_or_Libraries)
- • [Alias](http://doc.tiki.org/tiki-print_multi_pages.php?printstructures=a%253A1%253A%257Bi%253A0%253Bs%253A4%253A%25223571%2522%253B%257D&find=&print=Print#Alias)
- [File and Folder permissions](http://doc.tiki.org/tiki-print_multi_pages.php?printstructures=a%253A1%253A%257Bi%253A0%253Bs%253A4%253A%25223571%2522%253B%257D&find=&print=Print#File_and_Folder_permissions)
- • [Installation](http://doc.tiki.org/tiki-print_multi_pages.php?printstructures=a%253A1%253A%257Bi%253A0%253Bs%253A4%253A%25223571%2522%253B%257D&find=&print=Print#Installation)
- • [Overviews](http://doc.tiki.org/tiki-print_multi_pages.php?printstructures=a%253A1%253A%257Bi%253A0%253Bs%253A4%253A%25223571%2522%253B%257D&find=&print=Print#Overviews)
- • [Step by step installation](http://doc.tiki.org/tiki-print_multi_pages.php?printstructures=a%253A1%253A%257Bi%253A0%253Bs%253A4%253A%25223571%2522%253B%257D&find=&print=Print#Step_by_step_installation)
	- • [Before You Begin](http://doc.tiki.org/tiki-print_multi_pages.php?printstructures=a%253A1%253A%257Bi%253A0%253Bs%253A4%253A%25223571%2522%253B%257D&find=&print=Print#Before_You_Begin)
		- • [Pre-requisites](http://doc.tiki.org/tiki-print_multi_pages.php?printstructures=a%253A1%253A%257Bi%253A0%253Bs%253A4%253A%25223571%2522%253B%257D&find=&print=Print#Pre-requisites)
	- • [1. Create the database](http://doc.tiki.org/tiki-print_multi_pages.php?printstructures=a%253A1%253A%257Bi%253A0%253Bs%253A4%253A%25223571%2522%253B%257D&find=&print=Print#Create_the_database)
		- • [The Three steps of Database Setup.](http://doc.tiki.org/tiki-print_multi_pages.php?printstructures=a%253A1%253A%257Bi%253A0%253Bs%253A4%253A%25223571%2522%253B%257D&find=&print=Print#The_Three_steps_of_Database_Setup.)
	- • [2. Download and unzip](http://doc.tiki.org/tiki-print_multi_pages.php?printstructures=a%253A1%253A%257Bi%253A0%253Bs%253A4%253A%25223571%2522%253B%257D&find=&print=Print#Download_and_unzip)
	- [3. Upload to your webhost](http://doc.tiki.org/tiki-print_multi_pages.php?printstructures=a%253A1%253A%257Bi%253A0%253Bs%253A4%253A%25223571%2522%253B%257D&find=&print=Print#Upload_to_your_webhost)
	- • [4. Go to your website.](http://doc.tiki.org/tiki-print_multi_pages.php?printstructures=a%253A1%253A%257Bi%253A0%253Bs%253A4%253A%25223571%2522%253B%257D&find=&print=Print#Go_to_your_website.)
		- • [Troubleshooting](http://doc.tiki.org/tiki-print_multi_pages.php?printstructures=a%253A1%253A%257Bi%253A0%253Bs%253A4%253A%25223571%2522%253B%257D&find=&print=Print#Troubleshooting)
	- • [5. Run the Tiki installer \(tiki-install.php\)](http://doc.tiki.org/tiki-print_multi_pages.php?printstructures=a%253A1%253A%257Bi%253A0%253Bs%253A4%253A%25223571%2522%253B%257D&find=&print=Print#Run_the_Tiki_installer_tiki-install.php_)
		- • [Alternative "Step 5" without tiki-install.php](http://doc.tiki.org/tiki-print_multi_pages.php?printstructures=a%253A1%253A%257Bi%253A0%253Bs%253A4%253A%25223571%2522%253B%257D&find=&print=Print#Alternative_quot_Step_5_quot_without_tiki-install.php)
	- • [6. Log in for the first time](http://doc.tiki.org/tiki-print_multi_pages.php?printstructures=a%253A1%253A%257Bi%253A0%253Bs%253A4%253A%25223571%2522%253B%257D&find=&print=Print#Log_in_for_the_first_time)
	- [7. Change the default password.](http://doc.tiki.org/tiki-print_multi_pages.php?printstructures=a%253A1%253A%257Bi%253A0%253Bs%253A4%253A%25223571%2522%253B%257D&find=&print=Print#Change_the_default_password.)
	- • [8. Congratulations !](http://doc.tiki.org/tiki-print_multi_pages.php?printstructures=a%253A1%253A%257Bi%253A0%253Bs%253A4%253A%25223571%2522%253B%257D&find=&print=Print#Congratulations_)
	- • [9. Configure Your Tiki](http://doc.tiki.org/tiki-print_multi_pages.php?printstructures=a%253A1%253A%257Bi%253A0%253Bs%253A4%253A%25223571%2522%253B%257D&find=&print=Print#Configure_Your_Tiki)
		- • [Add new features through post-install Profiles](http://doc.tiki.org/tiki-print_multi_pages.php?printstructures=a%253A1%253A%257Bi%253A0%253Bs%253A4%253A%25223571%2522%253B%257D&find=&print=Print#Add_new_features_through_post-install_Profiles)
- • [For more information on the Tiki installation process...](http://doc.tiki.org/tiki-print_multi_pages.php?printstructures=a%253A1%253A%257Bi%253A0%253Bs%253A4%253A%25223571%2522%253B%257D&find=&print=Print#For_more_information_on_the_Tiki_installation_process...)
- • [1. Manual Installation](http://doc.tiki.org/tiki-print_multi_pages.php?printstructures=a%253A1%253A%257Bi%253A0%253Bs%253A4%253A%25223571%2522%253B%257D&find=&print=Print#Manual_Installation)
	- • [1.1. Create your db/local.php file](http://doc.tiki.org/tiki-print_multi_pages.php?printstructures=a%253A1%253A%257Bi%253A0%253Bs%253A4%253A%25223571%2522%253B%257D&find=&print=Print#Create_your_db_local.php_file)
	- • [1.2. Insert tiki.sql](http://doc.tiki.org/tiki-print_multi_pages.php?printstructures=a%253A1%253A%257Bi%253A0%253Bs%253A4%253A%25223571%2522%253B%257D&find=&print=Print#Insert_tiki.sql)
	- [1.3. Insert secdb \(optional\)](http://doc.tiki.org/tiki-print_multi_pages.php?printstructures=a%253A1%253A%257Bi%253A0%253Bs%253A4%253A%25223571%2522%253B%257D&find=&print=Print#Insert_secdb_optional_)
	- 1.4. Rename htaccess for clean URLs (optional)
- • [MultiTiki](http://doc.tiki.org/tiki-print_multi_pages.php?printstructures=a%253A1%253A%257Bi%253A0%253Bs%253A4%253A%25223571%2522%253B%257D&find=&print=Print#MultiTiki)
- [Platform-specific Installation Information](http://doc.tiki.org/tiki-print_multi_pages.php?printstructures=a%253A1%253A%257Bi%253A0%253Bs%253A4%253A%25223571%2522%253B%257D&find=&print=Print#Platform-specific_Installation_Information)
- [Tiki Installation on Linux](http://doc.tiki.org/tiki-print_multi_pages.php?printstructures=a%253A1%253A%257Bi%253A0%253Bs%253A4%253A%25223571%2522%253B%257D&find=&print=Print#Tiki_Installation_on_Linux)
	- • [Initial Steps: Download, Unpack, Create Directories](http://doc.tiki.org/tiki-print_multi_pages.php?printstructures=a%253A1%253A%257Bi%253A0%253Bs%253A4%253A%25223571%2522%253B%257D&find=&print=Print#Initial_Steps:_Download_Unpack_Create_Directories)
	- [Preparing supporting components for Install](http://doc.tiki.org/tiki-print_multi_pages.php?printstructures=a%253A1%253A%257Bi%253A0%253Bs%253A4%253A%25223571%2522%253B%257D&find=&print=Print#Preparing_supporting_components_for_Install)
	- • [PHP Setup](http://doc.tiki.org/tiki-print_multi_pages.php?printstructures=a%253A1%253A%257Bi%253A0%253Bs%253A4%253A%25223571%2522%253B%257D&find=&print=Print#PHP_Setup)
- • [MySQL Setup](http://doc.tiki.org/tiki-print_multi_pages.php?printstructures=a%253A1%253A%257Bi%253A0%253Bs%253A4%253A%25223571%2522%253B%257D&find=&print=Print#MySQL_Setup)
- • [Apache setup](http://doc.tiki.org/tiki-print_multi_pages.php?printstructures=a%253A1%253A%257Bi%253A0%253Bs%253A4%253A%25223571%2522%253B%257D&find=&print=Print#Apache_setup)
- • [Install Tiki](http://doc.tiki.org/tiki-print_multi_pages.php?printstructures=a%253A1%253A%257Bi%253A0%253Bs%253A4%253A%25223571%2522%253B%257D&find=&print=Print#Install_Tiki)
- • [Normal installation](http://doc.tiki.org/tiki-print_multi_pages.php?printstructures=a%253A1%253A%257Bi%253A0%253Bs%253A4%253A%25223571%2522%253B%257D&find=&print=Print#Normal_installation)
- [Installation of last package \(but not CVS\)](http://doc.tiki.org/tiki-print_multi_pages.php?printstructures=a%253A1%253A%257Bi%253A0%253Bs%253A4%253A%25223571%2522%253B%257D&find=&print=Print#Installation_of_last_package_but_not_CVS_)
- • [Windows Desktop Install](http://doc.tiki.org/tiki-print_multi_pages.php?printstructures=a%253A1%253A%257Bi%253A0%253Bs%253A4%253A%25223571%2522%253B%257D&find=&print=Print#Windows_Desktop_Install)
	- Why install Tiki on a Windows desktop?
	- [Is Tiki complicated to install ?](http://doc.tiki.org/tiki-print_multi_pages.php?printstructures=a%253A1%253A%257Bi%253A0%253Bs%253A4%253A%25223571%2522%253B%257D&find=&print=Print#Is_Tiki_complicated_to_install_)
	- • [Optional extra steps](http://doc.tiki.org/tiki-print_multi_pages.php?printstructures=a%253A1%253A%257Bi%253A0%253Bs%253A4%253A%25223571%2522%253B%257D&find=&print=Print#Optional_extra_steps)
		- • [Activate some features](http://doc.tiki.org/tiki-print_multi_pages.php?printstructures=a%253A1%253A%257Bi%253A0%253Bs%253A4%253A%25223571%2522%253B%257D&find=&print=Print#Activate_some_features)
		- [Create a new user and a group](http://doc.tiki.org/tiki-print_multi_pages.php?printstructures=a%253A1%253A%257Bi%253A0%253Bs%253A4%253A%25223571%2522%253B%257D&find=&print=Print#Create_a_new_user_and_a_group)
		- [Raise PHP's memory limit](http://doc.tiki.org/tiki-print_multi_pages.php?printstructures=a%253A1%253A%257Bi%253A0%253Bs%253A4%253A%25223571%2522%253B%257D&find=&print=Print#Raise_PHP_s_memory_limit)
		- • [Enable GD](http://doc.tiki.org/tiki-print_multi_pages.php?printstructures=a%253A1%253A%257Bi%253A0%253Bs%253A4%253A%25223571%2522%253B%257D&find=&print=Print#Enable_GD)
		- [Install GraphViz and/or Mapserver](http://doc.tiki.org/tiki-print_multi_pages.php?printstructures=a%253A1%253A%257Bi%253A0%253Bs%253A4%253A%25223571%2522%253B%257D&find=&print=Print#Install_GraphViz_and_or_Mapserver)
- • [Install Tiki on XAMPP](http://doc.tiki.org/tiki-print_multi_pages.php?printstructures=a%253A1%253A%257Bi%253A0%253Bs%253A4%253A%25223571%2522%253B%257D&find=&print=Print#Install_Tiki_on_XAMPP)
	- • [Step 1: Download xampp and TikiWiki](http://doc.tiki.org/tiki-print_multi_pages.php?printstructures=a%253A1%253A%257Bi%253A0%253Bs%253A4%253A%25223571%2522%253B%257D&find=&print=Print#Step_1:_Download_xampp_and_TikiWiki)
	- • [Step 2: Setup XAMPP](http://doc.tiki.org/tiki-print_multi_pages.php?printstructures=a%253A1%253A%257Bi%253A0%253Bs%253A4%253A%25223571%2522%253B%257D&find=&print=Print#Step_2:_Setup_XAMPP)
	- [Step 3: Create a database for Tiki](http://doc.tiki.org/tiki-print_multi_pages.php?printstructures=a%253A1%253A%257Bi%253A0%253Bs%253A4%253A%25223571%2522%253B%257D&find=&print=Print#Step_3:_Create_a_database_for_Tiki)
		- Step 3.1: Optional but recommended, change the MySOL root password
	- Step 4: Create a MySOL user
	- [Step 6: Decompress Tiki files](http://doc.tiki.org/tiki-print_multi_pages.php?printstructures=a%253A1%253A%257Bi%253A0%253Bs%253A4%253A%25223571%2522%253B%257D&find=&print=Print#Step_6:_Decompress_Tiki_files)
	- [Step 7: Run the install script](http://doc.tiki.org/tiki-print_multi_pages.php?printstructures=a%253A1%253A%257Bi%253A0%253Bs%253A4%253A%25223571%2522%253B%257D&find=&print=Print#Step_7:_Run_the_install_script)
	- [Step 8: Configure your tiki & GO!!](http://doc.tiki.org/tiki-print_multi_pages.php?printstructures=a%253A1%253A%257Bi%253A0%253Bs%253A4%253A%25223571%2522%253B%257D&find=&print=Print#Step_8:_Configure_your_tiki_amp_GO_)
- • [Windows Local Install EasyPhp](http://doc.tiki.org/tiki-print_multi_pages.php?printstructures=a%253A1%253A%257Bi%253A0%253Bs%253A4%253A%25223571%2522%253B%257D&find=&print=Print#Windows_Local_Install_EasyPhp)
	- • [Step 1: Download EasyPHP and TikiWiki](http://doc.tiki.org/tiki-print_multi_pages.php?printstructures=a%253A1%253A%257Bi%253A0%253Bs%253A4%253A%25223571%2522%253B%257D&find=&print=Print#Step_1:_Download_EasyPHP_and_TikiWiki)
	- • [Step 2: Setup EasyPHP](http://doc.tiki.org/tiki-print_multi_pages.php?printstructures=a%253A1%253A%257Bi%253A0%253Bs%253A4%253A%25223571%2522%253B%257D&find=&print=Print#Step_2:_Setup_EasyPHP)
	- [Step 3: Create a database for Tiki](http://doc.tiki.org/tiki-print_multi_pages.php?printstructures=a%253A1%253A%257Bi%253A0%253Bs%253A4%253A%25223571%2522%253B%257D&find=&print=Print#Step_3:_Create_a_database_for_Tiki)
	- [Step 4: Create a MySQL user](http://doc.tiki.org/tiki-print_multi_pages.php?printstructures=a%253A1%253A%257Bi%253A0%253Bs%253A4%253A%25223571%2522%253B%257D&find=&print=Print#Step_4:_Create_a_MySQL_user)
	- • [Step 5: Reload MySQL](http://doc.tiki.org/tiki-print_multi_pages.php?printstructures=a%253A1%253A%257Bi%253A0%253Bs%253A4%253A%25223571%2522%253B%257D&find=&print=Print#Step_5:_Reload_MySQL)
	- [Step 6: Decompress Tiki files](http://doc.tiki.org/tiki-print_multi_pages.php?printstructures=a%253A1%253A%257Bi%253A0%253Bs%253A4%253A%25223571%2522%253B%257D&find=&print=Print#Step_6:_Decompress_Tiki_files)
	- [Step 7: Run the install script](http://doc.tiki.org/tiki-print_multi_pages.php?printstructures=a%253A1%253A%257Bi%253A0%253Bs%253A4%253A%25223571%2522%253B%257D&find=&print=Print#Step_7:_Run_the_install_script)
		- • [If you get a timeout error,](http://doc.tiki.org/tiki-print_multi_pages.php?printstructures=a%253A1%253A%257Bi%253A0%253Bs%253A4%253A%25223571%2522%253B%257D&find=&print=Print#If_you_get_a_timeout_error_)
		- If you get a Parse error: (...) templates c\preferences.php on line 94
		- [Possible bug if you install at C:\Program Files\EasyPHP\www\ instead of C:\Program](http://doc.tiki.org/tiki-print_multi_pages.php?printstructures=a%253A1%253A%257Bi%253A0%253Bs%253A4%253A%25223571%2522%253B%257D&find=&print=Print#Possible_bug_if_you_install_at_C:_Program_Files_EasyPHP_www_instead_of_C:_Program_Files_EasyPHP_www_tiki) [Files\EasyPHP\www\tiki](http://doc.tiki.org/tiki-print_multi_pages.php?printstructures=a%253A1%253A%257Bi%253A0%253Bs%253A4%253A%25223571%2522%253B%257D&find=&print=Print#Possible_bug_if_you_install_at_C:_Program_Files_EasyPHP_www_instead_of_C:_Program_Files_EasyPHP_www_tiki)
	- • [Step 8: Log in for the first time](http://doc.tiki.org/tiki-print_multi_pages.php?printstructures=a%253A1%253A%257Bi%253A0%253Bs%253A4%253A%25223571%2522%253B%257D&find=&print=Print#Step_8:_Log_in_for_the_first_time)
	- [Step 9: Change default password](http://doc.tiki.org/tiki-print_multi_pages.php?printstructures=a%253A1%253A%257Bi%253A0%253Bs%253A4%253A%25223571%2522%253B%257D&find=&print=Print#Step_9:_Change_default_password)
	- • [Step 10: Congrats!!!](http://doc.tiki.org/tiki-print_multi_pages.php?printstructures=a%253A1%253A%257Bi%253A0%253Bs%253A4%253A%25223571%2522%253B%257D&find=&print=Print#Step_10:_Congrats_)
	- [Step 11: Initial setup/configuration](http://doc.tiki.org/tiki-print_multi_pages.php?printstructures=a%253A1%253A%257Bi%253A0%253Bs%253A4%253A%25223571%2522%253B%257D&find=&print=Print#Step_11:_Initial_setup_configuration)
- • [Windows Server Install](http://doc.tiki.org/tiki-print_multi_pages.php?printstructures=a%253A1%253A%257Bi%253A0%253Bs%253A4%253A%25223571%2522%253B%257D&find=&print=Print#Windows_Server_Install)
	- • [Windows 2008R2 Server setup](http://doc.tiki.org/tiki-print_multi_pages.php?printstructures=a%253A1%253A%257Bi%253A0%253Bs%253A4%253A%25223571%2522%253B%257D&find=&print=Print#Windows_2008R2_Server_setup)
		- • [Software used:](http://doc.tiki.org/tiki-print_multi_pages.php?printstructures=a%253A1%253A%257Bi%253A0%253Bs%253A4%253A%25223571%2522%253B%257D&find=&print=Print#Software_used:)
		- • [Installed Windows:](http://doc.tiki.org/tiki-print_multi_pages.php?printstructures=a%253A1%253A%257Bi%253A0%253Bs%253A4%253A%25223571%2522%253B%257D&find=&print=Print#Installed_Windows:)
		- • [Installed other software](http://doc.tiki.org/tiki-print_multi_pages.php?printstructures=a%253A1%253A%257Bi%253A0%253Bs%253A4%253A%25223571%2522%253B%257D&find=&print=Print#Installed_other_software)
- • [TikiWiki 4.0 Install](http://doc.tiki.org/tiki-print_multi_pages.php?printstructures=a%253A1%253A%257Bi%253A0%253Bs%253A4%253A%25223571%2522%253B%257D&find=&print=Print#TikiWiki_4.0_Install)
	- • [Select your language: English](http://doc.tiki.org/tiki-print_multi_pages.php?printstructures=a%253A1%253A%257Bi%253A0%253Bs%253A4%253A%25223571%2522%253B%257D&find=&print=Print#Select_your_language:_English)
	- • [read the license](http://doc.tiki.org/tiki-print_multi_pages.php?printstructures=a%253A1%253A%257Bi%253A0%253Bs%253A4%253A%25223571%2522%253B%257D&find=&print=Print#read_the_license)
	- [Review the System Requirements](http://doc.tiki.org/tiki-print_multi_pages.php?printstructures=a%253A1%253A%257Bi%253A0%253Bs%253A4%253A%25223571%2522%253B%257D&find=&print=Print#Review_the_System_Requirements)
	- [Set the Database Connection](http://doc.tiki.org/tiki-print_multi_pages.php?printstructures=a%253A1%253A%257Bi%253A0%253Bs%253A4%253A%25223571%2522%253B%257D&find=&print=Print#Set_the_Database_Connection)
	- [Install A new install will populate the database.](http://doc.tiki.org/tiki-print_multi_pages.php?printstructures=a%253A1%253A%257Bi%253A0%253Bs%253A4%253A%25223571%2522%253B%257D&find=&print=Print#Install_-_A_new_install_will_populate_the_database.)
	- • [Review the Installation](http://doc.tiki.org/tiki-print_multi_pages.php?printstructures=a%253A1%253A%257Bi%253A0%253Bs%253A4%253A%25223571%2522%253B%257D&find=&print=Print#Review_the_Installation)
	- [Configure General Settings](http://doc.tiki.org/tiki-print_multi_pages.php?printstructures=a%253A1%253A%257Bi%253A0%253Bs%253A4%253A%25223571%2522%253B%257D&find=&print=Print#Configure_General_Settings)
	- • [Enter Your Tiki](http://doc.tiki.org/tiki-print_multi_pages.php?printstructures=a%253A1%253A%257Bi%253A0%253Bs%253A4%253A%25223571%2522%253B%257D&find=&print=Print#Enter_Your_Tiki)
	- • [HomePage](http://doc.tiki.org/tiki-print_multi_pages.php?printstructures=a%253A1%253A%257Bi%253A0%253Bs%253A4%253A%25223571%2522%253B%257D&find=&print=Print#HomePage)
	- [Change password enforced](http://doc.tiki.org/tiki-print_multi_pages.php?printstructures=a%253A1%253A%257Bi%253A0%253Bs%253A4%253A%25223571%2522%253B%257D&find=&print=Print#Change_password_enforced)
	- • [HomePage](http://doc.tiki.org/tiki-print_multi_pages.php?printstructures=a%253A1%253A%257Bi%253A0%253Bs%253A4%253A%25223571%2522%253B%257D&find=&print=Print#HomePage_2)
- • [Notes from IIS project for Tiki 5](http://doc.tiki.org/tiki-print_multi_pages.php?printstructures=a%253A1%253A%257Bi%253A0%253Bs%253A4%253A%25223571%2522%253B%257D&find=&print=Print#Notes_from_IIS_project_for_Tiki_5)
	- • [Issues \(install from svn HEAD\)](http://doc.tiki.org/tiki-print_multi_pages.php?printstructures=a%253A1%253A%257Bi%253A0%253Bs%253A4%253A%25223571%2522%253B%257D&find=&print=Print#Issues_install_from_svn_HEAD_)
- • [TikiWiki 5.0 Beta1 Install](http://doc.tiki.org/tiki-print_multi_pages.php?printstructures=a%253A1%253A%257Bi%253A0%253Bs%253A4%253A%25223571%2522%253B%257D&find=&print=Print#TikiWiki_5.0_Beta1_Install)
- • [Windows IIS Install](http://doc.tiki.org/tiki-print_multi_pages.php?printstructures=a%253A1%253A%257Bi%253A0%253Bs%253A4%253A%25223571%2522%253B%257D&find=&print=Print#Windows_IIS_Install)
	- • [older version \(circa 1.7\)](http://doc.tiki.org/tiki-print_multi_pages.php?printstructures=a%253A1%253A%257Bi%253A0%253Bs%253A4%253A%25223571%2522%253B%257D&find=&print=Print#older_version_circa_1.7_)
- • [Advanced Settings](http://doc.tiki.org/tiki-print_multi_pages.php?printstructures=a%253A1%253A%257Bi%253A0%253Bs%253A4%253A%25223571%2522%253B%257D&find=&print=Print#Advanced_Settings)
- • [Clean URLs](http://doc.tiki.org/tiki-print_multi_pages.php?printstructures=a%253A1%253A%257Bi%253A0%253Bs%253A4%253A%25223571%2522%253B%257D&find=&print=Print#Clean_URLs)
	- • [Examples](http://doc.tiki.org/tiki-print_multi_pages.php?printstructures=a%253A1%253A%257Bi%253A0%253Bs%253A4%253A%25223571%2522%253B%257D&find=&print=Print#Examples)
	- [How to Activate Clean URLs](http://doc.tiki.org/tiki-print_multi_pages.php?printstructures=a%253A1%253A%257Bi%253A0%253Bs%253A4%253A%25223571%2522%253B%257D&find=&print=Print#How_to_Activate_Clean_URLs)
		- • [Step 1: Activate Input Rewrite Rules on Your Server](http://doc.tiki.org/tiki-print_multi_pages.php?printstructures=a%253A1%253A%257Bi%253A0%253Bs%253A4%253A%25223571%2522%253B%257D&find=&print=Print#Step_1:_Activate_Input_Rewrite_Rules_on_Your_Server)
			- • [Web Hosting Service Using Apache](http://doc.tiki.org/tiki-print_multi_pages.php?printstructures=a%253A1%253A%257Bi%253A0%253Bs%253A4%253A%25223571%2522%253B%257D&find=&print=Print#Web_Hosting_Service_Using_Apache)
			- [Apache Configuration When Managing Own Server](http://doc.tiki.org/tiki-print_multi_pages.php?printstructures=a%253A1%253A%257Bi%253A0%253Bs%253A4%253A%25223571%2522%253B%257D&find=&print=Print#Apache_Configuration_When_Managing_Own_Server)
			- [Web Servers Other Than Apache](http://doc.tiki.org/tiki-print_multi_pages.php?printstructures=a%253A1%253A%257Bi%253A0%253Bs%253A4%253A%25223571%2522%253B%257D&find=&print=Print#Web_Servers_Other_Than_Apache)
			- [Suggested Input Rewrite Rules](http://doc.tiki.org/tiki-print_multi_pages.php?printstructures=a%253A1%253A%257Bi%253A0%253Bs%253A4%253A%25223571%2522%253B%257D&find=&print=Print#Suggested_Input_Rewrite_Rules)
				- • [6.x version](file:///C:/temp/tiki/Installation Guide_files/_htaccess.txt)
			- • [Rewrite Rules for MultiTiki using Subdirectories as Symlinks](http://doc.tiki.org/tiki-print_multi_pages.php?printstructures=a%253A1%253A%257Bi%253A0%253Bs%253A4%253A%25223571%2522%253B%257D&find=&print=Print#Rewrite_Rules_for_MultiTiki_using_Subdirectories_as_Symlinks)
				- • [< Click here to view it](http://doc.tiki.org/tiki-print_multi_pages.php?printstructures=a%253A1%253A%257Bi%253A0%253Bs%253A4%253A%25223571%2522%253B%257D&find=&print=Print#lt_Click_here_to_view_it)
		- • [Step 2: Configure Tiki to Produce Clean URLs](http://doc.tiki.org/tiki-print_multi_pages.php?printstructures=a%253A1%253A%257Bi%253A0%253Bs%253A4%253A%25223571%2522%253B%257D&find=&print=Print#Step_2:_Configure_Tiki_to_Produce_Clean_URLs)
	- • [Changing Rewrite Rules](http://doc.tiki.org/tiki-print_multi_pages.php?printstructures=a%253A1%253A%257Bi%253A0%253Bs%253A4%253A%25223571%2522%253B%257D&find=&print=Print#Changing_Rewrite_Rules)
		- • [WARNING: For sites hosted with MediaTemple's \(gs\) Grid-Service](http://doc.tiki.org/tiki-print_multi_pages.php?printstructures=a%253A1%253A%257Bi%253A0%253Bs%253A4%253A%25223571%2522%253B%257D&find=&print=Print#WARNING:_For_sites_hosted_with_MediaTemple_s_gs_Grid-Service)
	- • [Developer's Corner](http://doc.tiki.org/tiki-print_multi_pages.php?printstructures=a%253A1%253A%257Bi%253A0%253Bs%253A4%253A%25223571%2522%253B%257D&find=&print=Print#Developer_s_Corner)
	- • [Related](http://doc.tiki.org/tiki-print_multi_pages.php?printstructures=a%253A1%253A%257Bi%253A0%253Bs%253A4%253A%25223571%2522%253B%257D&find=&print=Print#Related)
	- • [Alias](http://doc.tiki.org/tiki-print_multi_pages.php?printstructures=a%253A1%253A%257Bi%253A0%253Bs%253A4%253A%25223571%2522%253B%257D&find=&print=Print#Alias)
- • [MultiTiki](http://doc.tiki.org/tiki-print_multi_pages.php?printstructures=a%253A1%253A%257Bi%253A0%253Bs%253A4%253A%25223571%2522%253B%257D&find=&print=Print#MultiTiki)
	- • [1. Create a separate database for each url.](http://doc.tiki.org/tiki-print_multi_pages.php?printstructures=a%253A1%253A%257Bi%253A0%253Bs%253A4%253A%25223571%2522%253B%257D&find=&print=Print#Create_a_separate_database_for_each_url.)
	- [2. Configure the server to host multiple Tikis](http://doc.tiki.org/tiki-print_multi_pages.php?printstructures=a%253A1%253A%257Bi%253A0%253Bs%253A4%253A%25223571%2522%253B%257D&find=&print=Print#Configure_the_server_to_host_multiple_Tikis)
		- • [2.1. Multitiki using domains](http://doc.tiki.org/tiki-print_multi_pages.php?printstructures=a%253A1%253A%257Bi%253A0%253Bs%253A4%253A%25223571%2522%253B%257D&find=&print=Print#Multitiki_using_domains)
		- [2.2. Multitiki using subdirectories](http://doc.tiki.org/tiki-print_multi_pages.php?printstructures=a%253A1%253A%257Bi%253A0%253Bs%253A4%253A%25223571%2522%253B%257D&find=&print=Print#Multitiki_using_subdirectories)
	- • [3. Create the necessary directories within Tiki's main directory.](http://doc.tiki.org/tiki-print_multi_pages.php?printstructures=a%253A1%253A%257Bi%253A0%253Bs%253A4%253A%25223571%2522%253B%257D&find=&print=Print#Create_the_necessary_directories_within_Tiki_s_main_directory.)
	- [4. Optionally, add .htaccess with rewrite rules](http://doc.tiki.org/tiki-print_multi_pages.php?printstructures=a%253A1%253A%257Bi%253A0%253Bs%253A4%253A%25223571%2522%253B%257D&find=&print=Print#Optionally_add_.htaccess_with_rewrite_rules)
	- [5. Other Installation Procedures for Multiple TikiWikis](http://doc.tiki.org/tiki-print_multi_pages.php?printstructures=a%253A1%253A%257Bi%253A0%253Bs%253A4%253A%25223571%2522%253B%257D&find=&print=Print#Other_Installation_Procedures_for_Multiple_TikiWikis)
- • [1. MultiTikis using SubDomains](http://doc.tiki.org/tiki-print_multi_pages.php?printstructures=a%253A1%253A%257Bi%253A0%253Bs%253A4%253A%25223571%2522%253B%257D&find=&print=Print#MultiTikis_using_SubDomains)
	- • [1.1. Create subdirectories](http://doc.tiki.org/tiki-print_multi_pages.php?printstructures=a%253A1%253A%257Bi%253A0%253Bs%253A4%253A%25223571%2522%253B%257D&find=&print=Print#Create_subdirectories)
	- [1.2. Add a single customized local.php for all](http://doc.tiki.org/tiki-print_multi_pages.php?printstructures=a%253A1%253A%257Bi%253A0%253Bs%253A4%253A%25223571%2522%253B%257D&find=&print=Print#Add_a_single_customized_local.php_for_all)
	- [1.3. Add local.php for each site](http://doc.tiki.org/tiki-print_multi_pages.php?printstructures=a%253A1%253A%257Bi%253A0%253Bs%253A4%253A%25223571%2522%253B%257D&find=&print=Print#Add_local.php_for_each_site)
	- [1.4. Create symlinks for the multitiki to work](http://doc.tiki.org/tiki-print_multi_pages.php?printstructures=a%253A1%253A%257Bi%253A0%253Bs%253A4%253A%25223571%2522%253B%257D&find=&print=Print#Create_symlinks_for_the_multitiki_to_work)
	- • [1.5. Running tiki-install](http://doc.tiki.org/tiki-print_multi_pages.php?printstructures=a%253A1%253A%257Bi%253A0%253Bs%253A4%253A%25223571%2522%253B%257D&find=&print=Print#Running_tiki-install)
- • [2. MultiTikis in subdirectories \(Directory Structure Setup\)](http://doc.tiki.org/tiki-print_multi_pages.php?printstructures=a%253A1%253A%257Bi%253A0%253Bs%253A4%253A%25223571%2522%253B%257D&find=&print=Print#MultiTikis_in_subdirectories_Directory_Structure_Setup_)
	- • [2.1. Create Subdirectories](http://doc.tiki.org/tiki-print_multi_pages.php?printstructures=a%253A1%253A%257Bi%253A0%253Bs%253A4%253A%25223571%2522%253B%257D&find=&print=Print#Create_Subdirectories)
	- [2.2. Add a single customized local.php for all](http://doc.tiki.org/tiki-print_multi_pages.php?printstructures=a%253A1%253A%257Bi%253A0%253Bs%253A4%253A%25223571%2522%253B%257D&find=&print=Print#Add_a_single_customized_local.php_for_all_2)
	- [2.3. Add local.php for each sub-tiki](http://doc.tiki.org/tiki-print_multi_pages.php?printstructures=a%253A1%253A%257Bi%253A0%253Bs%253A4%253A%25223571%2522%253B%257D&find=&print=Print#Add_local.php_for_each_sub-tiki)
	- • [2.4. Create Symlinks](http://doc.tiki.org/tiki-print_multi_pages.php?printstructures=a%253A1%253A%257Bi%253A0%253Bs%253A4%253A%25223571%2522%253B%257D&find=&print=Print#Create_Symlinks)
	- • [2.5. Run tiki-install.php](http://doc.tiki.org/tiki-print_multi_pages.php?printstructures=a%253A1%253A%257Bi%253A0%253Bs%253A4%253A%25223571%2522%253B%257D&find=&print=Print#Run_tiki-install.php)
- • [3. Extra: Add .htaccess for all \(optional\)](http://doc.tiki.org/tiki-print_multi_pages.php?printstructures=a%253A1%253A%257Bi%253A0%253Bs%253A4%253A%25223571%2522%253B%257D&find=&print=Print#Extra:_Add_.htaccess_for_all_optional_)
	- • [How to Install Multiple TikiWikis Using Subdomains on Windows XP](http://doc.tiki.org/tiki-print_multi_pages.php?printstructures=a%253A1%253A%257Bi%253A0%253Bs%253A4%253A%25223571%2522%253B%257D&find=&print=Print#How_to_Install_Multiple_TikiWikis_Using_Subdomains_on_Windows_XP)
		- 1. Create a directory in a location outside of Apache $\hat{a} \in T^{M}$ s root directory.
		- [2. Unzip \(or decompress\) the TikiWiki-3.1.zip file.](http://doc.tiki.org/tiki-print_multi_pages.php?printstructures=a%253A1%253A%257Bi%253A0%253Bs%253A4%253A%25223571%2522%253B%257D&find=&print=Print#Unzip_or_decompress_the_TikiWiki-3.1.zip_file.)
		- 3. Locate and create a backup of Apache $\hat{a} \in T^{M_S}$   $\hat{a} \in \hat{C}$  httpd.conf $\hat{a} \in T^{L_S}$ .
		- 4. Modify the  $\hat{a} \in \hat{\mathbb{C}}$  the  $\hat{a} \in \hat{\mathbb{C}}$  file [not the backup](http://doc.tiki.org/not%20the%20backup) as described below  $\hat{a} \in \hat{\mathbb{C}}$
		- 5. Locate the  $\hat{a} \in \hat{c}$  Efile on your Windows XP machine and add your [subdomains.](http://doc.tiki.org/tiki-print_multi_pages.php?printstructures=a%253A1%253A%257Bi%253A0%253Bs%253A4%253A%25223571%2522%253B%257D&find=&print=Print#Locate_the_hosts_file_on_your_Windows_XP_machine_and_add_your_subdomains.)
		- 6. Locate the  $\hat{a} \in \hat{c}$  the state is conf $\hat{a} \in \hat{c}$  in the  $\hat{a} \in \hat{c}$  subdirectory at the [following location.](http://doc.tiki.org/tiki-print_multi_pages.php?printstructures=a%253A1%253A%257Bi%253A0%253Bs%253A4%253A%25223571%2522%253B%257D&find=&print=Print#Locate_the_httpd-vhosts.conf_file_in_the_extra_subdirectory_at_the_following_location.)
		- • [7. Define your virtual hosts as follows...](http://doc.tiki.org/tiki-print_multi_pages.php?printstructures=a%253A1%253A%257Bi%253A0%253Bs%253A4%253A%25223571%2522%253B%257D&find=&print=Print#Define_your_virtual_hosts_as_follows...)
		- [8. Restart your Apache web server, after you have saved the changes to httpd.conf,](http://doc.tiki.org/tiki-print_multi_pages.php?printstructures=a%253A1%253A%257Bi%253A0%253Bs%253A4%253A%25223571%2522%253B%257D&find=&print=Print#Restart_your_Apache_web_server_after_you_have_saved_the_changes_to_httpd.conf_hosts_and_possibly_httpd-vhosts.conf.) [hosts, and \(possibly\) httpd-vhosts.conf.](http://doc.tiki.org/tiki-print_multi_pages.php?printstructures=a%253A1%253A%257Bi%253A0%253Bs%253A4%253A%25223571%2522%253B%257D&find=&print=Print#Restart_your_Apache_web_server_after_you_have_saved_the_changes_to_httpd.conf_hosts_and_possibly_httpd-vhosts.conf.)
		- • [9. Create a local.php file for your TikiWiki-3.1/db directory.](http://doc.tiki.org/tiki-print_multi_pages.php?printstructures=a%253A1%253A%257Bi%253A0%253Bs%253A4%253A%25223571%2522%253B%257D&find=&print=Print#Create_a_local.php_file_for_your_TikiWiki-3.1_db_directory.)
		- 10. In the  $\hat{\alpha} \in \alpha$  db $\hat{\alpha} \in \alpha$  directory of your TikiWiki installation, create a new directory [named after each of your subdomains.](http://doc.tiki.org/tiki-print_multi_pages.php?printstructures=a%253A1%253A%257Bi%253A0%253Bs%253A4%253A%25223571%2522%253B%257D&find=&print=Print#In_the_db_directory_of_your_TikiWiki_installation_create_a_new_directory_named_after_each_of_your_subdomains.)
		- 11. In each of these directories, create a local, php file for each of your subdomains and corresponding databases $\hat{a}\hat{\epsilon}$
		- • [12. Start the installer for your first domain, by entering](http://doc.tiki.org/tiki-print_multi_pages.php?printstructures=a%253A1%253A%257Bi%253A0%253Bs%253A4%253A%25223571%2522%253B%257D&find=&print=Print#Start_the_installer_for_your_first_domain_by_entering_quot_http:_lt_first_subdomain_gt_.localhost_tiki-install.php_quot_in_the_address_bar.) ["http://<first\\_subdomain>.localhost/tiki-install.php" in the address bar.](http://doc.tiki.org/tiki-print_multi_pages.php?printstructures=a%253A1%253A%257Bi%253A0%253Bs%253A4%253A%25223571%2522%253B%257D&find=&print=Print#Start_the_installer_for_your_first_domain_by_entering_quot_http:_lt_first_subdomain_gt_.localhost_tiki-install.php_quot_in_the_address_bar.)
		- • [This is important!](http://doc.tiki.org/tiki-print_multi_pages.php?printstructures=a%253A1%253A%257Bi%253A0%253Bs%253A4%253A%25223571%2522%253B%257D&find=&print=Print#This_is_important_)
		- Do **NOT** [lock the installer until after you have run it for your LAST subdomain.](http://doc.tiki.org/tiki-print_multi_pages.php?printstructures=a%253A1%253A%257Bi%253A0%253Bs%253A4%253A%25223571%2522%253B%257D&find=&print=Print#Do_NOT_lock_the_installer_until_after_you_have_run_it_for_your_LAST_subdomain.)
		- • [13. Other Procedures for Installing Multiple TikiWiki Instances](http://doc.tiki.org/tiki-print_multi_pages.php?printstructures=a%253A1%253A%257Bi%253A0%253Bs%253A4%253A%25223571%2522%253B%257D&find=&print=Print#Other_Procedures_for_Installing_Multiple_TikiWiki_Instances)
	- • [What](http://doc.tiki.org/tiki-print_multi_pages.php?printstructures=a%253A1%253A%257Bi%253A0%253Bs%253A4%253A%25223571%2522%253B%257D&find=&print=Print#What)
	- • [How it works](http://doc.tiki.org/tiki-print_multi_pages.php?printstructures=a%253A1%253A%257Bi%253A0%253Bs%253A4%253A%25223571%2522%253B%257D&find=&print=Print#How_it_works)
	- • [Limitations](http://doc.tiki.org/tiki-print_multi_pages.php?printstructures=a%253A1%253A%257Bi%253A0%253Bs%253A4%253A%25223571%2522%253B%257D&find=&print=Print#Limitations)
	- • [Alternatives](http://doc.tiki.org/tiki-print_multi_pages.php?printstructures=a%253A1%253A%257Bi%253A0%253Bs%253A4%253A%25223571%2522%253B%257D&find=&print=Print#Alternatives)
		- • [Advantages of TRIM over MultiTiki](http://doc.tiki.org/tiki-print_multi_pages.php?printstructures=a%253A1%253A%257Bi%253A0%253Bs%253A4%253A%25223571%2522%253B%257D&find=&print=Print#Advantages_of_TRIM_over_MultiTiki)
		- [Advantages of MultiTiki over TRIM](http://doc.tiki.org/tiki-print_multi_pages.php?printstructures=a%253A1%253A%257Bi%253A0%253Bs%253A4%253A%25223571%2522%253B%257D&find=&print=Print#Advantages_of_MultiTiki_over_TRIM)
	- • [What if I want to share data between instances?](http://doc.tiki.org/tiki-print_multi_pages.php?printstructures=a%253A1%253A%257Bi%253A0%253Bs%253A4%253A%25223571%2522%253B%257D&find=&print=Print#What_if_I_want_to_share_data_between_instances_)
	- • [License](http://doc.tiki.org/tiki-print_multi_pages.php?printstructures=a%253A1%253A%257Bi%253A0%253Bs%253A4%253A%25223571%2522%253B%257D&find=&print=Print#License)
	- • [Documentation](http://doc.tiki.org/tiki-print_multi_pages.php?printstructures=a%253A1%253A%257Bi%253A0%253Bs%253A4%253A%25223571%2522%253B%257D&find=&print=Print#Documentation)
		- • [make instance](http://doc.tiki.org/tiki-print_multi_pages.php?printstructures=a%253A1%253A%257Bi%253A0%253Bs%253A4%253A%25223571%2522%253B%257D&find=&print=Print#make_instance)
- • [make check](http://doc.tiki.org/tiki-print_multi_pages.php?printstructures=a%253A1%253A%257Bi%253A0%253Bs%253A4%253A%25223571%2522%253B%257D&find=&print=Print#make_check)
- • [make update](http://doc.tiki.org/tiki-print_multi_pages.php?printstructures=a%253A1%253A%257Bi%253A0%253Bs%253A4%253A%25223571%2522%253B%257D&find=&print=Print#make_update)
	- • [To setup automated updates](http://doc.tiki.org/tiki-print_multi_pages.php?printstructures=a%253A1%253A%257Bi%253A0%253Bs%253A4%253A%25223571%2522%253B%257D&find=&print=Print#To_setup_automated_updates)
- • [make upgrade](http://doc.tiki.org/tiki-print_multi_pages.php?printstructures=a%253A1%253A%257Bi%253A0%253Bs%253A4%253A%25223571%2522%253B%257D&find=&print=Print#make_upgrade)
- • [make convert](http://doc.tiki.org/tiki-print_multi_pages.php?printstructures=a%253A1%253A%257Bi%253A0%253Bs%253A4%253A%25223571%2522%253B%257D&find=&print=Print#make_convert)
- • [make fix](http://doc.tiki.org/tiki-print_multi_pages.php?printstructures=a%253A1%253A%257Bi%253A0%253Bs%253A4%253A%25223571%2522%253B%257D&find=&print=Print#make_fix)
- • [make access](http://doc.tiki.org/tiki-print_multi_pages.php?printstructures=a%253A1%253A%257Bi%253A0%253Bs%253A4%253A%25223571%2522%253B%257D&find=&print=Print#make_access)
- • [make watch](http://doc.tiki.org/tiki-print_multi_pages.php?printstructures=a%253A1%253A%257Bi%253A0%253Bs%253A4%253A%25223571%2522%253B%257D&find=&print=Print#make_watch)
- • [make backup](http://doc.tiki.org/tiki-print_multi_pages.php?printstructures=a%253A1%253A%257Bi%253A0%253Bs%253A4%253A%25223571%2522%253B%257D&find=&print=Print#make_backup)
	- • [To setup automated backups](http://doc.tiki.org/tiki-print_multi_pages.php?printstructures=a%253A1%253A%257Bi%253A0%253Bs%253A4%253A%25223571%2522%253B%257D&find=&print=Print#To_setup_automated_backups)
- • [make restore](http://doc.tiki.org/tiki-print_multi_pages.php?printstructures=a%253A1%253A%257Bi%253A0%253Bs%253A4%253A%25223571%2522%253B%257D&find=&print=Print#make_restore)
- • [make delete](http://doc.tiki.org/tiki-print_multi_pages.php?printstructures=a%253A1%253A%257Bi%253A0%253Bs%253A4%253A%25223571%2522%253B%257D&find=&print=Print#make_delete)
- • [make enablewww](http://doc.tiki.org/tiki-print_multi_pages.php?printstructures=a%253A1%253A%257Bi%253A0%253Bs%253A4%253A%25223571%2522%253B%257D&find=&print=Print#make_enablewww)
	- • [Rewrite rules are necessary for TRIM Web Administration](http://doc.tiki.org/tiki-print_multi_pages.php?printstructures=a%253A1%253A%257Bi%253A0%253Bs%253A4%253A%25223571%2522%253B%257D&find=&print=Print#Rewrite_rules_are_necessary_for_TRIM_Web_Administration)
- • [make viewdb](http://doc.tiki.org/tiki-print_multi_pages.php?printstructures=a%253A1%253A%257Bi%253A0%253Bs%253A4%253A%25223571%2522%253B%257D&find=&print=Print#make_viewdb)
- • [make detect](http://doc.tiki.org/tiki-print_multi_pages.php?printstructures=a%253A1%253A%257Bi%253A0%253Bs%253A4%253A%25223571%2522%253B%257D&find=&print=Print#make_detect)
- • [Requirements](http://doc.tiki.org/tiki-print_multi_pages.php?printstructures=a%253A1%253A%257Bi%253A0%253Bs%253A4%253A%25223571%2522%253B%257D&find=&print=Print#Requirements)
	- • [Shell commands/scripts](http://doc.tiki.org/tiki-print_multi_pages.php?printstructures=a%253A1%253A%257Bi%253A0%253Bs%253A4%253A%25223571%2522%253B%257D&find=&print=Print#Shell_commands_scripts)
		- • [To restore backups on TRIM \(for testing\)](http://doc.tiki.org/tiki-print_multi_pages.php?printstructures=a%253A1%253A%257Bi%253A0%253Bs%253A4%253A%25223571%2522%253B%257D&find=&print=Print#To_restore_backups_on_TRIM_for_testing_)
		- • [ext/ssh2](http://doc.tiki.org/tiki-print_multi_pages.php?printstructures=a%253A1%253A%257Bi%253A0%253Bs%253A4%253A%25223571%2522%253B%257D&find=&print=Print#ext_ssh2)
	- • [Linux](http://doc.tiki.org/tiki-print_multi_pages.php?printstructures=a%253A1%253A%257Bi%253A0%253Bs%253A4%253A%25223571%2522%253B%257D&find=&print=Print#Linux)
	- • [Windows](http://doc.tiki.org/tiki-print_multi_pages.php?printstructures=a%253A1%253A%257Bi%253A0%253Bs%253A4%253A%25223571%2522%253B%257D&find=&print=Print#Windows)
		- • [Ubuntu on Windows](http://doc.tiki.org/tiki-print_multi_pages.php?printstructures=a%253A1%253A%257Bi%253A0%253Bs%253A4%253A%25223571%2522%253B%257D&find=&print=Print#Ubuntu_on_Windows)
			- • [Options](http://doc.tiki.org/tiki-print_multi_pages.php?printstructures=a%253A1%253A%257Bi%253A0%253Bs%253A4%253A%25223571%2522%253B%257D&find=&print=Print#Options)
	- • [Mac](http://doc.tiki.org/tiki-print_multi_pages.php?printstructures=a%253A1%253A%257Bi%253A0%253Bs%253A4%253A%25223571%2522%253B%257D&find=&print=Print#Mac)
- • [How to download and use](http://doc.tiki.org/tiki-print_multi_pages.php?printstructures=a%253A1%253A%257Bi%253A0%253Bs%253A4%253A%25223571%2522%253B%257D&find=&print=Print#How_to_download_and_use)
- • [Example](http://doc.tiki.org/tiki-print_multi_pages.php?printstructures=a%253A1%253A%257Bi%253A0%253Bs%253A4%253A%25223571%2522%253B%257D&find=&print=Print#Example)
- [To restore backups on TRIM machines](http://doc.tiki.org/tiki-print_multi_pages.php?printstructures=a%253A1%253A%257Bi%253A0%253Bs%253A4%253A%25223571%2522%253B%257D&find=&print=Print#To_restore_backups_on_TRIM_machines)
	- • [An example of creating an instance \(where to restore to\)](http://doc.tiki.org/tiki-print_multi_pages.php?printstructures=a%253A1%253A%257Bi%253A0%253Bs%253A4%253A%25223571%2522%253B%257D&find=&print=Print#An_example_of_creating_an_instance_where_to_restore_to_)
- • [Alias](http://doc.tiki.org/tiki-print_multi_pages.php?printstructures=a%253A1%253A%257Bi%253A0%253Bs%253A4%253A%25223571%2522%253B%257D&find=&print=Print#Alias)
- • [Install ImageMagick](http://doc.tiki.org/tiki-print_multi_pages.php?printstructures=a%253A1%253A%257Bi%253A0%253Bs%253A4%253A%25223571%2522%253B%257D&find=&print=Print#Install_ImageMagick)
	- • [Install ImageMagick and Libs](http://doc.tiki.org/tiki-print_multi_pages.php?printstructures=a%253A1%253A%257Bi%253A0%253Bs%253A4%253A%25223571%2522%253B%257D&find=&print=Print#Install_ImageMagick_and_Libs)
	- [Install Imagick PECL Module](http://doc.tiki.org/tiki-print_multi_pages.php?printstructures=a%253A1%253A%257Bi%253A0%253Bs%253A4%253A%25223571%2522%253B%257D&find=&print=Print#Install_Imagick_PECL_Module)
	- • [Tikiwiki setting up](http://doc.tiki.org/tiki-print_multi_pages.php?printstructures=a%253A1%253A%257Bi%253A0%253Bs%253A4%253A%25223571%2522%253B%257D&find=&print=Print#Tikiwiki_setting_up)
- • [Graphviz Install](http://doc.tiki.org/tiki-print_multi_pages.php?printstructures=a%253A1%253A%257Bi%253A0%253Bs%253A4%253A%25223571%2522%253B%257D&find=&print=Print#Graphviz_Install)
	- • [Install Graphviz and Libs](http://doc.tiki.org/tiki-print_multi_pages.php?printstructures=a%253A1%253A%257Bi%253A0%253Bs%253A4%253A%25223571%2522%253B%257D&find=&print=Print#Install_Graphviz_and_Libs)
	- [Testing an installed Graphviz Setup](http://doc.tiki.org/tiki-print_multi_pages.php?printstructures=a%253A1%253A%257Bi%253A0%253Bs%253A4%253A%25223571%2522%253B%257D&find=&print=Print#Testing_an_installed_Graphviz_Setup)
	- • [Troubleshooting Hints](http://doc.tiki.org/tiki-print_multi_pages.php?printstructures=a%253A1%253A%257Bi%253A0%253Bs%253A4%253A%25223571%2522%253B%257D&find=&print=Print#Troubleshooting_Hints)
	- • [From Here](http://doc.tiki.org/tiki-print_multi_pages.php?printstructures=a%253A1%253A%257Bi%253A0%253Bs%253A4%253A%25223571%2522%253B%257D&find=&print=Print#From_Here)
- • [Admin Profiles Page](http://doc.tiki.org/tiki-print_multi_pages.php?printstructures=a%253A1%253A%257Bi%253A0%253Bs%253A4%253A%25223571%2522%253B%257D&find=&print=Print#Admin_Profiles_Page)
	- • [For more information](http://doc.tiki.org/tiki-print_multi_pages.php?printstructures=a%253A1%253A%257Bi%253A0%253Bs%253A4%253A%25223571%2522%253B%257D&find=&print=Print#For_more_information)
- • [Alias](http://doc.tiki.org/tiki-print_multi_pages.php?printstructures=a%253A1%253A%257Bi%253A0%253Bs%253A4%253A%25223571%2522%253B%257D&find=&print=Print#Alias)
- [File and Folder permissions](http://doc.tiki.org/tiki-print_multi_pages.php?printstructures=a%253A1%253A%257Bi%253A0%253Bs%253A4%253A%25223571%2522%253B%257D&find=&print=Print#File_and_Folder_permissions)
- • [Upgrade your Tiki site](http://doc.tiki.org/tiki-print_multi_pages.php?printstructures=a%253A1%253A%257Bi%253A0%253Bs%253A4%253A%25223571%2522%253B%257D&find=&print=Print#Upgrade_your_Tiki_site)
	- • [1. Determine the version of your current Tiki](http://doc.tiki.org/tiki-print_multi_pages.php?printstructures=a%253A1%253A%257Bi%253A0%253Bs%253A4%253A%25223571%2522%253B%257D&find=&print=Print#Determine_the_version_of_your_current_Tiki)
	- [2. Determine to which version you want to upgrade to](http://doc.tiki.org/tiki-print_multi_pages.php?printstructures=a%253A1%253A%257Bi%253A0%253Bs%253A4%253A%25223571%2522%253B%257D&find=&print=Print#Determine_to_which_version_you_want_to_upgrade_to)
	- [3. Fresh install or Install over existing?](http://doc.tiki.org/tiki-print_multi_pages.php?printstructures=a%253A1%253A%257Bi%253A0%253Bs%253A4%253A%25223571%2522%253B%257D&find=&print=Print#Fresh_install_or_Install_over_existing_)
		- • [Fresh install \(recommended\)](http://doc.tiki.org/tiki-print_multi_pages.php?printstructures=a%253A1%253A%257Bi%253A0%253Bs%253A4%253A%25223571%2522%253B%257D&find=&print=Print#Fresh_install_recommended_)
			- [Install over existing \(NOT recommended for major updates\)](http://doc.tiki.org/tiki-print_multi_pages.php?printstructures=a%253A1%253A%257Bi%253A0%253Bs%253A4%253A%25223571%2522%253B%257D&find=&print=Print#Install_over_existing_NOT_recommended_for_major_updates_)
	- • [4. Create a Backup](http://doc.tiki.org/tiki-print_multi_pages.php?printstructures=a%253A1%253A%257Bi%253A0%253Bs%253A4%253A%25223571%2522%253B%257D&find=&print=Print#Create_a_Backup)
	- • [5. Update your files](http://doc.tiki.org/tiki-print_multi_pages.php?printstructures=a%253A1%253A%257Bi%253A0%253Bs%253A4%253A%25223571%2522%253B%257D&find=&print=Print#Update_your_files)
		- • [Fresh install](http://doc.tiki.org/tiki-print_multi_pages.php?printstructures=a%253A1%253A%257Bi%253A0%253Bs%253A4%253A%25223571%2522%253B%257D&find=&print=Print#Fresh_install)
		- • [Install over existing](http://doc.tiki.org/tiki-print_multi_pages.php?printstructures=a%253A1%253A%257Bi%253A0%253Bs%253A4%253A%25223571%2522%253B%257D&find=&print=Print#Install_over_existing)
		- • [Updating via SVN](http://doc.tiki.org/tiki-print_multi_pages.php?printstructures=a%253A1%253A%257Bi%253A0%253Bs%253A4%253A%25223571%2522%253B%257D&find=&print=Print#Updating_via_SVN)
	- • [6. Check permissions](http://doc.tiki.org/tiki-print_multi_pages.php?printstructures=a%253A1%253A%257Bi%253A0%253Bs%253A4%253A%25223571%2522%253B%257D&find=&print=Print#Check_permissions)
	- [7. tiki-install.php to update your database](http://doc.tiki.org/tiki-print_multi_pages.php?printstructures=a%253A1%253A%257Bi%253A0%253Bs%253A4%253A%25223571%2522%253B%257D&find=&print=Print#tiki-install.php_to_update_your_database)
		- • [\(A\) Fresh install](http://doc.tiki.org/tiki-print_multi_pages.php?printstructures=a%253A1%253A%257Bi%253A0%253Bs%253A4%253A%25223571%2522%253B%257D&find=&print=Print#A_Fresh_install)
		- • [\(B\) Install over existing](http://doc.tiki.org/tiki-print_multi_pages.php?printstructures=a%253A1%253A%257Bi%253A0%253Bs%253A4%253A%25223571%2522%253B%257D&find=&print=Print#B_Install_over_existing)
		- • [Fix the encoding issue](http://doc.tiki.org/tiki-print_multi_pages.php?printstructures=a%253A1%253A%257Bi%253A0%253Bs%253A4%253A%25223571%2522%253B%257D&find=&print=Print#Fix_the_encoding_issue)
			- Either (A) or (B): fix the encoding issue (5.0 or before  $\geq 5.1$  or later)
			- [1. Force connection to utf-8 in db/local.php](http://doc.tiki.org/tiki-print_multi_pages.php?printstructures=a%253A1%253A%257Bi%253A0%253Bs%253A4%253A%25223571%2522%253B%257D&find=&print=Print#Force_connection_to_utf-8_in_db_local.php)
			- [2. Convert database and tables to UTF-8](http://doc.tiki.org/tiki-print_multi_pages.php?printstructures=a%253A1%253A%257Bi%253A0%253Bs%253A4%253A%25223571%2522%253B%257D&find=&print=Print#Convert_database_and_tables_to_UTF-8)
			- [3. Convert content from your previous encoding to utf-8](http://doc.tiki.org/tiki-print_multi_pages.php?printstructures=a%253A1%253A%257Bi%253A0%253Bs%253A4%253A%25223571%2522%253B%257D&find=&print=Print#Convert_content_from_your_previous_encoding_to_utf-8)
		- • [Alternative: Upgrading your database through shell](http://doc.tiki.org/tiki-print_multi_pages.php?printstructures=a%253A1%253A%257Bi%253A0%253Bs%253A4%253A%25223571%2522%253B%257D&find=&print=Print#Alternative:_Upgrading_your_database_through_shell)
	- • [8. Post tiki-install.php](http://doc.tiki.org/tiki-print_multi_pages.php?printstructures=a%253A1%253A%257Bi%253A0%253Bs%253A4%253A%25223571%2522%253B%257D&find=&print=Print#Post_tiki-install.php)
	- [9. Update the .htaccess file](http://doc.tiki.org/tiki-print_multi_pages.php?printstructures=a%253A1%253A%257Bi%253A0%253Bs%253A4%253A%25223571%2522%253B%257D&find=&print=Print#Update_the_.htaccess_file)
	- • [10. Test](http://doc.tiki.org/tiki-print_multi_pages.php?printstructures=a%253A1%253A%257Bi%253A0%253Bs%253A4%253A%25223571%2522%253B%257D&find=&print=Print#Test)
		- • [What to expect as problems](http://doc.tiki.org/tiki-print_multi_pages.php?printstructures=a%253A1%253A%257Bi%253A0%253Bs%253A4%253A%25223571%2522%253B%257D&find=&print=Print#What_to_expect_as_problems)
		- • [Where to look](http://doc.tiki.org/tiki-print_multi_pages.php?printstructures=a%253A1%253A%257Bi%253A0%253Bs%253A4%253A%25223571%2522%253B%257D&find=&print=Print#Where_to_look)
		- • [What to do](http://doc.tiki.org/tiki-print_multi_pages.php?printstructures=a%253A1%253A%257Bi%253A0%253Bs%253A4%253A%25223571%2522%253B%257D&find=&print=Print#What_to_do)
		- • [10.1. Check your content](http://doc.tiki.org/tiki-print_multi_pages.php?printstructures=a%253A1%253A%257Bi%253A0%253Bs%253A4%253A%25223571%2522%253B%257D&find=&print=Print#Check_your_content)
		- [10.2. Check that the features you used to use are still turned on.](http://doc.tiki.org/tiki-print_multi_pages.php?printstructures=a%253A1%253A%257Bi%253A0%253Bs%253A4%253A%25223571%2522%253B%257D&find=&print=Print#Check_that_the_features_you_used_to_use_are_still_turned_on.)
		- [10.3. Revise potentially unsafe plugin calls and approve or reject them](http://doc.tiki.org/tiki-print_multi_pages.php?printstructures=a%253A1%253A%257Bi%253A0%253Bs%253A4%253A%25223571%2522%253B%257D&find=&print=Print#Revise_potentially_unsafe_plugin_calls_and_approve_or_reject_them)
	- • [11. Upgrade your Theme](http://doc.tiki.org/tiki-print_multi_pages.php?printstructures=a%253A1%253A%257Bi%253A0%253Bs%253A4%253A%25223571%2522%253B%257D&find=&print=Print#Upgrade_your_Theme)
	- • [Further help?](http://doc.tiki.org/tiki-print_multi_pages.php?printstructures=a%253A1%253A%257Bi%253A0%253Bs%253A4%253A%25223571%2522%253B%257D&find=&print=Print#Further_help_)
	- • [Notes for advanced users](http://doc.tiki.org/tiki-print_multi_pages.php?printstructures=a%253A1%253A%257Bi%253A0%253Bs%253A4%253A%25223571%2522%253B%257D&find=&print=Print#Notes_for_advanced_users)
		- • [symlinks](http://doc.tiki.org/tiki-print_multi_pages.php?printstructures=a%253A1%253A%257Bi%253A0%253Bs%253A4%253A%25223571%2522%253B%257D&find=&print=Print#symlinks)
		- • [MultiTiki](http://doc.tiki.org/tiki-print_multi_pages.php?printstructures=a%253A1%253A%257Bi%253A0%253Bs%253A4%253A%25223571%2522%253B%257D&find=&print=Print#MultiTiki)
		- • [Updating via SVN](http://doc.tiki.org/tiki-print_multi_pages.php?printstructures=a%253A1%253A%257Bi%253A0%253Bs%253A4%253A%25223571%2522%253B%257D&find=&print=Print#Updating_via_SVN_2)
		- [Tiki Remote Instance manager \(TRIM\)](http://doc.tiki.org/tiki-print_multi_pages.php?printstructures=a%253A1%253A%257Bi%253A0%253Bs%253A4%253A%25223571%2522%253B%257D&find=&print=Print#Tiki_Remote_Instance_manager_TRIM_)
		- • [Manual Upgrade](http://doc.tiki.org/tiki-print_multi_pages.php?printstructures=a%253A1%253A%257Bi%253A0%253Bs%253A4%253A%25223571%2522%253B%257D&find=&print=Print#Manual_Upgrade)
		- • [Delete Unused Tables](http://doc.tiki.org/tiki-print_multi_pages.php?printstructures=a%253A1%253A%257Bi%253A0%253Bs%253A4%253A%25223571%2522%253B%257D&find=&print=Print#Delete_Unused_Tables)

# **1. Determine the version of your current Tiki**

You can check by visiting tiki-admin.php?page=general

[If your current Tiki is less than 1.9.0T](javascript:void(0))iki 1.9.0 was released on 2005-04-27 so it's highly unlikely that you still are running one. Older data upgrades scripts were removed from Tiki but are still available to download. : You need to upgrade to 1.8 first: [Upgrade 1.7 to 1.8](http://doc.tiki.org/Upgrade+1.7+to+1.8) and then, [Upgrade 1.8.x to 1.9.y](http://doc.tiki.org/Upgrade+1.8.x+to+1.9.y) (do not upgrade directly from 1.7.x to 1.9.x or later)

From 1.9.0 and more recent to any subsequent version (3.x, 4.x, etc): You can upgrade directly. Tiki 3.x/4.x/5.x/6.x includes all the database migration scripts from 1.9.0 to that version.

# **2. Determine to which version you want to upgrade to**

Keep in mind that [Tiki3.](http://doc.tiki.org/Tiki3)x is the set of versions kept as Long Term Support (LTS) and that it's always safer to upgrade to version .1 (i.e. 4.1 instead of 4.0) if you are running production sites with extensive usage of many features.

• [Download](http://info.tiki.org/Download) Tiki

In some cases of new releases (such as 3.3, for instance), you have the option to download and install only the files that have changed (from a compressed file, like: "tikiwiki-inc-3.2-to-3.3.tar.gz"), or to download the full new version (eg. "tikiwiki-3.3.tar.gz").

# **3. Fresh install or Install over existing?**

# **Fresh install (recommended)**

You will need to manually move and/or re-integrate any data that is not stored in the MySQL database. This is the recommended process, specially if you have a custom theme style, or one theme style not supported by the new tiki version you are going to use.

# **Install over existing (NOT recommended for major updates)**

This will not delete any Tiki file which was used in previous versions, but are not longer needed. These files shouldn't do anything except waste a bit of disk space, except for the case of template files (.tpl files under ./templates or subfolders). You can use [Security Admin](http://doc.tiki.org/Security+Admin) to detect leftover PHP files.

This is not recommended because you are keeping all files from previous tiki versions, which may include old-fashioned tpl files, might conflict with the new version specially in theme styles which have changed or which are not supported any more in the new version of Tiki. That's why the best option to avoid any potential conflict is to install a new tiki on a new directory, and replace the old one with the new one, plus reinsert the custom files that you need (img/wiki\_up, modified tpl files once you now that they are updated to the new Tiki version, etc). See below at "Fresh Install".

If it's a minor release (5.1 to 5.2), it's unlikely to cause any issues because templates don't change much and there are just bug fixes.

# **4. Create a Backup**

You need to backup

- 1. Your entire folder where Tiki is installed (and all subfolders)
- 2. Your MySQL database

See: **Backup** for details

# **5. Update your files**

Tiki files are distributed in a compressed archive (ex.: .zip). You need to unpack (unzip) the files and upload them to your web server.

# **Fresh install**

Instead of copying over your old files, you can make a fresh install. If you are upgrading to a version previous than Tiki 5.1, you can indicate the database information of your previous Tiki install (info in db/local.php).

### **Note for Tiki versions after 5.1 (5.3, 6.0, ...)**:

You are encouraged NOT to manually copy or edit your old local.php into the new site, but let the Tiki installer script (tiki-install.php) create that local.php file when needed in a later step, since it will handle properly the former encoding issue for you.

Things that you may need to copy from your old site to your new site:

- img/wiki up folder content (wiki images)
- some customized  $*$ .tpl files
- some customized styles  $(*. \csc s)$
- the file gallery directory if using the file system to store the files
- the image gallery directory if using th file system to store to save the images
- Any customized code
	- If you make changes which can be useful to others, please consider joining the Tiki

community and sharing your enhancements. Beyond helping others, you no longer will need to re-instate and maintain your enhancements at each upgrade. Please see [How to get commit](http://dev.tiki.org/How+to+get+commit+access)

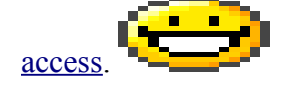

In case you are upgrading but in a new server, and thus, you need to create a new database first, please ensure that you create your new database with **utf8 collation**.

• **Note**: By default, Tiki uses **UTF-8** for your database encoding. We strongly encourage you to select "utf8" in the "**collation**" drop-down box in phpmyadmin (or similar), in the field shown in the following image:

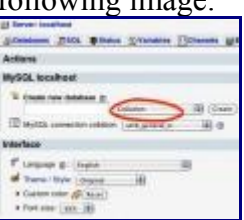

During the upgrade to Tiki 5.1 (or later) through tiki-install.php, Tiki will attempt to do this for you if needed, but in some rare cases Tiki fails to set the collation to utf8, and therefore, you have to do that manually. If the database is already created with latin1 collation, and you want to change that afterwards, you can change the collation through phpmyadmin in the "**Operations**" tabs once you have selected your database.

# **Install over existing**

To upgrade, copy or upload all the files of the newer version onto the files of the older version so any older ones are replaced (FTP with "overwrite if source is newer").

Before overwriting the files, remove the non-customized style-specific templates (templates/styles/\*, and templates/yoursite/\* if any). Previous versions often contained per-style modifications. Those files have since been removed from standard distribution, leaving the old files intact and not taking advantage of enhancements.

# **Updating via SVN**

If you install using SVN, you can easily update via SVN -> [Get Code](http://dev.tiki.org/Get+Code)

# **6. Check permissions**

# **File and Folder permissions**

If your server is unhappy with Tiki file and folder permissions (this is dependent on server configuration), you may get an error message or blank pages. These failed attempts are typically in the error log (ask your web host to know where they are as it's different depending of your setup)

#### **Too few permissions**

If a message appears indicating that specific directories are not writable, you will need to change the permissions on the indicated directories. Tiki will attempt to verify that it can read (and write) to all necessary directories. This error message will include instructions about how to resolve the issue.

#### **Too many permissions**

If you are getting Internal Server Error 500, blank pages or similar, it could be that the permissions on the files are not appropriate for your webhost.

If your permissions are currently at "777", use your FTP client to change the files to "755". If Tiki is installed in a directory, make sure to also change the permission of the folder which contains the tiki files.

If you have shell access, you can run:

**sh** setup.sh

and answer any questions. If you don't know what to answer, just click "enter" to keep the defaults.

If "sh setup.sh" doesn't work for you, you may try, in your ./tiki/ directory

**chmod** -R 777 .**/**db .**/**dump .**/**img**/**wiki .**/**img**/**wiki\_up .**/**img**/**trackers .**/**modules**/**cache .**/**temp .**/**temp**/**cache .**/**templates\_c .**/**templates .**/**styles .**/**whelp**/**

Another way is to set permissions for all directories and then set permissions for all files. For example, to set the permissions for all directories to **777** and the permissions for all files to **644**, use the following separate commands through shell access:

```
find [Y \text{OURDIR}] -type d -exec chmod 777 \{\} \;
find [YOURDIR] -type f -exec chmod 644 {} \;
```
After correcting any directory or file permission problems, visit **tiki-install.php** to continue.

After correcting any directory or file permission problems, visit **tiki-install.php** to continue.

# **7. tiki-install.php to update your database**

### **(A) Fresh install**

On the tiki-install.php page of this *new* site, connect to the same database as your *old* site (you can find this info in the file db/local.php of your *old* site) and follow the instructions to upgrade your site. Make sure to click upgrade and not install, else you wipe out your database.

#### **Note**:

For upgrades to versions equal or later than 5.1 (5.3, 6.0, ...), you are encouraged to re-set the connection settings, while keeping the "Force utf-8 connection" option checked, and follow the on-screen instructions.

For upgrades to earlier branches and versions (like any of the Tiki3 LTS branch), you can alternatively just copy db/local.php from your old site to your new site, to avoid entering the information, if you wish.

## **(B) Install over existing**

Then, go to tiki-install.php and click the "upgrade" button, which will update the database. Tiki can read your previous db/local.php file and use this information.

#### **Note:**

However, for upgrades to versions equal or newer than 5.1 (5.3, 6.0, ...), you are encouraged to re-set the connection settings, while keeping the "Force utf-8 connection" option checked, and follow the on-screen instructions.

If the installer was previously locked (which it should be), you will need to unlock it by deleting db/lock

### **Fix the encoding issue**

Upgrade from previous to 5.1 to 5.1 or newer

#### **Either (A) or (B): fix the encoding issue (5.0 or before -> 5.1 or later)**

Previously to Tiki 5.1, some users might have had a double encoding issue in the database of their Tiki. To ensure that this potential problem is fixed for all, if you are upgrading from a Tiki version equal or earlier than 5.0, into some newer Tiki version (5.1, ...5.x; 6.0, 6.x...), you are encouraged to follow once the three steps to fix the issue by means of the **tiki-install.php** script.

#### **1. Force connection to utf-8 in db/local.php**

Briefly explained above. For the sake of clearness, covered here in detail.

- Go to tiki-install.php, and follow steps until step 4: "**Set the Database Connection**".
- Even if you have a local.php file already there, click on "**Modify database connection**" instead of "Use Existing Connection". This will open a form in the lower part of the window for you

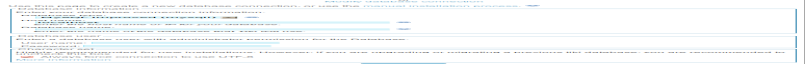

Click to enlarge

• At the bottom, there will be a section called "Character set", with a checkbox called "**Always force connection to use UTF-8**", that needs to be kept as checked.

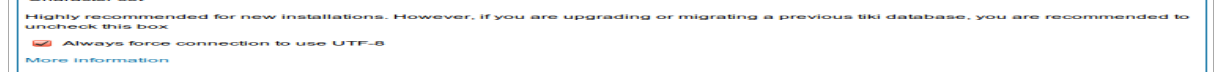

Click to enlarge

Fill in your db/local.php details through that form, and click on the "Continue" bottom at the bottom when ready.

• Continue to step 5 in the installation process, where you'll have the opportunity to "**Convert database and tables to UTF-8**" (see below).

#### **2. Convert database and tables to UTF-8**

In step 5 of the installation process, you will be offered the option to "**Convert database and tables to UTF-8**", and you will be also shown the current encoding of your database.

• Write down the name of the current encoding of your database, because you will need it in the next step below.

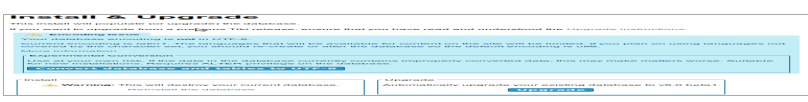

Click to enlarge

- You can now click on the button "**Convert database and tables to UTF-8**".
- Once successfully performed, you will not see this option anymore, but just the usual question of whether you want to Re-install the database, or "**Automatically upgrade your existing database to**" [your new Tiki version. Choose this later option, since you are u](file:///C:/temp/tiki/Installation Guide_files/dl346&display.png)pgrading.

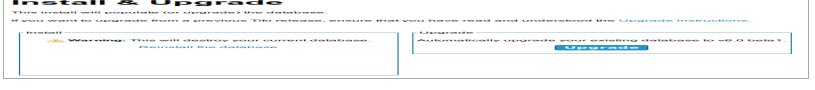

Click to enlarge

(Note: This step is converting you db collation to utf-8, and your db tables to use the utf-8 charset also.)

#### **3. Convert content from your previous encoding to utf-8**

Finally, you need to convert the content from your existing database (content from wiki pages, etc., but also preferences, which include paths to file and image attachments, like in image galleries, etc.) to utf-8.

• To do so, you have an option in the final step under the section "**Upgrading and running into [encoding issues?](file:///C:/temp/tiki/Installation Guide_files/dl347&display.png)**"

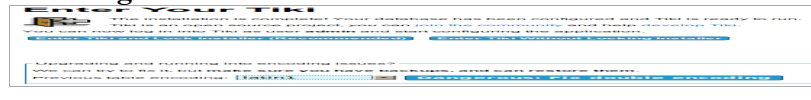

Click to enlarge

• In the dropdown called "**Previous table encoding**", choose the one which applies to your case (you wrote it down in the previous step), and click on the button: "**Dangerous: Fix double encoding**"

Given the nature of this fix, it's best to do some quick [verification](http://doc.tiki.org/Encode+fix+verification) of the changes.

Congratulations! You are done.

You can now enter Tiki locking the installer (recommended) or without locking it, and continue using Tiki as normally.

If you have any issues, provide feedback through the usual [Support](http://tiki.org/Support) channels.

# **Alternative: Upgrading your database through shell**

### $[+]$

*Upgrading your database manually through shell (faster than phpmyadmin)*

### **Note**:

If you upgrade from a version earlier to Tiki 5.1 to a version of Tiki5.1 or newer, you are encouraged to run at least once the **tiki-install.php** script as explained above, so that you fix the encoding issue that may exist in your database previous to Tiki 5.1.

Assuming you have the command line version of PHP (PHP-CLI), you can simply use the command line version of the installer.

```
[www]$ php installer/shell.php
Running installer for: db/local.php
        Patches installed:
                20090811_quizzes_tiki
        Queries executed successfully: 3686
[www]$
```
For multi-tiki installations, the dev script can be used. PHP-CLI is still required.

```
sh doc/devtools/sqlupgrade.sh
```
If you are updating your database this way instead of tiki-install.php, you should clear your cache (which tiki-install.php does)

# **8. Post tiki-install.php**

At the end, proceed as usual to the Tiki site while disabling the  $\text{tiki-install.php}$  script.

# **9. Update the .htaccess file**

Tiki ships with a htaccess file. It needs to be renamed to .htaccess and replace the one from the previous version. If you made any customizations, you should redo them in the new file. See: [Clean URLs](http://doc.tiki.org/Clean+URLs)

# **10. Test**

## **What to expect as problems**

• Changes of behavior

- A feature was activated but no longer is (ex. default behavior has changed). You need to go to the admin panel and activate it.
- Bugs
	- Each Tiki version brings loads of new features. However, sometimes, enhancements can bring

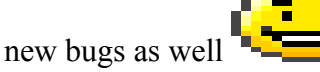

- If you customized your themes, they may come out weird
	- You should plan a bit of time to re-integrate your customizations in the new theme.
- If you've upgraded your MySQL server from 4 to 5, when you login for the first time, you may get an "Account disabled" error. To repair this:

mysql -u user dbuser -p user dbname -B -e "update users users set waiting=NULL where waiting is not NULL and valid is NULL;"

## **Where to look**

• Look in the release notes of your version for any specific things to look for, and to the documentation pages of each new release (i.e. [Tiki2,](http://doc.tiki.org/Tiki2) [Tiki3,](http://doc.tiki.org/Tiki3) [Tiki4,](http://doc.tiki.org/Tiki4) [Tiki5,](http://doc.tiki.org/Tiki5) [Tiki6](http://doc.tiki.org/Tiki6) ...)

## **What to do**

- If you need help, visit Tiki chat room [Irc](http://tiki.org/Irc) or [forums](http://tiki.org/forums)
- If you found a bug, please report it (and fix if you can!) at<http://dev.tiki.org/>

## **10.1. Check your content**

Check if your new web site contains everything from the old website.

### **10.2. Check that the features you used to use are still turned on.**

More specifically, structures, search, individual plugins, and some other features may have to be activated in the admin panel.

## **10.3. Revise potentially unsafe plugin calls and approve or reject them**

Usage of potentially unsafe wiki plugins has to be validated by users with the new permissions related to

approve plugins. This way, any usre can make any attempt to use potentially any plugin, including iframe, dbreport, tag, sql, snarf, regex... which would need to be validated by some trusted users/editors/admins later on in order to approve or reject them.

A list of plugin calls pending revision can be found at any time here: **tiki-plugins.php**

# **11. Upgrade your Theme**

[newer](http://doc.tiki.org/tiki-print_multi_pages.php?printstructures=a%253A1%253A%257Bi%253A0%253Bs%253A4%253A%25223571%2522%253B%257D&find=&print=Print) [4.x](http://doc.tiki.org/tiki-print_multi_pages.php?printstructures=a%253A1%253A%257Bi%253A0%253Bs%253A4%253A%25223571%2522%253B%257D&find=&print=Print&tikiversion=4.x) [3.x](http://doc.tiki.org/tiki-print_multi_pages.php?printstructures=a%253A1%253A%257Bi%253A0%253Bs%253A4%253A%25223571%2522%253B%257D&find=&print=Print&tikiversion=3.x) [2.x and 1.9.x](http://doc.tiki.org/tiki-print_multi_pages.php?printstructures=a%253A1%253A%257Bi%253A0%253Bs%253A4%253A%25223571%2522%253B%257D&find=&print=Print&tikiversion=2.x+and+1.9.x) Revise the notes at <http://themes.tiki.org/Upgrading>

For a more detailed description, read [Styles and Themes](http://doc.tiki.org/Styles+and+Themes)

# **Further help?**

If you need further instructions, ask in [IRC](http://tiki.org/IRC) or in the [forums,](http://tiki.org/forum6) and please, come back here and upgrade the documentation with what you learned. This is a way for you to help and make it easier for new users .

Related pages

• [Upgrade](http://doc.tiki.org/Upgrade)

Alias

- • [Update](http://doc.tiki.org/Mettre+Tiki+%C3%A0+jour)
- • [Update Tiki](http://doc.tiki.org/Mettre+Tiki+%C3%A0+jour)
- • [Upgrade Tiki](http://doc.tiki.org/Mettre+Tiki+%C3%A0+jour)

# **Notes for advanced users**

 $[+]$ 

### **symlinks**

When you are happy with the result delete the directory structure of the old site and move the directory of the

new site in place. In fact on GNU/Linux or other Unix based servers you can usually use a symlink instead, making upgrade easy.

ln -s tikiwiki-3.0 tiki

# **MultiTiki**

If you manage many tiki sites in the same tiki instance (MultiTiki) but having them in subdirectories, you can follow also the instructions at the [Manual Installation](http://doc.tiki.org/Manual+Installation) page.

# **Updating via SVN**

If you have shell access and SVN: dev[:Download](http://dev.tiki.org/Download)

# **Tiki Remote Instance manager (TRIM)**

If you manage many instances, you should consider [TRIM.](http://doc.tiki.org/TRIM)

# **Manual Upgrade**

Please see: [Manual Upgrade](http://doc.tiki.org/Manual+upgrade)

## **Delete Unused Tables**

When upgrading, some tables may no longer be used if the related feature has been discontinued. The upgrade script doesn't delete these extra in case users have data in them they want to keep. You can delete the tables manually if you have access to the database on the server. The following tables are no longer used as of [Tiki5:](http://doc.tiki.org/Tiki5)

- The 10 galaxia tables
- The 4 tiki chart or tiki charts tables
- tiki drawings
- tiki newspaper marks
- tiki newspaper servers
- tiki quicktags

Aliases

[Upgrades](http://doc.tiki.org/Upgrades)